# **PMC-5151** 使用者手冊

[Version 2.2.4]

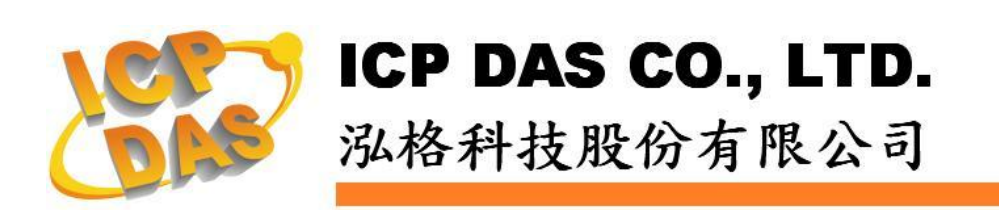

# 免責聲明 **Warning**

泓格科技股份有限公司對於因為應用本產品所造成的損害並不 負任何法律上的責任。本公司保留有任何時間未經通知即可變更與修 改本文件內容之權利。本文所含資訊如有變更,恕不予另行通知。

本公司盡可能地提供正確與可靠的資訊,但不保證此資訊的使用 或其他團體在違反專利或權利下使用。此處包涵的技術或編輯錯誤、 遺漏,概不負其法律責任。

# 版權 **Copyright**

© 2013 泓格科技股份有限公司保留所有權利。

# 商標識別 **Trademark**

本文件提到的所有公司商標、商標名稱及產品名稱分別屬於該商 標或名稱的擁有者所有。

### 授權宣告 **License**

使用者僅被授權可以在單一電腦上與有限條件下使用、備份軟體 與相關資料,不得同時於該單一電腦外使用本軟體。本公司仍保有此 軟體與相關資料的著作權及其他智慧財產權。除非事先經過本公司的 書面授權,否則禁止重製、傳送及散佈等方式取得部份或全部軟體或 相關的複製品。

# 目錄

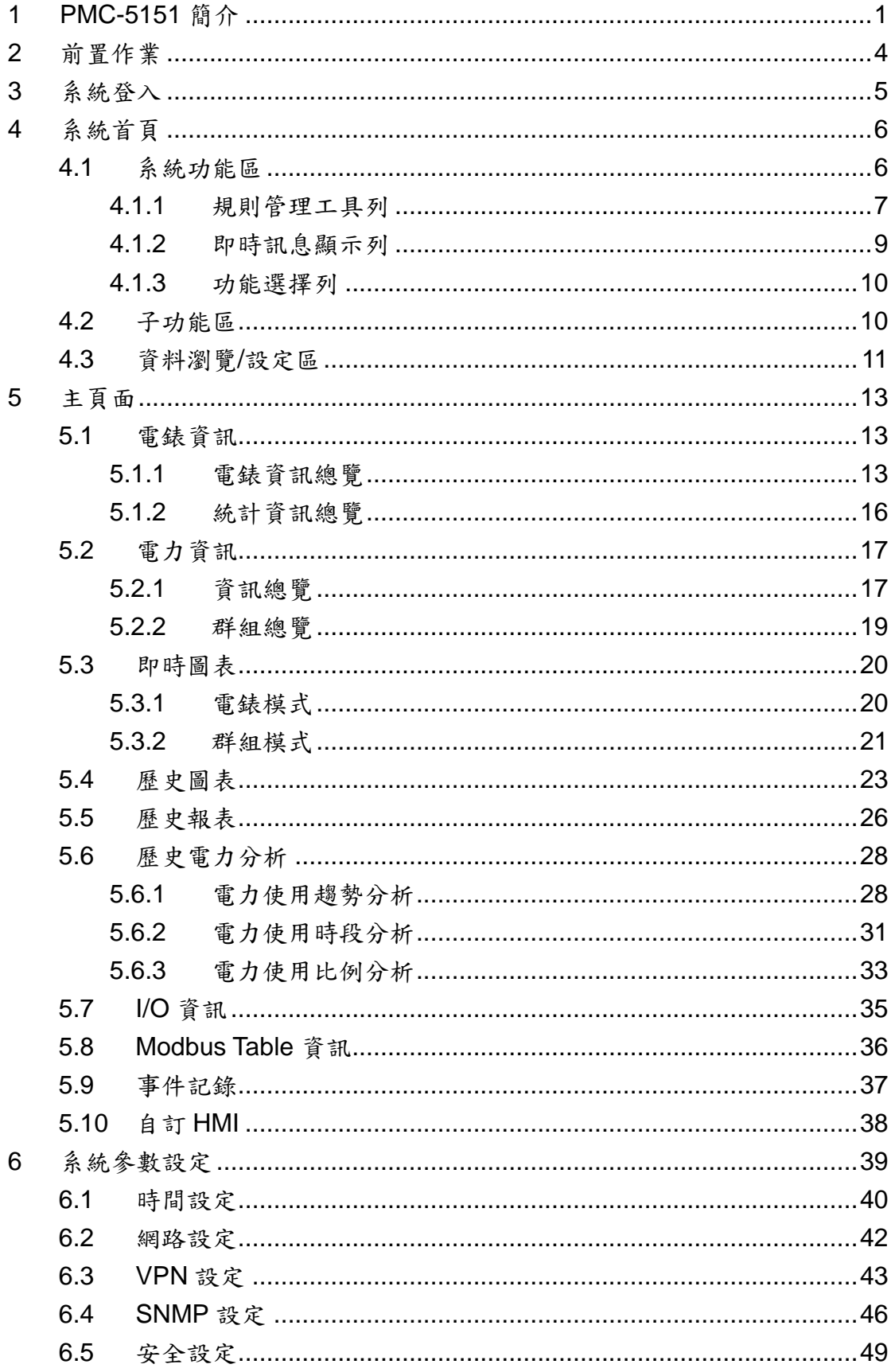

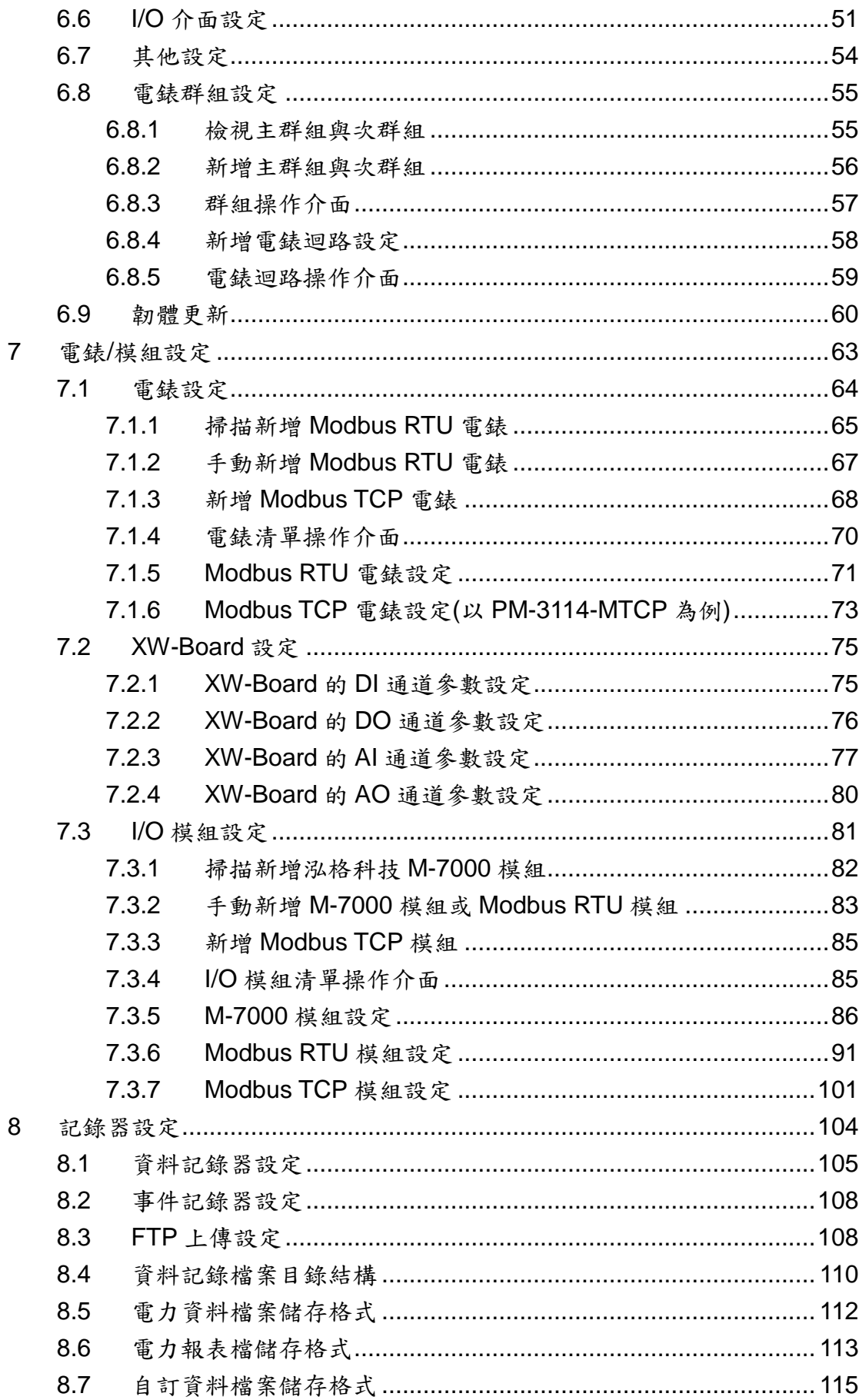

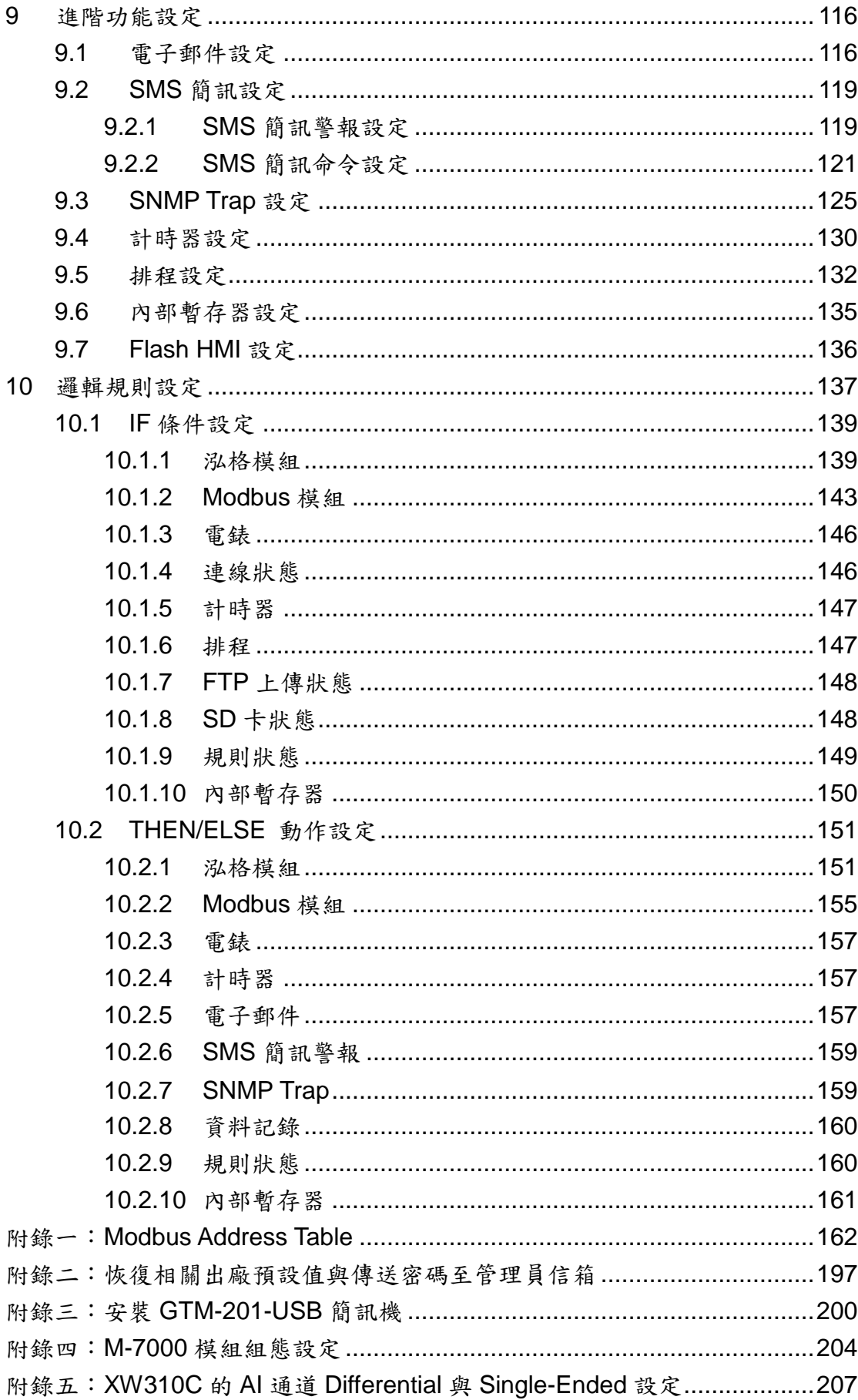

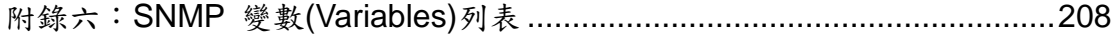

# 圖片目錄

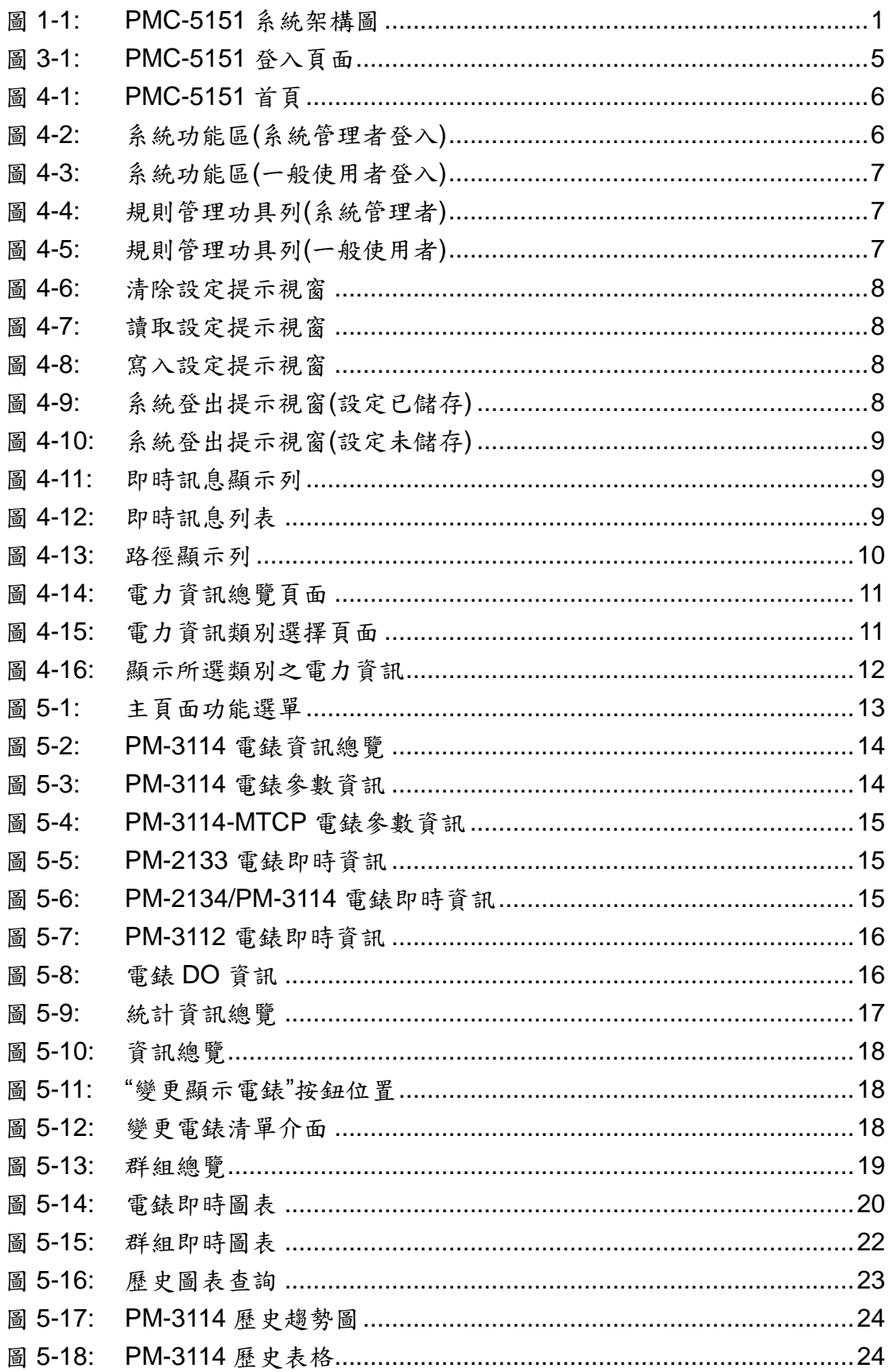

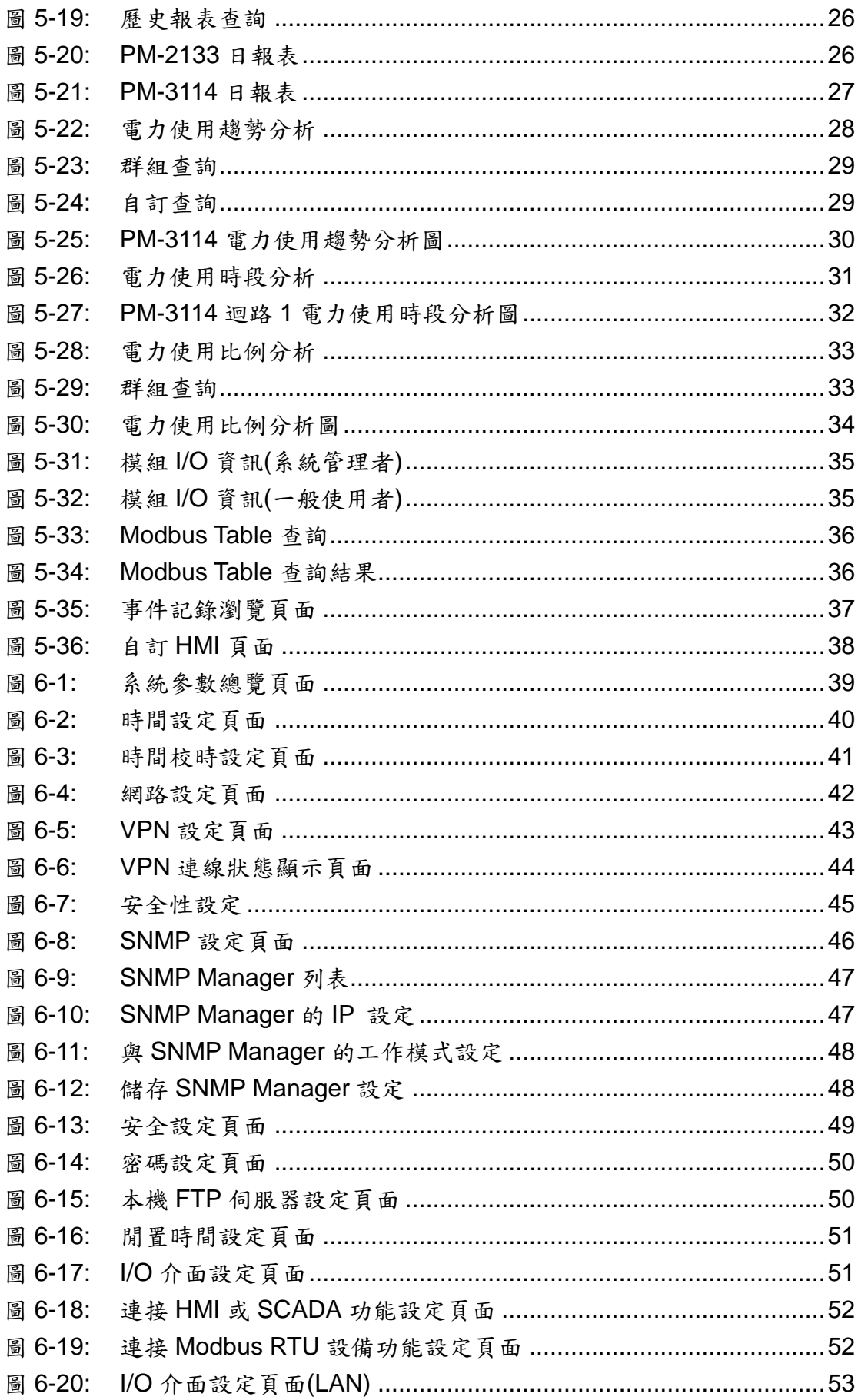

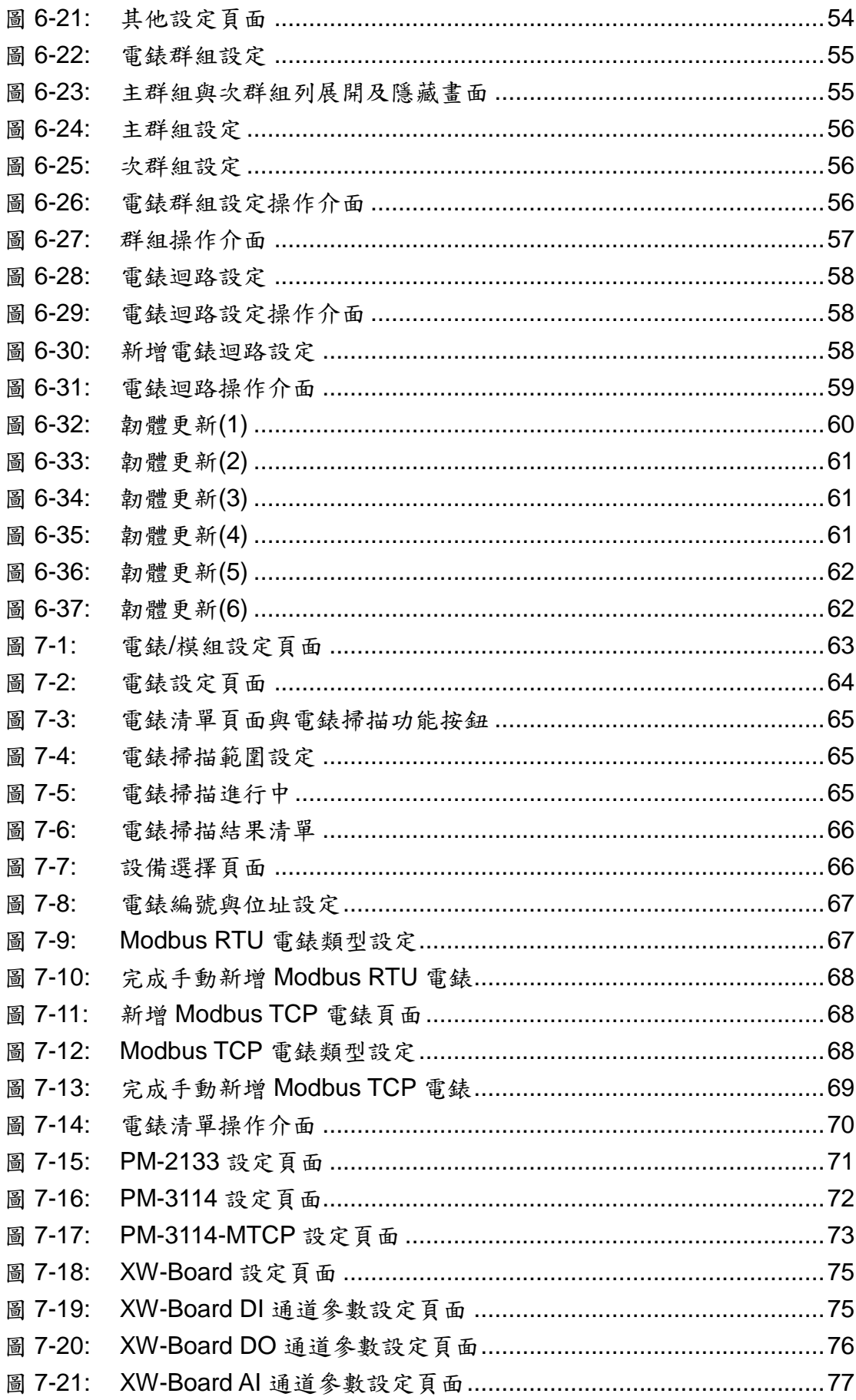

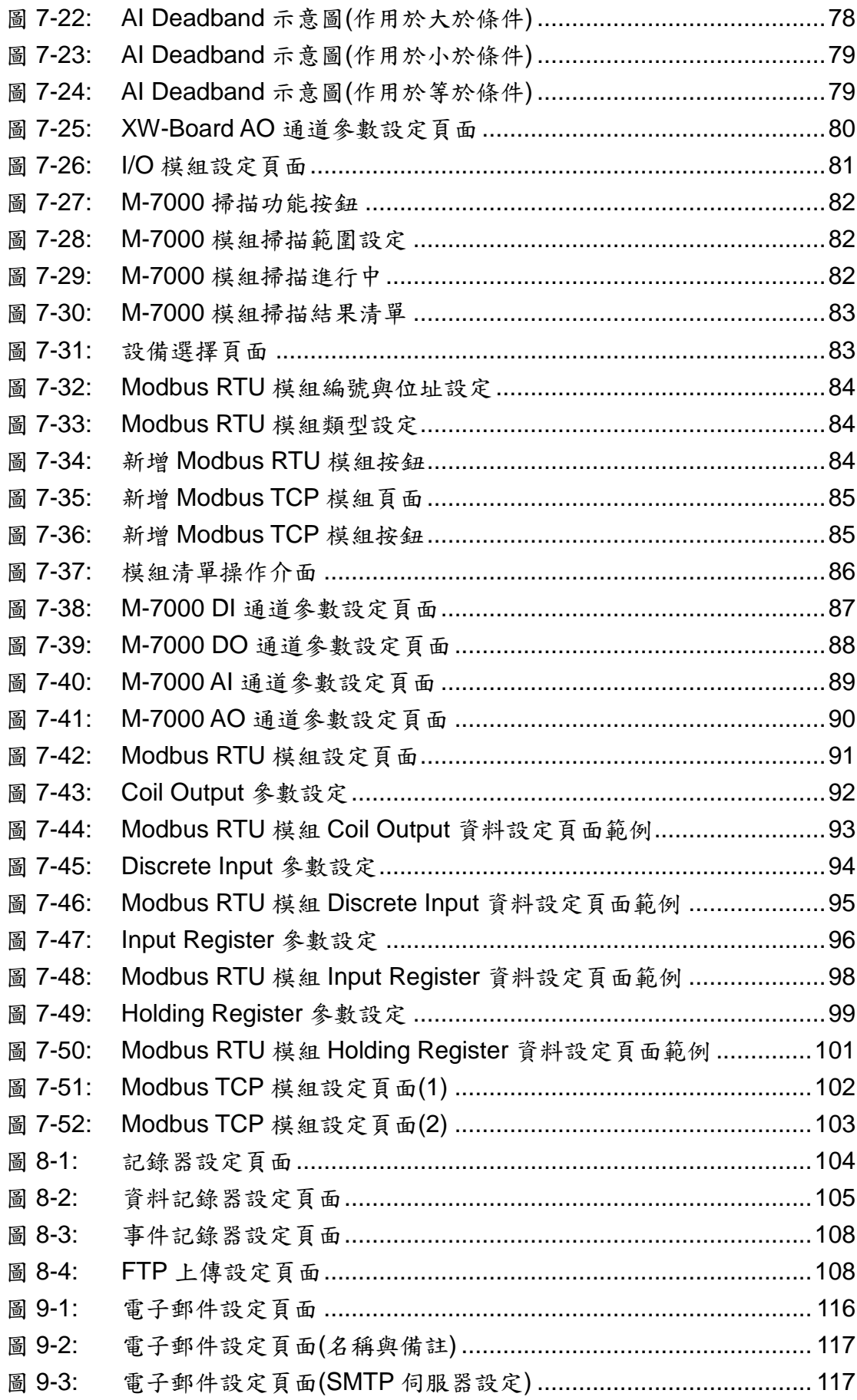

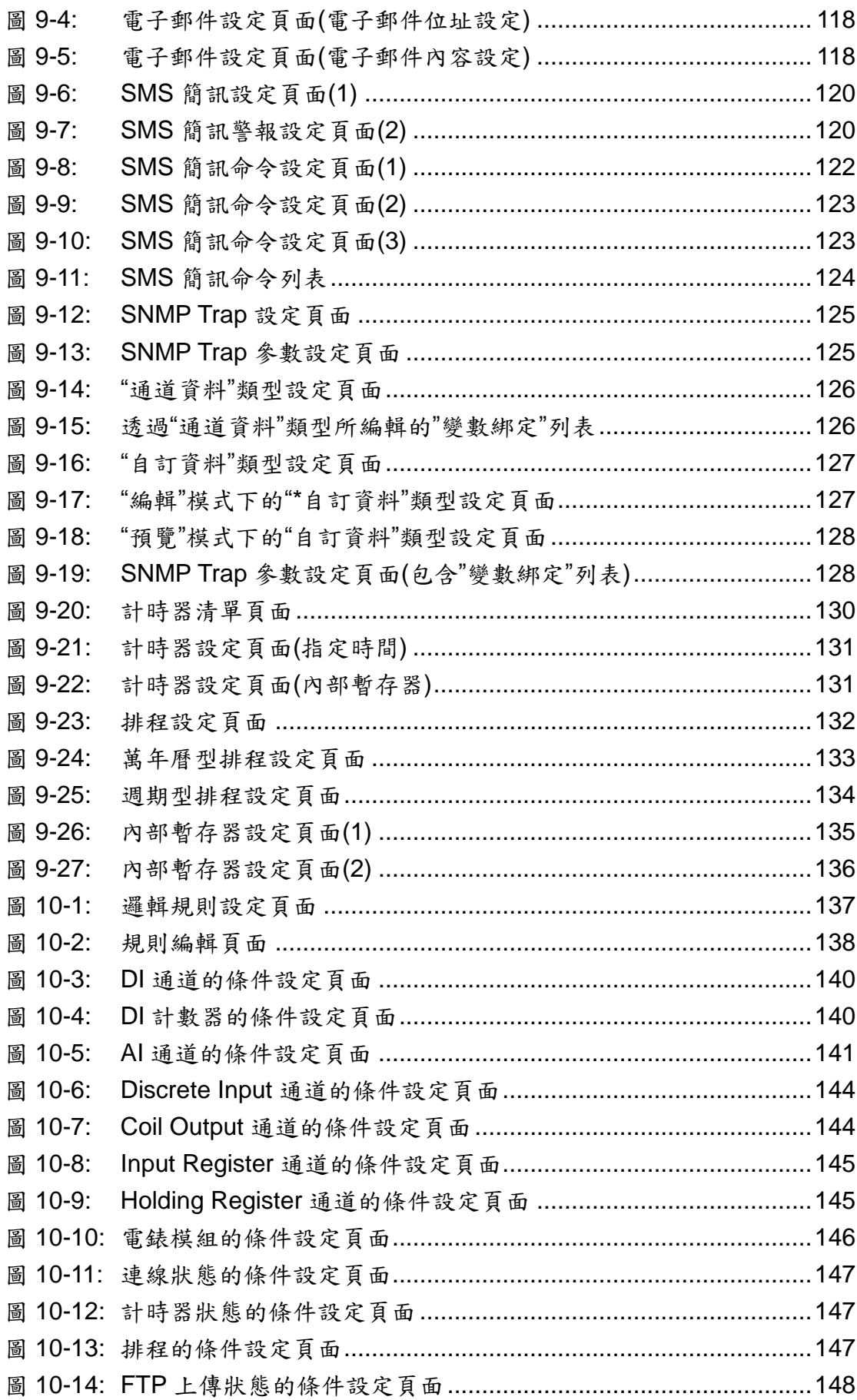

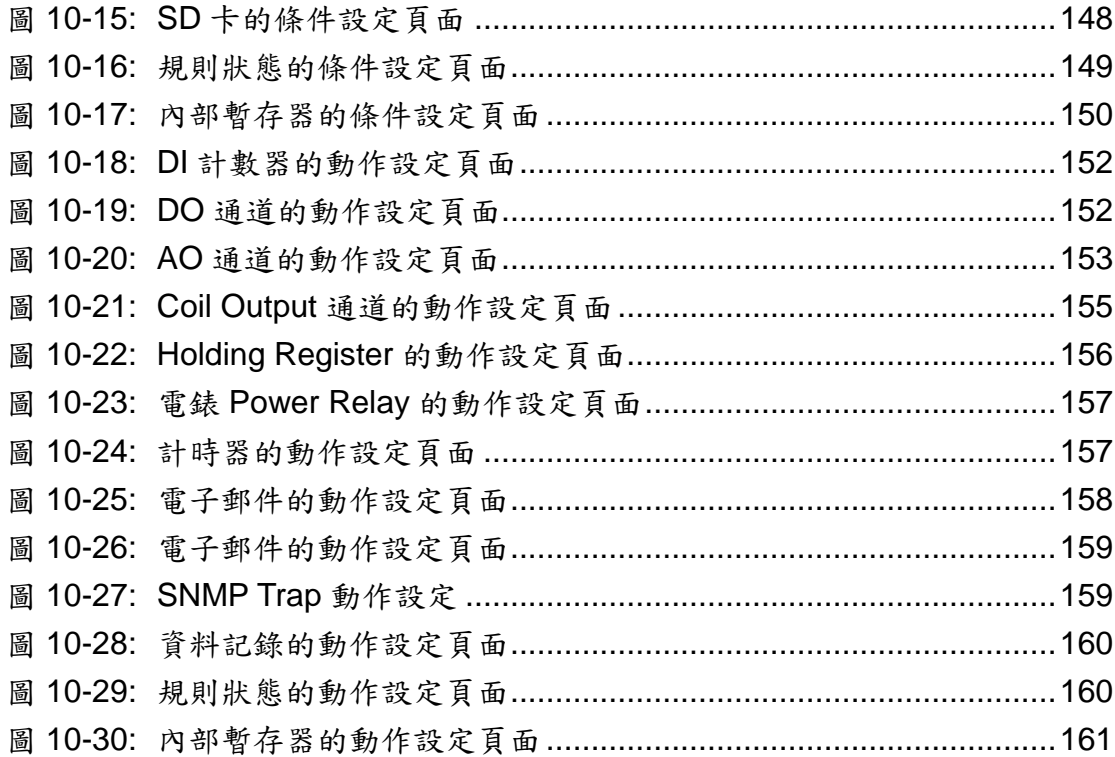

#### <span id="page-12-0"></span>**1 PMC-5151** 簡介

PMC-5151 電力管理集中器(Power Meter Concentrator)為泓格科技所開 發,具備用電資訊管理、自主邏輯控制、資料備援記錄與遠端警報訊息通知等多 項功能的智慧型電力管理集中器。在此系統下,使用者不再困擾於電力管理程式 的撰寫,僅需透過 PMC-5151 所提供的人機畫面及滑鼠點選動作,即可完成系 統所連接的被監控設備用電資訊管理及邏輯控制設定規劃,過程簡單且快速,可 大幅降低使用者在開發電力監控系統上的資源花費。

PMC-5151 可透過 RS-485 或 Ethernet 介面連接泓格科技單相及三相智能 電錶,讀取電錶所量測的用電設備電力資訊,並進行用電資訊的即時記錄, PMC-5151 同時也提供電力資訊檔案回傳機制,在搭配後端的 PMC Data Server 資料庫匯整軟體或 SCADA 軟體後,可提供使用者進行用電資料的整合與分析。

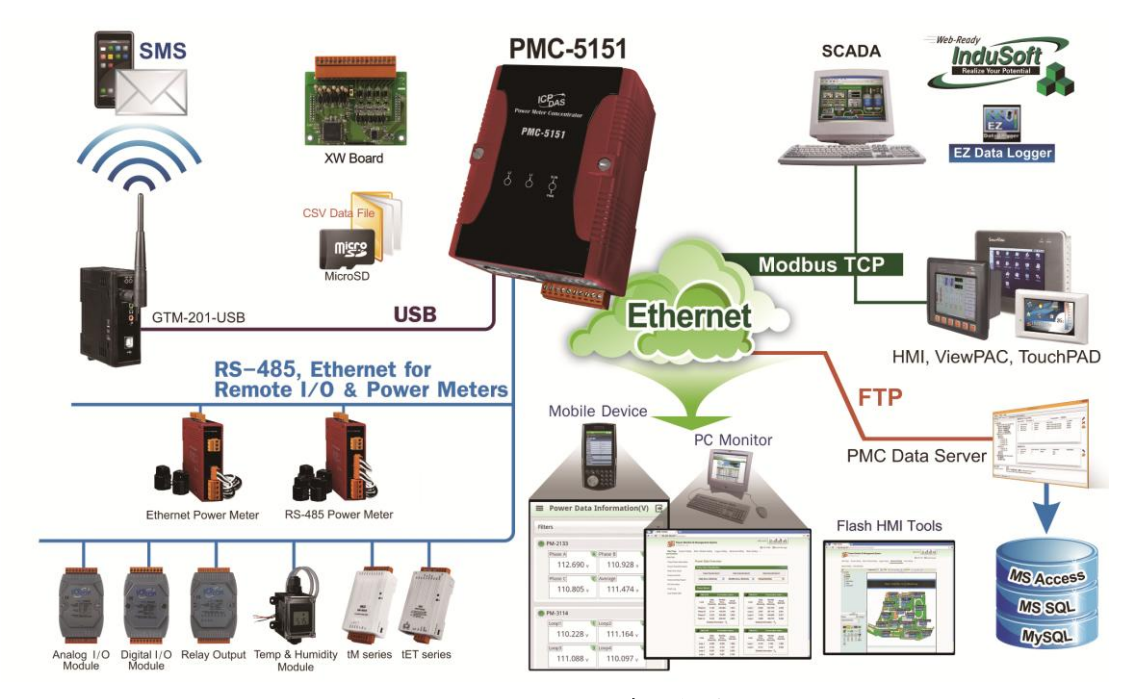

圖**1-1: PMC-5151** 系統架構圖

<span id="page-12-1"></span>PMC-5151 內建網頁伺服器(Web Server),使用者可藉由瀏覽器直接連接至 PMC-5151 進行電力資訊瀏覽或系統參數設定,並可檢視被監控設備的即時或歷 史電力使用資料;PMC-5151 除可與泓格科技的 XW-Board 及 M-7000 I/O 模組 連接外,更可連接標準 Modbus RTU/TCP Slave 模組,透過與 I/O 控制模組搭 配、IF-THEN-ELSE 邏輯運算能力及 Email/SMS 警報訊息的發送等功能, PMC-5151 可提供更完整的電力需量管理及警報通知機制,並可依據電力需量狀 況即時卸載設備,即時管控設備的用電行為;除此之外,搭配 microSD 卡的資 料記錄功能,讓 PMC-5151 可即時記錄被監控設備的用電資訊及 I/O 模組通道資

訊,並定時將資料檔案以 FTP 方式傳送與管理中心,方便系統管理者進行用電 資料處理及分析。

除了標準的電力資訊瀏覽頁面外,透過 PMC-5151 所提供的 Flash HMI 網 頁編輯功能,使用者僅需使用瀏覽器的操作即可設計專屬的電力監控網頁。 PMC-5151 亦支援標準 Modbus TCP/RTU Slave 功能, 讓 SCADA 軟體或 HMI 設備可透過 Modbus TCP/RTU 標準與其連線並取得被監控設備的即時用電資 訊。

透過 PMC-5151 架設電力監控系統的過程中,使用者不必進行繁雜的程式 撰寫,僅需透過網頁的各項設定,即可讓管理者方便快速的瞭解各設備的用電狀 態並協助管理者對用電資訊進行統計分析,泓格科技希望透過 PMC-5151 的推 出,提供使用者一個功能完整且建置容易的電力監控解決方案,也為地球資源的 節約盡一份力。

PMC-5151 電力管理集中器特點如下:

- ◆ Web-Based 操作機制
	- 無須安裝工具,使用網頁瀏覽器即可構建電力監控系統。
	- 內建網頁伺服器,透過瀏覽器即可設定電錶參數並瀏覽電力資訊。
- 用電資訊顯示
	- 支援泓格科技單相及三相等 Modbus TCP/RTU 智能電錶。
	- 提供即時及歷史電力資訊顯示(表格及趨勢圖模式)。
	- 提供電力資料報表產生功能。
	- 提供 Flash HMI 編輯器,可設計專屬電力資訊 HMI 人機介面。
- 用電資訊記錄
	- 提供前端電錶即時電力量測資訊的記錄(csv 檔格式)。
	- 透過 FTP 提供電力資訊檔案定時回送機制。
	- 支援網路斷線回復後的電力資訊檔案補遺機制。
	- 可搭配 PMC Data Server 資料庫匯整軟體,以提供後端管理中心 透過資料庫格式進行用電資訊的讀取。
- 電力需量管理及警報訊息通知
	- 內建 IF-THEN-ELSE 邏輯引擎,提供完整的電力需量管理功能。
	- 支援泓格科技 XW-Board 及 M-7000 I/O 模組及標準 Modbus RTU/TCP Slave 模組,以進行即時 I/O 控制。
	- 提供用電設備的排程時序控制功能。
	- 提供 Email & SMS 簡訊方式的警報訊息通知功能。(SMS 簡訊發送 **雲搭配 GTM-201-USB)**
- 支援 Modbus TCP/RTU Slave 標準,可與 SCADA 軟體及 HMI 設備無 縫整合

 提供工作邏輯設定的權限保護及內容加密機制,保護系統開發者的智慧 財產權。

本文件將詳細說明 **PMC-5151** 上的人機操作介面,如何連接電錶與 **I/O** 設 備、編輯系統工作邏輯規則、及寫入規則至 **PMC-5151** 的操作說明。

# <span id="page-15-0"></span>**2** 前置作業

在進入 PMC-5151 網頁操作介面建置系統前,請先進行 PMC-5151 的網路 設定,PMC-5151 的 LAN1 預設網路設定如下:

- $\bullet$  IP: 192.168.255.1
- $\blacklozenge$  Subnet mask: 255.255.0.0
- $\blacklozenge$  Gateway address: 192.168.0.1
- ◆ DNS Server address: 8.8.8.8 (預設為 Google DNS Server)

設定步驟

- (1) 將 PC 或 Notebook 網路設定更改為與 PMC-5151 相同網路區段。 例如:
	- $\bullet$  IP: 192.168.255.10
	- $\blacklozenge$  Subnet mask: 255.255.0.0
	- Gateway address:  $192.168.0.1$
- (2) 將 PMC-5151 的 **LAN1** 與 PC 透過網路線直接連接(PMC-5151 可自動 跳線)。
- (3) 開啟瀏覽器並於網址列輸入 [http://192.168.255.1](http://192.168.255.1/)。
- (4) 輸入管理者預設密碼 Admin 進行登入。
- (5) 登入成功後請至【系統參數設定】→【網路設定】,根據實際網路環境更 改網路設定,詳細設定方式請參考 6.2 [網路設定。](#page-52-1)
- (6) 儲存成功後,請將 PMC-5151 連接至實際網路環境。

#### <span id="page-16-0"></span>**3** 系統登入

當使用網頁瀏覽器(建議使用 IE 8 / Firefox 3.6 / Chrome 14.0.8 以上之瀏覽 器版本)登入 PMC-5151 網頁伺服器時,請使用 1280x1024 的解析度。PMC-5151 的登入畫面如下圖所示:

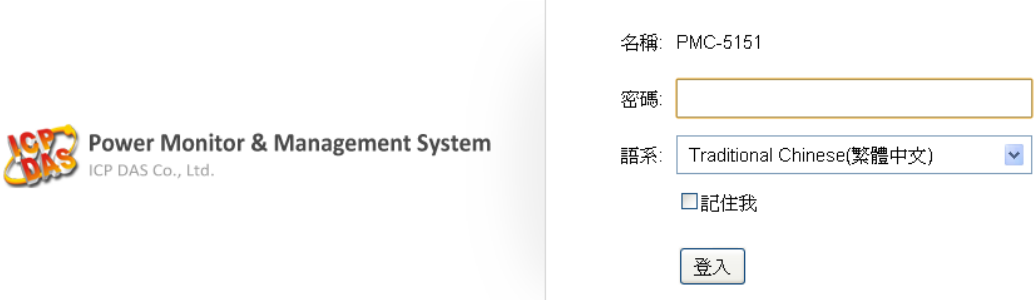

#### 圖**3-1: PMC-5151** 登入頁面

<span id="page-16-1"></span>登入權限以密碼區分為 2 個層級:

#### 系統管理者 **(**預設登入密碼**: Admin)**

系統管理者可進行系統資訊、電錶資訊與 I/O 模組的設定及瀏覽,並可進行 邏輯規則的編輯,同時間只允許一位系統管理者登入進行修改設定。

#### 一般使用者 **(**預設登入密碼**: User)**

一般使用者僅能瀏覽電錶資訊與 I/O 模組資訊,無法進行任何設定,同時間 最多支援 5 位一般使用者進行登入。

語系設定可設定使用者登入後的顯示語系,若使用者登入後想變更顯示語 系,需登出並於登入畫面重新選擇語系。

注意: 在開始使用本系統前,請確定您所使用的瀏覽器已將支援 Java Script 的 功能開啟,並已安裝 Adobe Flash Player,否則無法正常使用本系統!

# <span id="page-17-0"></span>**4** 系統首頁

當使用者登入成功後, 系統會顯示 PMC-5151 預設的系統首頁, 並且自 動將目前 PMC-5151 上的所有設定讀取至網頁端。如下圖所示:

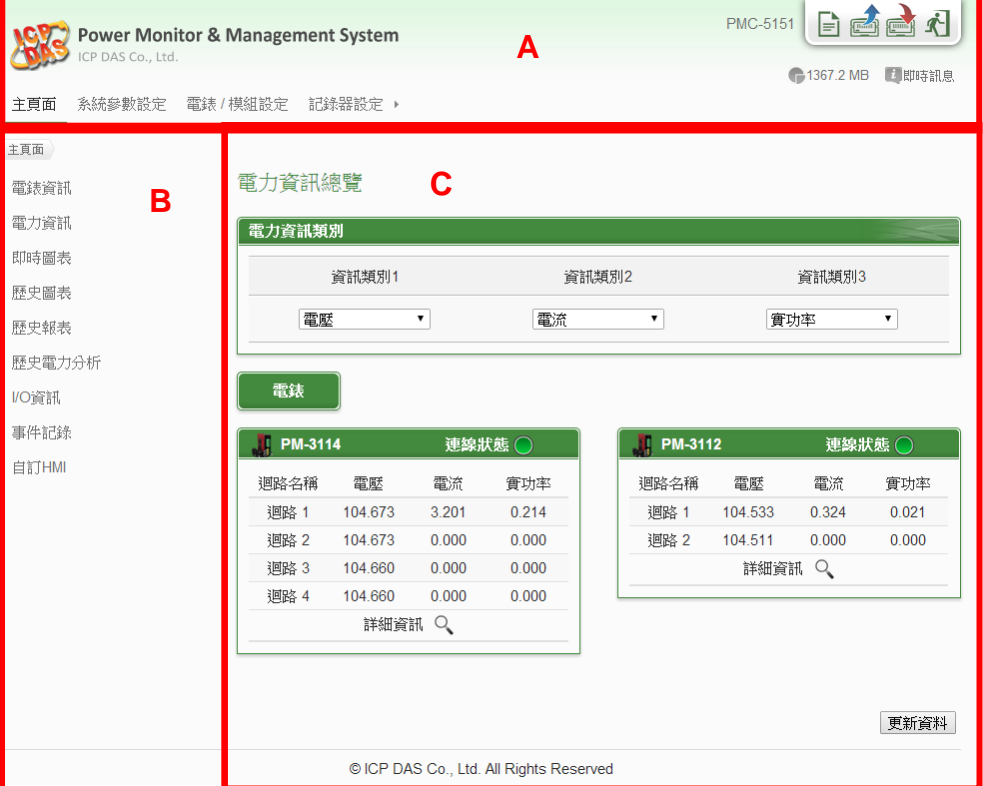

圖**4-1: PMC-5151** 首頁

<span id="page-17-2"></span>PMC-5151 的頁面主要可分為三個區域,分別是;

- A. 系統功能區
- B. 子功能區
- C. 資料瀏覽/設定區

以下章節將針對各區域進行說明。

<span id="page-17-1"></span>4.1 系統功能區

系統功能區是 PMC-5151 網頁介面中最重要的部份,當系統管理者登入 時,可由這個區域可以進行系統設定功能選擇、規則檔操作、系統即時訊息 顯示等,如下圖所示:

<span id="page-17-3"></span>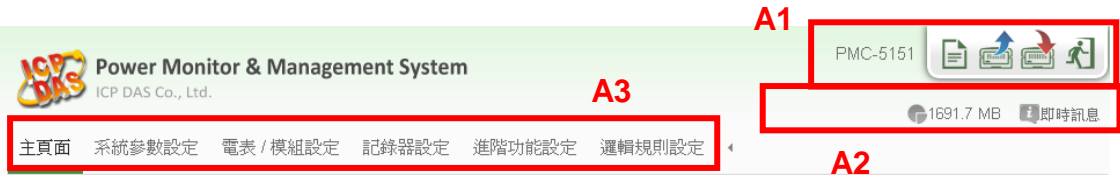

圖**4-2:** 系統功能區**(**系統管理者登入**)**

系統功能區包含幾個部分:

- A1. 規則管理工具列
- A2. 即時訊息列
- A3. 功能選擇列

另外,系統會根據登入使用者的權限來顯示不同的系統功能區,若是以 一般使用者權限登入,系統功能區將會封鎖規則設定的功能,僅開放資料瀏 覽。如下圖所示:

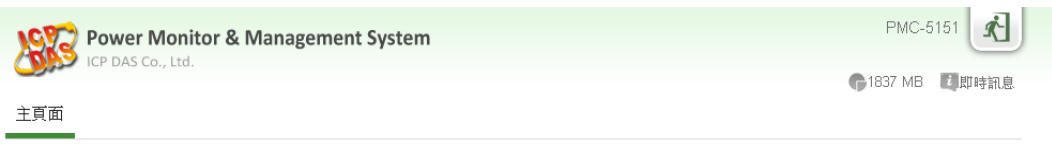

#### 圖**4-3:** 系統功能區**(**一般使用者登入**)**

<span id="page-18-1"></span><span id="page-18-0"></span>以下將針對系統功能區的各項功能進行解說。

4.1.1 規則管理工具列

規則管理工具列根據使用者的登入權限提供不同功能選項,系統管 理者登入後可使用功能如下圖 4-4 所示:

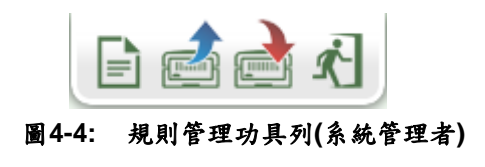

<span id="page-18-2"></span>一般使用者登入後可使用功能如下圖 4-5 所示:

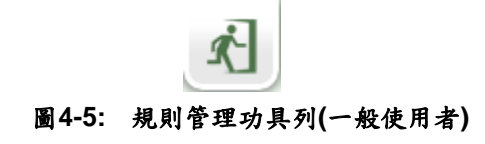

<span id="page-18-3"></span>各功能選項說明如下:

◆ 上"清除設定"按鈕可清除目前網頁上所有的參數設定與規則設 定。點選 司按鈕及"確定"按鈕(圖4-6)後,即可清除目前瀏覽器 上 PMC-5151 網頁的設定。若 PMC-5151 內部的設定也需一併 清除,請接續點選 "寫入設定"按鈕,即可完成清除 PMC-5151 內部設定的動作。 請注意:一旦執行清除功能,將會永久清除 PMC-5151 的設定 且無法回復。

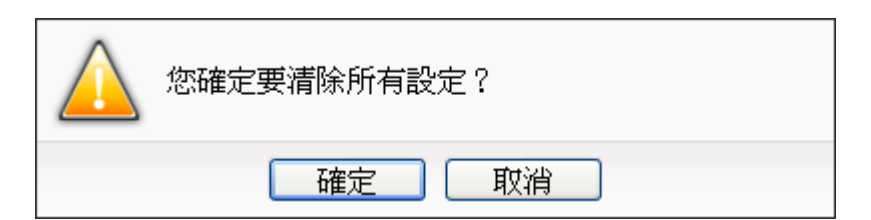

圖**4-6:** 清除設定提示視窗

<span id="page-19-0"></span> $\blacksquare$ "讀取設定"按鈕可讀取目前PMC-5151內部的所有參數設定 與規則設定。透過點選 按鈕及"確定"(圖 4-7)按鈕後,可將 PMC-5151 內部的設定與規則載入至網頁端以進行編緝與調 整。

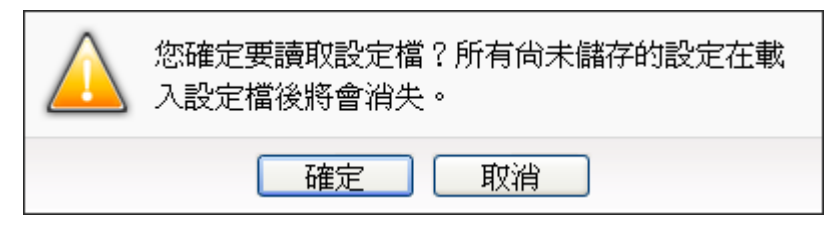

圖**4-7:** 讀取設定提示視窗

<span id="page-19-1"></span>● ■"寫入設定"按鈕可將目前網頁上所有的參數設定與規則設定 **寫入至 PMC-5151,透過點選■按鈕及"確定"(圖 4-8)按鈕後,** 可將目前網頁上的參數與規則設定寫入 PMC-5151。

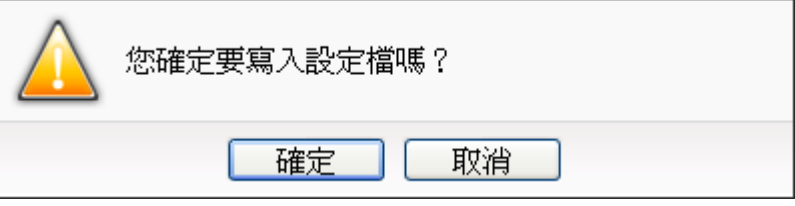

圖**4-8:** 寫入設定提示視窗

<span id="page-19-2"></span> $\overline{\mathbf{X}}$ "登出系統" 按鈕提供系統登出功能,點選  $\overline{\mathbf{X}}$ 按鈕及"確定" (圖 4-9)按鈕後即可登出系統。

<span id="page-19-3"></span>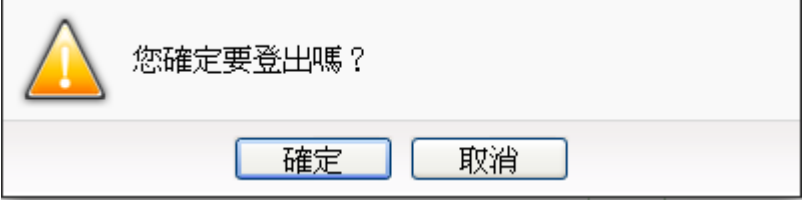

圖**4-9:** 系統登出提示視窗**(**設定已儲存**)**

若使用者尚未將設定寫入至 PMC-5151 即進行登出動作, 系統會 出現提示窗如下圖所示:

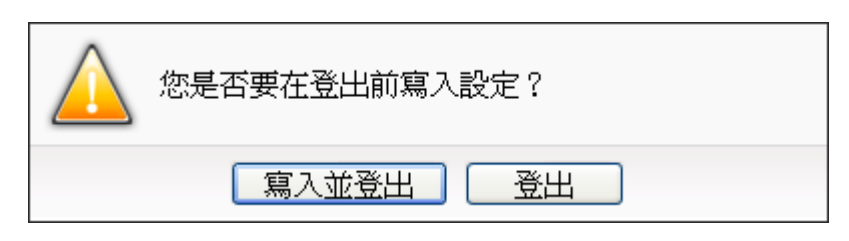

圖**4-10:** 系統登出提示視窗**(**設定未儲存**)**

<span id="page-20-1"></span>在此提醒使用者,設定頁面的所有相關修改都必須完成寫入至 PMC-5151 的動作才會生效,在未執行"寫入設定"功能前,所有的 設定都只在網頁端,尚未儲存於 PMC-5151 內,若在規則尚未寫 入 PMC-5151 的情況下登出系統或關閉網頁,先前的設定內容將 全部消失。

另外,在規則管理工具列的左方可以設定對此 PMC-5151 的命名, 有助於使用者辨識。

<span id="page-20-0"></span>4.1.2 即時訊息顯示列 即時訊息顯示列用以顯示目前 PMC-5151 內 microSD 卡的可用剩 餘空間與系統即時訊息。如下圖所示:

← 1834.6 MB → 即時訊息

圖**4-11:** 即時訊息顯示列

- <span id="page-20-2"></span>● 1834.6 MB 可即時顯示目前 PMC-5151 內 microSD 卡可儲存資 料的剩餘空間。
- · <sup>T 即時訊息 可顯示系統即時訊息,透過點選即時訊息可將即時訊</sup> 息列表展開(圖 4-12),即時訊息最多保留10 筆列表的訊息。

<span id="page-20-3"></span>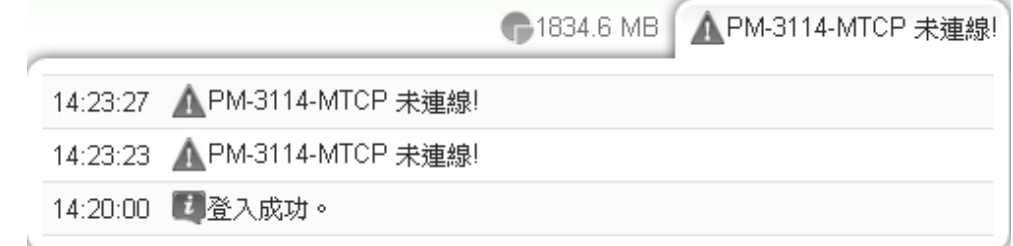

#### 圖**4-12:** 即時訊息列表

<span id="page-21-0"></span>4.1.3 功能選擇列

功能選擇列根據使用者的登入權限提供不同功能選項,系統管理者 登入後可使用所有的參數設定與資料瀏覽功能,這些功能都會在後 面的章節一一詳細解說,功能選項如下:

- 第五章[:主頁面](#page-23-1)
- 第六章[:系統參數設定](#page-49-2)
- ◆ 第七章: 電錶/[模組設定](#page-73-2)
- 第八章[:記錄器設定](#page-114-1)
- 第九章[:進階功能設定](#page-126-1)
- 第十章[:邏輯規則設定](#page-147-2)

若是以一般使用者身份登入,則僅能看到"主頁面"選項,其提供一 般使用者觀看即時數據,但無法對任何參數與規則設定進行編輯。

<span id="page-21-1"></span>4.2 子功能區

子功能區會根據在系統功能區中對功能選擇列所選擇的功能進行變 動,提供使用者進行細部功能的編輯與瀏覽。另外,在子功能區的上方有一 個路徑顯示列,可以顯示使用者目前所在的網頁位置。

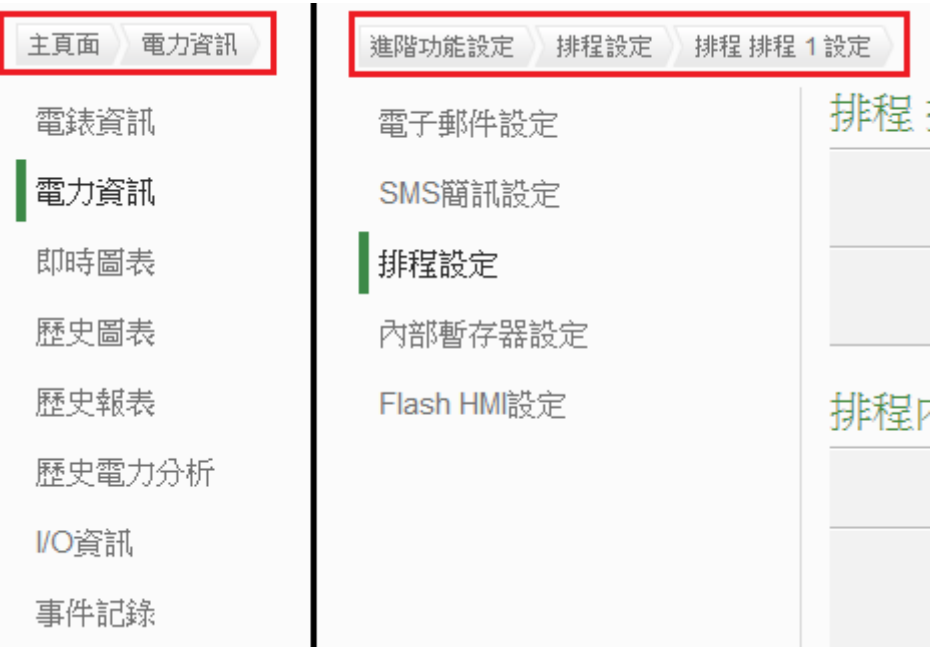

<span id="page-21-2"></span>圖**4-13:** 路徑顯示列

#### <span id="page-22-0"></span>4.3 資料瀏覽/設定區

資料瀏覽/設定區是 PMC-5151 設定參數與資料瀏覽的主要頁面,會根 據子功能區所選擇的功能而變更。當使用者登入時,首頁的資料瀏覽/ 設定區會是電力資訊總覽頁面,用以顯示目前所有連接至 PMC-5151 的電錶資訊,如下圖所示:

雷力資訊總覽

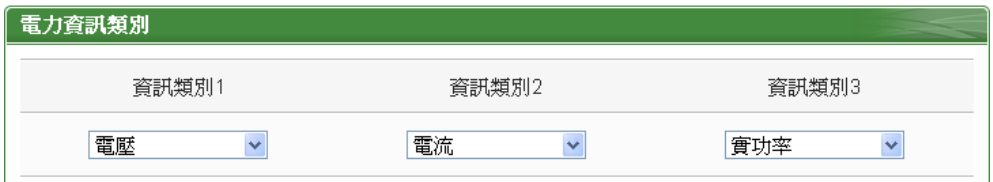

電表

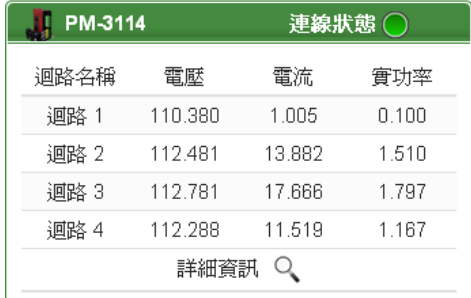

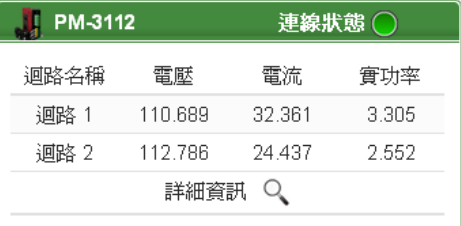

更新資料

#### 圖**4-14:** 電力資訊總覽頁面

<span id="page-22-1"></span>電力資訊總覽顯示目前系統所連接電錶的各項電力資訊,通過切換電力 資訊類別(圖 4-14)即可改變欲顯示的電力資訊種類,此頁面更新頻率為 20 秒 1 次,使用者亦可點選"更新資料"按鈕立即執行數值更新。

電力資訊類別可選擇的種類包含電壓、電流、實功率、無效功率、視在 功率、功率因數、kWh、kvarh、kVAh、本日累計用電量、本月累計用 電量、本年累計用電量、本日累計排碳量、本月累計排碳量、本年累計 排碳量、本小時最高需量、本日最高需量、本月最高需量、實際需量與 預測需量等。電力資訊顯示項目會依據使用者所選擇的電力資訊類別做 顯示上的變更(圖 4-15)。

<span id="page-22-2"></span>

| 電力資訊類別 |       |       |
|--------|-------|-------|
| 資訊類別1  | 資訊類別2 | 資訊類別3 |
| 電壓     | 電流    | 實功率   |

圖**4-15:** 電力資訊類別選擇頁面

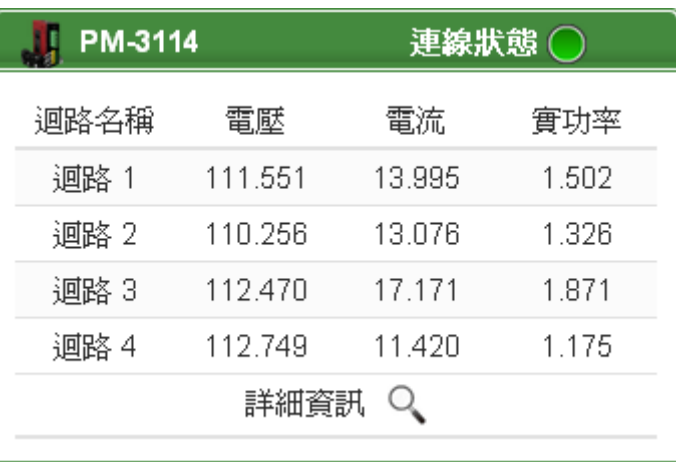

圖**4-16:** 顯示所選類別之電力資訊

- <span id="page-23-0"></span>◆ 連線狀態可顯示目前該電錶與 PMC-5151 的連線狀態,圖示說 明如下:
	- $\bigcirc$ : 連線成功 $\bigcirc$ : 斷線 $\bigcirc$ : 連線中
- <span id="page-23-1"></span>◆ 點選"詳細資訊 ?"(圖 4-16),可前往該電錶的詳細電錶資訊頁 面,詳細電錶資訊頁面說明考 5.1 [電錶資訊。](#page-24-1)

### <span id="page-24-0"></span>**5** 主頁面

在主頁面中包含資訊顯示選項,分別為電錶資訊、電力資訊、即時圖表、歷 史圖表、歷史報表、歷史電力分析、I/O 資訊、Modbus Table 資訊、事件記錄以 及自訂 HMI, 如下圖所示:

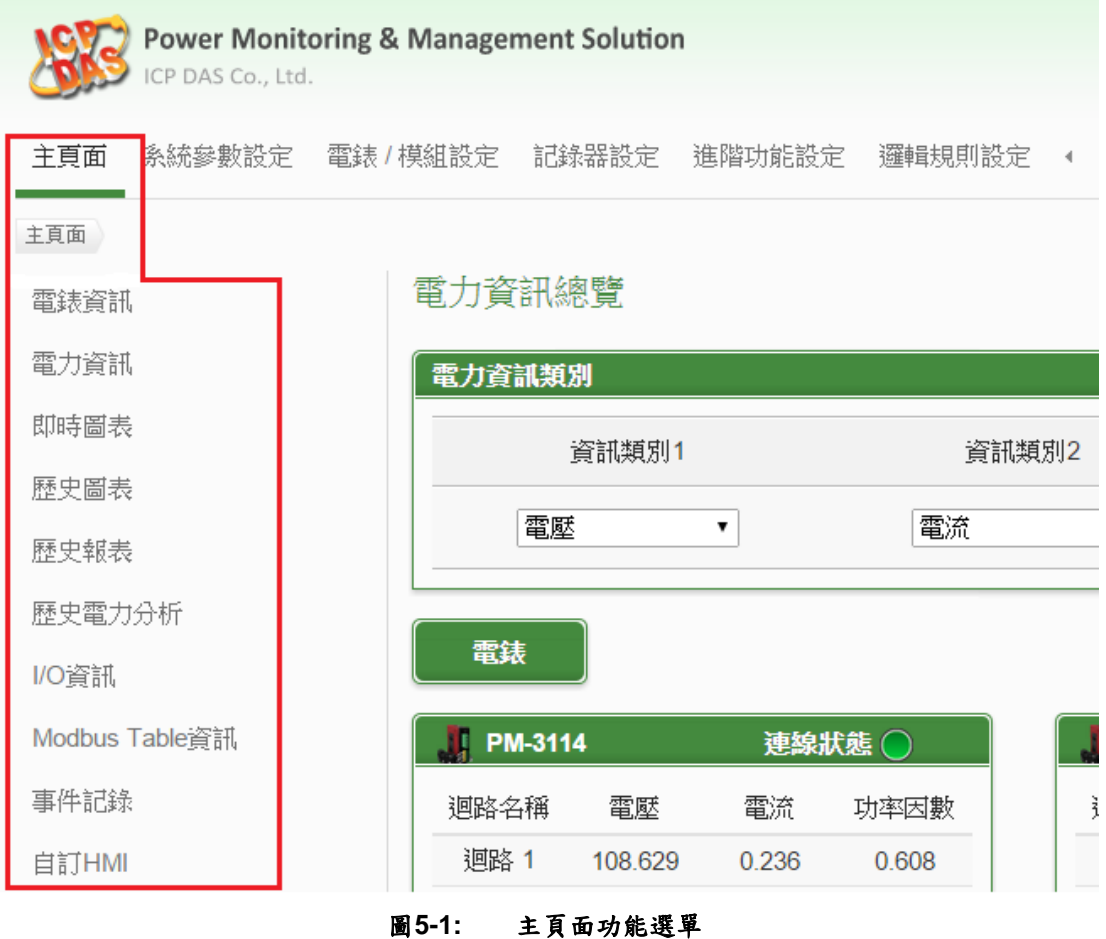

<span id="page-24-3"></span><span id="page-24-1"></span>5.1 電錶資訊

電錶資訊用以顯示所選擇電錶的詳細電力資訊,包含電錶資訊總覽及統 計資訊總覽。詳細說明如下:

#### <span id="page-24-2"></span>5.1.1 電錶資訊總覽

進入此頁面時系統將讀取並顯示目前所選擇電錶的各項即時資訊,通過 切換電錶清單選項即可選擇欲顯示資訊的電錶。此頁面更新頻率為 20 秒,使用者亦可點選"更新資料"立即執行數值更新。電錶資訊總覽包含 如下幾個區域:

| 電表資訊            |              |              |            |         |              |  |  |
|-----------------|--------------|--------------|------------|---------|--------------|--|--|
| PM-3114<br>電表清單 |              | $\checkmark$ |            | 電表資訊總覽  | 統計資訊總覽       |  |  |
|                 |              |              | 電表參數資訊     |         |              |  |  |
| 編號              | 通訊埠          |              | 電表位址<br>型號 |         | PT比值<br>CT比值 |  |  |
| 3               | COM2         | 5            | PM-3114    | 1       | $\mathbf{1}$ |  |  |
|                 |              |              | 電表即時資訊(1)  |         |              |  |  |
|                 | 迴路 1         |              | 迴路 2       | 迴路 3    | 迴路 4         |  |  |
| 電壓              | 106.222      |              | 106.222    | 106.205 | 106.205      |  |  |
| 電流              | 0.000        |              | 0.000      | 0.000   | 0.422        |  |  |
| 實功率             | 0.000        |              | 0.000      | 0.000   | 0.026        |  |  |
| 無效功率            | 0.000        |              | 0.000      | 0.000   | $-0.037$     |  |  |
| 視在功率            | 0.000        |              | 0.000      | 0.000   | 0.045        |  |  |
| 功率因數            | 0.000        |              | 0.000      | 0.000   | 0.568        |  |  |
|                 |              |              | 電表即時資訊(2)  |         | ご重置          |  |  |
| kWh             | 0.000        |              | 0.000      | 0.000   | 2.105        |  |  |
| kvarh           | 0.000        |              | 0.000      | 0.000   | $-1.840$     |  |  |
| <b>KVAh</b>     | 0.000        |              | 0.000      | 0.000   | 4.876        |  |  |
|                 |              |              | 電表DO資訊     |         |              |  |  |
|                 | 通道 0<br>通道 1 |              |            |         |              |  |  |
| 狀態              |              | H<br>OFF     |            | П       | OFF          |  |  |
|                 |              |              |            |         | 更新資料         |  |  |

圖**5-2: PM-3114** 電錶資訊總覽

#### <span id="page-25-0"></span>電錶參數資訊

電錶參數資訊會根據電錶與 PMC-5151 的連線方式而顯示不同資 訊。目前 PMC-5151 支援 Modbus RTU(圖 5-3)與 Modbus TCP(圖 5-4)兩種與電錶的連線方式。若為 Modbus RTU 電錶會列出了目前 電錶的編號、通訊埠、電錶位址、型號、PT 比值及 CT 比值;若為 Modbus TCP 電錶則會列出目前電錶的編號、IP 位址、連接埠、 NetID、型號、PT 比值以及 CT 比值等各項數值。

<span id="page-25-1"></span>

| 電表參數資訊 |      |      |         |      |      |  |
|--------|------|------|---------|------|------|--|
| 編號     | 通訊埠  | 電表位址 | 型號      | PT比值 | CT比値 |  |
| o<br>u | COM2 | 5    | PM-3114 |      |      |  |

圖**5-3: PM-3114** 電錶參數資訊

|    |                |     | 電表參數資訊 |                     |      |      |  |
|----|----------------|-----|--------|---------------------|------|------|--|
| 編號 | 旧位址            | 連接埠 | NetID  | 型號                  | PT比值 | CT比值 |  |
|    | 192.168.100.51 | 502 |        | <b>PM-3114-MTCP</b> |      |      |  |
|    |                |     |        |                     |      |      |  |

圖**5-4: PM-3114-MTCP** 電錶參數資訊

<span id="page-26-0"></span>電錶即時資訊

使用者可瀏覽目前所選擇電錶的即時電力數值資訊。三相電錶分別 顯示 A 相, B 相與 C 相的各項即時資訊(圖 5-5), 而單相(四迴路)則 分別顯示迴路 1,迴路 2、迴路 3與迴路 4 的各項即時資訊(圖 5-6), 單相(二迴路)則分別顯示迴路 1 與迴路 2 的各項即時資訊(圖 5-7)。

| 電表即時資訊(1)  |        |           |        |        |  |  |
|------------|--------|-----------|--------|--------|--|--|
|            | A相     | B相        | C相     | 總和平均   |  |  |
| 電壓         | 106.02 | 107.56    | 105.42 | 106.33 |  |  |
| 電流         | 18.35  | 14.00     | 25.56  | 19.30  |  |  |
| 實功率        | 1.88   | 1.41      | 2.53   | 5.84   |  |  |
| 無效功率       | 0.48   | 0.52      | 0.93   | 1.94   |  |  |
| 視在功率       | 1.95   | 1.51      | 2.69   | 6.16   |  |  |
| 功率因數       | 0.97   | 0.94      | 0.94   | 0.95   |  |  |
|            |        | 電表即時資訊(2) |        | ご重置    |  |  |
| <b>kWh</b> | 0.14   | 0.10      | 0.18   | 0.42   |  |  |
| kvarh      | 0.05   | 0.03      | 0.06   | 0.14   |  |  |
| kVAh       | 0.15   | 0.10      | 0.19   | 0.44   |  |  |

圖**5-5: PM-2133** 電錶即時資訊

<span id="page-26-1"></span>

| 電表即時資訊(1) |        |           |        |        |  |
|-----------|--------|-----------|--------|--------|--|
|           | 迴路 1   | 迴路 2      | 迴路 3   | 迴路 4   |  |
| 電壓        | 112.49 | 111.17    | 110.74 | 110.23 |  |
| 電流        | 0.00   | 13.61     | 17.03  | 11.69  |  |
| 實功率       | 0.00   | 1.48      | 1.73   | 1.18   |  |
| 無效功率      | 0.00   | 0.31      | 0.74   | 0.52   |  |
| 視在功率      | 0.00   | 1.51      | 1.89   | 1.29   |  |
| 功率因數      | 0.95   | 0.98      |        | 0.91   |  |
|           |        | 電表即時資訊(2) |        | ◎重置    |  |
| kWh       | 13.07  | 23.40     | 30.31  | 19.91  |  |
| kvarh     | 4.75   | 8.49      | 11.00  | 7.22   |  |
| kVAh      | 13.90  | 24.89     | 32.24  | 21.18  |  |
|           |        |           |        |        |  |

<span id="page-26-2"></span>圖**5-6: PM-2134/PM-3114** 電錶即時資訊

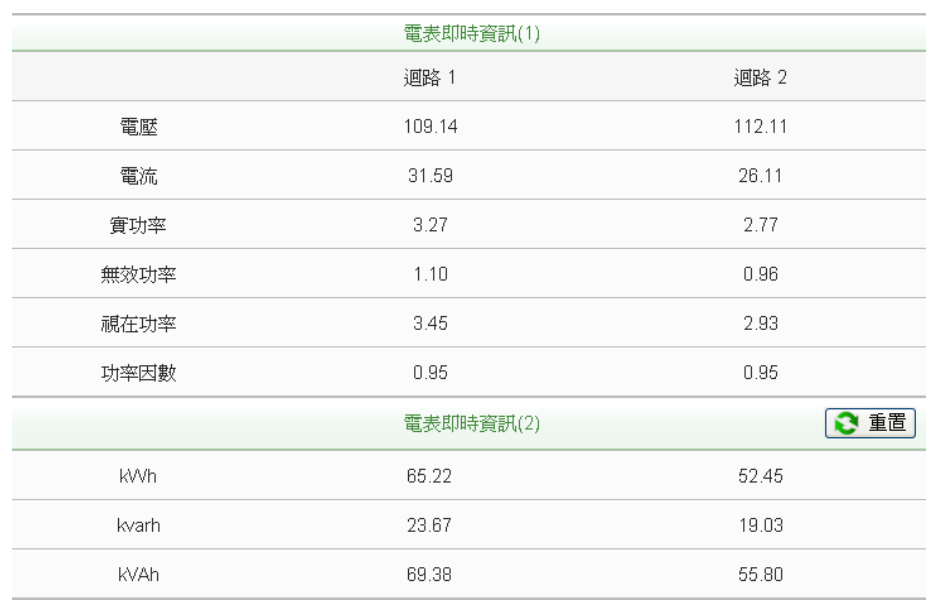

圖**5-7: PM-3112** 電錶即時資訊

<span id="page-27-1"></span> 重置電錶累計資訊 以系統管理者的權限登入時,可根據需要點選"重置"按鈕對 kWh, kvarh 與 kVAh 等數值做初始化歸零的重置動作。 注意:執行重置功能將清除該電錶上 kWh, kvarh 與 kVAh 的數值 且無法回復。

#### ◆ 電錶 DO 資訊

電錶 DO 資訊會列出電錶上的 DO 通道狀態(圖 5-8),若是以系統管 理者權限登入時,可直接點選"狀態"按鈕進行 DO 輸出;而一般使用 者權限只能查詢 DO 狀態,無法進行操作。

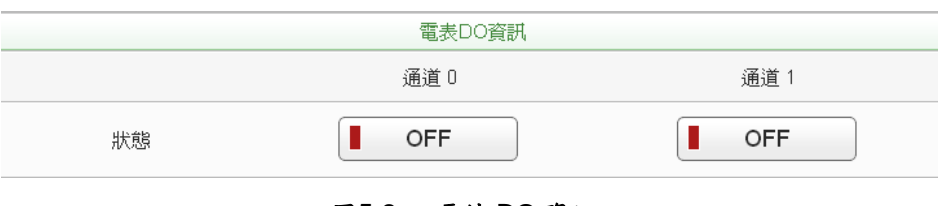

圖**5-8:** 電錶 **DO** 資訊

#### <span id="page-27-2"></span><span id="page-27-0"></span>5.1.2 統計資訊總覽

在統計資訊總覽頁面中,電錶需量資訊會列出所選擇電錶的實際需 量、預測需量、契約容量、本小時最高需量、本日最高需量以及本 月最高需量的各項數值;電錶統計資訊則是列出該電錶本日、本 月、本年的累計用電度數以及相對應的累計排碳量。

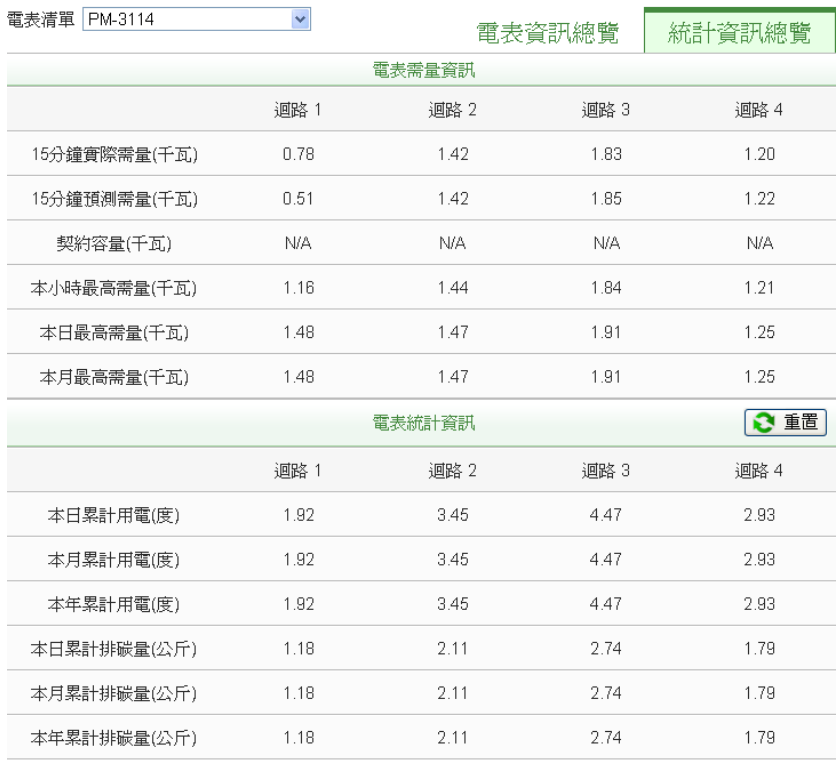

電表資訊

更新資料

#### 圖**5-9:** 統計資訊總覽

<span id="page-28-2"></span>重置電錶統計資訊

以系統管理者的權限登入時,可根據需要點選"重置"按鈕對本日/本 月/本年累計用電度數等數值做初始化歸零的重置動作。

<span id="page-28-0"></span>5.2 電力資訊

電力資訊總覽分為資訊總覽與群組總覽兩種模式,使用者可依照所要觀 看的模式進行切換,詳細說明如下:

<span id="page-28-1"></span>5.2.1 資訊總覽

資訊總覽模式可同時顯示多顆電錶的單一電力數值資料,透過資訊 類別的切換,可針對多顆電錶的電力資訊做比較,此頁面更新頻率 為 20秒,使用者亦可點選"更新資料"立即執行數值更新,如下圖所 示:

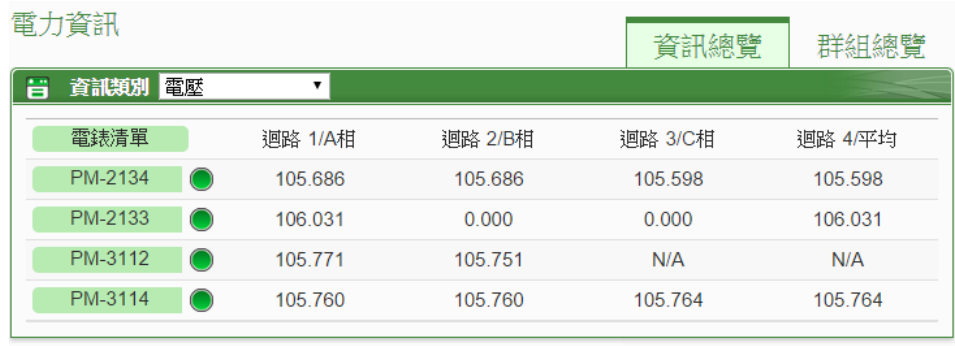

更新資料

#### 圖**5-10:** 資訊總覽

<span id="page-29-0"></span>電錶名稱右側的燈號顯示目前電錶的連線狀態,圖示說明如下:  $\bigcirc$ : 連線成功 $\bigcirc$ : 斷線 $\bigcirc$ : 連線中

此外,使用者可透過點選"變更顯示電錶"按鈕 (圖 5-11)來開啟電 錶清單(圖 5-12),透過勾選電錶來設定欲顯示於電錶清單中的電錶, 設定完成後點選"確定"即可完成設定。

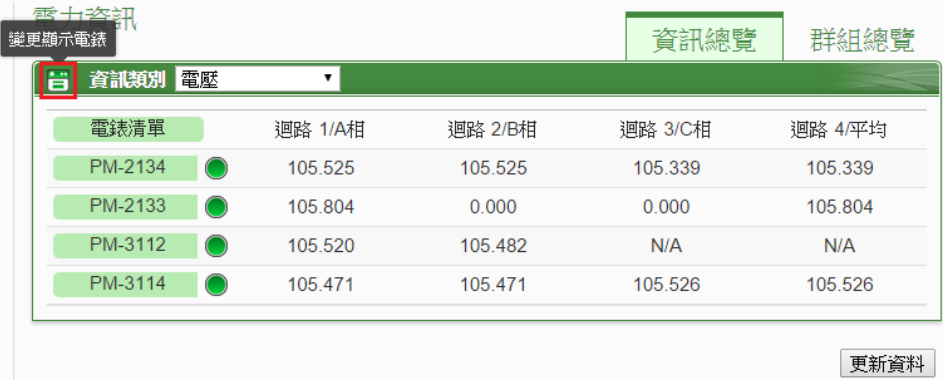

#### 圖**5-11: "**變更顯示電錶**"**按鈕位置

<span id="page-29-2"></span><span id="page-29-1"></span>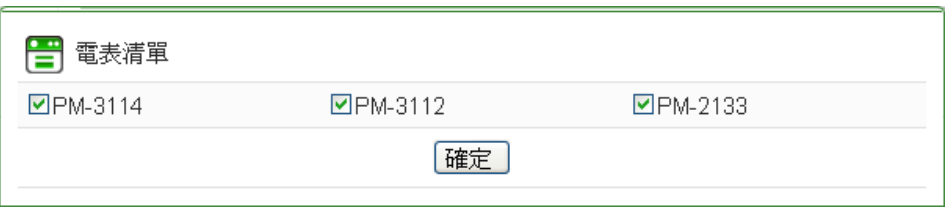

#### 圖**5-12:** 變更電錶清單介面

#### <span id="page-30-0"></span>5.2.2 群組總覽

群組總覽模式會依照使用者所定義的群組設定(請參考6.6 [電錶群組](#page-65-2) [設定](#page-65-2)),將已設定完成的電錶群組進行電力資料顯示,此頁面更新頻 率為 20秒,使用者亦可點選"更新資料"立即執行數值更新,如下圖 所示:

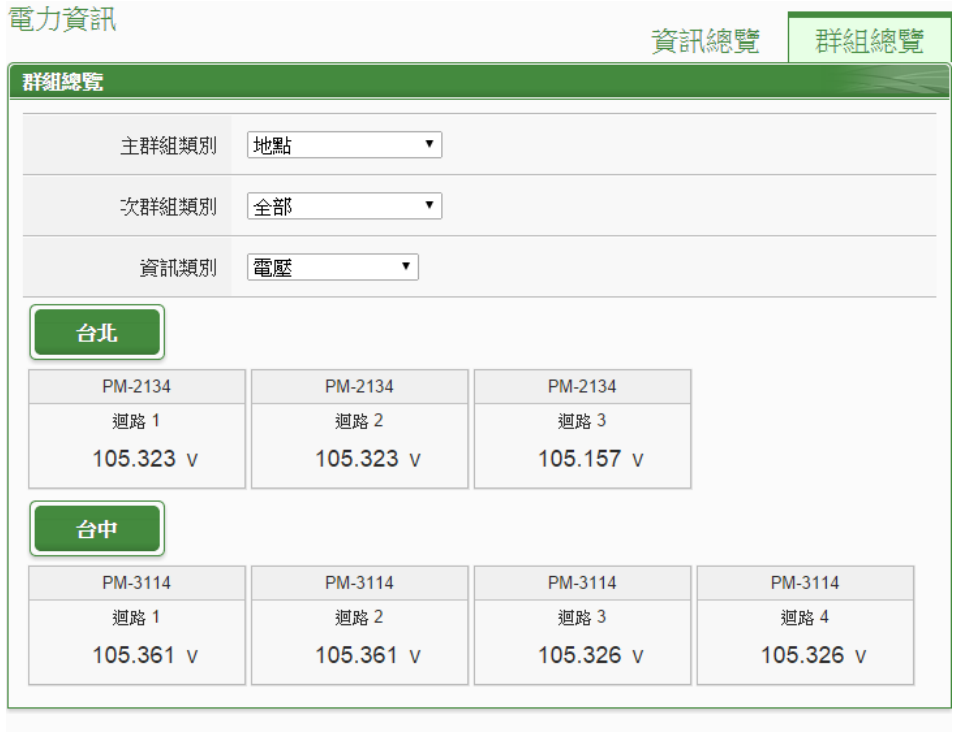

圖**5-13:** 群組總覽

<span id="page-30-1"></span>主群組類別

選單內會列出目前所設定的主群組,若無設定任何主群組,則無法 進行查詢動作。

次群組類別

根據主群組的選項列出其對應的次群組,可選擇單一次群組進行查 詢或是選擇全部來顯示所有次群組的電力迴路資訊。

資訊類別

資訊類別提供使用者選擇欲查詢的電力資訊類別,可提供查詢的電 力項目包含電壓、電流、實功率、無效功率、視在功率、功率因數、 kWh、kvarh、kVAh、本日累計用電量、本月累計用電量、本年累 計用電量、本日累計排碳量、本月累計排碳量、本年累計排碳量、 本小時最高需量、本日最高需量、本月最高需量、實際需量與預測 需量。

更新資料

<span id="page-31-0"></span>5.3 即時圖表

即時圖表可顯示電錶的電力資訊即時趨勢圖及圓餅圖。即時圖表瀏覽模 式分為"電錶"與"群組"兩種模式,使用者可依照所要觀看的模式進行切 換,詳細說明如下:

<span id="page-31-1"></span>5.3.1 電錶模式

透過電錶清單與資訊類別的選擇後點選"查詢"按鈕,即可產生圖表。

電錶清單

電錶清單內會列出所有與 PMC-5151 連接的電錶,若無連接任何電 錶,則無法進行查詢動作。

#### 資訊類別

資訊類別提供查詢的電力項目包含電壓、電流、實功率、無效功率、 視在功率、功率因數、kWh、kvarh、kVAh、本日累計用電量與實際 需量。

電錶即時圖表樣式請見(圖 5-14)。即時圖表一次只能顯示一種電力資訊 類別,若是查詢不同類別時,先前開啟的圖表將自動關閉。使用者可以 依照選擇的電力資訊類別,瀏覽即時圖表,圖表更新頻率為5秒。

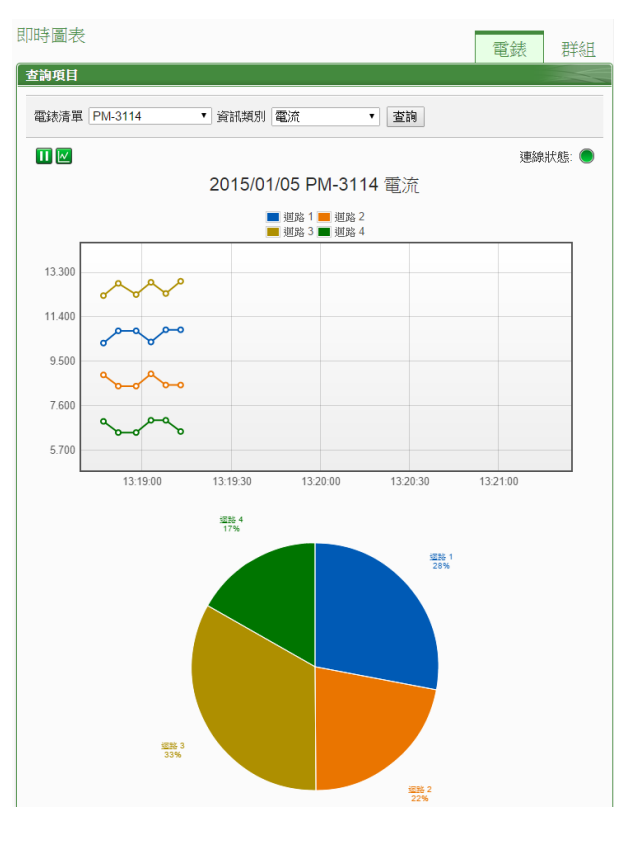

<span id="page-31-2"></span>圖**5-14:** 電錶即時圖表

電錶即時圖表上方分別有1, 2 與 連線狀態"等三個功能圖示,說明如 下:

- ■按鈕可暫停圖表的更新並顯示之前 25 分鐘內的圖表數據, 透過拉動圖表的方式即可操作,按下 按鈕即可繼續更新圖表 資訊。若使用者想了解每個節點的數值,只需將滑鼠游標靠近 圖點,便可顯示該圖點所代表的數值。
- ■按鈕可將即時圖表上的圖點關閉; ■按鈕可恢復即時圖表上 的圖點顯示。
- 連線狀態顯示目前該電錶的連線狀態,其圖示說明如下:  $\bigcirc$ : 連線成功 $\bigcirc$ : 斷線 $\bigcirc$ : 連線中

#### <span id="page-32-0"></span>5.3.2 群組模式

透過主群組、次群組與資訊類別的選擇後點選"查詢"按鈕,即可產生圖 表。

 主群組 主群組內會列出使用者所設定的主群組,若無設定任何主群組,則 無法進行查詢動作。

#### 次群組

根據主群組的選項列出其對應的次群組,若無設定任何次群組或此 次群組內無設定電錶迴路,則無法進行查詢動作。

#### 資訊類別

資訊類別提供查詢的電力項目包含電壓、電流、實功率、無效功率、 視在功率、功率因數、kWh、kvarh、kVAh、本日累計用電量與實際 需量。

群組即時圖表樣式請見(圖 5-15)。即時圖表一次只能顯示一種電力資訊 類別,若是查詢不同類別時,先前開啟的圖表將自動關閉。使用者可以 依照選擇的電力資訊類別,瀏覽即時圖表,圖表更新頻率為5秒。

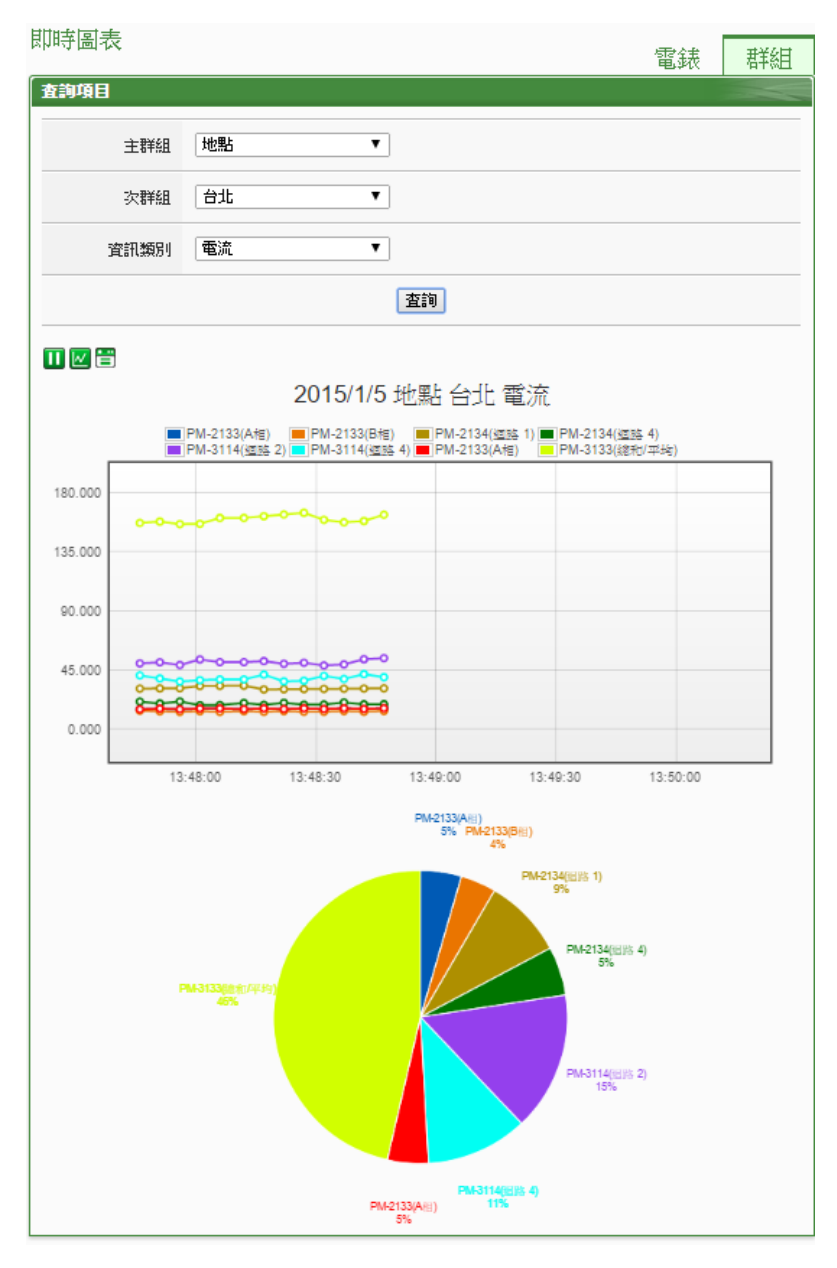

圖**5-15:** 群組即時圖表

<span id="page-33-0"></span>群組即時圖表上方分別有1, 2 與 章 等三個功能圖示,說明如下:

- 山按鈕可暫停圖表的更新並顯示之前 25 分鐘內的圖表數據, 透過拉動圖表的方式即可操作,按下 按鈕即可繼續更新圖表 資訊。若使用者想了解每個節點的數值,只需將滑鼠游標靠近 圖點,便可顯示該圖點所代表的數值。
- ■按鈕可將即時圖表上的圖點關閉; ■按鈕可恢復即時圖表上 的圖點顯示。
- 顯示目前該群組電錶的連線狀態,其圖示說明如下:  $\bigcirc$ : 連線成功 $\bigcirc$ : 斷線 $\bigcirc$ : 連線中

#### <span id="page-34-0"></span>5.4 歷史圖表

歷史圖表可顯示電錶的電力歷史數值及圖表,透過電錶清單、資訊類別 與日期的選擇即可查詢在特定日期區間該電錶的電力資訊歷史圖表,如 下圖所示:

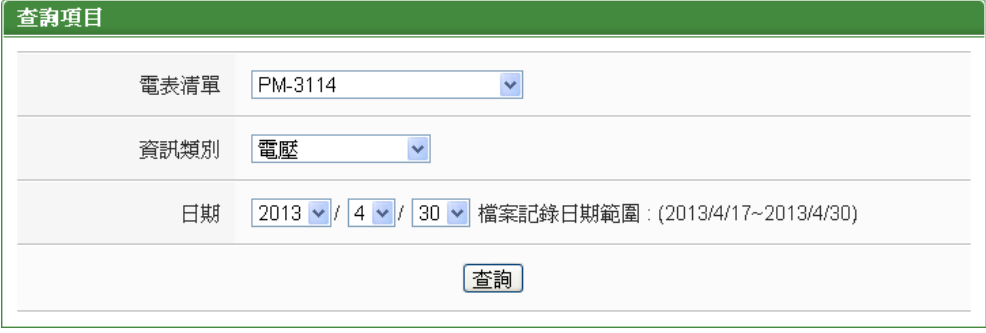

圖**5-16:** 歷史圖表查詢

- <span id="page-34-1"></span>◆ 電錶清單: 電錶清單內會列出所有 PMC-5151 連接的電錶, 若是 無連接任何電錶,則無法進行查詢動作。
- ◆ 資訊類別:系統提供查詢的電力資訊項目包含電壓、電流、實功 率、無效功率、視在功率、功率因數、kWh、kvarh、kVAh、本 日累計用電量與實際需量。
- 日期:系統會提示目前可查詢的日期範圍,若是沒有任何記錄檔 時,則無法進行查詢動作。

點選"查詢"按鈕即可顯示設定日期區間的歷史電力資料趨勢圖(圖 5-17) 與資料表格(圖 5-18),若輸入的日期區間內查無對應的檔案或是超出存 檔日期範圍將顯示無此檔案。查詢成功的資料將以歷史趨勢圖和歷史表 格的方式顯示於下方,說明如下:

#### 歷史趨勢圖

使用者所選擇的電力資訊類別歷史資料將以趨勢圖的方式顯示,並可利 用圈選下方總覽圖的方式來變更歷史趨勢圖的顯示範圍,也可直接拖拉 上方顯示區域來操作圖表,將滑鼠游標靠近節點時,將顯示提示框標明 圖點的數值。

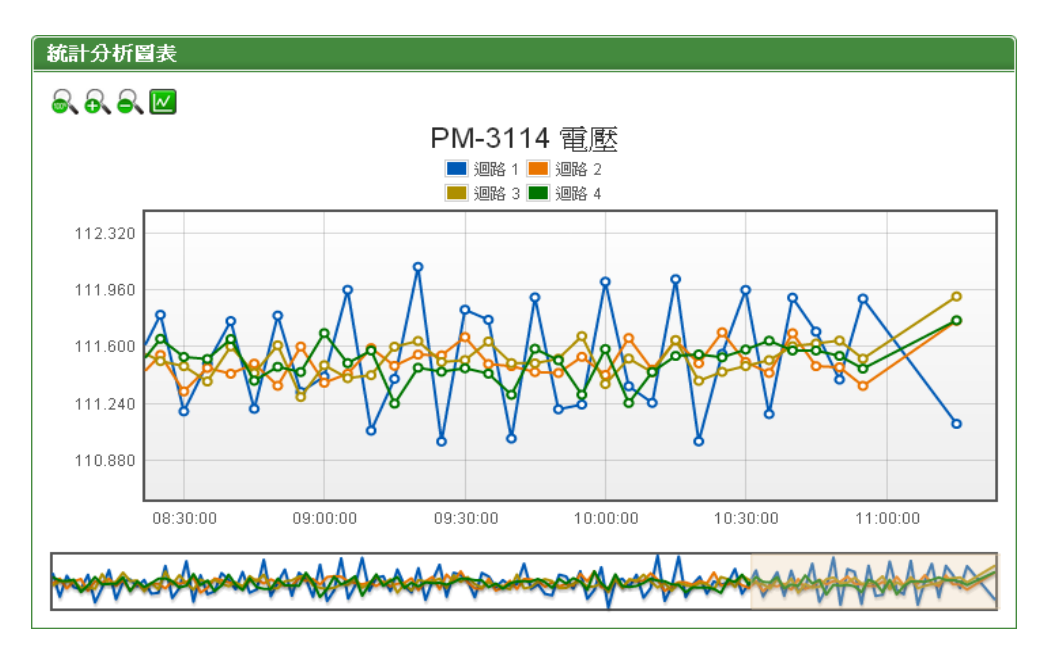

圖**5-17: PM-3114** 歷史趨勢圖

<span id="page-35-0"></span>展史趨勢圖左上方分別有 、 へ 、 へ 與 四個功能圖示:

- 可將歷史趨勢圖恢復為初始狀態。
- 6、可對歷史趨勢圖的 Y 軸進行放大。
- 可對歷史趨勢圖的 Y 軸進行縮小。
- ■可將歷史趨勢圖上的圖點關閉; ■可恢復歷史圖表上的圖點 顯示。

#### 歷史表格

以表格方式提供使用者查詢歷史電力資料,其依據電錶類別列出各迴路 (或相位)的歷史電力資料。

| 項目     | 日期                                          | 時間       | 迴路 1    | 迴路 2    | 迴路 3    | 迴路 4         |  |  |
|--------|---------------------------------------------|----------|---------|---------|---------|--------------|--|--|
| 1      | 2013/04/30                                  | 00:04:56 | 111.743 | 111.494 | 111.447 | Ä<br>111.646 |  |  |
| 2      | 2013/04/30                                  | 00:09:57 | 111.186 | 111.610 | 111.543 | 111.562      |  |  |
| 3      | 2013/04/30                                  | 00:14:57 | 111.678 | 111.382 | 111.534 | 111.556      |  |  |
| 4      | 2013/04/30                                  | 00:19:58 | 111.406 | 111.545 | 111.535 | 111.585      |  |  |
| 5      | 2013/04/30                                  | 00:24:58 | 111.368 | 111.600 | 111.398 | 111.297      |  |  |
| 6      | 2013/04/30                                  | 00:29:59 | 111.700 | 111.324 | 111.404 | 111.454      |  |  |
| 7      | 2013/04/30                                  | 00:34:59 | 111.054 | 111.546 | 111.371 | 111.648      |  |  |
| 8      | 2013/04/30                                  | 00:40:00 | 111.399 | 111.518 | 111.716 | 111.475      |  |  |
| 9      | 2013/04/30                                  | 00:44:55 | 111.811 | 111.604 | 111.481 | 111.486      |  |  |
| 10     | 2013/04/30                                  | 00:49:56 | 111.129 | 111.442 | 111.539 | 111.486      |  |  |
| 11     | 2013/04/30                                  | 00:54:56 | 111.536 | 111.574 | 111.751 | 111.641      |  |  |
| ∢      |                                             |          | HH .    |         |         | ×            |  |  |
| К<br>∢ | $\triangleright$ H<br>22 <sup>0</sup><br>頁面 |          |         |         |         |              |  |  |

<span id="page-35-1"></span>圖**5-18: PM-3114** 歷史表格
- 【可將歷史表格切換至第一頁。
- ◆可將歷史表格切換至前一頁。
- 可將歷史表格前往設定的頁面。
- 可將歷史表格切換至後一頁。
- 】可將歷史表格切換至最後一頁。

#### 5.5 歷史報表

歷史報表可顯示電錶的電力報表記錄,透過電錶、報表類別與日期的選 擇即可查詢及下載特定日期的電力報表資訊,如下圖所示:

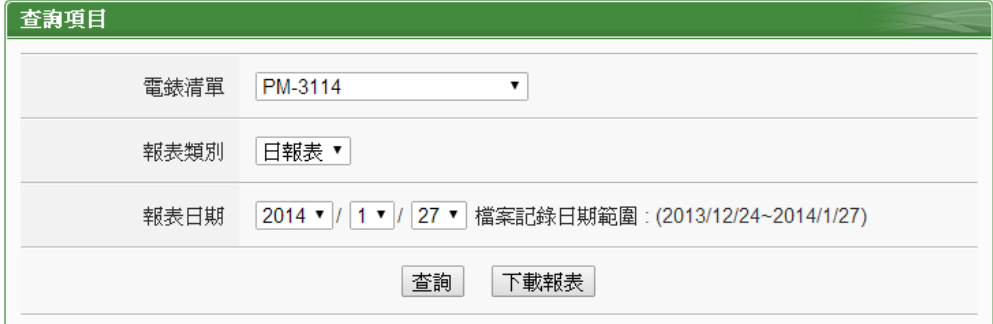

圖**5-19:** 歷史報表查詢

- ◆ 電錶清單: 電錶清單內會列出所有 PMC-5151 連接的電錶, 若是 無連接任何電錶,則無法進行查詢動作。
- ◆ 報表類別:系統提供查詢的項目有日報表及月報表。
- 報表日期:系統會提示目前可查詢的日期範圍,若是沒有任何檔 案時,則無法進行查詢動作。

設定完畢後點選"查詢"按鈕即可顯示報表或點選"下載報表"將報表輸出 為 Excel 格式檔案。若輸入的日期查無對應的檔案或是超出提示日期將 編示無此檔案。單相及三相電錶的迴路數目並不相同,所以報表格式也 不相同:三相電錶日報表請見圖 5-20,單相電錶日報表請見圖 5-21。

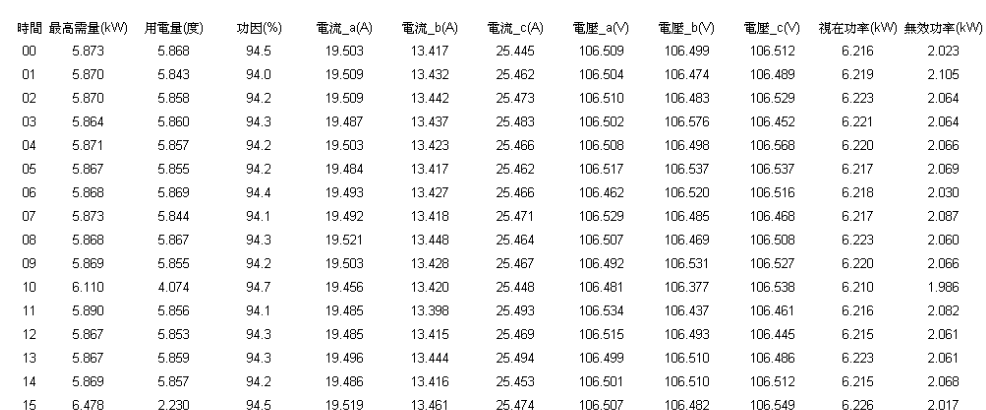

PM-2133 2013/05/10 日報表

本日最高需量: 6.478 kW 發生時間: 2013/05/10 15:37:12 總用電量: 88.305 度

圖**5-20: PM-2133** 日報表

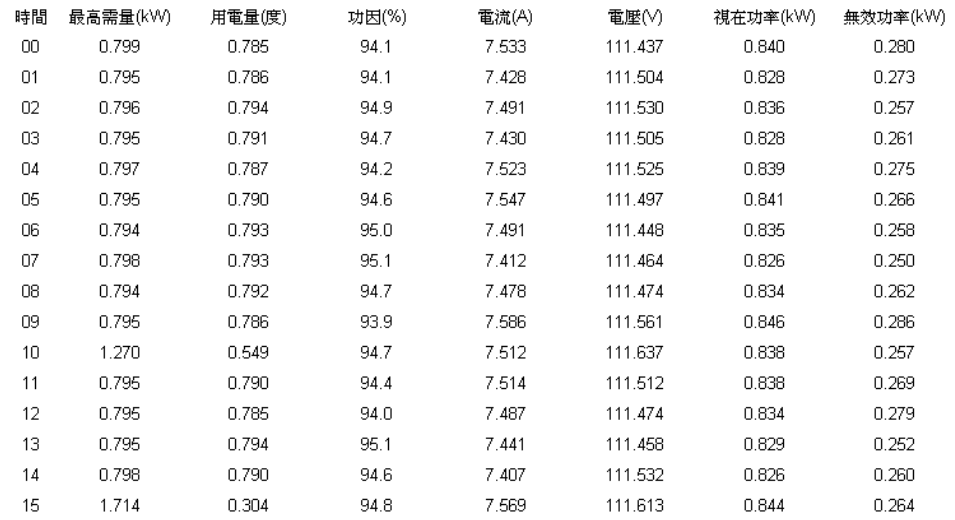

#### PM-3114 迴路1 2013/05/10 日報表

本日最高需量: 1.714 kW 發生時間: 2013/05/10 15:37:12 總用電量: 11.909 度

圖**5-21: PM-3114** 日報表

#### 5.6 歷史電力分析

歷史電力分析可分為三種查詢方式,分別為電力使用趨勢分析、電力使 用時段分析與電力使用比例分析,使用者可透過圖表類別、資訊類別、 日期類別與迴路選擇器的選擇即可查詢特定日期的電力分析資訊,詳細 的說明如下:

#### 5.6.1 電力使用趨勢分析

電力使用趨勢分析功能提供使用者透過迴路的勾選與時間範圍的 設定,即可顯示所選擇類別的電力使用趨勢,藉由圖表可清楚瞭解 所設定時間範圍內所有迴路的使用趨勢。

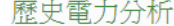

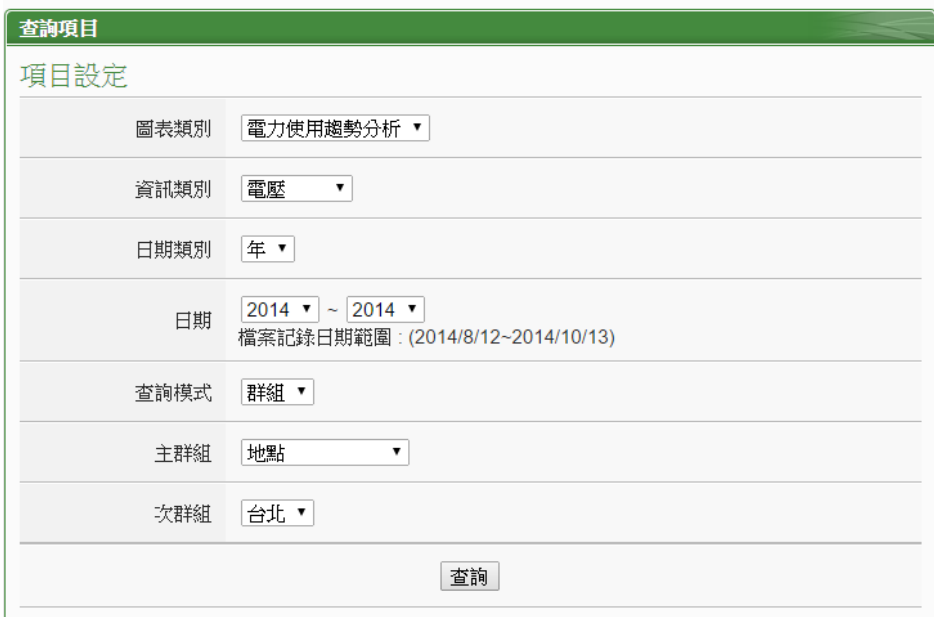

圖**5-22:** 電力使用趨勢分析

- ◆ 圖表類別:系統提供查詢的電力資訊功能包含電力使用趨勢分 析、電力使用時段分析與電力使用比例分析。
- ◆ 資訊類別:系統提供查詢的電力資訊項目包含電壓、電流、功率 因數、用電度數與最高需量。
- ◆ 日期類別:系統提供查詢的項目包含年、月及日的方式查詢。
- 日期:目前可查詢的日期範圍。
- ◆ 查詢模式:系統提供"群組與自訂二種查詢方式,詳細說明如下:
	- 群組: 依照主群組與對應次群組的選擇即可查詢此群組下的電錶 迴路其電力使用趨勢分析資訊,若是無設定任何群組,則 無法進行查詢動作。

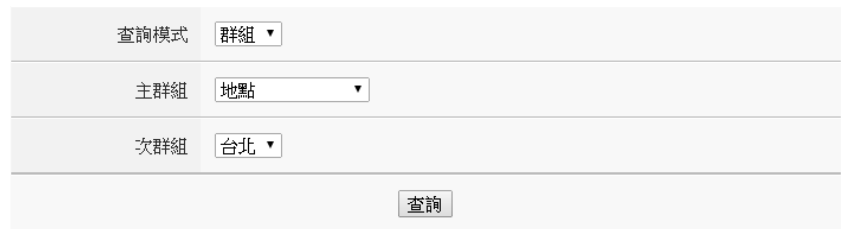

圖**5-23:** 群組查詢

自訂:

迴路選擇器內會列出所有與 PMC-5151 連接的電錶,若是 無連接任何電錶,則無法進行查詢動作。電力使用趨勢分 析圖表可查詢的最小數量為 1 個迴路。

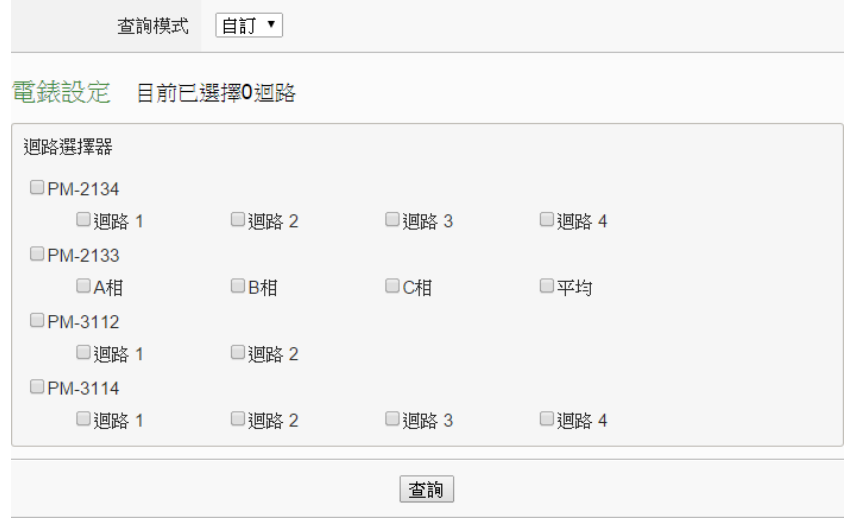

圖**5-24:** 自訂查詢

點選"查詢"按鈕即可顯示設定日期區間的電力使用趨勢分析圖(圖 5-25),若輸入的日期區間內查無對應的檔案或是超出存檔日期範圍將 顯示無此檔案。查詢成功的資料將以趨勢圖的方式顯示於下方,使用者 所選擇的資訊類別資料將以趨勢圖的方式顯示,並可利用圈選下方總覽 圖的方式來變更趨勢圖的顯示範圍,也可直接拖拉上方顯示區域來操作 圖表,將滑鼠游標靠近節點時,將顯示提示框標明圖點的數值。

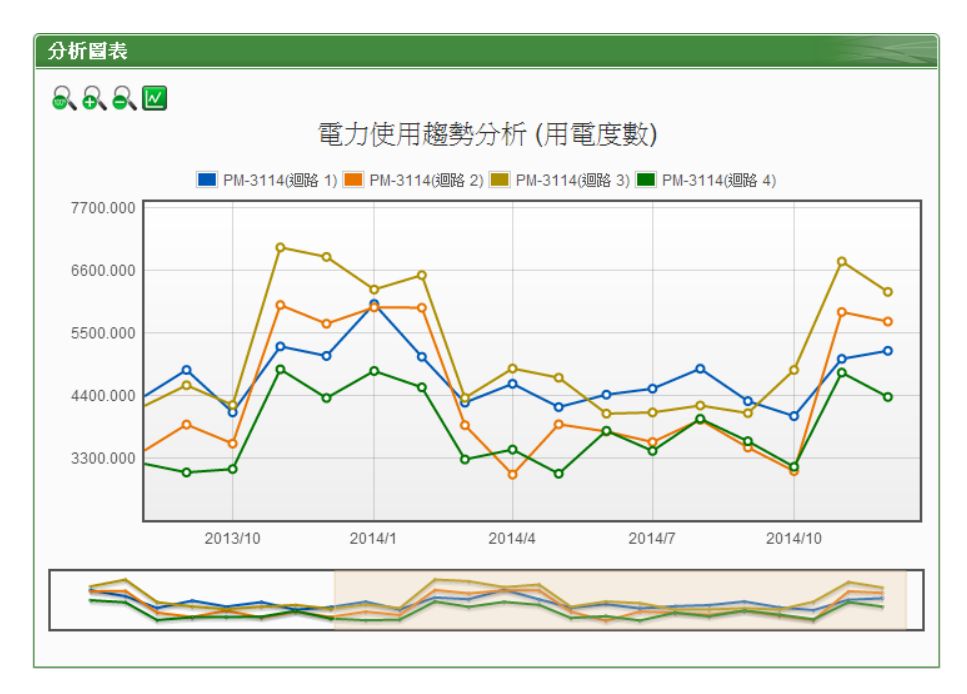

圖**5-25: PM-3114** 電力使用趨勢分析圖

電力使用趨勢分析圖左上方分別有 、 O、 O、 A與 回個功能圖示:

- 尽可將電力使用趨勢分析圖恢復為初始狀態。
- 6 可對電力使用趨勢分析圖的 Y 軸進行放大。
- 可對電力使用趨勢分析圖的 Y 軸進行縮小。
- 图可將電力使用趨勢分析圖上的圖點關閉; 图可恢復電力使用 趨勢分析圖上的圖點顯示。

# 5.6.2 電力使用時段分析

電力使用時段分析功能提供使用者透過迴路的選擇與時間範圍的 設定,即可顯示所選擇類別的電力使用比較,藉由柱狀圖可清楚瞭 解其各個年份下每年、每季或每月的電力使用比較。

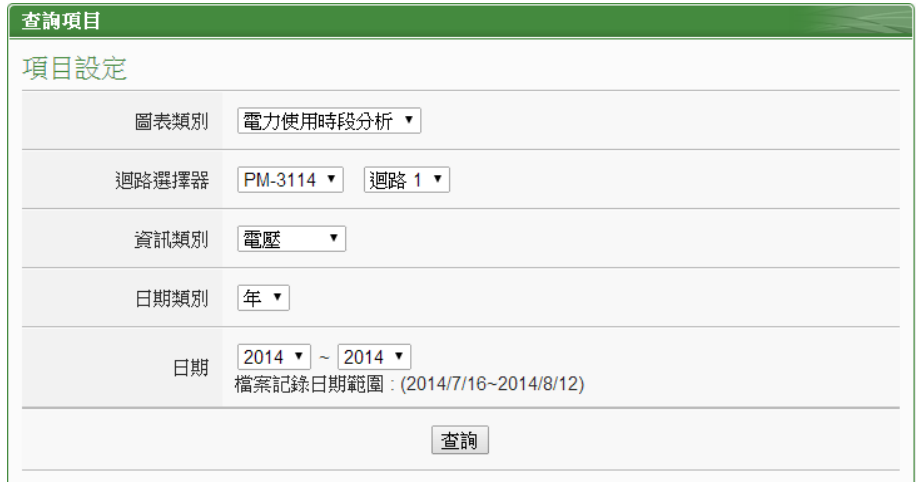

圖**5-26:** 電力使用時段分析

- ◆ 圖表類別:系統提供查詢的電力資訊功能包含電力使用趨勢分 析、電力使用時段分析與電力使用比例分析。
- ◆ 迴路選擇器:迴路選擇器內會列出所有與 PMC-5151 連接的電 錶,若是無連接任何電錶,則無法進行查詢動作。
- ◆ 資訊類別:系統提供查詢的電力資訊項目包含電壓、電流、功率 因數、用電度數與最高需量。
- ◆ 日期類別:系統提供查詢的項目包含年、季與月的方式查詢。
- 日期:目前可查詢的日期範圍。

點選"查詢"按鈕即可顯示設定日期區間的電力使用時段分析圖(圖 5-27),若輸入的日期區間內查無對應的檔案或是超出存檔日期範圍將 顯示無此檔案。查詢成功的資料將以柱狀圖的方式顯示於下方,將滑鼠 游標靠近圖表時,將顯示提示框標明數值。

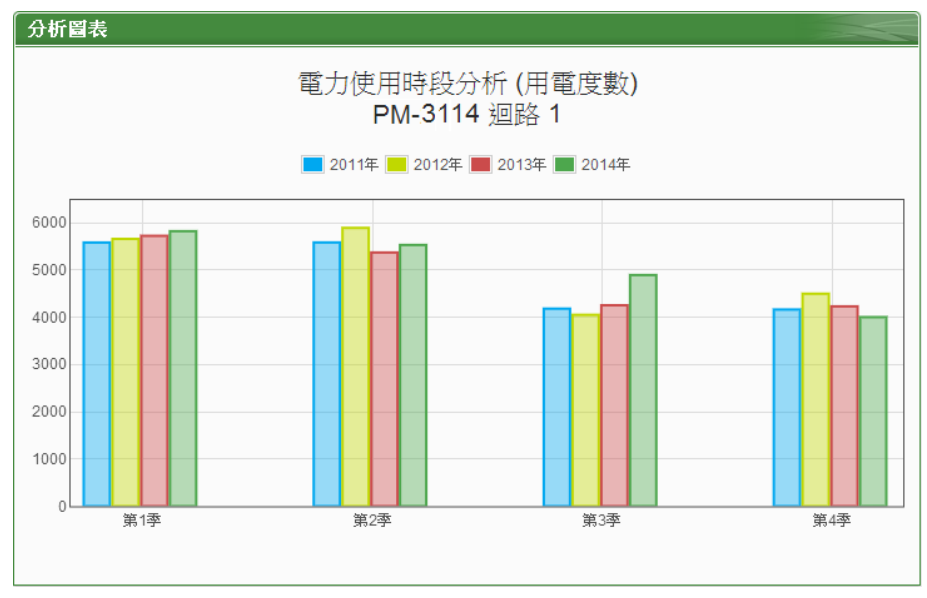

圖**5-27: PM-3114** 迴路 **1** 電力使用時段分析圖

# 5.6.3 電力使用比例分析

電力使用比例分析功能提供使用者透過迴路的勾選與時間的設 定,即可顯示所選擇類別的電力使用比例,藉由圓餅圖可瞭解其時 間點內迴路的電力使用比例。

#### 歷史電力分析

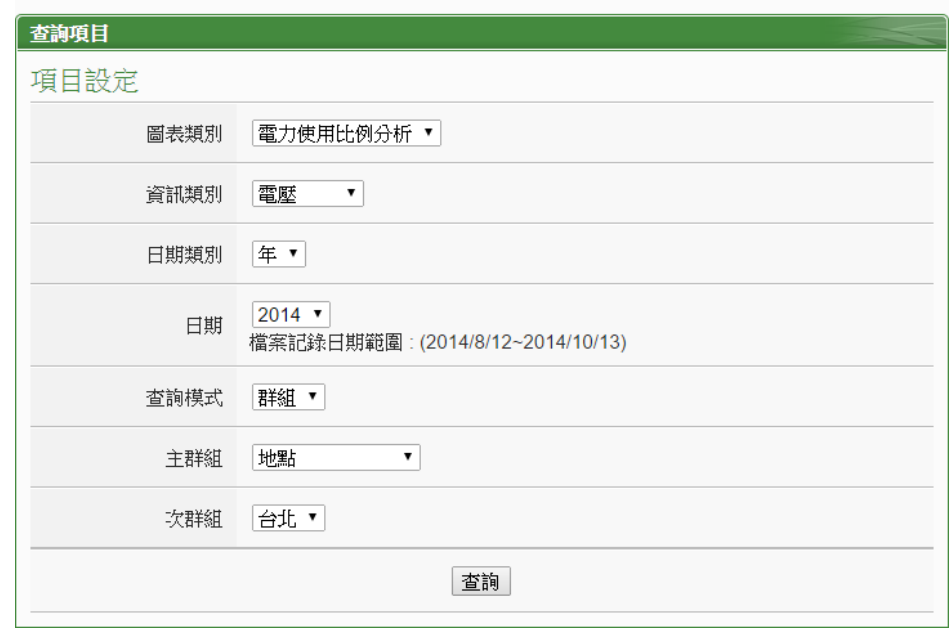

圖**5-28:** 電力使用比例分析

- ◆ 圖表類別:系統提供查詢的電力資訊功能包含電力使用趨勢分 析、電力使用時段分析與電力使用比例分析。
- ◆ 資訊類別:系統提供查詢的電力資訊項目包含電壓、電流、功率 因數、用電度數與最高需量。
- 日期類別:系統提供查詢的項目包含年、月及日的方式查詢。
- 日期:目前可查詢的日期範圍。
- ◆ 查詢模式:系統提供群組與自訂2種查詢方式,其說明如下:
	- 群組:

依照主群組與對應次群組的選擇即可查詢此群組下的電錶 迴路其電力使用比例分析資訊,若是無設定任何群組,則 無法進行查詢動作。

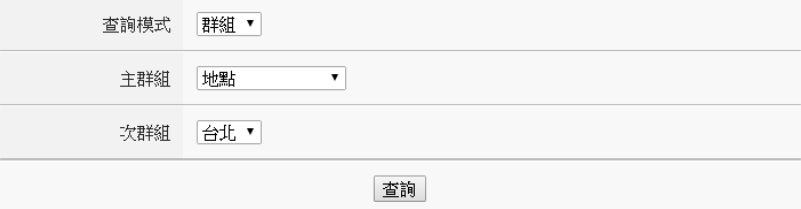

圖**5-29:** 群組查詢

 自訂: 迴路選擇器內會列出所有與 PMC-5151 連接的電錶,若是 無連接任何電錶,則無法進行查詢動作。電力使用比例分 析圖表可查詢的最小數量為 1 個迴路。

點選"查詢"按鈕即可顯示設定日期區間的電力使用比例分析圖(圖 5-30),若輸入的日期區間內查無對應的檔案或是超出存檔日期範圍將 顯示無此檔案。查詢成功的資料將以圓餅圖的方式顯示於下方,將滑鼠 游標靠近圖表時,將顯示提示框標明數值和比例。下方表格則是電力使 用資訊, 電力使用資訊會將最大使用與最小使用的迴路與數值列出, 當 查詢用電度數時則會增加總使用量的統計資訊。

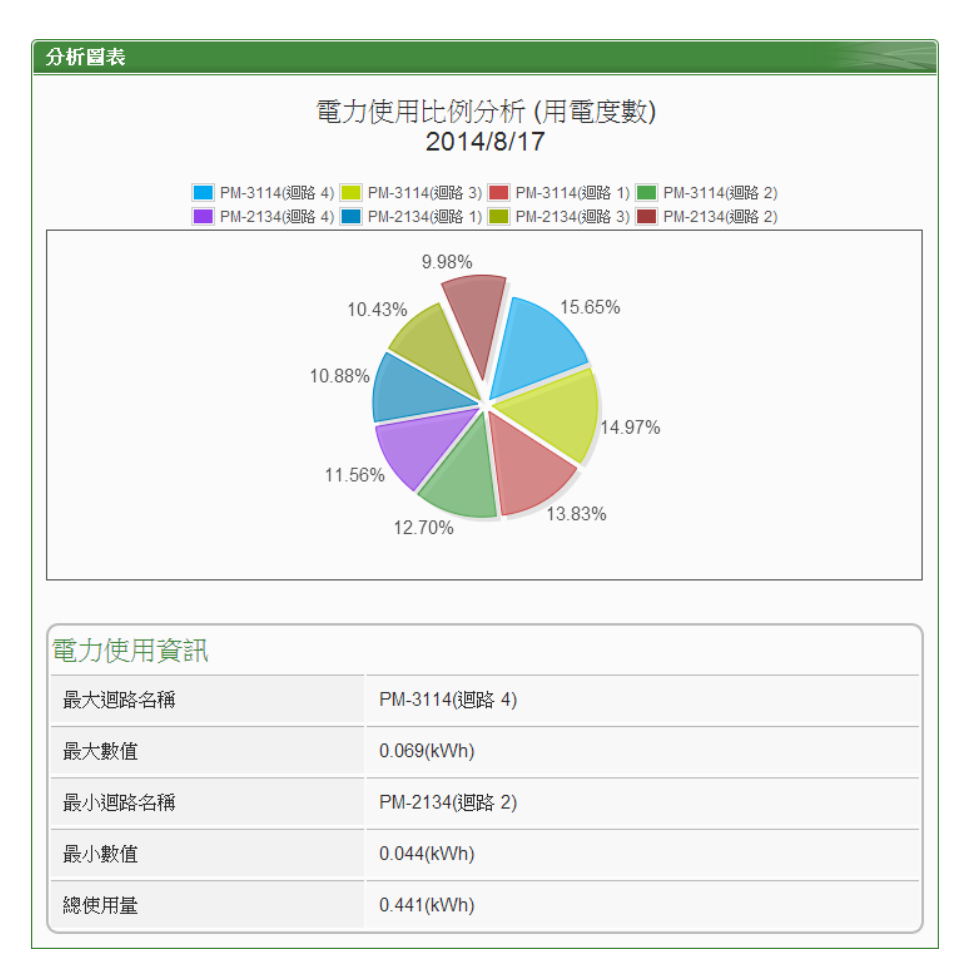

圖**5-30:** 電力使用比例分析圖

### 5.7 I/O 資訊

I/O資訊頁面的項目選單會顯示目前PMC-5151所設定的內部暫存器與 所連接的所有 I/O 設備清單(包含 XW-Board、M-7000 模組、Modbus RTU 模組與 Modbus TCP 模組)及通道(位址)即時數值。系統管理者可 透過此頁面即時變更內部暫存器數值或輸出通道的數值(如圖 5-32);若 是一般使用者僅可瀏覽內部暫存器及通道數值 (如圖 5-33)。

# I/O資訊

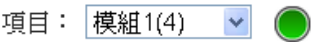

**Coil Output** 

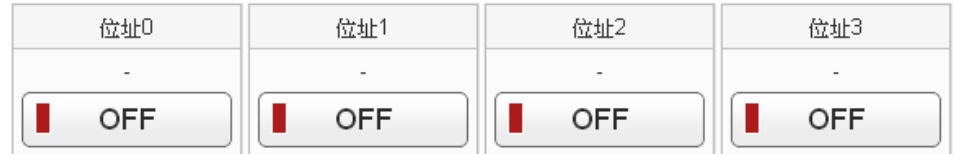

### 圖**5-31:** 模組 **I/O** 資訊**(**系統管理者**)**

### I/O資訊

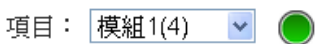

**Coil Output** 

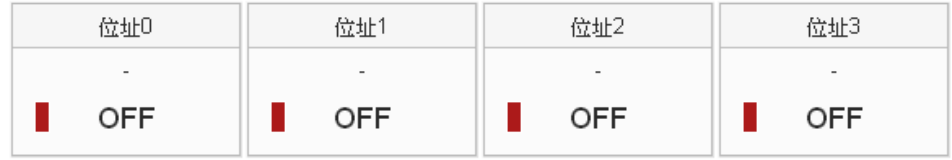

圖**5-32:** 模組 **I/O** 資訊**(**一般使用者**)**

I/O 模組名稱右側的燈號顯示目前模組的連線狀態,其圖示說明如下:  $\bigcirc$ : 連線成功 $\bigcirc$ : 斷線 $\bigcirc$ : 連線中

### 5.8 Modbus Table 資訊

使用者可透過"Modbus Table 資訊"功能查詢 PMC-5151 上所連接的各 個模組其 Modbus 位址資訊並進行列印(詳細 Modbus 位址說明請參考 附錄一)。查詢介面如下:

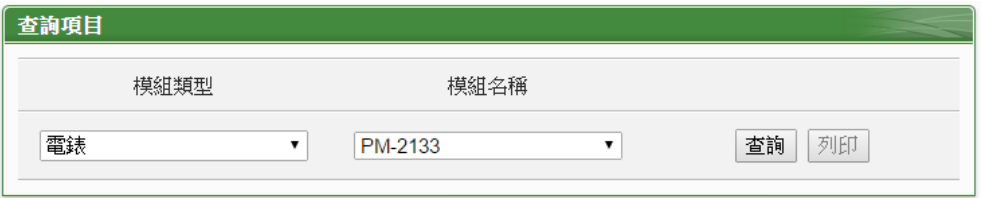

圖**5-33: Modbus Table** 查詢

#### 模組類型

選擇欲查詢的模組類型,類型包含電錶、I/O 模組、XW-Board 與其 他資訊。

#### 模組名稱

根據所選擇的模組類型,系統會列出其對應的模組名稱或資訊。

設定完畢後點選"查詢"按鈕即可顯示 Modbus Table 資訊,如下圖 5-34,使用者並可點選"列印"按鈕將 Modbus Table 進行列印。

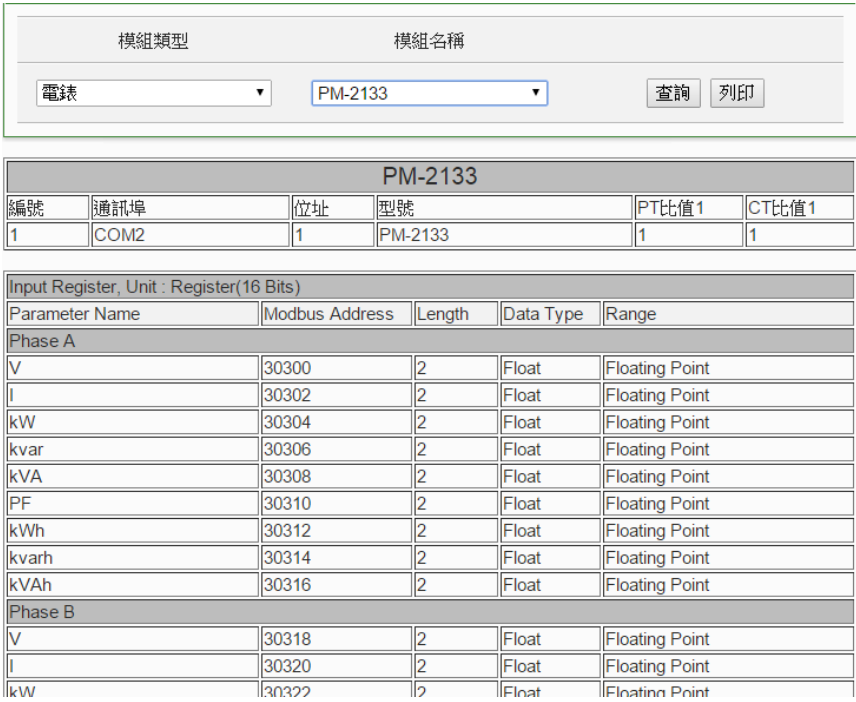

圖**5-34: Modbus Table** 查詢結果

### 5.9 事件記錄

透過事件記錄頁面可瀏覽 PMC-5151 的系統事件記錄列表。只有系統 管理者可以瀏覽事件記錄。

| 時間                  | 類型                    | 内容                               | 結果      |
|---------------------|-----------------------|----------------------------------|---------|
| 2013/05/13 14:50:41 | System Setting        | Network settings changed         | ∧<br>0K |
| 2013/05/13 14:48:24 | System Setting        | Network settings changed         | 0K      |
| 2013/05/13 14:02:34 | <b>System Setting</b> | Network settings changed         | 0K      |
| 2013/05/13 10:56:17 | System Setting        | Network settings changed         | 0K      |
| 2013/05/13 10:54:32 | System Setting        | Network settings changed         | 0K      |
| 2013/05/13 10:54:12 | System Setting        | Network settings changed         | 0K      |
| 2013/05/10 18:13:36 | <b>System Setting</b> | System Time settings changed     | 0K      |
| 2013/05/24 18:13:22 | System Setting        | System Time settings changed     | 0K      |
| 2013/05/10 18:12:47 | System Setting        | System Time settings changed     | 0K      |
| 2013/05/23 18:12:37 | System Setting        | System Time settings changed     | 0K      |
| 2013/05/23 18:12:29 | System Setting        | System Time settings changed     | OK      |
| 2013/05/10 17:07:04 | Rules Setting         | Rules file download successfully | 0K      |
| 2013/05/10 17:06:29 | Rules Setting         | Rules file download successfully | 0K      |
| 2013/05/10 17:05:52 | Rules Setting         | Rules file download successfully | 0K      |
| 2013/05/10 17:05:14 | Rules Setting         | Rules file download successfully | 0K      |
| 2013/05/10 17:04:11 | Rules Setting         | Rules file download successfully | 0K      |
| 2013/05/10 17:03:46 | Rules Setting         | Rules file download successfully | 0K      |
| 2013/05/10 10:41:14 | Rules Setting         | Rules file download successfully | 0K      |
| 2013/05/10 10:32:07 | Rules Setting         | Rules file download successfully | 0K      |
| 2013/05/10 10:23:02 | Rules Setting         | Rules file download successfully | 0K      |

圖**5-35:** 事件記錄瀏覽頁面

目前系統事件記錄的種類為:

- ◆ PMC-5151 讀取電錶資料失敗事件
- ◆ PMC-5151 修改網路設定事件
- ◆ PMC-5151 寫入設定檔事件
- ◆ PMC-5151 修改系統時間事件
- 重置電錶累計數值事件
- 資料記錄檔回傳遠端 FTP 伺服器成功與失敗事件
- ◆ 更新韌體時, 韌體檔案傳送至 PMC-5151 狀態事件(成功與失敗)
- 更新韌體成功與失敗事件

### 5.10 自訂 HMI

自訂 HMI 功能項目預設並不會顯示在主頁面中,只有當系統管理者設 定 Flash HMI 專案為系統預設頁面時,主頁面才會提供 Flash HMI 瀏 覽功能。

(編輯及設定 HMI 專案功能,請參考 Flash HMI Tools 快速使用手冊)

# 校園每日用電度數監控

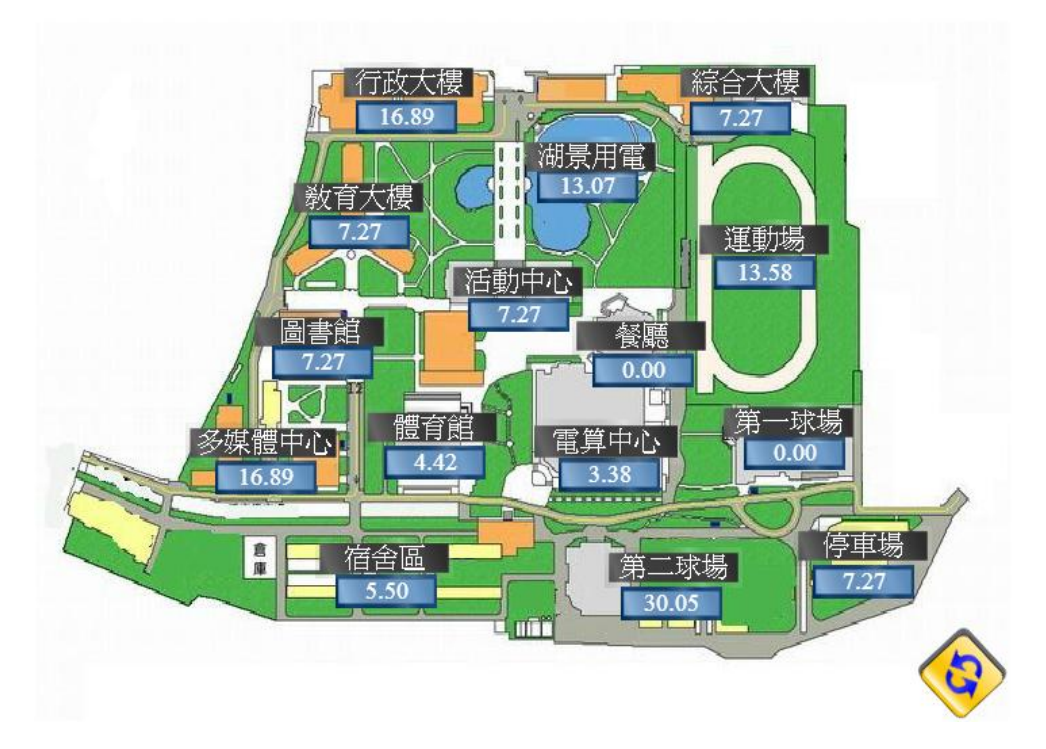

圖**5-36:** 自訂 **HMI** 頁面

# **6** 系統參數設定

系統參數設定包含六項子設定:時間設定、網路設定、SNMP 設定、安全 設定、I/O 介面設定與其他設定。當使用者點選系統參數設定後,便可瀏覽目前 PMC-5151 上的相關設定值,如下圖所示:

<span id="page-50-0"></span>

| 系統參數設定頁面                                |                 |                               |
|-----------------------------------------|-----------------|-------------------------------|
| 時間設定                                    | 1/0介面設定         |                               |
| 日期與時間                                   |                 | COM1                          |
| 2015/03/27<br>日期                        | 功能              | 停用                            |
| 時間<br>09:35:55                          |                 | COM <sub>2</sub>              |
| 時間校時                                    | 功能              | 連接Modbus RTU設備                |
| 功能狀態 停用                                 | <b>Baudrate</b> | 19200 bps                     |
|                                         | Parity          | <b>None</b>                   |
| 網路設定                                    | Stop bits       | 1                             |
|                                         | 指令間隔時間          | 100 毫秒                        |
| LAN <sub>1</sub>                        |                 | COM <sub>3</sub>              |
| IP<br>192.168.100.86                    | 功能              | 連接Modbus RTU設備                |
| 255.255.255.0<br>遮罩                     | <b>Baudrate</b> | 19200 bps                     |
| 閘道<br>192.168.100.254                   | Parity          | None                          |
| DNS伺服器IP<br>168.95.192.1                | Stop bits       | 1                             |
| LAN <sub>2</sub><br>IP<br>192.168.255.2 | 指令間隔時間          | - 100 毫秒                      |
| 遮罩<br>255.255.0.0                       |                 | LAN                           |
| 閘道<br>192.168.0.1                       | 功能              | 連接Modbus TCP設備<br>連接HMl或SCADA |
| DNS伺服器IP<br>8.8.8.8                     |                 |                               |
| 連接埠                                     | 其它設定            |                               |
|                                         |                 |                               |
|                                         |                 |                               |
| 網頁伺服器連接埠<br>80                          |                 | 契約容量                          |
| Modbus TCP連接埠 502                       | 功能狀態 停用         |                               |
| Modbus NetID<br>$\mathbf{1}$            |                 | 需量週期                          |
|                                         | 計算週期 每15分鐘      |                               |
| VPN設定                                   |                 | 碳足跡                           |
| 功能狀態<br>啟用                              | 0.612<br>係數     |                               |
| VPN狀態<br>上線                             |                 |                               |
| IP<br>192.168.100.80                    | 韌體更新設定          |                               |
| 遮罩<br>255.255.255.255                   |                 | 韌體資訊                          |
| 閘道<br>192.168.100.62                    | 目前版本 2.2.4      |                               |
| DNS伺服器IP<br>8.8.8.8                     | 最新版本            | 檢查                            |
|                                         |                 | 韌體更新                          |
| SNMP設定                                  | 韌體              | 瀏覽.                           |
| 版本<br>V2c                               |                 |                               |
| Read Community Name<br>public           |                 | 更新                            |
| Write Community Name<br>private         |                 |                               |
| <b>Trap Community Name</b><br>public    |                 |                               |
|                                         |                 |                               |
| 安全設定                                    |                 |                               |
| 本機FTP伺服器<br>啟用                          |                 |                               |

圖**6-1:** 系統參數總覽頁面

使用者可在此頁面瀏覽各項 PMC-5151 系統設定資訊並進行韌體版本更新,關 於韌體版本更新的操作請參照 6.9 [韌體更新的](#page-70-0)說明。

6.1 時間設定

時間設定可用以設定 PMC-5151 的時間及網路自動校時功能。設定的 介面如下:

時間設定百面

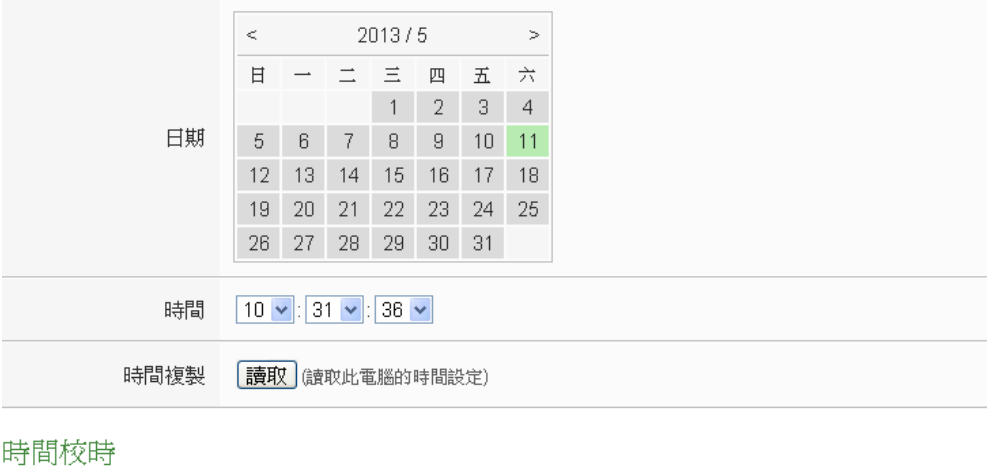

功能狀態 □啓用

儲存

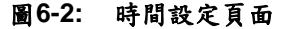

進入此頁面時,系統將讀取並顯示目前 PMC-5151 的時間。若欲更改 系統時間,選定欲更改的日期與時間後點選"儲存"按鈕即可完成 PMC-5151 時間的更改。使用者也可透過點選"時間複製"欄位中的"讀 取"按鈕以取得瀏覽器端電腦的系統時間,此功能可用於同步瀏覽器端 電腦與 PMC-5151 的系統時間。PMC-5151 亦可搭配 SNTP 時間伺服 器提供網路自動校時機制,設定介面如下:

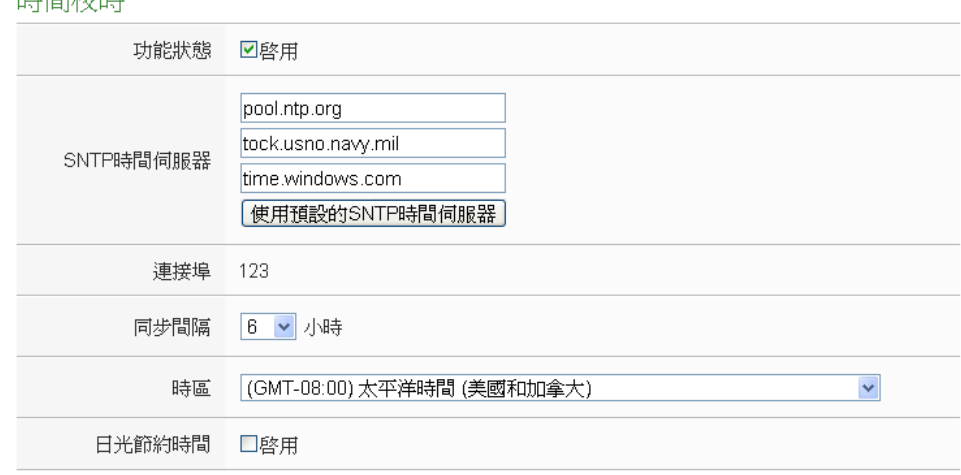

#### 电电电子天电压

#### 儲存

#### 圖**6-3:** 時間校時設定頁面

設定網路自動校時機制的步驟如下:

- i 勾選"啟用"啟用時間校時功能。
- ii 在"SNTP 時間伺服器"欄位中,輸入 SNTP 時間伺服器 IP 位址或網 域名稱,系統預設已設定三組 SNTP 伺服器,使用者亦可根據需求 進行修改。透過點選"使用預設的 SNTP 時間伺服器"可將 SNTP 時 間伺服器設定回復成預設值。
- iii "連接埠"欄位設定值為123,目前不支援修改。
- iv 在"同步間隔"欄位中,選擇每隔多久時間 PMC-5151 將主動與 SNTP 時間伺服器連線,進行網路自動校時,可設定的時間分別為 6、12 與 24 小時。
- v 在"時區"欄位中,可選擇使用者所在的時區。
- vi 在"日光節約時間"欄位中,可勾選是否開啟日光節約功能。

完成上述設定後,點選"儲存"按鈕即可儲存設定。

#### 6.2 網路設定

網路設定可用以更改 PMC-5151 上的網路、網頁連接埠及 Modbus 相 關設定。設定的介面如下:

網路設定(LAN1)

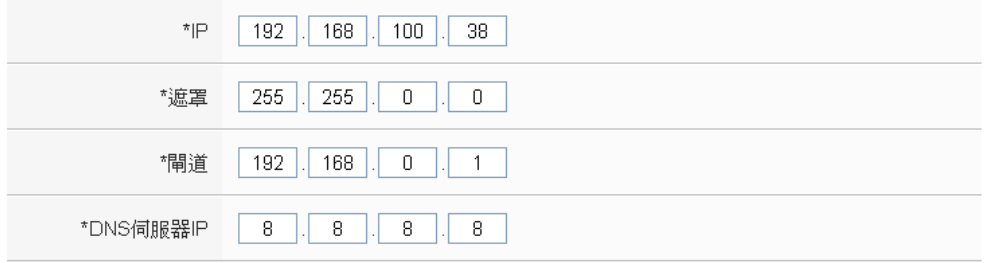

儲存

### 網路設定(LAN2)

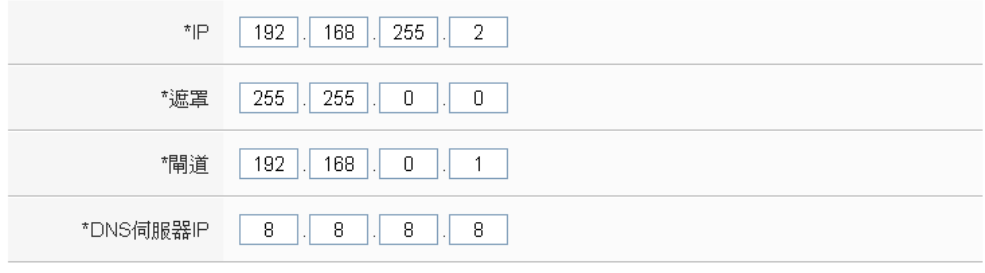

儲存

#### 連接埠設定

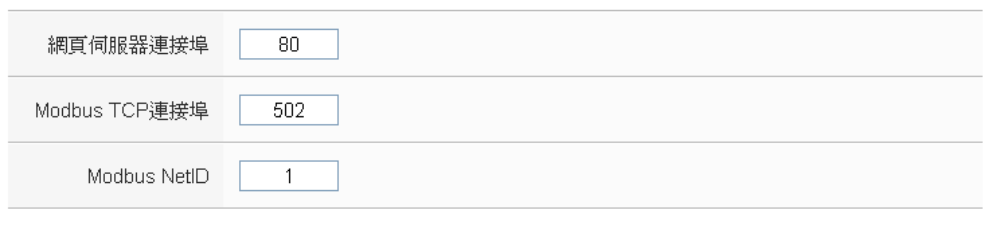

[儲存]

進入此頁面時,會先讀取並顯示目前 PMC-5151 上的網路設定 (LAN1/LAN2)及連接埠設定。網路設定部份,使用者可針對 PMC-5151 的 LAN1 及 LAN2 進行 IP、遮罩(Mask)、閘道(Gateway)及 DNS 伺服 器 IP 等參數的設定,在更改完參數後請點選"儲存"按鈕即可儲存設定。 網路設定成功後,使用者經由 LAN1 或 LAN2 皆可登入 PMC-5151 網 頁及透過 Modbus TCP 讀取資料。關於連接埠設定,使用者可更改網 頁伺服器連接埠,Modbus TCP 連接埠與 Modbus NetID 的設定,在更 改完各項參數設定後點選"儲存"按鈕即可儲存設定。

圖**6-4:** 網路設定頁面

注意:

- 1. PMC-5151 使用 Google DNS 伺服器為系統預設的 DNS 伺服器, 其 IP 為"8.8.8.8", 使用者可視需要自行修改為其他 DNS 伺服器。
- 2. 當修改網路設定並儲存成功後,系統將自動登出並重新導向至新的 IP 位址。
- 6.3 VPN 設定

PMC-5151支援VPN(Virtual Private Network)網路連線功能。透過VPN 連線,PMC-5151 可直接連接到私人區域網路環境,增加設備維護及管 理的彈性,VPN 設定畫面如下:

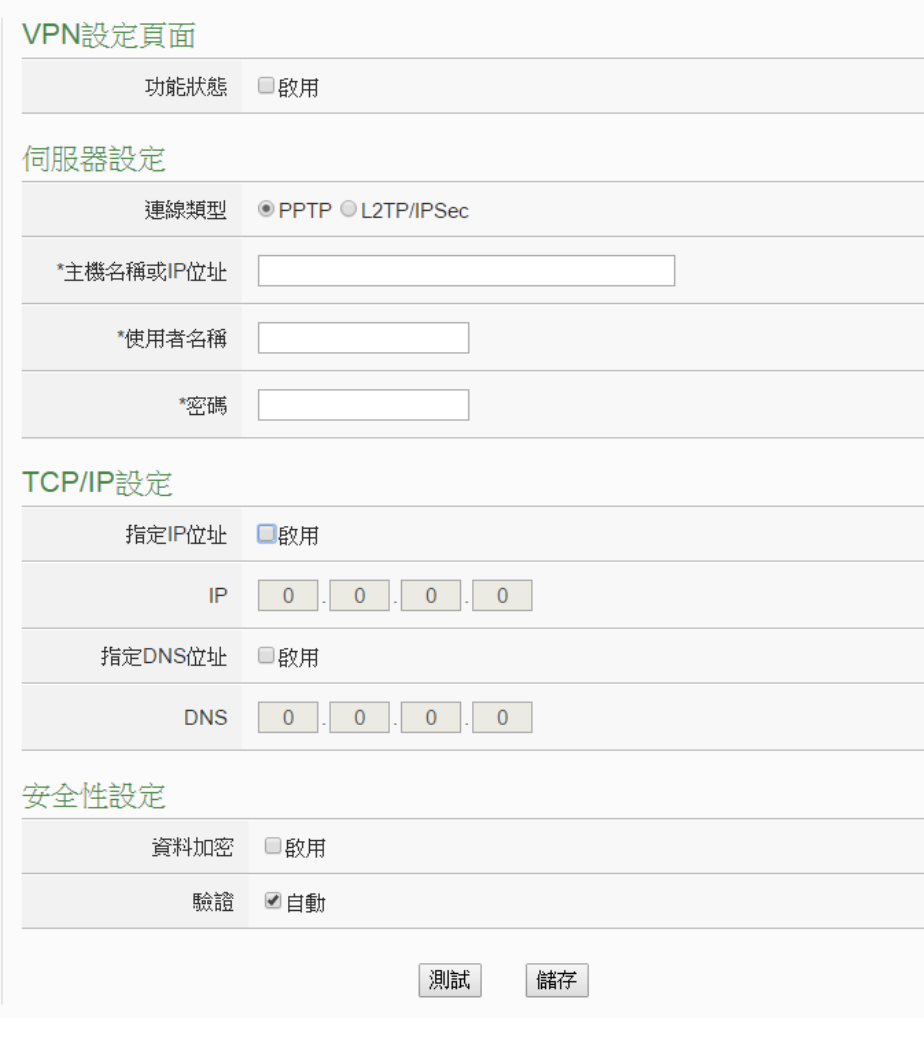

圖**6-5: VPN** 設定頁面

設定 VPN 連線相關參數時,請依據遠端 VPN 伺服器的設置來設定 VPN 設定頁面上相對應的伺服器、TCP/IP 及安全性等參數設定。設定完成 後請點選"測試"或"儲存"按鈕,按鈕說明如下:

測試

系統會根據使用者所輸入的相關設定進行連線測試,若無法連線, 請再次確認相關設定是否正確。

儲存

儲存使用者輸入的相關設定,若功能狀態被勾選為"啟用",系統將 開始嘗試進行 VPN 連線,連線狀態將顯示於"[系統參數設定頁面](#page-50-0)" 中,如下圖所示:

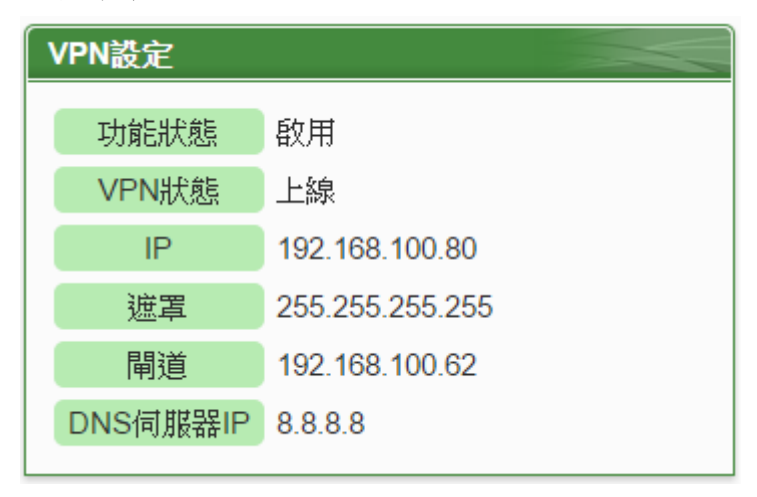

圖**6-6: VPN** 連線狀態顯示頁面

### 設定注意事項:

- 1. 當使用者使用 VPN 位址登入系統時,無法進行下列設定及功能:
	- LAN1 及 LAN2 的網路設定 若要更改 LAN1 或 LAN2 相關設定,請使用 LAN1 或 LAN2 的 位址登入系統。
	- VPN 連線測試功能 若要測試 VPN 連線,請使用 LAN1 或 LAN2 的位址登入系統。
- 2. 當使用者使用 VPN 位址登入系統並儲存 VPN 設定時,系統將自動 登出並重新導頁至新的 VPN 位址,若使用者無法確認新的 VPN 位 址,請使用 LAN1 或 LAN2 的位址登入系統並至"[系統參數設定頁面](#page-50-0) "進行查詢。

3. 當 VPN 因安全性驗證無法連線時,請檢查 VPN 伺服器的安全性設 置是否與 PMC-5151 的 VPN 安全性設定相符,請參考 PMC-5151 設定網頁上的提示說明,如下圖所示:

安全性設定

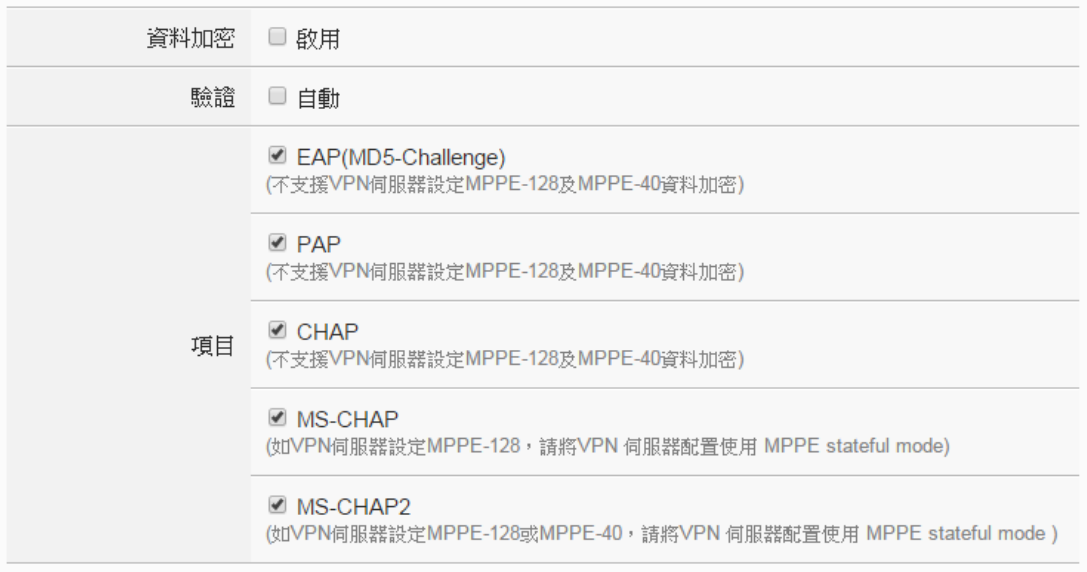

圖**6-7:** 安全性設定

### 6.4 SNMP 設定

PMC-5151 支援 SNMP(Simple Network Management Protocol) V1 及 V2c 兩項規範。透過這兩項規範,PMC-5151 可將系統資訊、電錶電力 資訊及 I/O 模組資訊傳送予 SNMP 網路管理設備或軟體(SNMP Network Management Software),以協助管理者即時監控 PMC-5151。

SNMP 設定介面如下,透過此介面,使用者可啟動並調整 PMC-5151 的 SNMP 參數設定。

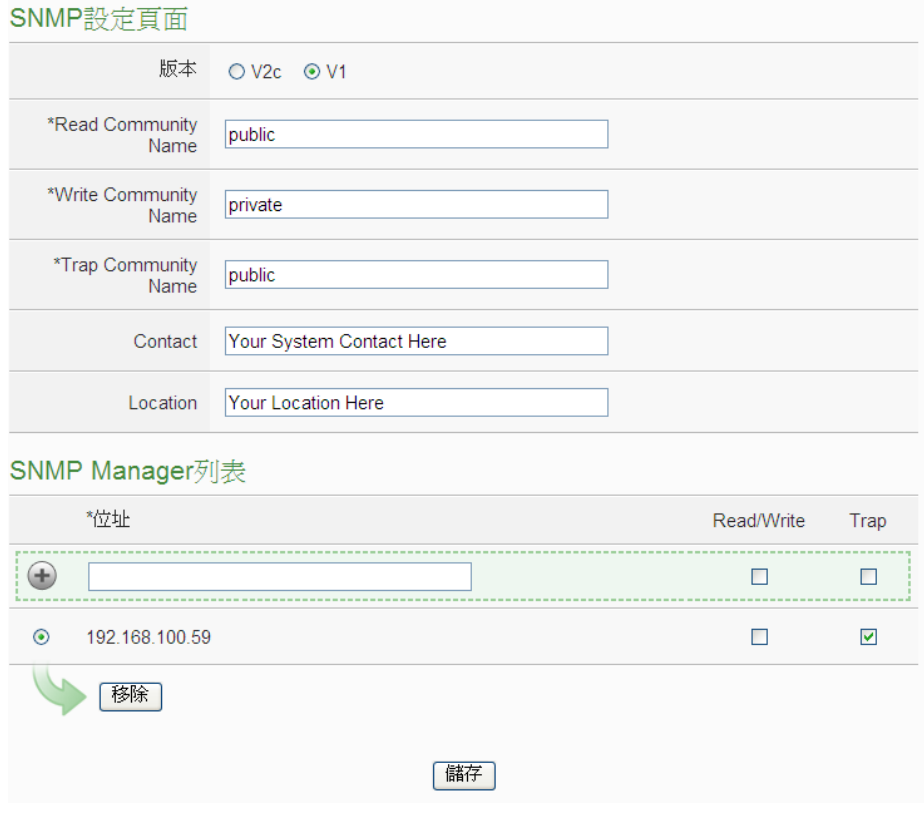

圖**6-8: SNMP** 設定頁面

設定步驟如下:

- i PMC-5151 支援 SNMP V1 及 V2c 兩項規範,請在"版本"欄位中選 擇欲使用的 SNMP 版本。
- ii 在 "Read Community Name" 欄位中, 設定 "Read Community Name"字串,此欄位的初始設定為"public"。
- iii 在"Write Community Name"欄位中,設定"Write Community Name" 字串,此欄位的初始設定為"private"。
- iv 在"Trap Community Name"欄位中,設定"Trap Community Name" 字串,此欄位的初始設定為"public"。
- v 在"Contact"欄位中,設定"Contact"字串。
- vi 在"Location"欄位中,設定"Location"字串。

SNMP Manager 列表主要用於編輯將與此 PMC-5151 SNMP Agent 進 行互動的 SNMP Manager (SNMP 網路管理設備或軟體)清單,請透過 下述步驟進行 SNMP Manager 的設定,當完成所有 SNMP Manager 設定及上述參數設定後,請點選"儲存"按紐以儲存設定。

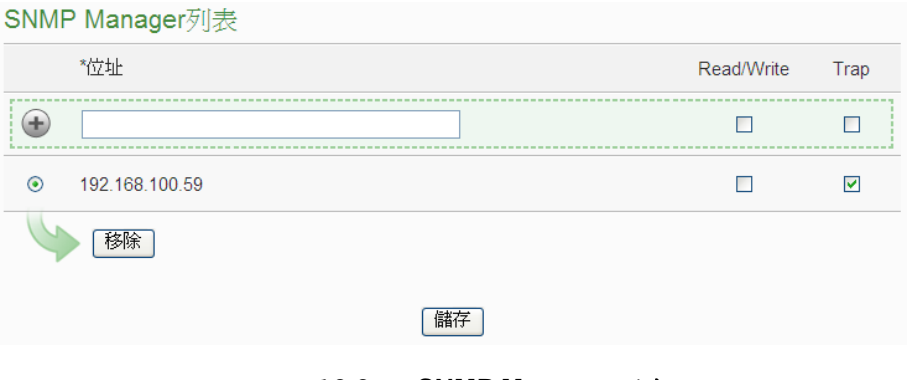

圖**6-9: SNMP Manager** 列表

#### 設定步驟如下:

i 輸入欲加入 SNMP Manager 清單的 SNMP Manager IP 位置, 請依 照 SNMP Manager 的實際規劃做設定,若是填寫的 IP 位置錯誤則 會導致 PMC-5151 SNMP Agent 無法與該 SNMP Manager 進行連 線。

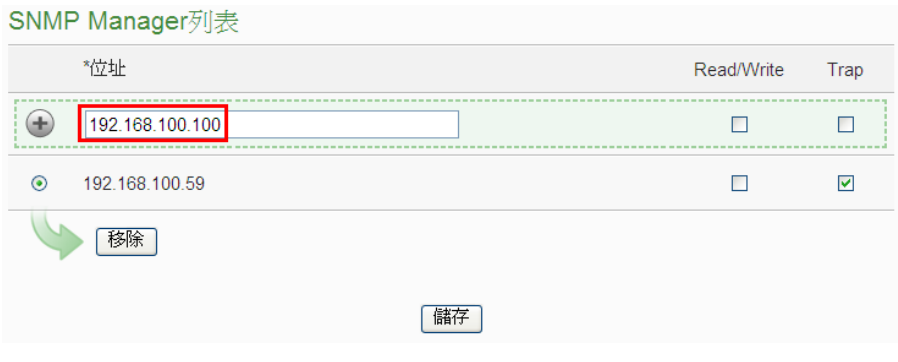

圖**6-10: SNMP Manager** 的 **IP** 設定

- ii 設定此 SNMP Manager 與 PMC-5151 SNMP Agent 間的工作模 式, 目前 PMC-5151 SNMP Agent 提供 Read/Write(Polling)及 Trap 兩種工作模式供使用者選擇。
	- Read/Write 模式: 勾選代表此 IP 位址的 SNMP Manager 可連 線至 PMC-5151 SNMP Agent 取得資料及進行設定。 (請注意: 若無任何位址勾選 Read/Write 欄位,則代表任何 SNMP Manager 皆可連線至 PMC-5151 SNMP Agent。)
	- Trap 模式: 勾選代表當 PMC-5151 有特定條件觸發時,會發 送 SNMP Trap 至此 IP 位址。

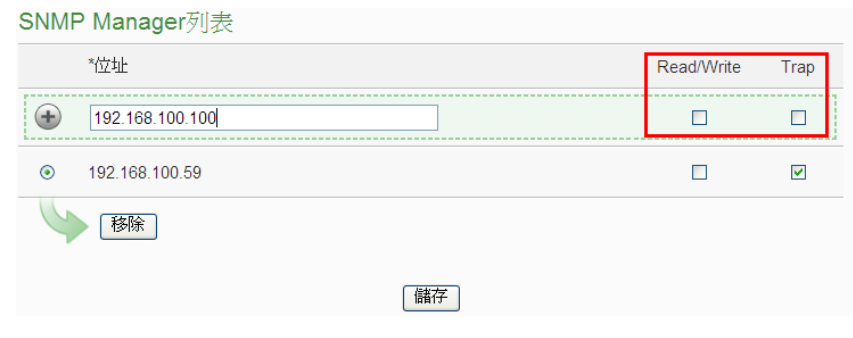

圖**6-11:** 與 **SNMP Manager** 的工作模式設定

iii 完成 SNMP Manager 的 IP 及工作模式設定後,請點選 按鈕將此

SNMP Manager 加入清單中,最後點選"儲存"按鈕以儲存設定。

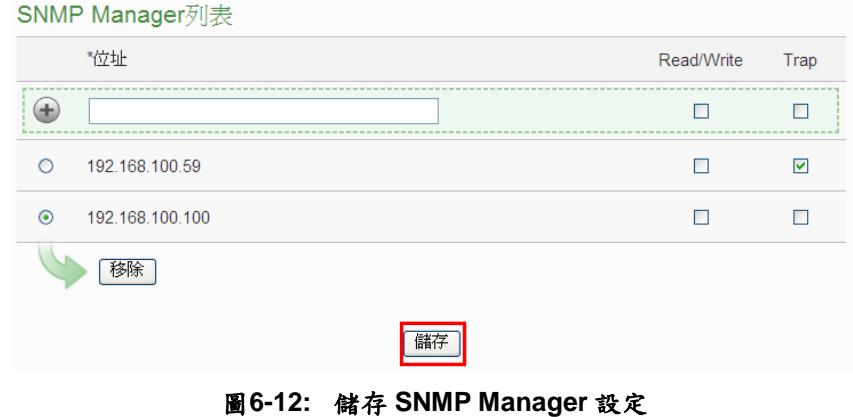

48

# 6.5 安全設定

安全設定可更改 PMC-5151 的登入密碼及 PMC-5151 端 FTP 伺服器設 定與閒置時間設定。設定的介面如下:

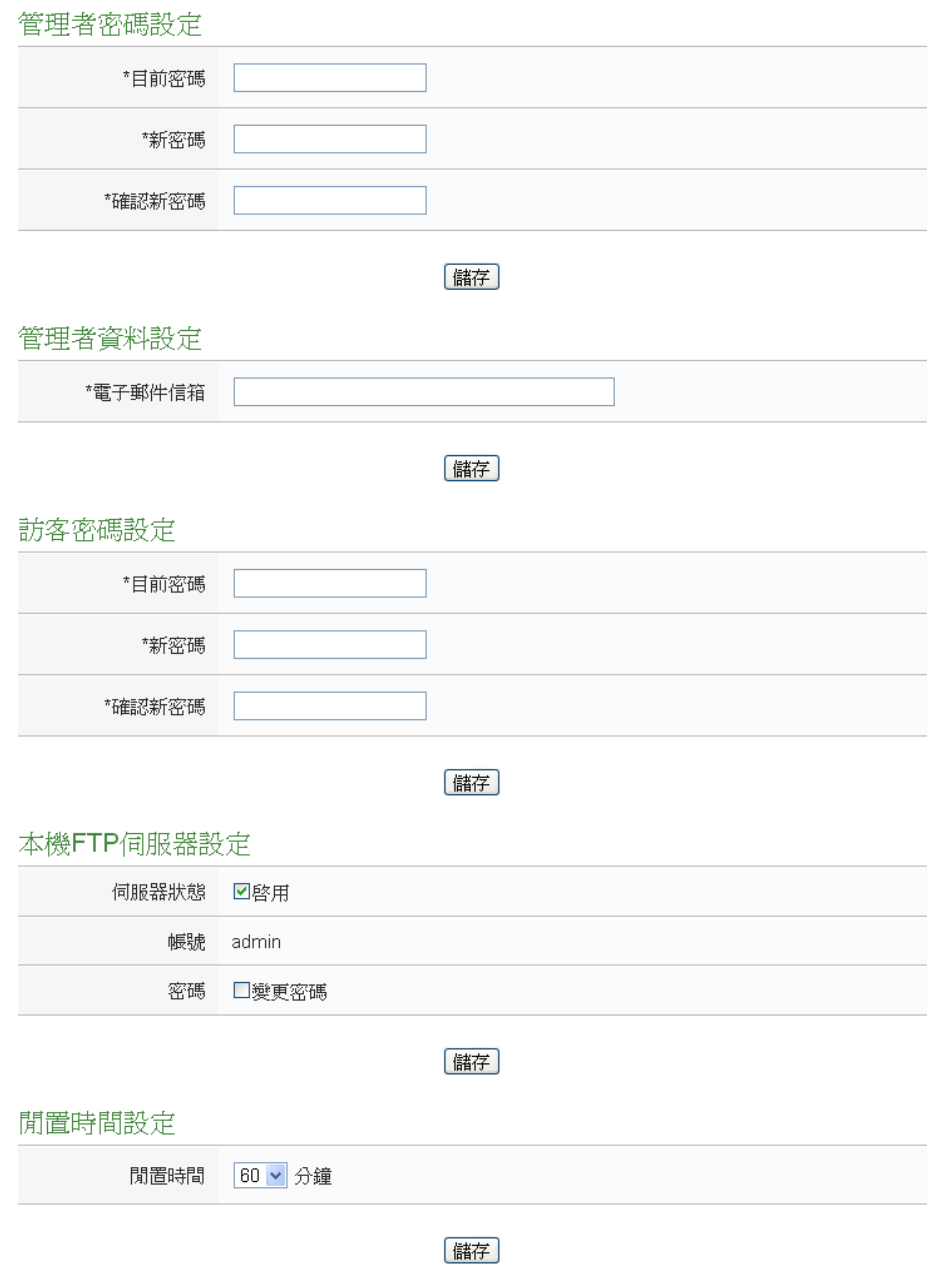

圖**6-13:** 安全設定頁面

#### 密碼設定

PMC-5151 各提供了一組系統管理者和訪客登入密碼,預設系統管 理者登入密碼為"Admin",訪客登入密碼為"User",使用者可於密碼 設定功能更改預設密碼,密碼長度限制為16個字元,設定完成後點 選"儲存"按鈕即可儲存設定。此外,管理者可在"管理者資料設定"欄 位中設定一組電子郵件信箱,當管理者忘記密碼時,可操作

# PMC-5151 發送帶有管理者與訪客密碼的信件至此信箱中,詳見附 錄二。

管理者密碼設定

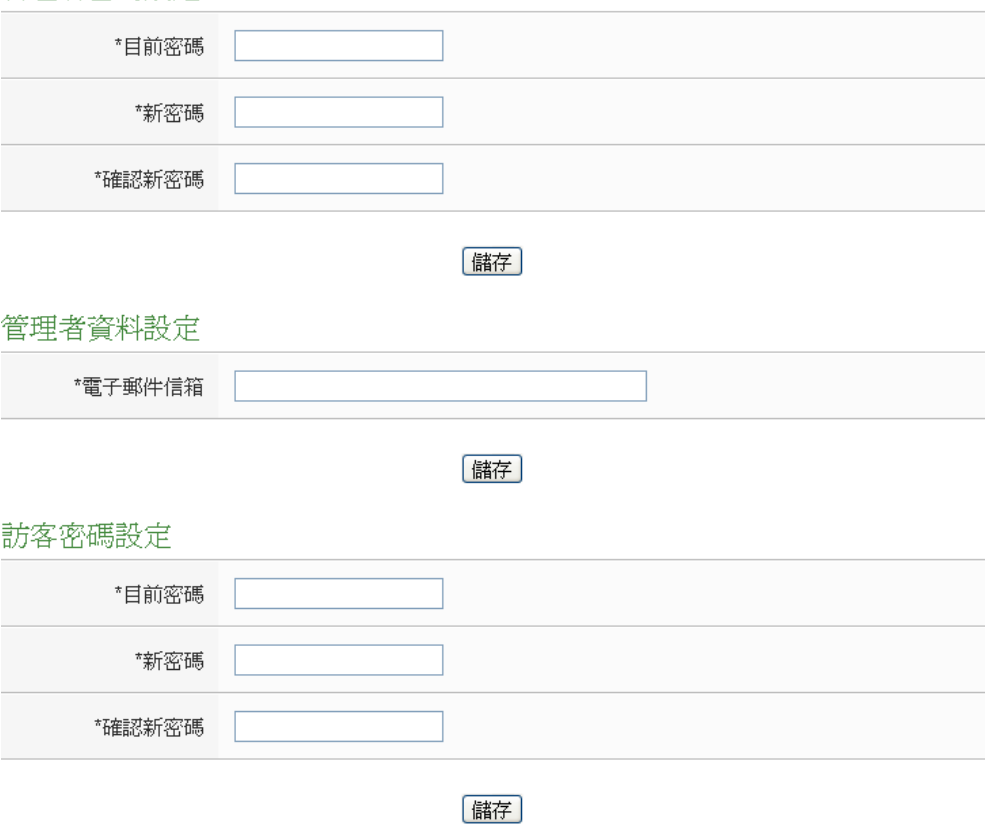

- 圖**6-14:** 密碼設定頁面
- ◆ 本機 FTP 伺服器設定

可開啟或關閉 PMC-5151 端之 FTP 伺服器功能,使用者可透過 FTP 軟體連線至 PMC-5151 之 FTP 伺服器,由遠端取得事件記錄或資料 記錄的檔案。若要開啟此功能,勾選"啟用"後點選"儲存"按鈕即可儲 存設定。預設的密碼為"Admin",使用者可自行變更 PMC-5151 端 FTP 伺服器密碼。

本機FTP伺服器設定

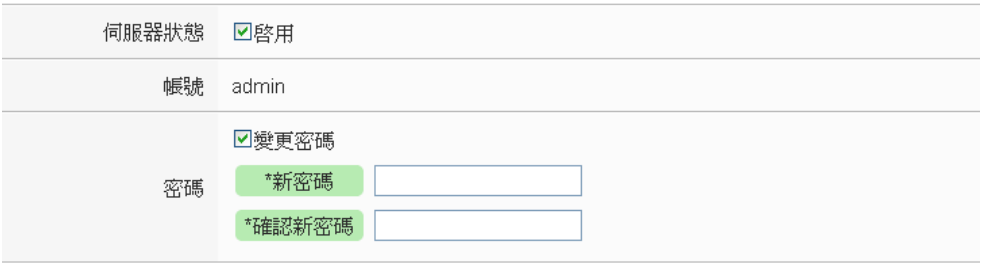

儲存

圖**6-15:** 本機 **FTP** 伺服器設定頁面

閒置時間設定

當系統管理者登入 PMC-5151 網頁後,閒置時間超過此設定值(預設 為 20 分鐘)時,系統將自動登出系統管理者。閒置時間可設定為 10/20/30/60 分鐘,設定後點選"儲存"按鈕即可儲存設定。

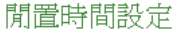

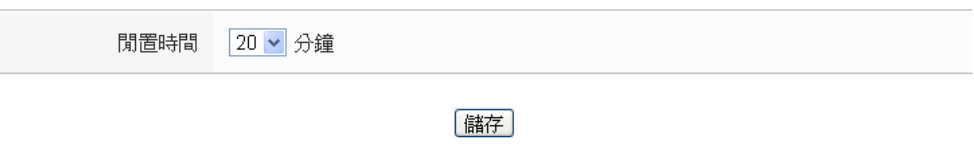

#### 圖**6-16:** 閒置時間設定頁面

6.6 I/O 介面設定

I/O 介面設定頁面可根據需求設定 PMC-5151 上的 COM1、COM2、 COM3 及 LAN 的功能屬性。設定介面如下:

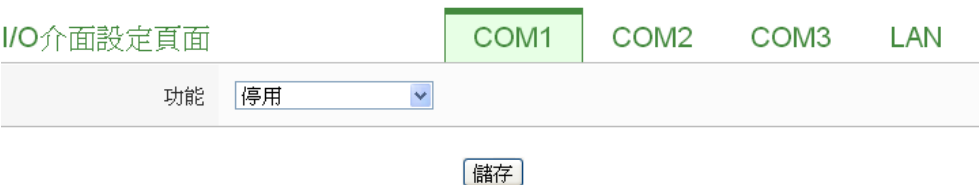

圖**6-17: I/O** 介面設定頁面

PMC-5151 的各 I/O 介面功能說明:

- $\triangle$  COM1(RS-232) 僅可作為 Modbus RTU Slave 連接 HMI 或 SCADA
- ◆ COM2 / COM3 (RS-485) 可作為 Modbus RTU Master 連接 Modbus RTU 設備或作為 Modbus RTU Slave 連接 HMI 或 SCADA
- $\triangle$  I AN

預設具備支援 Modbus TCP Slave 連接 HMI 或 SCADA 的功能,同 時亦可設定是否作為 Modbus TCP Master 連接 Modbus TCP 設備

以下將根據功能屬性介紹各 I/O 介面的設定方式:

◆ 透過 COM Port 連接 HMI 或 SCADA

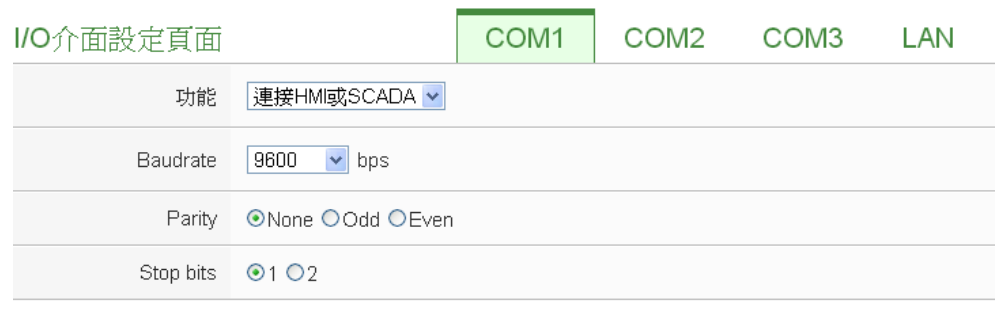

[儲存]

#### 圖**6-18:** 連接 **HMI** 或 **SCADA** 功能設定頁面

#### 設定步驟如下:

- i 在"Baudrate"欄位中設定資料傳輸速度(Baudrate), PMC-5151 與 HMI 或 SCADA 的資料傳輸速度設定需一致。
- ii 在"Parity"與"Stop bits"設定欄位中,設定 Parity 與 Stop bits 的狀 態,PMC-5151 與 HMI 或 SCADA 的設定需一致。
- iii 完成設定後,點選"儲存"按鈕以儲存設定值。

### ◆ 連接 Modbus RTU 設備

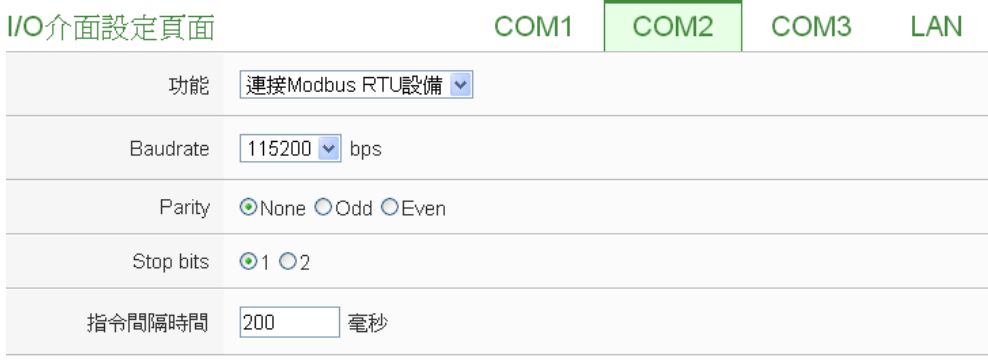

储存

#### 圖**6-19:** 連接 **Modbus RTU** 設備功能設定頁面

設定步驟如下:

- i 在"Baudrate"欄位中設定資料傳輸速度(Baudrate), PMC-5151 與 連接的 Modbus RTU 設備資料傳輸速度設定需一致。
- ii 在"Parity"與"Stop bits"設定欄位中,設定 Parity 與 Stop bits 的狀 態,PMC-5151 與連接的 Modbus RTU 設備的設定需一致。
- iii 在"指令間隔時間"欄位中,輸入 PMC-5151 對 Modbus RTU 設備 連續發送命令的間隔時間,單位為秒(ms)。 請注意:當選擇"Baudrate"後,"指令間隔時間"欄位會自動提供適當

的 Modbus RTU 指令間隔時間。由於每個 Modbus RTU 設備處理 指令的速度皆不同,使用者可根據其設備自行增加指令間隔時間, 來確保 Modbus RTU 設備可正確處理每個指令,或縮短指令間隔時 間來加快設備 I/O 效率。

iv 完成連接 Modbus RTU 設備設定後,點選"儲存"按鈕以儲存設定值。

### ◆透過 LAN 連接 HMI(或 SCADA)及 Modbus TCP 設備

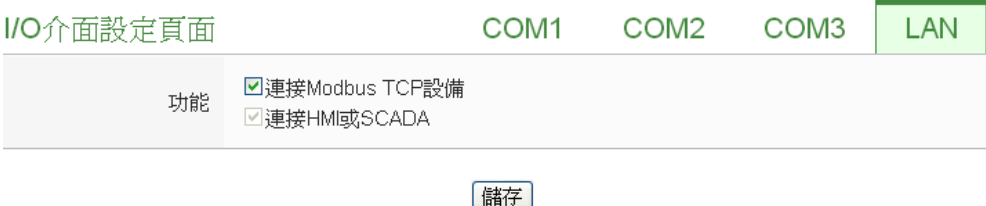

圖**6-20: I/O** 介面設定頁面**(LAN)**

PMC-5151 的 LAN 預設可作為 Modbus TCP Slave 連接 HMI 或 SCADA,亦可透過勾選"連接 Modbus TCP 設備"以啟用 Modbus TCP Master 功能來連接 Modbus TCP 設備。

6.7 其他設定

其他設定用以進行契約容量設定,需量週期設定與碳足跡設定。設定的 介面如下:

契約容量設定

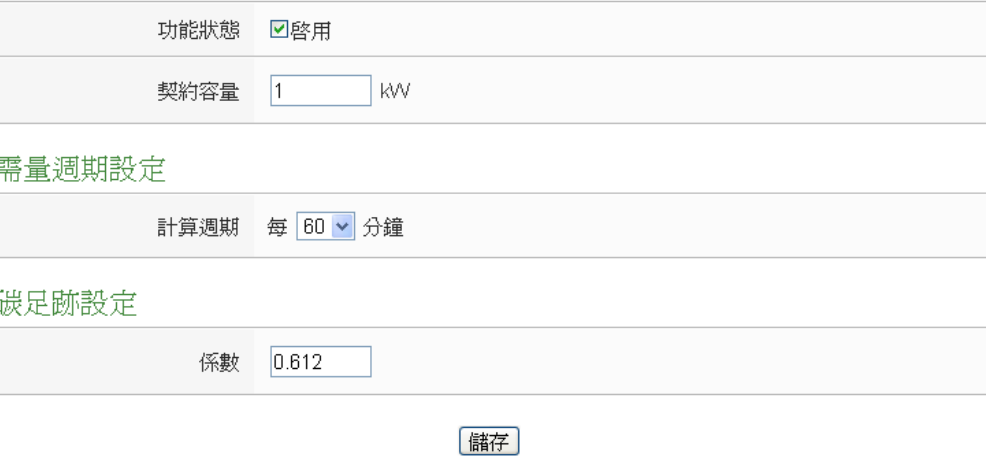

- 圖**6-21:** 其他設定頁面
- 契約容量設定 可開啟及設定契約容量功能,使用者可透過勾選"啟用"後設定與電力 公司簽定的契約容量數值,點選"儲存"按鈕即可儲存設定,而設定的 數值會出現在主頁面相關電力資訊中。
- 需量週期設定

可設定需量週期,PMC-5151 會根據使用者所設定的週期進行需量 計算,預設週期為15分鐘,可設定的週期分別為15/30/60分鐘, 點選"儲存"按鈕即可儲存設定。

 碳足跡設定 使用者可設定碳足跡係數,設定時請依照國際能源總署(IEA)發布的 各國碳足跡係數做設定,點選"儲存"按鈕即可儲存設定。

#### 6.8 電錶群組設定

電錶群組設定功能可提供使用者將電錶中的迴路依照其各自的性質加 以分類,設定完成後可於電力資訊與歷史電力分析中進行查詢。設定的 介面如下:

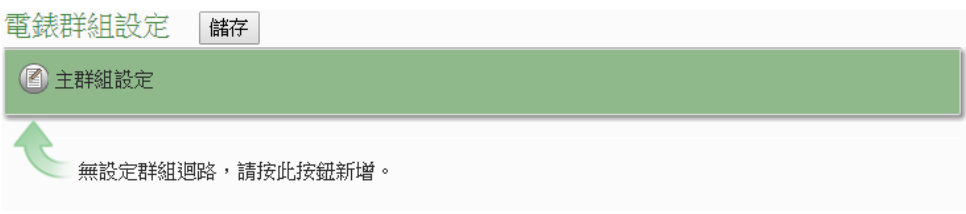

圖**6-22:** 電錶群組設定

進入電錶群組設定頁面後,即會顯示出目前的電錶群組。請參考下述單 元進行主群組、次群組與電錶迴路的設定,當完成電錶群組設定後,請 點選"儲存"按鈕以儲存設定值。

6.8.1 檢視主群組與次群組

按下主群組或次群組列後,即可展開或隱藏該群組介面。 請注意:灰色群組列代表此群組無設定內容,因此無法展開。

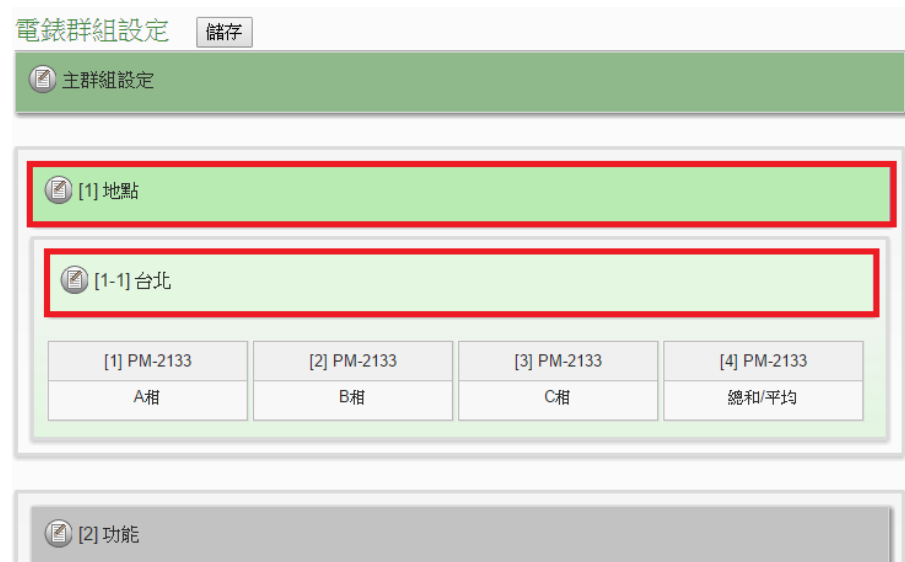

圖**6-23:** 主群組與次群組列展開及隱藏畫面

- 6.8.2 新增主群組與次群組
	- i 點選主群組或次群組設定按鈕(3)後,即可開啟群組設定介面。

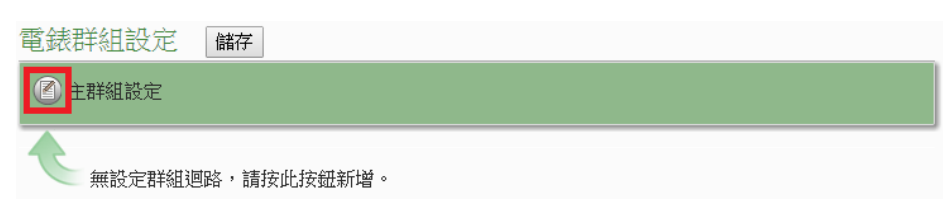

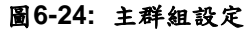

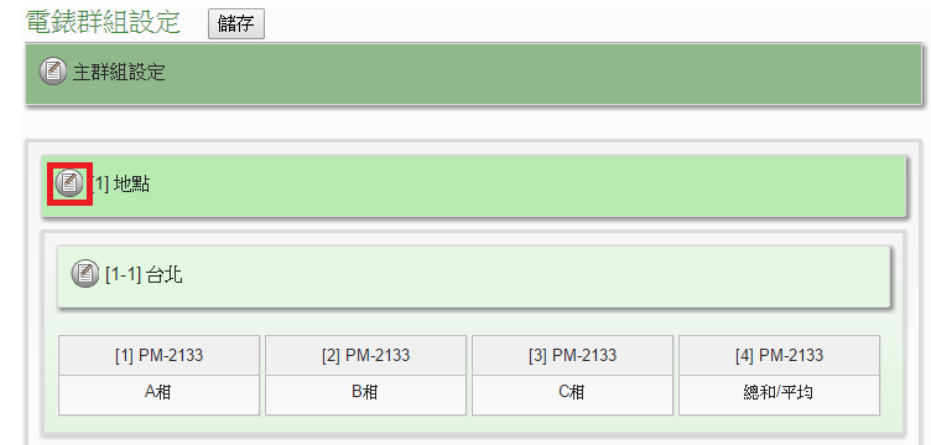

圖**6-25:** 次群組設定

ii 請輸入群組名稱,並點選 解群組新增於清單中(圖 6-23),新 增完畢後,點選"關閉"按鈕即可回到群組設定頁面。

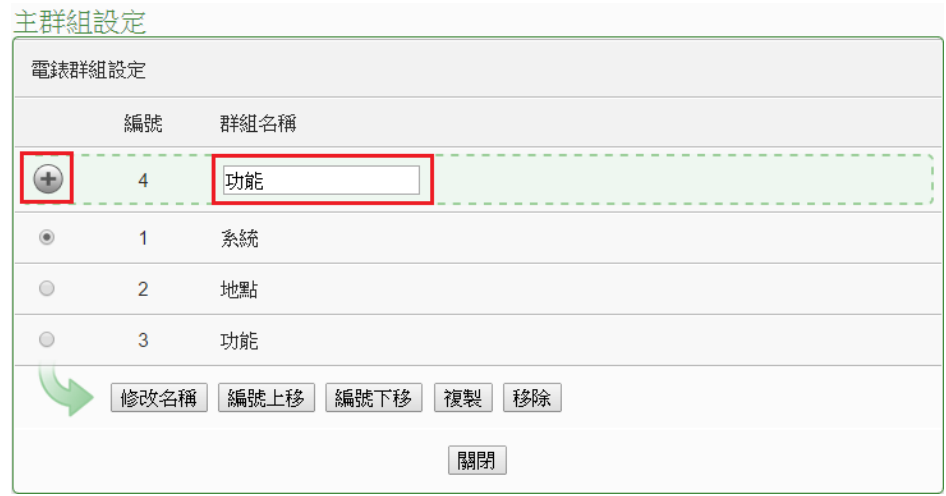

圖**6-26:** 電錶群組設定操作介面

6.8.3 群組操作介面

當新增主群組或次群組後,群組將排列於如下的群組清單中。

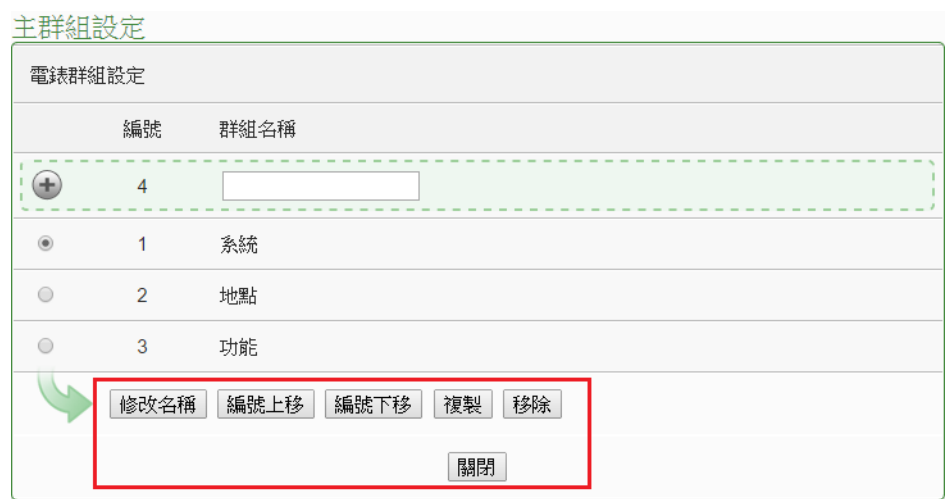

圖**6-27:** 群組操作介面

使用者可針對清單中的各群組設定進行相關操作,請先點選欲進行 調整的群組,再點選下述功能按鈕即可進行操作:

- ◆ 修改名稱: 點選"修改名稱"按鈕開啟修改名稱的輸入框, 修改完成後點選"確認"完成修改。
- 編號上移:提供使用者變更群組編號,"編號上移"會將編 號減一。
- 編號下移:提供使用者變更群組編號,"編號下移"會將編 號加一。
- 複製:新增一個與所選擇群組相同的群組,並將其底下的 群組與迴路設定複製至新群組。
- 移除:移除所選擇的群組。
- 關閉:關閉設定頁面返回群組總覽中。

### 6.8.4 新增電錶迴路設定

i 點選次群組設定按鈕( 3後,即可開啟電錶迴路設定介面。 電錶群組設定 儲存

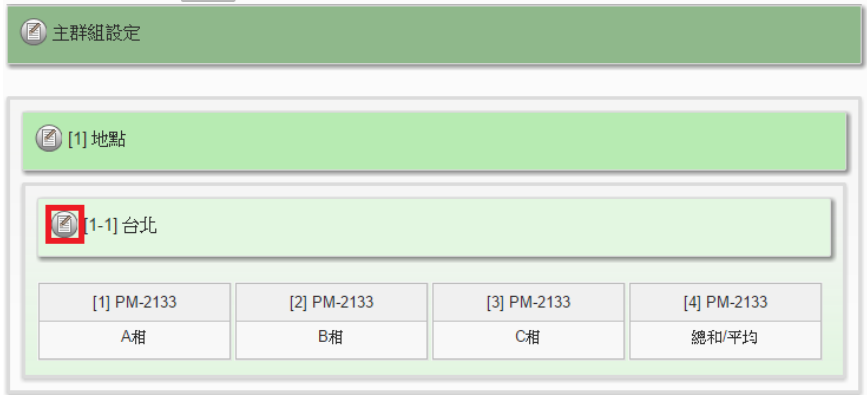

圖**6-28:** 電錶迴路設定

ii 選擇所要新增的電錶迴路(圖 6-26)並點選 將迴路新增於清單 中(圖 6-27), 新增完畢後,點選"關閉"按鈕即可返回群組設定頁 面。

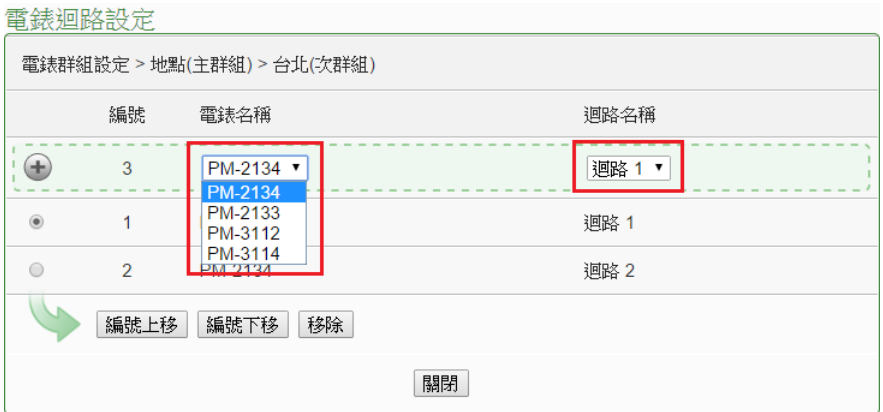

# 圖**6-29:** 電錶迴路設定操作介面

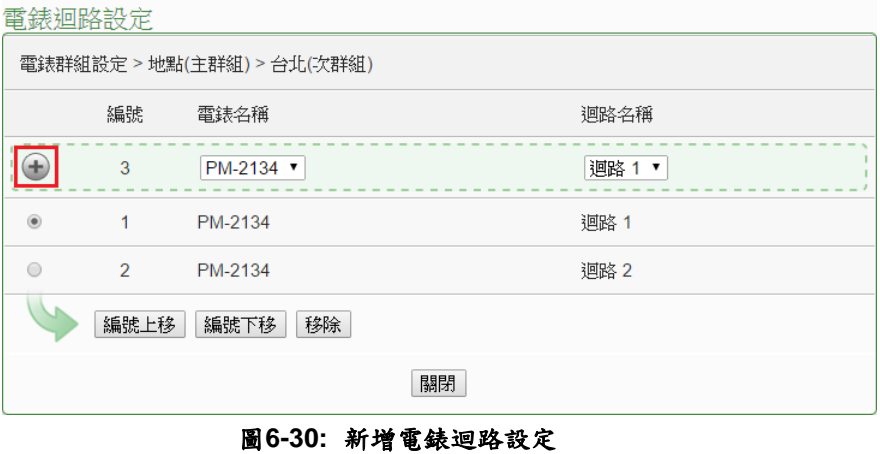

# 6.8.5 電錶迴路操作介面

當新增電錶迴路後,新增的迴路將排列於如下的清單中。

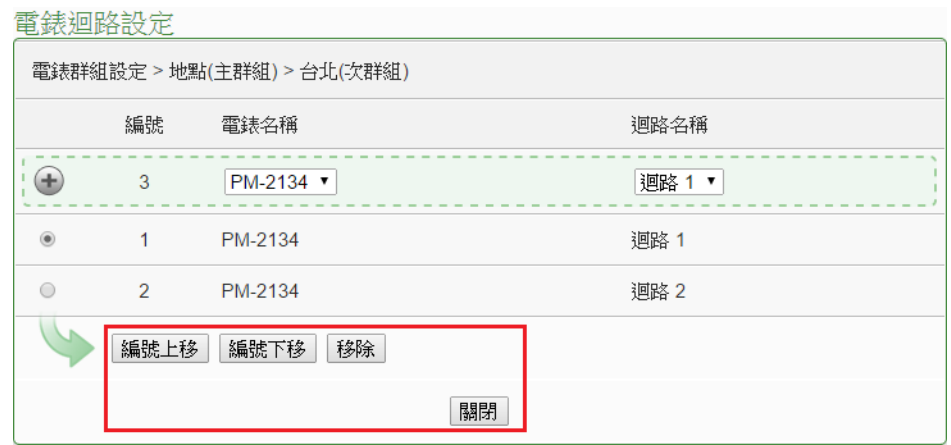

圖**6-31:** 電錶迴路操作介面

使用者可針對清單中的各迴路進行相關操作,請先點選欲進行調整 的迴路,再點選下述功能按鈕即可進行操作:

- 編號上移:提供使用者變更迴路的編號,"編號上移"會將 編號減一。
- 編號下移:提供使用者變更迴路的編號,"編號下移"則會 將編號加一。
- 移除:移除所選擇的電錶迴路。
- <span id="page-70-0"></span>關閉:關閉設定頁面返回群組總覽中。

### 6.9 韌體更新

PMC-5151 可藉由瀏覽器直接進行韌體更新,更新完成後,系統不需重 新開機。韌體更新步驟如下:

i 請與泓格科技聯絡,取得最新版本的 PMC-5151 韌體檔案。

ii 請至系統參數設定頁面,在韌體更新設定項目上點選"瀏覽"按鈕。

系統參數設定頁面

| 時間設定                       |                  |  | 1/0介面設定                 |                               |  |
|----------------------------|------------------|--|-------------------------|-------------------------------|--|
| 日期與時間                      |                  |  |                         | COM1                          |  |
| 日期<br>2014/10/30           |                  |  | 功能                      | 停用                            |  |
| 時間<br>16:56:01             |                  |  | COM <sub>2</sub>        |                               |  |
| 時間校時                       |                  |  | 功能                      | 連接Modbus RTU設備                |  |
| 功能狀態 停用                    |                  |  | <b>Baudrate</b>         | 19200 bps                     |  |
|                            |                  |  | Parity                  | None                          |  |
| 網路設定                       |                  |  | Stop bits               | 1                             |  |
|                            | LAN <sub>1</sub> |  | 指令間隔時間 100毫秒            |                               |  |
| IP                         | 192.168.100.38   |  |                         | COM <sub>3</sub>              |  |
| 遮罩                         | 255.255.255.0    |  | 功能                      | 連接Modbus RTU設備                |  |
| 閘道                         | 192.168.100.254  |  | <b>Baudrate</b>         | 19200 bps                     |  |
| DNS伺服器IP                   | 8888             |  | Parity                  | None                          |  |
|                            | LAN <sub>2</sub> |  | Stop bits               | 1                             |  |
| IP                         | 192 168 255 2    |  | 指令間隔時間 100 毫秒           |                               |  |
| 遮罩                         | 255.255.0.0      |  |                         | LAN                           |  |
| 閘道                         | 192.168.0.1      |  | 功能                      | 連接Modbus TCP設備<br>連接HMl或SCADA |  |
| DNS伺服器IP                   | 8.8.8.8          |  |                         |                               |  |
| 連接埠                        |                  |  | 其它設定                    |                               |  |
| 網頁伺服器連接埠                   | 80               |  |                         |                               |  |
| Modbus TCP連接埠              | 502              |  | 契約容量                    |                               |  |
| Modbus NetID<br>1          |                  |  | 功能狀態 停用                 |                               |  |
|                            |                  |  | 需量週期<br>計算週期<br>每 15 分鐘 |                               |  |
| SNMP設定                     |                  |  | 碳足跡                     |                               |  |
| 版本<br>V2c                  |                  |  | 係數<br>0.612             |                               |  |
| Read Community Name        | public           |  |                         |                               |  |
| Write Community Name       | private          |  | 韌體更新設定                  |                               |  |
| <b>Trap Community Name</b> | public           |  |                         |                               |  |
|                            |                  |  | 韌體資訊                    |                               |  |
| 安全設定                       |                  |  | 目前版本 2.1.2              |                               |  |
|                            |                  |  | 最新版本                    | 檢查                            |  |
| 本機FTP伺服器<br>啓用             |                  |  |                         | 韌體更新                          |  |
| 閒置時間<br>10分鐘               |                  |  | 韌體                      | 瀏覽                            |  |
|                            |                  |  |                         | 更新                            |  |
|                            |                  |  |                         |                               |  |

圖**6-32:** 韌體更新**(1)**
iii 選取欲更新之韌體檔案後點選"開啟"。

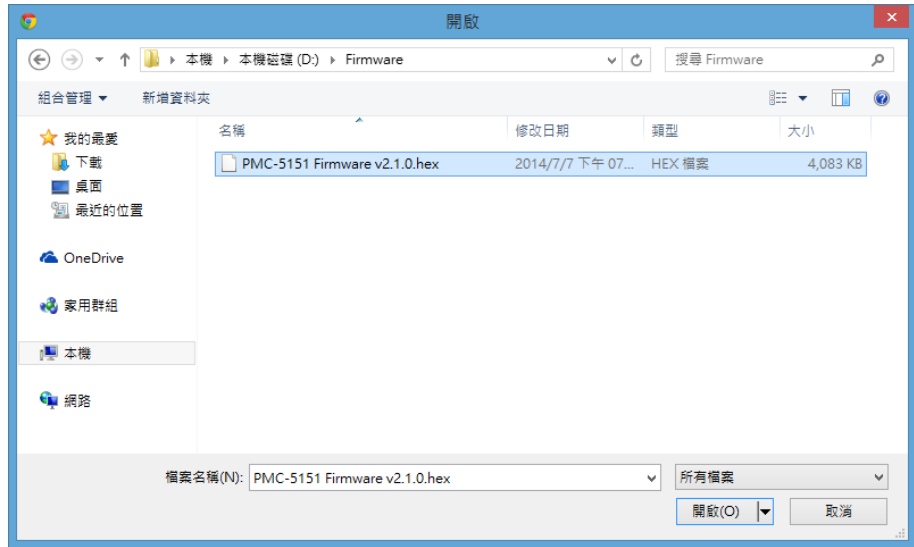

圖**6-33:** 韌體更新**(2)**

iv 點選"更新"開始進行韌體檔案更新。

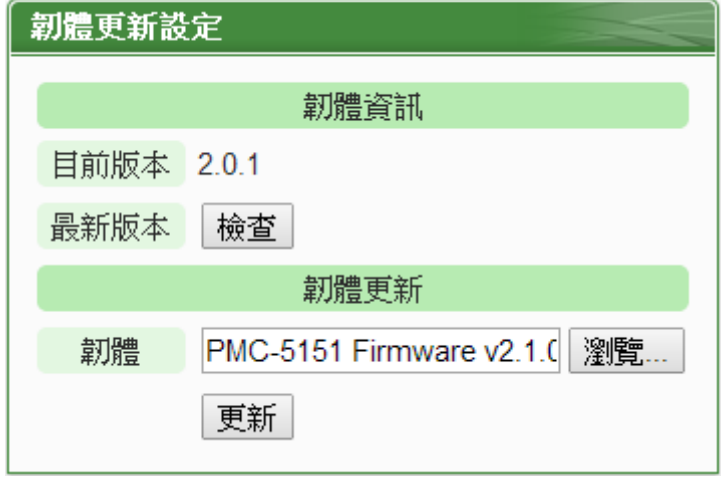

圖**6-34:** 韌體更新**(3)**

v 點選"確定"開始進行韌體更新,若點選"取消"則中斷韌體更新。

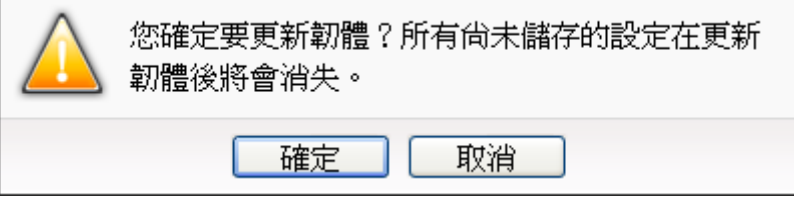

圖**6-35:** 韌體更新**(4)**

vi 韌體更新執行中。

請注意:當韌體更新流程開始進行時,請勿關閉更新視窗或是同時 進行系統變更,否則可能會造成韌體的更新失敗。

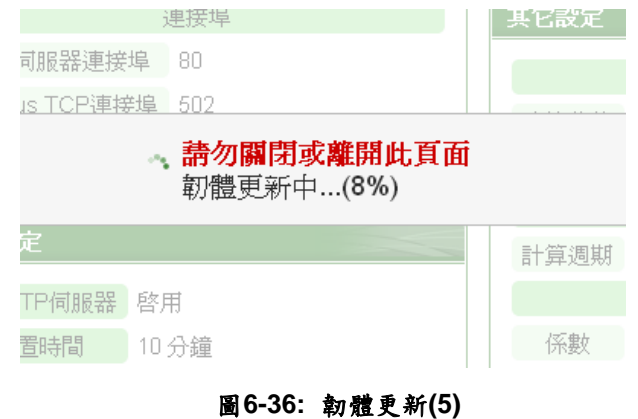

vii 點選"確定"完成更新,更新完成後請清除瀏覽器之暫存檔案,即可 完成更新系統。若是更新失敗,請重新執行更新流程。

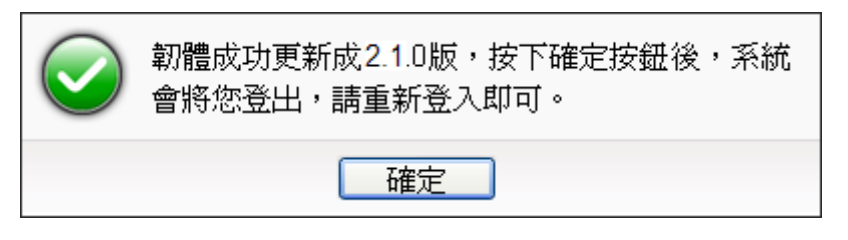

圖**6-37:** 韌體更新**(6)**

# **7** 電錶**/**模組設定

電錶/模組設定頁面可設定此 PMC-5151 所欲連接的電錶及 I/O 模組,進入 設定頁面時會出現目前的設定總覽表格,顯示目前 PMC-5151 上所連結的各個 電錶與 I/O 模組的設定狀態,如下圖所示:

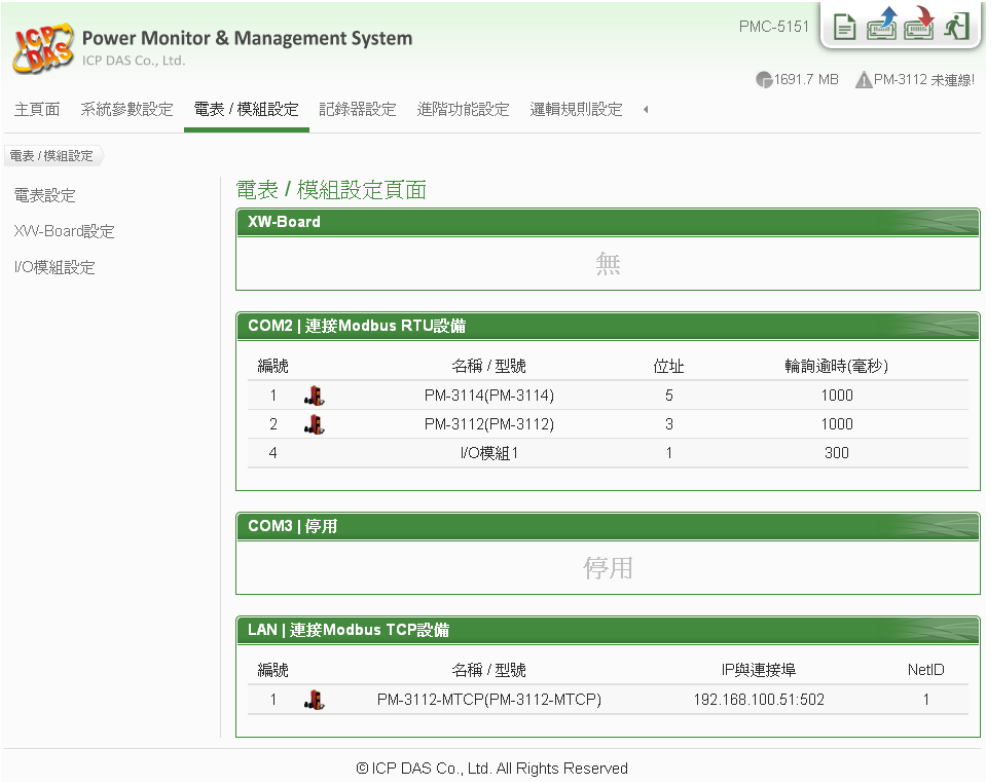

圖**7-1:** 電錶**/**模組設定頁面

電錶/模組設定包含三項子設定:電錶設定、XW-Board 設定與 I/O 模組設定, 各項功能設定說明請參考以下章節。

#### 7.1 電錶設定

在電錶設定頁面中,使用者可設定PMC-5151所欲連接的Modbus RTU 與 Modbus TCP 電錶及其參數, 電錶設定頁面如下圖所示:

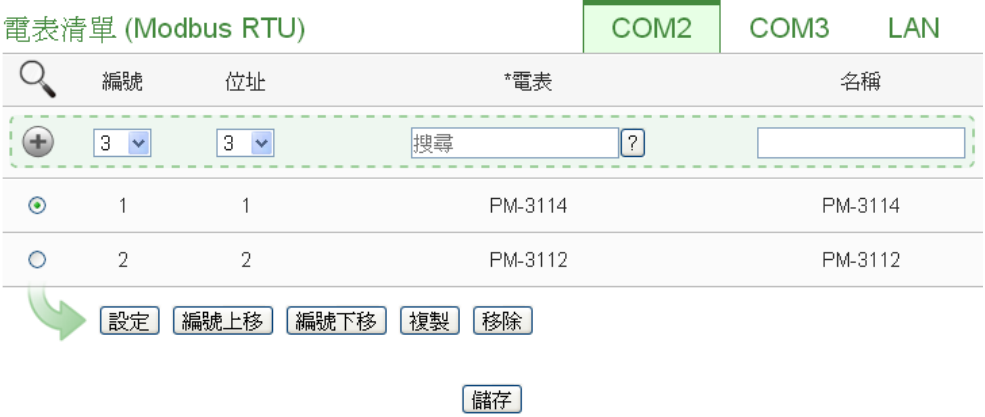

圖**7-2:** 電錶設定頁面

進入電錶設定頁面後,即會顯示出目前 PMC-5151 所連接的電錶清單。 請參考下述單元進行 Modbus RTU 與 Modbus TCP 電錶的設定,當完 成電錶設定後,請記得點選"儲存"按鈕以儲存設定值。

請注意 :

- 1. PMC-5151 提供 COM2(RS-485)及 COM3(RS-485)介面以連接 Modbus RTU 電錶。
- 2. PMC-5151 提供 LAN 介面以連接 Modbus TCP 電錶,關於 LAN 的設定請參考 6.4 I/O [介面設定單](#page-62-0)元的說明。
- 3. 一個 PMC-5151 最多可連接 24 顆泓格科技的 Modbus 電錶(包括 Modbus RTU 電錶及 Modbus TCP 電錶)。
- 4. 單一 I/O 介面(COM2、COM3 或 LAN)最多可連接 16 顆泓格科技 的 Modbus 電錶。

7.1.1 掃描新增 Modbus RTU 電錶

透過 PMC-5151 的掃描程序,可自動新增與 PMC-5151 連接的 Modbus RTU 電錶清單。步驟如下所示:

- i 在進行掃描之前請先確定 PMC-5151 與電錶之間的 RS-485 連 接線已連接無誤,各電錶的位址也設定完成。
- ii 透過點選 、按鈕即可開始掃描 PMC-5151 所連接的 Modbus RTU 電錶。

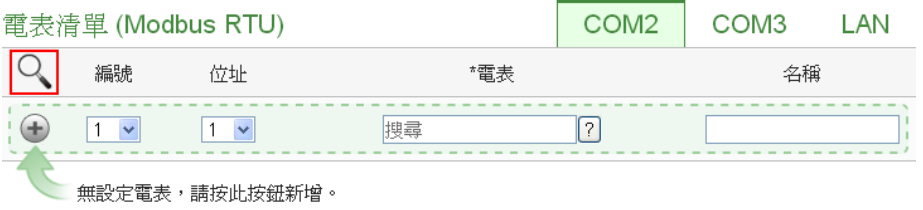

储存

#### 圖**7-3:** 電錶清單頁面與電錶掃描功能按鈕

iii 進入掃描頁面(圖 7-4)後,設定所欲掃描的 Modbus 起始位址及 結束位址,點選"掃描"後 PMC-5151 即會依照使用者所設定的序 列埠參數開始進入電錶掃描程序,若是點選"取消"則會中止這次 掃描。

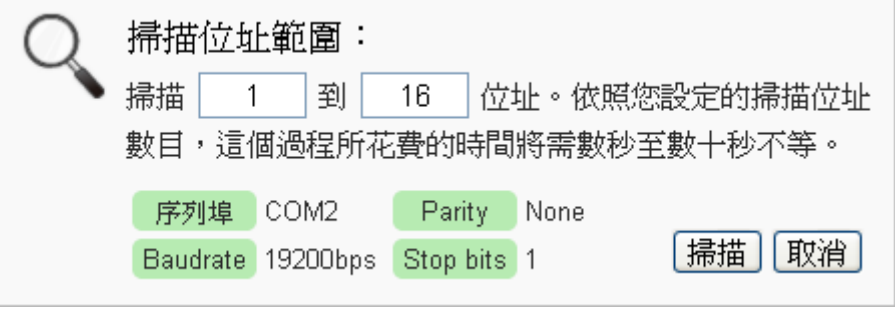

圖**7-4:** 電錶掃描範圍設定

iv 進入掃描程序(圖 7-5)後,左上方會出現動畫與目前掃描的位址 號碼來提示掃描進度,請耐心等待掃描完畢,若是點選"取消"則 會中斷此次掃描直接離開。

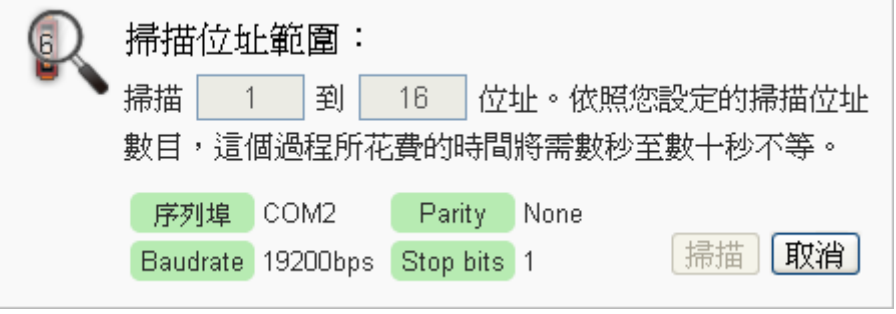

圖**7-5:** 電錶掃描進行中

v 掃描結束後即會出現電錶清單(圖 7-6)。若是此次掃描出現同一 位址但是設備型號不同時,則會出現提示畫面(圖 7-7),請依照 實際連接的設備做選擇,完成電錶清單設定後請記得點選"儲存" 按鈕以儲存設定值。

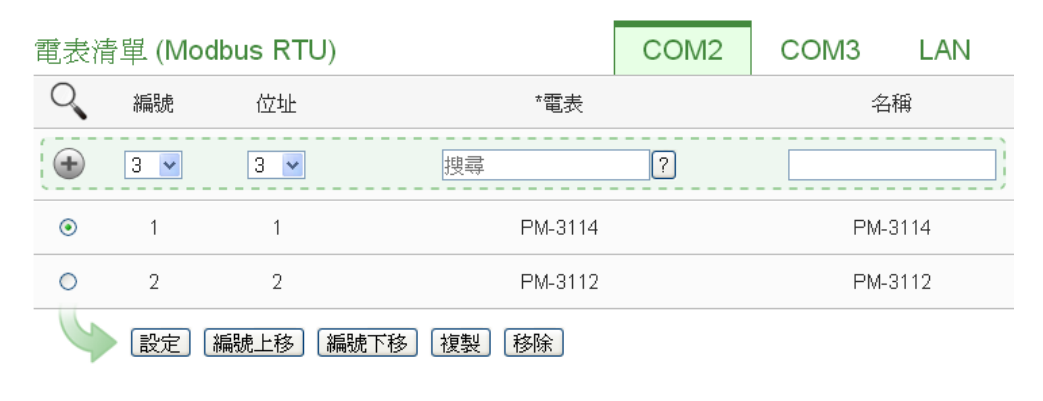

儲存

圖**7-6:** 電錶掃描結果清單

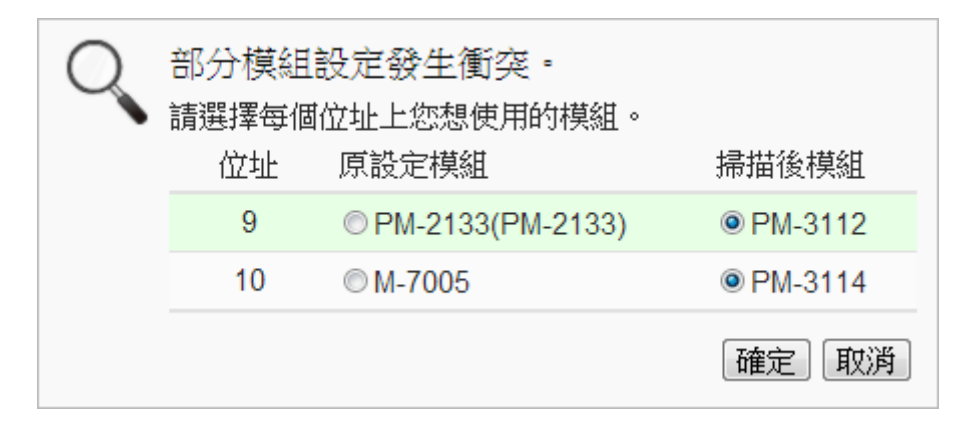

圖**7-7:** 設備選擇頁面

7.1.2 手動新增 Modbus RTU 電錶

除了透過掃描自動新增 Modbus RTU 電錶外,亦可透過手動程序 新增 Modbus RTU 電錶。步驟如下所示:

- i 設定編號:編號為此 Modbus RTU 電錶其電力資訊儲存於 PMC-5151 Modbus Table 中的排列順序,可設定範圍為 1~16。
- ii 設定位址:位址設定為此 Modbus RTU 電錶的 Modbus 位址號 碼,請依據使用者的實際需求及規劃設定,若是設定的位址錯誤 則無法連線該電錶。

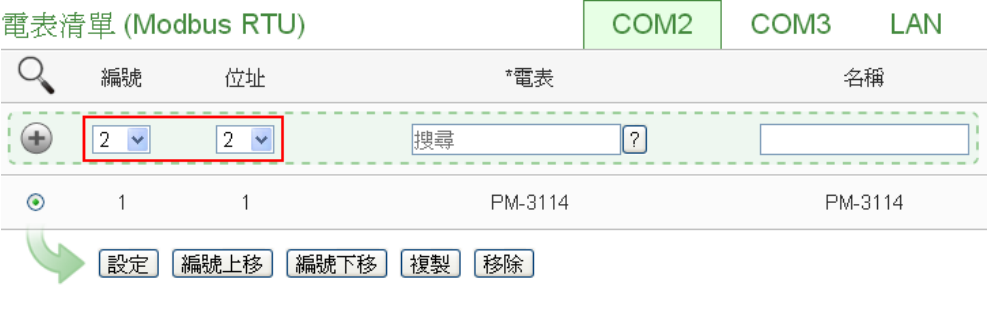

儲存

圖**7-8:** 電錶編號與位址設定

iii 選擇新增電錶類型:

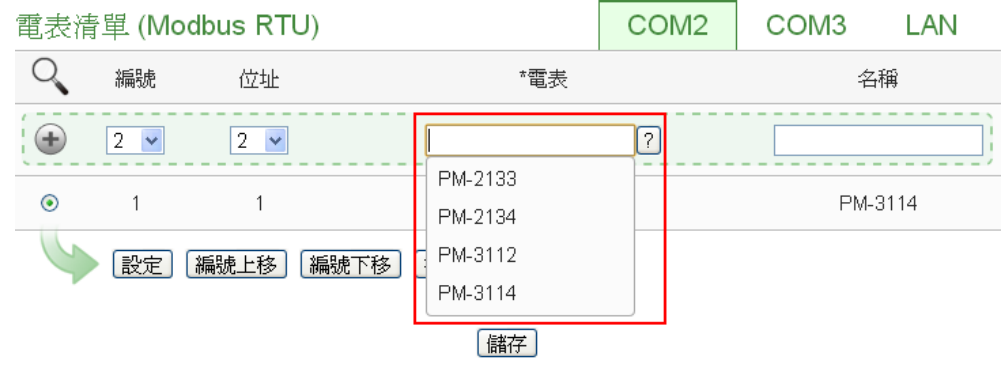

圖**7-9: Modbus RTU** 電錶類型設定

- iv 設定名稱:使用者可對電錶命名,此名稱將顯示於電錶資訊與邏 輯設定頁面,預設值為電錶類型。
- Ⅴ點選→將電錶新增於清單中(圖 7-10), 新增完畢後,請記得點 選"儲存"按鈕以儲存設定值。

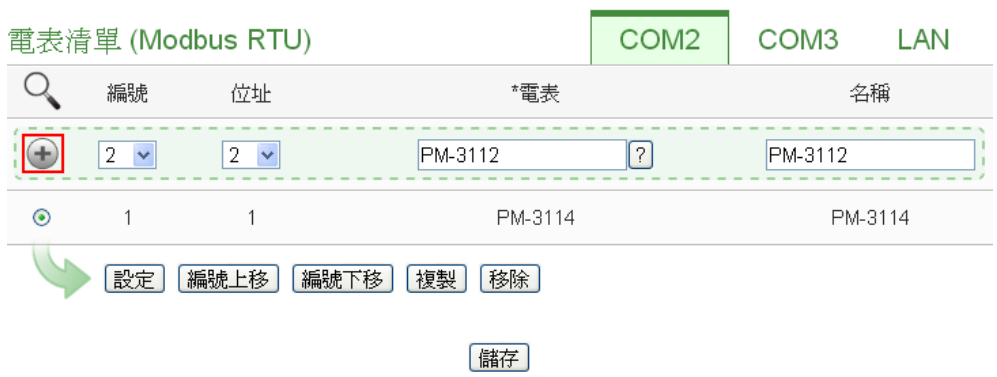

圖**7-10:** 完成手動新增 **Modbus RTU** 電錶

7.1.3 新增 Modbus TCP 電錶

PMC-5151 支援透過 Ethernet 連接 Modbus TCP 電錶,使用者可 透過手動程序新增 Modbus TCP 電錶,步驟如下所示:

- i 設定編號:編號為此 Modbus TCP 電錶其電力資訊儲存於 PMC-5151 Modbus Table 中的排列順序,可設定範圍為 1~16。
- ii 設定網路:IP、連接埠與 NetID 設定請依照電錶實際規劃做設 定,若是設定的參數錯誤則會導致 PMC-5151 無法連線該電錶。

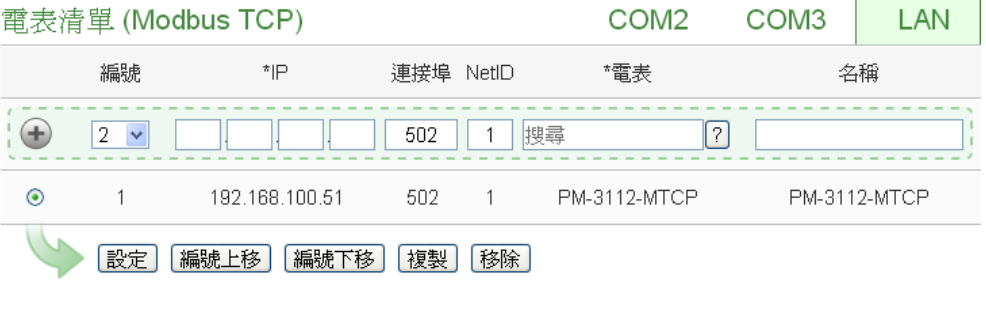

储存

圖**7-11:** 新增 **Modbus TCP** 電錶頁面

iii 選擇新增電錶類型(圖 7-12):

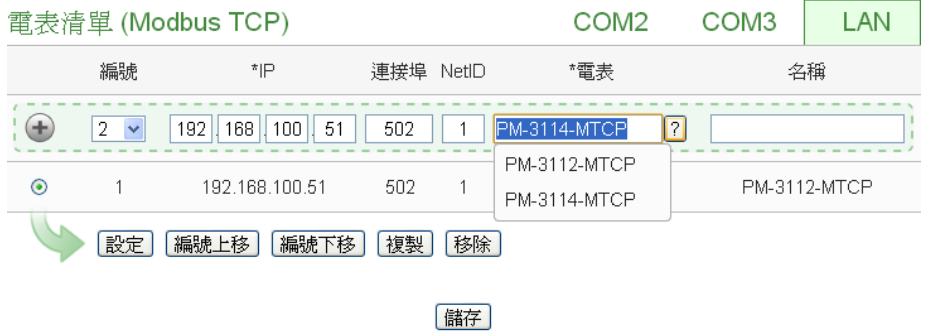

圖**7-12: Modbus TCP** 電錶類型設定

- iv 設定名稱:使用者可對電錶命名,此名稱將顯示於電錶資訊與邏 輯設定頁面,預設值為電錶類型項目。
- Ⅴ點選→將電錶新增於清單中(圖 7-13),新增完畢後,請記得點 選"儲存"按鈕以儲存設定值。

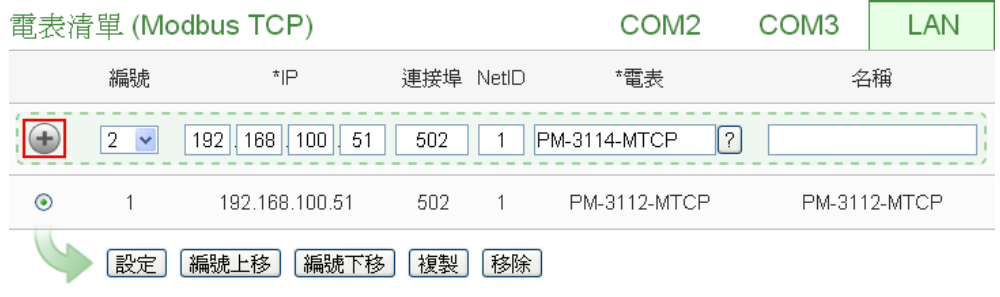

[儲存]

圖**7-13:** 完成手動新增 **Modbus TCP** 電錶

7.1.4 電錶清單操作介面

當透過掃瞄程序或手動程序完成 Modbus RTU/TCP 電錶的新增 後,Modbus RTU/TCP 電錶將排列於如下的電錶清單中。

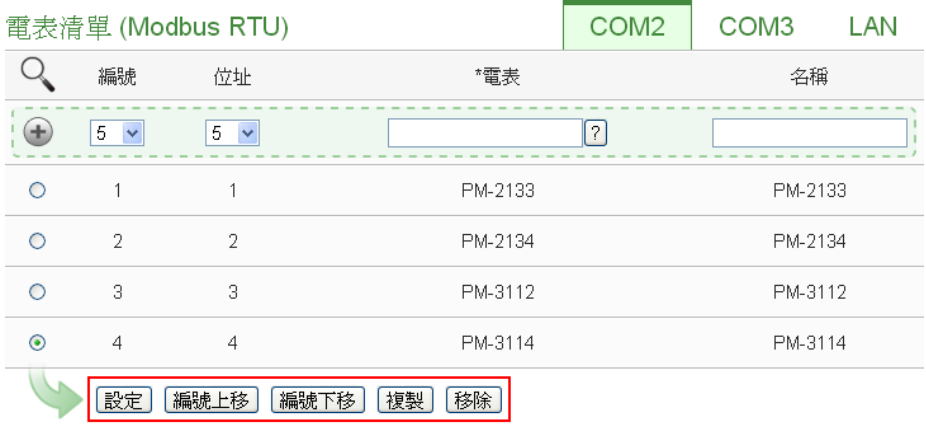

儲存

圖**7-14:** 電錶清單操作介面

透過如下述功能的操作,可針對清單中的各電錶進行參數設定或調 整排列順序,請先點選欲進行調整的電錶,再點選下述功能按鈕即 可進行操作:

- ◆ 設定:點選"設定"按鈕將會進入該電錶的參數設定頁面。 以下章節將說明各型號電錶的參數設定頁面。
- 編號上移:提供使用者變更電錶的編號及排列順序,點選 "編號上移"會將電錶編號減一。
- 編號下移:提供使用者變更電錶的編號及排列順序,點選 "編號下移"則會將電錶編號加一。
- 複製:新增一個與所選擇電錶同類型的電錶,並將所選擇 電錶的參數設定複製至新電錶。
- 移除:移除所選擇的電錶。

宗成設定後,請記得點選"儲存"按鈕以儲存此電錶清單。

7.1.5 Modbus RTU 電錶設定

PMC-5151 支援泓格科技單相和三相 Modbus RTU 電錶,如下將 介紹各電錶的設定介面。

◆ Modbus RTU 三相電錶的設定介面如下圖所示(以 PM-2133 為 例)。

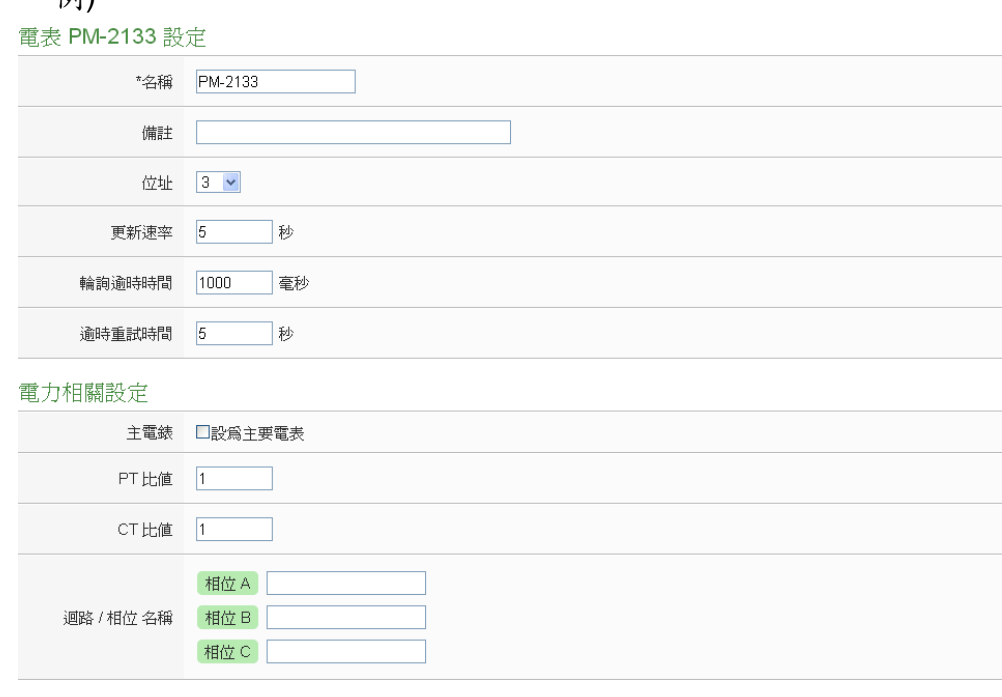

確定 取消

圖**7-15: PM-2133** 設定頁面

相關參數說明如下:

- 名稱:提供使用者定義電錶的名稱,此名稱將顯示於電錶 資訊與邏輯設定頁面。
- 備註:提供使用者記錄備註項目。
- 位址:提供設定此電錶的 Modbus 位址號碼,若是設定錯 誤則無法連線該電錶。
- 更新速率:為 PMC-5151 週期性讀取此 Modbus RTU 電 錶電力資訊的時間設定,數值設定範圍為 0 ~ 65535 秒。
- 輪詢逾時時間:為 PMC-5151 對 Modbus RTU 電錶發送 命令並等待回應結果的時間,單位為毫秒(ms),數值設定 範圍為 1 ~10000 毫秒。
- 逾時重試時間:為 PMC-5151 對 Modbus RTU 電錶發送 命令但逾時無法得到回應時,PMC-5151 重新發送命令的 間隔時間,單位為秒(s),數值的設定範圍為 3~65535 秒。
- 主電錶:勾選此項目會把電錶屬性設定為主要電錶。當設

定為主電錶後,在主頁面電力資訊總覽便會將此電錶的電 力資訊顯示在主電錶區塊。

- PT 比值:可設定電壓的放大或縮小倍率值,PT 比值的數 值設定範圍為 0.01 ~ 655.35。
- CT 比值:可設定電流的放大倍率值,CT 比值的設定數 值範圍為 1~65535。
- 迴路/相位名稱:提供使用者定義電錶的迴路(或相位)名 稱,此名稱將顯示於電錶資訊與邏輯設定頁面。三相電錶 可命名的對象為相位 A / B / C。

完成參數設定後,請記得點選"確定"按鈕以返回電錶清單。

# ◆ Modbus RTU 單相電錶的設定介面如下圖所示(以 PM-3114 為 例)。

電表 PM-3114 設定

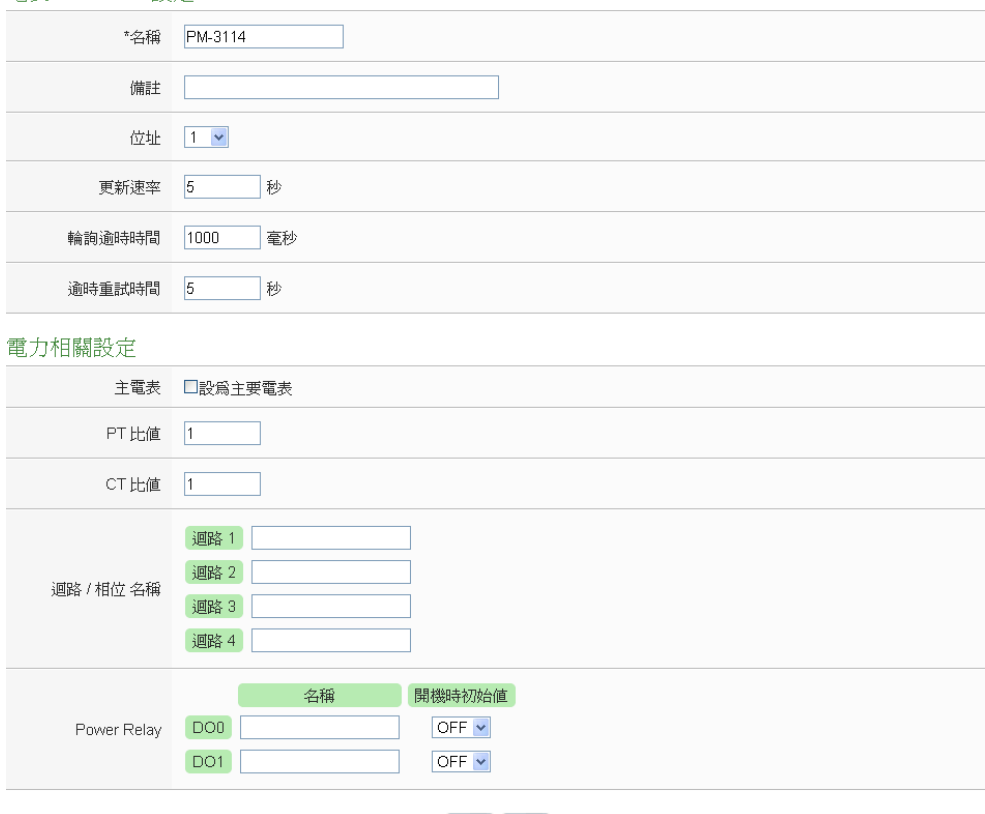

確定 取消

圖**7-16: PM-3114** 設定頁面

相關參數說明如下:

 名稱、備註、位址、更新速率、輪詢逾時時間、逾時重試 時間主電錶、PT 比值和 CT 比值的說明同 Modbus RTU 三相電錶所述。

- 迴路/相位名稱:提供使用者定義電錶的迴路(或相位)名 稱,此名稱將顯示於電錶資訊頁面。單相電錶可命名的對 象為迴路 1 /迴路 2 /迴路 3 /迴路 4。
- Power Relay:
	- 名稱:提供使用者定義 DO 通道的名稱,此名稱將顯 示於電錶資訊與邏輯設定頁面。
	- 開機時初始值:開啟電錶時預設 DO 通道輸出狀態。

完成參數設定後,請記得點選"確定"按鈕以返回電錶清單。

7.1.6 Modbus TCP 電錶設定(以 PM-3114-MTCP 為例)

PMC-5151 支援泓格科技單相 Modbus TCP 電錶,如下將介紹此 電錶的設定介面。

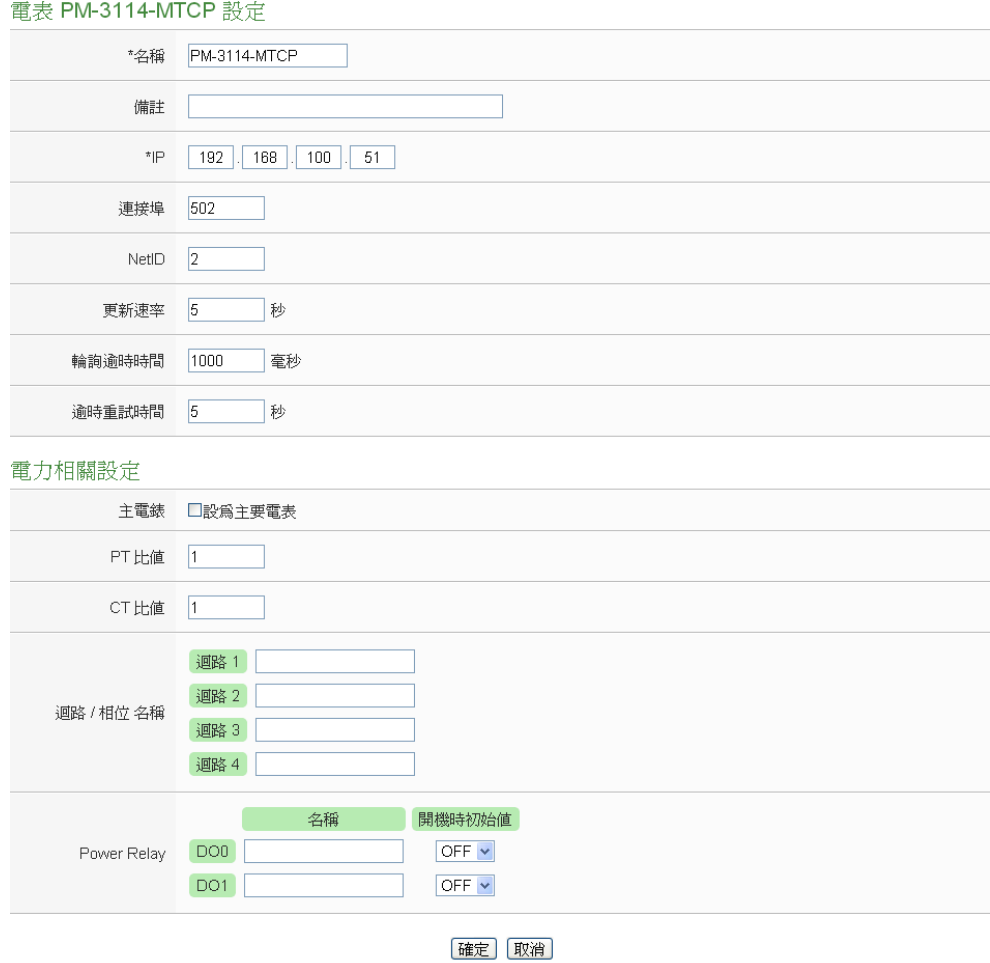

圖**7-17: PM-3114-MTCP** 設定頁面

相關參數說明如下:

- 名稱:提供使用者定義電錶的名稱,此名稱將顯示於電錶 資訊與邏輯設定頁面。
- 備註:提供使用者記錄備註項目。
- IP: 提供設定此 Modbus TCP 電錶的 IP 位址, 請確認 IP 設定與電錶上的設定相符合,若設定錯誤則無法連線該電 錶。
- 連接埠:提供使用者設定此 Modbus TCP 電錶的通訊連 接埠,請確認連接埠設定與電錶上的設定相符合,若設定 錯誤則無法連線該電錶。
- NetID:提供使用者設定此 Modbus TCP 電錶的通訊 NetID, 請確認 NetID 設定與電錶上的設定相符合, 若設 定錯誤則無法連線該電錶。
- 更新速率:為 PMC-5151 週期性讀取此 Modbus TCP 電 錶電力資訊的時間設定,數值設定範圍為 0 ~ 65535 秒。
- 輪詢逾時時間:為 PMC-5151 對 Modbus TCP 電錶發送 命令並等待回應結果的時間,單位為毫秒(ms),數值設定 範圍為 1 ~10000 毫秒。
- 逾時重試時間:為 PMC-5151 對 Modbus TCP 電錶發送 命令但逾時無法得到回應時,PMC-5151 重新發送命令的 間隔時間,單位為秒(s),數值的設定範圍為 3~65535 秒。
- 主電錶:勾選此項目會把電錶屬性設定為主要電錶。當電 錶設為主電錶後,在主頁面電力資訊總覽便會將此電錶的 電力資訊顯示在主電錶區塊。
- PT 比值:可設定電壓的放大或縮小倍率值,PT 比值的數 值設定範圍為 0.01 ~ 655.35 。
- CT 比值:可設定用於電流的放大倍率值,CT 比值的設 定數值範圍為 1 ~ 65535。
- 迴路/相位名稱:提供使用者定義電錶的迴路(或相位)名 稱,此名稱將顯示於電錶資訊與邏輯設定頁面。單相電錶 可命名的對象為迴路 1 /迴路 2 /迴路 3 /迴路 4。
- Power Relay:
	- 名稱: 提供使用者定義 DO 通道的名稱, 此名稱將顯 示於電錶資訊與邏輯設定頁面。
	- 開機時初始值:開啟電錶時預設 DO 通道輸出狀態。

完成參數設定後,請記得點選"確定"按鈕以返回電錶清單。

### 7.2 XW-Board 設定

PMC-5151 共支援 XW107、XW110、XW304、XW310 及 XW310C 五種 XW-Board。使用者可在此頁面設定目前 PMC-5151 所連接的 XW-Board,設定頁面如下圖所示:

請注意:PMC-5151 同時僅能連接一片 XW-Board 模組。

XW-Board設定百面

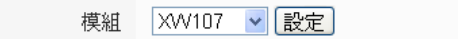

儲存

#### 圖**7-18: XW-Board** 設定頁面

使用者選擇目前所連接的 XW-Board 並按下"設定"按鈕後,便會產生該 XW-Board 的模組參數及 I/O 通道參數設定畫面。模組參數設定如下 (圖 7-19):

- 名稱: 提供使用者定義模組的名稱, 此名稱將顯示於 I/O 資訊 與邏輯設定頁面。
- 備註:提供使用者記錄備註項目。

I/O 通道參數設定方式可參考下述單元所描述的 DI、DO、AI 及 AO 通 道參數設定。設定完成後點選"儲存"按鈕以儲存設定值。

#### 7.2.1 XW-Board 的 DI 通道參數設定

XW-Board 的 DI 通道參數設定介面如下圖所示(以 XW107 為例)。

| 模組 XW107 設定 |       |       |                |  |  |  |  |  |
|-------------|-------|-------|----------------|--|--|--|--|--|
|             | 名稱    |       |                |  |  |  |  |  |
|             | 備註    |       |                |  |  |  |  |  |
| DI 參數       | DO 參數 |       |                |  |  |  |  |  |
| 通道          | 名稱    | 計數器類型 | 計數器初始值         |  |  |  |  |  |
| 通道0         |       | 停用 v  | $\boxed{0}$    |  |  |  |  |  |
| 通道1         |       | 停用 v  | $\boxed{0}$    |  |  |  |  |  |
| 通道2         |       | 停用 v  | $\overline{0}$ |  |  |  |  |  |
| 通道3         |       | 停用 v  | $\overline{0}$ |  |  |  |  |  |
| 通道4         |       | 停用 v  | $\boxed{0}$    |  |  |  |  |  |
| 通道5         |       | 停用 v  | $\boxed{0}$    |  |  |  |  |  |
| 通道6         |       | 停用 v  | $\overline{0}$ |  |  |  |  |  |
| 通道7         |       | 停用 v  | $\vert$ 0      |  |  |  |  |  |
|             |       |       |                |  |  |  |  |  |

確定 取消

圖**7-19: XW-Board DI** 通道參數設定頁面

相關參數說明如下:

- 名稱:提供使用者定義 I/O 通道的名稱,此名稱將顯示於 I/O 資訊與邏輯設定頁面。
- 計數器類型:設定觸發計數器(Counter)的計數方式,系統提 供降緣(Falling)、升緣(Rising)等 2 種計數方式。若選擇"停用" 則表示停用此 DI 通道的計數器功能。
- **計數器初始值:在"計數器初始值"欄位中,可設定此 DI** 通道 計數器的初始值,設定後計數器將由此初始值開始累加,系統 預設初始值為 0。

完成 DI 通道參數設定後,可繼續設定其他通道參數,待完成所有 通道參數設定後點選"確定"按鈕以返回 XW-Board 設定頁面。

#### 7.2.2 XW-Board 的 DO 通道參數設定

XW-Board 的 DO 通道參數設定介面如下圖所示(以 XW107 為例)。

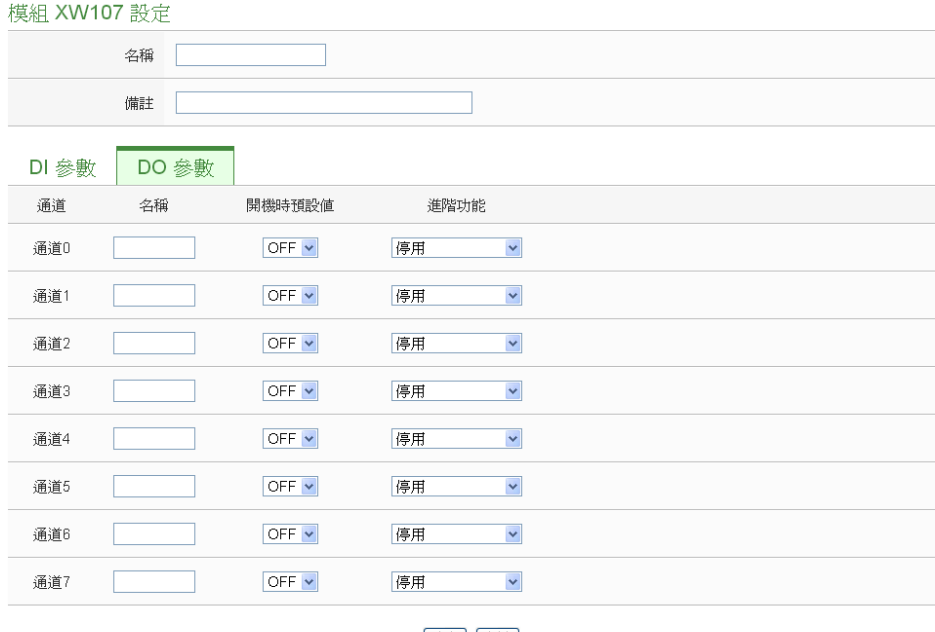

確定 取消

圖**7-20: XW-Board DO** 通道參數設定頁面

相關參數說明如下:

- 名稱:提供使用者定義 I/O 通道的名稱,此名稱將顯示於 I/O 資訊與邏輯設定頁面。
- 開機時預設值:在"開機時預設值"欄位中,使用者可設定此 DO 通道的初始值為 ON 或 OFF。
- PMC-5151 提供 3 種進階功能設定。透過下拉選單選項可開啟 如下 3 種進階功能:
	- 開啟脈衝(Pulse)輸出:選擇"脈衝(Pulse)輸出"選項表示此 DO 通道將可執行脈衝輸出(Pulse Output),以產生週期 性的脈衝循環(periodic pulse cycle)。此時必須設定"高點 時間"值及"低點時間"值,其分別表示在此週期性的脈衝循 環中,此 DO 通道將被設定為 ON 且持續 ON 狀態高點時 間後,再改變為 OFF 狀態並持續此 OFF 狀態低點時間, 依此週期循環,單位為 100ms。
	- 自動歸復:選擇"自動歸復"選項表示此 DO 通道將可啟動 自動歸復功能,此時必須設定"自動回復為 OFF"的時間數 值。當DO 通道被設定為ON 並持續所設定秒數後,將會 自動回復成 OFF 的狀態,單位為秒。
	- 複製 DI 訊號:選擇"複製 DI 狀態"選項表示此 DO 通道狀 態將會複製此 XW-Board 上相同編號之 DI 通道的狀態。 例如 DO 通道 0 啟用複製 DI 訊號功能時,當 DI 通道 0 狀態為 ON 時 DO 通道 0 狀態也會被設定為 ON,DI 通道 0 狀態為 OFF 時 DO 通道 0 狀態也會被設定為 OFF。

完成所有通道參數設定後,請記得點選"確定"按鈕以返回 XW-Board 設定頁面。

#### 7.2.3 XW-Board 的 AI 通道參數設定

XW-Board 的 AI 通道參數設定介面如下圖所示(以 XW310C 為例)。

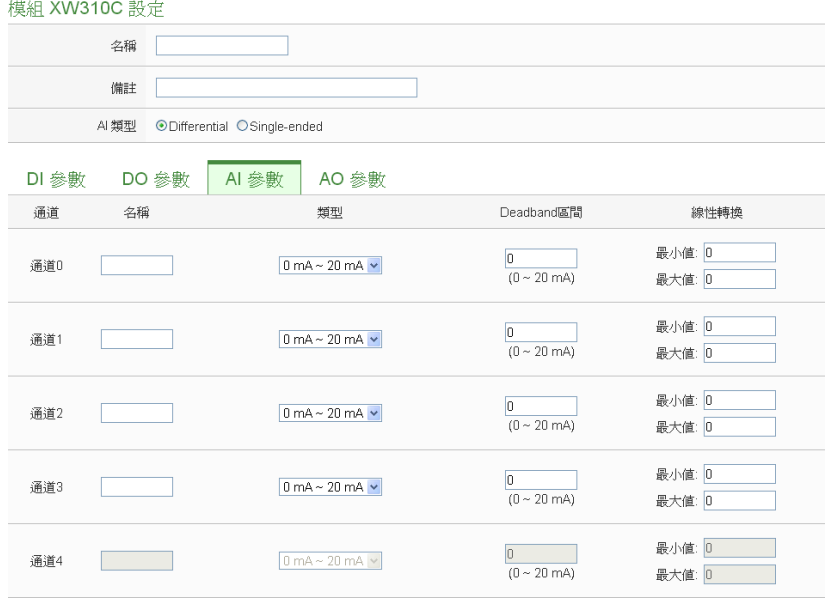

圖**7-21: XW-Board AI** 通道參數設定頁面

相關參數說明如下:

- 名稱:提供使用者定義 I/O 通道的名稱,此名稱將顯示於 I/O 資訊與邏輯設定頁面。
- 類型:選擇該模組的 AI 通道訊號輸入類型。
- 線性轉換:在"線性轉換"欄位中,使用者可設定將 AI 通道的數 值範圍依線性等比例調整至"最大值"及"最小值"間的數值。一 旦設定完成後,此 AI 通道數值在 IF 條件中將會依照調整後的 數值進行運算判斷,而"I/O 資訊"頁面和透過 PMC-5151 Modbus Table 所取得的此 AI 通道數值也將為調整後的數據。 "最大值"及"最小值"預設值為 0,代表不使用線性轉換功能。
- Deadband 區間:為預防因雜訊或環境因素影響 AI 通道的量 測值及系統運作,使用者可在 Deadband 區間輸入適當的數值 以降低雜訊對系統運作的影響。Deadband 使用說明如下:

AI Deadband 可應用於三種情況,假設該 AI 通道的數值範圍 設定為 0mA 至 20mA:

(a) 當 IF Condition 為 AI >或>=某數值時: 假設 Deadband 數值設為 2,而 Rule 中設定(IF AI>10mA, THEN DO=ON, ELSE DO=OFF)情況下, 當 AI 大於 10mA 時,DO 隨即等於 ON,但隨後 AI 數值必需有小於 8mA(10mA 減去 Deadband 數值 2)以下的數值出現, DO 才會轉變為 OFF。如下圖所示。

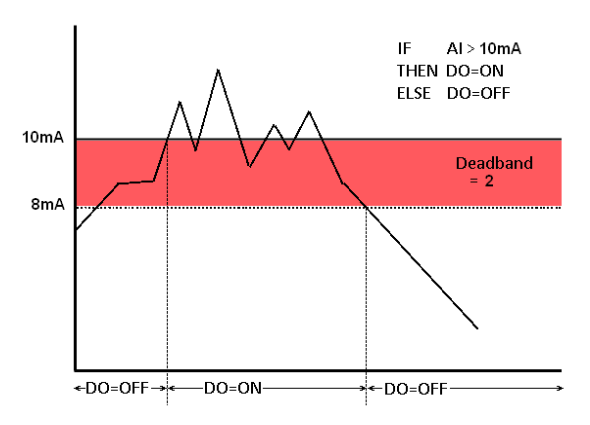

圖**7-22: AI Deadband** 示意圖**(**作用於大於條件**)**

(b) 當 IF Condition 為 AI <或<=某數值時: 假設 Deadband 數值設為 2,而 Rule 設定為(IF AI<10mA, THEN DO=ON, ELSE DO=OFF), 當 AI 小於 10mA 時, DO 隨即等於 ON,但隨後 AI 數值必需有大於 12mA(10mA

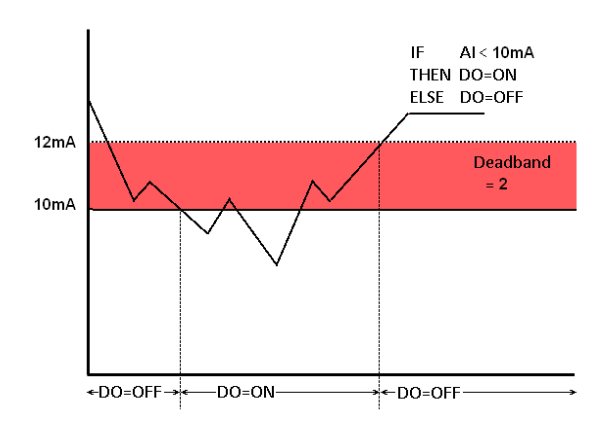

加上 Deadband 數值 2)以上的數值出現,DO 才會轉變為 OFF。如下圖所示。

圖**7-23: AI Deadband** 示意圖**(**作用於小於條件**)**

(c) 當 IF Condition 為 AI =某數值時:

假設 Deadband 數值設為 1, 而 Rule 設定為(IF AI=9mA, THEN DO=ON, ELSE DO=OFF), 當 AI 數值介於 8mA(9mA 減去 Deadband 數值 1)及 10mA(9mA 加上 Deadband 數值 1)之間,則符合判斷式,DO 隨即等於 ON, 相反地, AI 數值小於 8mA 或大於 10mA 時則 DO 等於 OFF。如下圖所示。

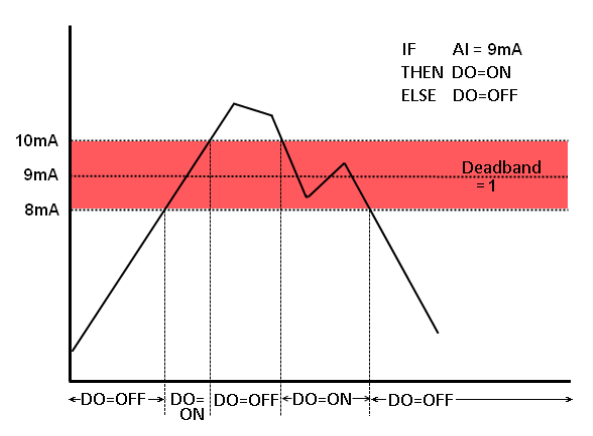

圖**7-24: AI Deadband** 示意圖**(**作用於等於條件**)**

另外, XW310C 支援兩種不同的 AI 類型: Differential 和 Single-ended。設定為 Differential 時具備 4 個 AI 通道,設定為 Single-ended 時則具備 8 個 AI 通道。除了由網頁端進行設定外, 還須搭配XW310C上的Jumper調整方能正常運作。有關XW310C 上的 Jumper 調整方法請參照附錄五。

完成所有通道參數設定後,請記得點選"確定"按鈕以返回 XW-Board 設定頁面。

79

## 7.2.4 XW-Board 的 AO 通道參數設定

XW-Board 的 AO 通道參數設定介面如下圖所示(以 XW304 為例)。

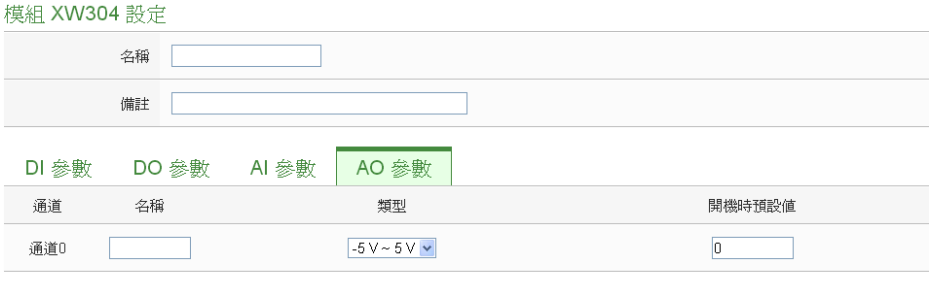

確定 取消

圖**7-25: XW-Board AO** 通道參數設定頁面

相關參數說明如下:

- 名稱:提供使用者定義 I/O 通道的名稱,此名稱將顯示於 I/O 資訊與邏輯設定頁面。
- **類型:選擇該模組可提供的 AO 通道訊號輸出類型。**
- 開機時預設值:在"開機時預設值"欄位中,使用者可設定 此 AO 通道的初始輸出值。

完成所有通道參數設定後,請記得點選"確定"按鈕以返回 XW-Board 設定頁面。

## 7.3 I/O 模組設定

PMC-5151 可連接泓格科技的 M-7000 模組,及支援標準 Modbus RTU 與 Modbus TCP 通訊協定的 I/O 模組。在 I/O 設定頁面中, 使用者可新 增 PMC-5151 所欲連接的 Modbus RTU 與 Modbus TCP I/O 模組於清 單中,並設定所連接 I/O 模組參數,設定頁面如下圖所示:

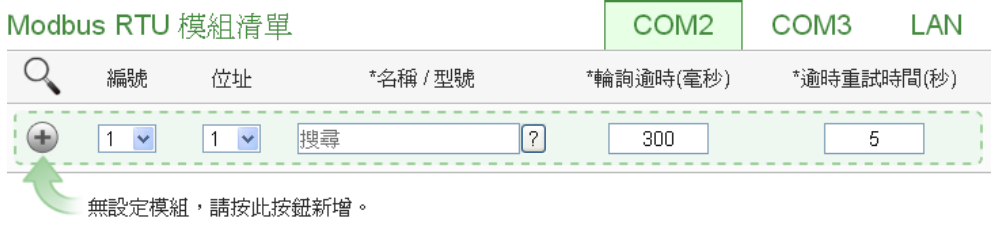

儲存

圖**7-26: I/O** 模組設定頁面

請參考下述單元進行新增所欲連結的 Modbus RTU I/O 模組與 Modbus TCP I/O 模組及其模組設定,當完成 I/O 模組設定後,請記得點選"儲存" 按鈕以儲存設定值。

請注意 :

- 1. PMC-5151 提供 COM2(RS-485)及 COM3(RS-485)介面以連接 Modbus RTU I/O 模組。
- 2. PMC-5151 提供 LAN 介面以連接 Modbus TCP I/O 模組,關於 LAN 的設定請參考 6.4 I/O [介面設定單](#page-62-0)元的說明。
- 3. PMC-5151 最多可連接 8 顆 Modbus I/O 模組(包括 M-7000 模組、 Modbus RTU 模組及 Modbus TCP 模組)。
- 4. 單一 I/O 介面(COM2、COM3 或 LAN)僅可連接 16 個設備(依照編 號設定),因此若有 I/O 介面同時連接電錶與 I/O 設備,則兩者必須 共用同一組編號。例如若 COM 2 已連接兩個 Modbus RTU 電錶, 編號分別為 1 和 2,則於設定 COM 2 之 Modbus RTU I/O 模組時, 僅可設定編號為 3~16。
- 7.3.1 掃描新增泓格科技 M-7000 模組 使用者可透過 PMC-5151 的掃描程序新增泓格科技 M-7000 模 組。步驟如下所示:
	- i 透過點選 按鈕即可開始掃描 PMC-5151 所連接的 M-7000 模 組。

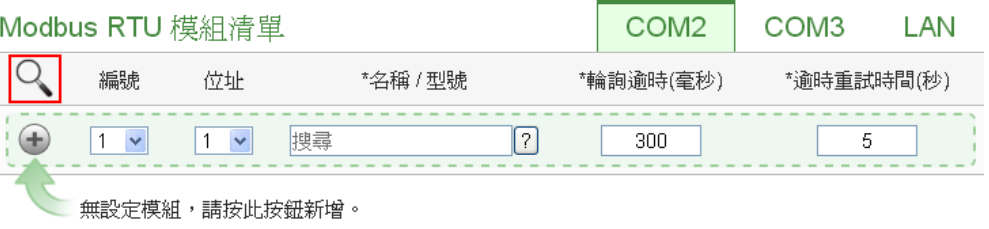

儲存

圖**7-27: M-7000** 掃描功能按鈕

ii 進入掃描頁面(圖 7-28)後,設定所欲掃描的 Modbus 起始位址及 結束位址,點選"掃描"後 PMC-5151 即會依照使用者所設定的序 列埠參數開始進入模組掃描程序,若是點選"取消"則會中止這次 掃描。

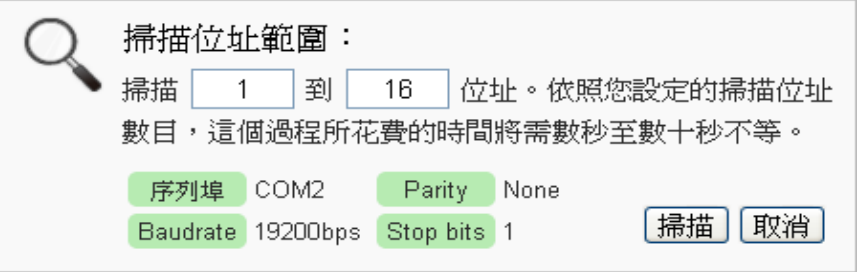

圖**7-28: M-7000** 模組掃描範圍設定

iii 進入掃描程序(圖 7-29)後,左上方會出現動畫與目前掃描的位址 號碼來提示掃描進度,請耐心等待掃描完畢,若是點選"取消"則 會中斷此次掃描直接離開。

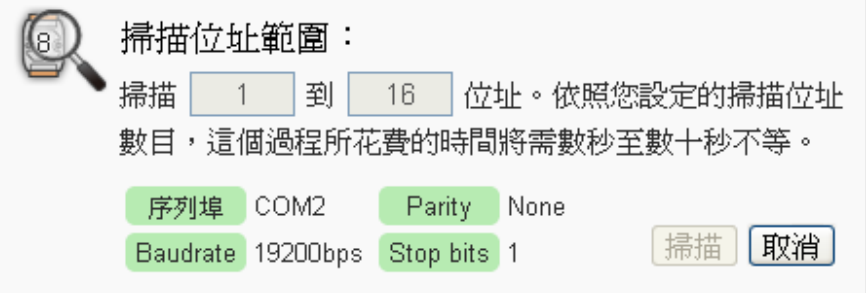

圖**7-29: M-7000** 模組掃描進行中

iv 掃描結束後即會出現 M-7000 模組清單(圖 7-30)。若是此次掃描 出現同一位址但是設備型號不同時,則會出現提示畫面(圖 7-31),請依照使用者實際連接的設備做選擇,完成後請記得點 選"儲存"按鈕以儲存設定值。

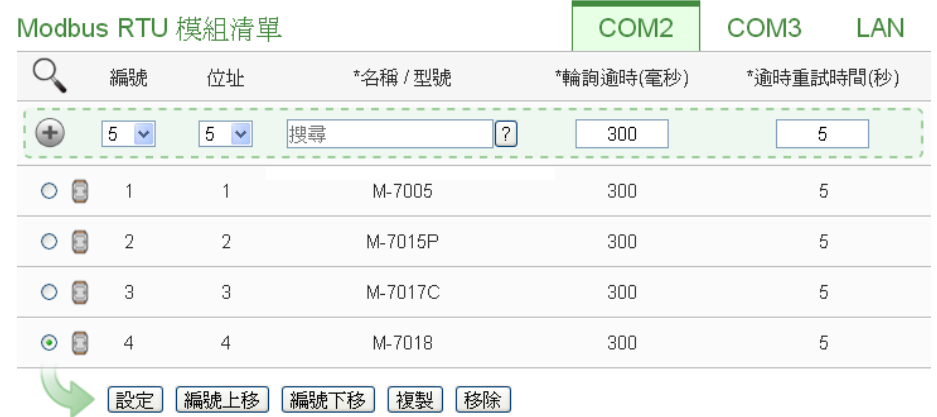

储存

圖**7-30: M-7000** 模組掃描結果清單

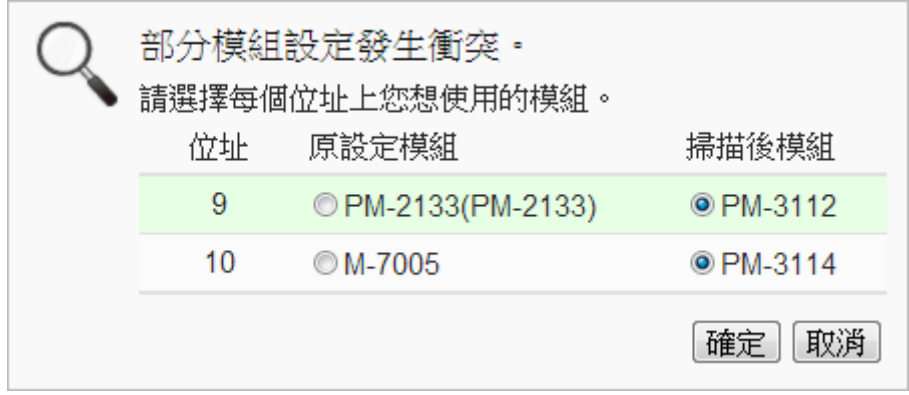

圖**7-31:** 設備選擇頁面

- 7.3.2 手動新增 M-7000 模組或 Modbus RTU 模組 透過手動程序新增 Modbus RTU 模組步驟如下所示:
	- i 設定編號:編號設定為此 Modbus 模組其通道數值儲存於 PMC-5151 Modbus Table 中的排列順序,可設定範圍為 1~16。
	- ii 設定位址:位址設定為此 Modbus RTU 模組的 Modbus 位址號 碼,請依據使用者的實際需求及規劃設定,若是設定的位址錯誤 則無法連線該模組。

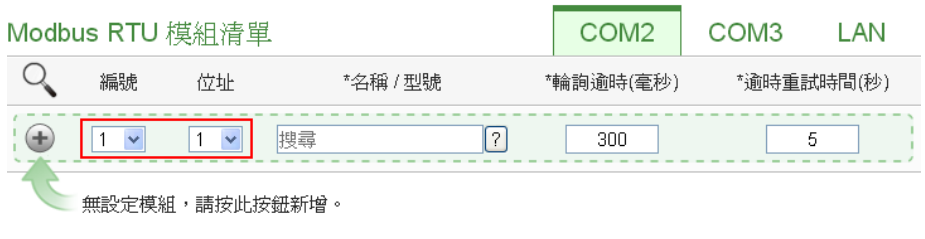

[儲存]

圖**7-32: Modbus RTU** 模組編號與位址設定

iii 選擇新增模組類型:針對泓格科技的 M-7000 模組,使用者可透 過下拉式 M-7000 模組選單進行選擇,其他非 M-7000 模組請手 動輸入模組名稱。

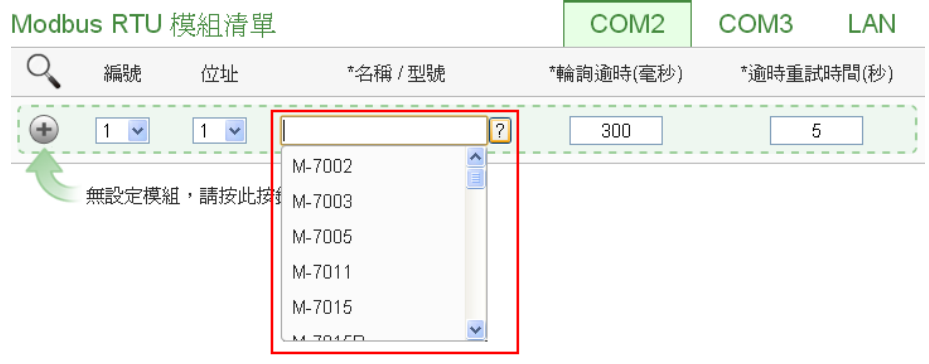

圖**7-33: Modbus RTU** 模組類型設定

- iv 輪詢逾時時間設定:其為 PMC-5151 對 Modbus RTU 模組發送 命令並等待回應結果的時間,單位為毫秒(ms),數值設定範圍為 1 ~10000 毫秒。
- v 逾時重試時間設定:其為 PMC-5151 對 Modbus RTU 模組發送 命令但逾時無法得到回應時,PMC-5151 重新發送命令的間隔時 間,單位為秒(s),數值的設定範圍為 3~65535秒。
- vi 點選 新 Modbus RTU 模組新增於清單中(圖 7-34), 新增完畢 後,請記得點選"儲存"按鈕以儲存設定值。

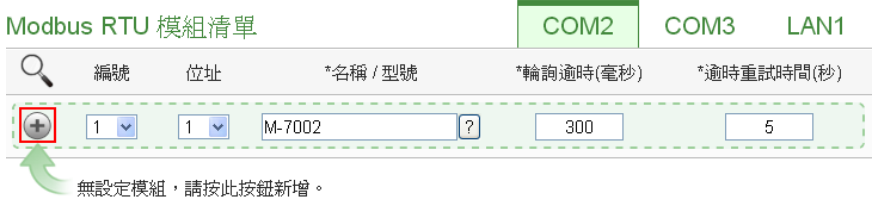

儲存

圖**7-34:** 新增 **Modbus RTU** 模組按鈕

7.3.3 新增 Modbus TCP 模組

透過手動程序新增 Modbus TCP 模組步驟如下所示:

- i 設定編號:編號設定為此 Modbus TCP 模組其通道數值儲存於 PMC-5151 Modbus Table 中的排列順序,可設定範圍為 1~16。
- ii 設定網路:IP、連接埠與 NetID 設定請依照電錶實際規劃做設 定,若是設定的參數錯誤則會導致 PMC-5151 無法連線該模組。

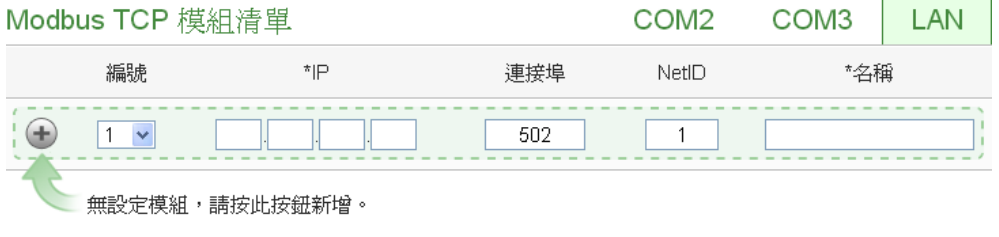

儲存

圖**7-35:** 新增 **Modbus TCP** 模組頁面

- iii 設定模組名稱:使用者可對 Modbus I/O 模組命名,此名稱將顯 示於模組資訊頁面。
- iv 點選 解 Modbus TCP 模組新增於清單中(圖 7-36), 新增完畢 後,請記得點選"儲存"按鈕以儲存設定值。

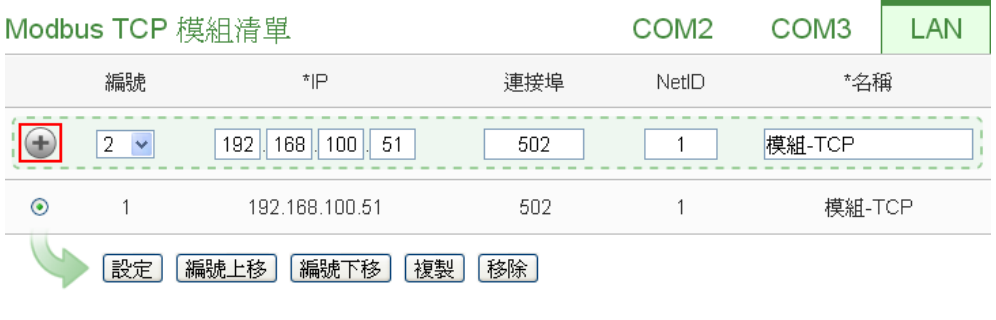

儲存

圖**7-36:** 新增 **Modbus TCP** 模組按鈕

7.3.4 I/O 模組清單操作介面

當透過掃瞄程序或手動程序完成 Modbus RTU I/O 模組或 Modbus TCP I/O 模組的新增後,Modbus RTU I/O 模組及 Modbus TCP I/O 模組將排列於如下的模組清單中。

|                                |                   | Modbus RTU 模組清單   | COM <sub>2</sub> | COM <sub>3</sub><br>LAN |            |  |  |  |
|--------------------------------|-------------------|-------------------|------------------|-------------------------|------------|--|--|--|
|                                | 編號                | 位址                | *名稱 / 型號         | *輪詢逾時(毫秒)               | *逾時重試時間(秒) |  |  |  |
| ÷                              | 5<br>$\checkmark$ | 5<br>$\checkmark$ | ?                | 300                     | 5          |  |  |  |
| $\odot$                        | З                 | З                 | I/O模組2           | 300                     | 5          |  |  |  |
|                                | 4                 | 4                 | I/O模組1           | 300                     | 5          |  |  |  |
| 設定<br>編號上移<br>編號下移<br>移除<br>複製 |                   |                   |                  |                         |            |  |  |  |

儲存

圖**7-37:** 模組清單操作介面

透過如下述功能的操作,可針對清單中的各模組進行參數設定或排 列順序調整,請先點選欲進行調整的模組,再點選下述功能按鈕即 可進行操作:

- 設定:點選"設定"按鈕將會進入該模組的參數設定頁面。 以下章節將說明各模組的參數設定頁面。
- 編號上移:提供使用者變更模組的編號及排列順序,點選 "編號上移"則會將模組編號減一。
- 編號下移:提供使用者變更模組的編號及排列順序,點選 "編號下移"則會將模組編號加一。
- 複製:新增一個與所選擇模組同類型的模組,並將所選擇 模組的參數設定複製至新模組。
- 移除:移除所選擇的模組。

完成參數設定後,請記得點選"儲存"按鈕以儲存設定值。

7.3.5 M-7000 模組設定

當使用者新增 M-7000 模組後,可點選各 M-7000 模組並按下清單 操作介面的"設定"按鈕進入模組參數設定頁面。模組參數設定說明 如下:(圖 7-38)

- 名稱:提供使用者定義模組的名稱,此名稱將顯示於 I/O 資訊與邏輯設定頁面。
- 備註:提供使用者記錄備註項目。
- 位址: 提供更改此模組的 Modbus 位址號碼, 若是設定錯 誤則無法連線該模組。
- 更新速率:為 PMC-5151 週期性讀取此 Modbus RTU 模 組通道資訊的時間設定,數值設定範圍為 0 ~ 65535 秒。
- 輪詢逾時時間:為 PMC-5151 對 Modbus RTU 模組發送 命令並等待回應結果的時間,單位為毫秒(ms),數值設定 範圍為 1 ~10000 毫秒。
- 逾時重試時間:為 PMC-5151 對 Modbus RTU 模組發送 命令但逾時無法得到回應時,PMC-5151 重新發送命令的 間隔時間,單位為秒(s),數值的設定範圍為 3~65535 秒。

關於 M-7000 模組的 DI 通道、DO 通道、AI 通道及 AO 通道的設 定介面,請參考如下說明。

◆ M-7000 模組的 DI 通道參數設定

M-7000 模組的 DI 通道參數設定介面如下圖所示(以 M-7052 為例)。

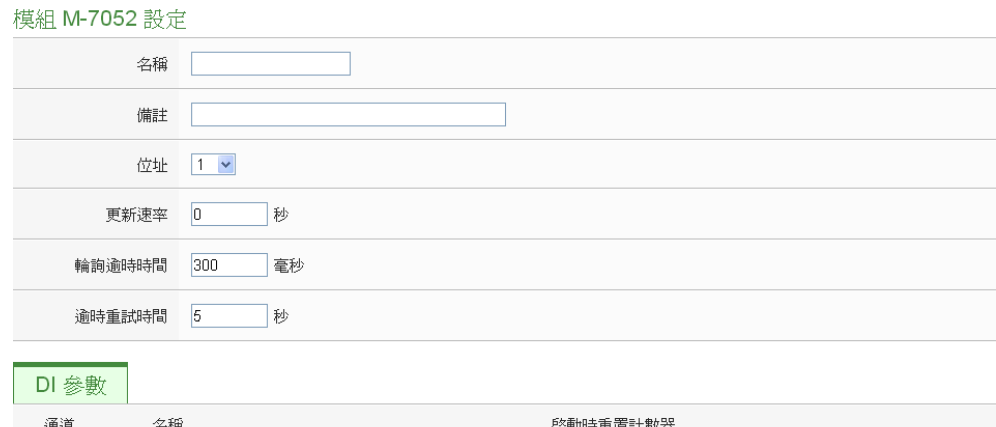

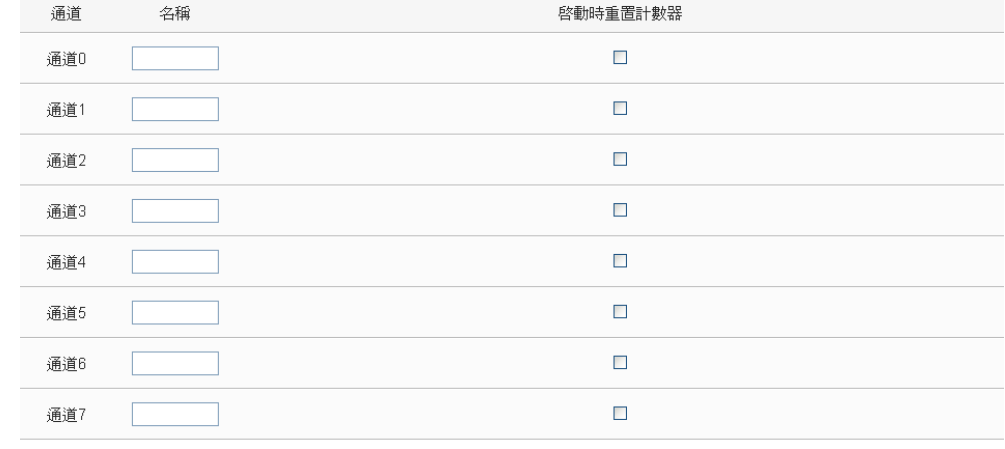

確定 取消

圖**7-38: M-7000 DI** 通道參數設定頁面

相關參數說明如下:

- 名稱:提供使用者定義 I/O 通道的名稱,此名稱將顯示於 I/O 資訊與邏輯設定頁面。
- 啟動時重置計數器:若使用者勾選 DI 通道的"啟動時重置

計數器"選項,代表當 PMC-5151 開機時或規則下載後, 此 M-7000 模組的 DI 通道計數器數值將重置為預設值。

完成 DI 通道參數設定後,可繼續設定其他通道參數,待完成 所有通道參數設定後,請記得點選"確定"按鈕以返回 Modbus RTU 模組清單。

請注意:M-7000 各模組的 DI 通道計數器(Counter)計數方式預 設為降緣(Falling)。

#### ◆ M-7000 模組的 DO 通道參數設定

M-7000 模組的 DO 通道參數設定介面如下圖所示(以 M-7060 為例)。

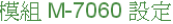

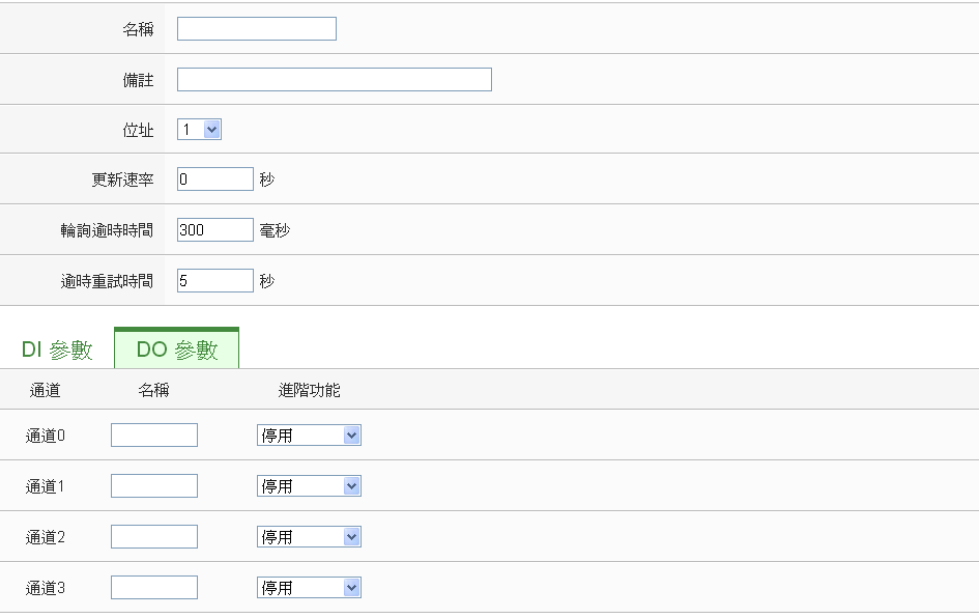

確定 取消

### 圖**7-39: M-7000 DO** 通道參數設定頁面

相關參數說明如下:

- 名稱:提供使用者定義 |/O 通道的名稱,此名稱將顯示於 I/O 資訊與邏輯設定頁面。
- PMC-5151 針對 M-7000 模組的 DO 通道提供以下進階功 能選項。
	- 停用:關閉進階功能。
	- 自動歸復: 選擇"自動歸復"選項表示此 DO 通道將可 啟動自動歸復功能。此時必須設定"自動回復為 OFF" 的時間數值,當 DO 通道被設定為 ON 並持續所設定

秒數後,將會自動回復成 OFF 的狀態,單位為秒。

■ 複製 DI 訊號:選擇"複製 DI 狀態"選項表示此 DO 通 道狀態將會複製此 M-7000 模組上相同編號之 DI 通 道的狀態。例如當 DO 通道 0 啟用複製 DI 訊號功能 時,當 DI 通道 0 狀態為 ON 時 DO 通道 0 狀態也會 被設定為 ON, DI 通道 0 狀態為 OFF 時 DO 通道 0 狀態也會被設定為 OFF。

完成所有通道參數設定後,請記得點選"確定"按鈕以返回 Modbus RTU 模組清單。

請注意:

- 1. M-7000 各模組的 DO 通道開機預設值,請透過 DCON [Utility](http://ftp.icpdas.com/pub/cd/8000cd/napdos/driver/dcon_utility/) 進行設定。
- 2. M-7000 各模組的 DO 通道不提供脈衝輸出功能。

## ◆ M-7000 模組的 AI 通道參數設定

M-7000 模組的 AI 通道參數設定介面如下圖所示(以 M-7018 為 例)。

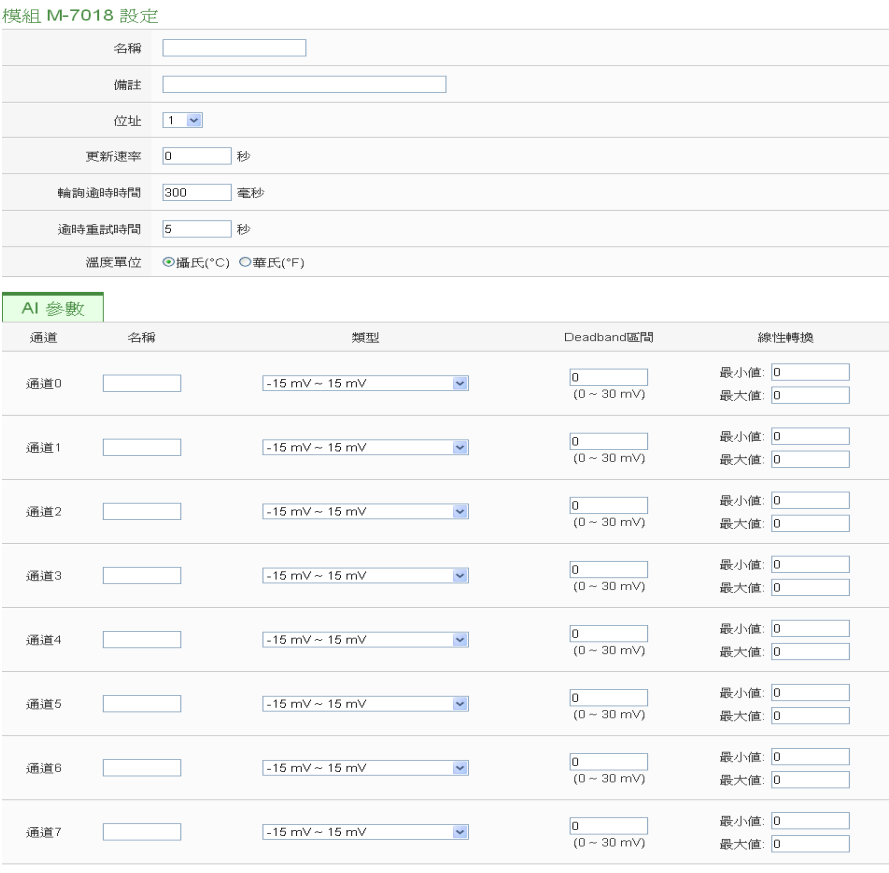

確定 取消

圖**7-40: M-7000 AI** 通道參數設定頁面

相關參數說明如下:

- 名稱:提供使用者定義 I/O 通道的名稱,此名稱將顯示於 I/O 資訊與邏輯設定頁面。
- 類型:選擇該模組的 AI 通道訊號輸入類型。
- Deadband 區間:請參考"7.1.3 XW-Board 的 AI 通道參數 設定"單元中 Deadband 區間欄位的說明。
- 線性轉換:請參考"7.1.3 XW-Board 的 AI 通道參數設定" 單元中線性轉換欄位的說明。

完成所有通道參數設定後,請記得點選"確定"按鈕以返回 Modbus RTU 模組清單。

◆ M-7000 模組的 AO 通道參數設定

M-7000 模組的 AO 通道參數設定介面如下圖所示(以 M-7024 為例)。

横細 M-7024 略完

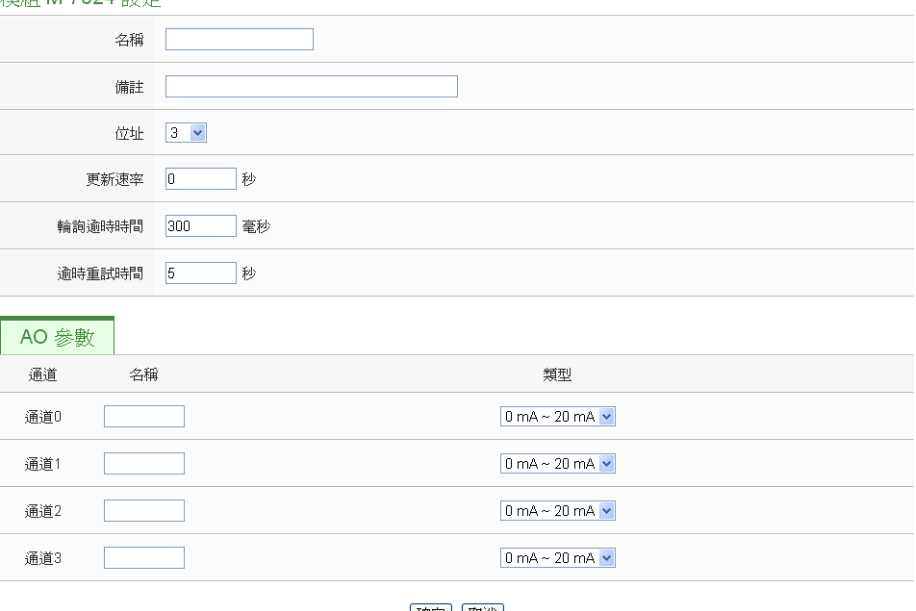

確定 取消

圖**7-41: M-7000 AO** 通道參數設定頁面

相關參數說明如下:

- 名稱:提供使用者定義 I/O 通道的名稱,此名稱將顯示於 I/O 資訊與邏輯設定頁面。
- 類型:選擇該模組可提供的 AO 訊號輸出類型。
- 完成所有通道參數設定後,請記得點選"確定"按鈕以返回 Modbus RTU 模組清單。

請注意:M-7000 各模組的 AO 通道開機預設值(Power On Value),請透過 [DCON Utility](http://ftp.icpdas.com/pub/cd/8000cd/napdos/driver/dcon_utility/) 進行設定。

## 7.3.6 Modbus RTU 模組設定

PMC-5151 可連接符合 Modbus RTU Slave 標準的模組, 以提供 I/O 介面功能。PMC-5151 提供使用者透過 Modbus RTU 協定,對 Modbus RTU Slave 模組上的 4 種 Modbus 資料(Coil Output、 Discrete Input、Input Register 及 Holding Register)進行讀取或寫 回動作,並可利用 PMC-5151 的 IF-THEN-ELSE 邏輯引擎對其進 行控制。另外,使用者也可透過圖控軟體,監控這些已經取回 PMC-5151 上的資料。Modbus RTU Slave 的模組的設定頁面如下 圖所示:

模組 I/O模組1設定

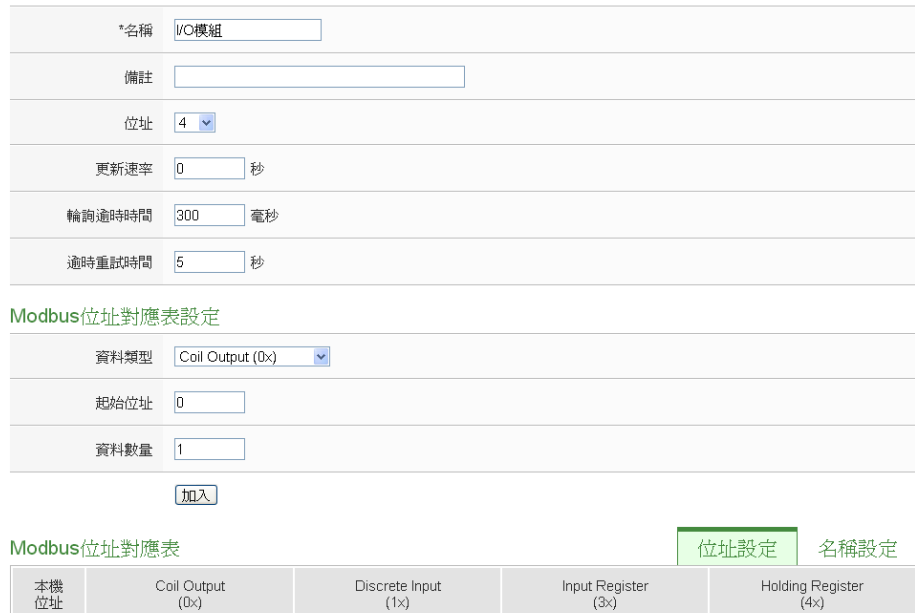

尚未設定位址對應表 確定 取消

圖**7-42: Modbus RTU** 模組設定頁面

相關參數說明如下:

- 名稱:提供使用者定義模組的名稱,此名稱將顯示於 I/O 資訊 與邏輯設定頁面。
- 備註:提供使用者記錄備註項目。
- 位址:提供更改此模組的 Modbus 位址號碼,若是設定錯誤則 無法連線該模組。
- 更新速率:為 PMC-5151 週期性讀取此 Modbus RTU 模組通 道資訊的時間設定,數值設定範圍為 0~65535秒。
- 輪詢逾時時間:為 PMC-5151 對 Modbus RTU 模組發送命令 並等待回應結果的時間,單位為毫秒(ms),數值設定範圍為 1 ~10000 毫秒。

● 逾時重試時間:為 PMC-5151 對 Modbus RTU 模組發送命令 但逾時無法得到回應時,PMC-5151 重新發送命令的間隔時 間,單位為秒(S),數值的設定範圍為 3~65535秒。

完成 Modbus RTU 模組設定後,請記得點選"確定"按鈕以儲存設定 值。

關於各 Modbus RTU 模組的 Coil Output、Discrete Input、Input Register 及 Holding Register 資料設定,請參考以下說明。 請注意:使用者設定的區塊數量,將影響 PMC-5151 對此 Modbus RTU 模組的資料更新速度。請盡量減少設定的區塊數量,將連續 的區塊合併設定,以加快 PMC-5151 的資料更新速度。

# <span id="page-103-0"></span>◆ Modbus RTU 模組的 Coil Output 參數設定 Modbus RTU 模組的 Coil Output 參數設定介面如下。

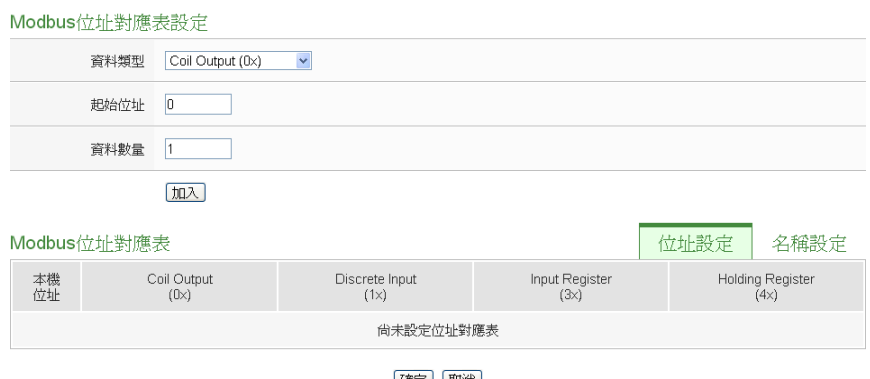

確定取消

圖**7-43: Coil Output** 參數設定

相關參數說明如下:

● 資料類型:針對 Modbus RTU Slave 模組的資料模式, PMC-5151 提供 4 種資料模式與使用者選擇,在此請選擇 "Coil Output(0x)"。

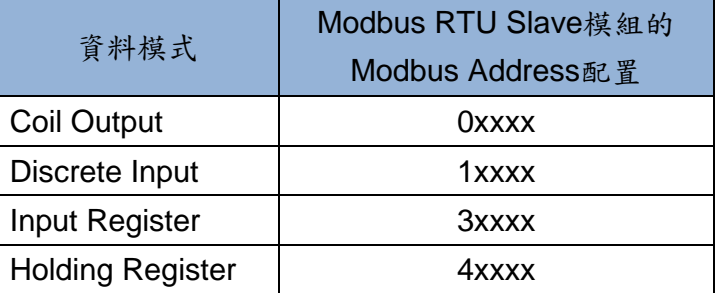

 起始位址:使用者可設定在 Modbus RTU 模組的 Coil Output 區域(0x)中,所欲取回 PMC-5151 的資料起始位 址。

- 資料數量:在設定"起始位址"後,使用者可設定資料數 量,表示由起始位址算起,所欲取回 PMC-5151 的連續 Coil Output 數量。
- 當使用者設定完一組"起始位址"與"資料數量"並點選"加 入"按鈕後,在下方的 Modbus 位址對應表的 Coil Output 區域中即加入一個新的區塊。所有加入的區塊將依照 Coil Output 的起始位址大小排列,並依序存放到 PMC-5151 的Coil Output位址上(左邊第一行的位址代表每個設定的 Coil Output 資料在 PMC-5151 上的存放位址)。下圖 7-44 為 Coil Output 的設定範例, 其代表在 Modbus RTU 模組 Coil Output 的 Modbus Address 區域,以00050(00000+ 50)為起始位址,設定連續 4 個 Coil Output 的記憶體區 間。而這四筆 Coil Output 資料依序存放在 PMC-5151 的 00900、00901、00902、00903 位址中。

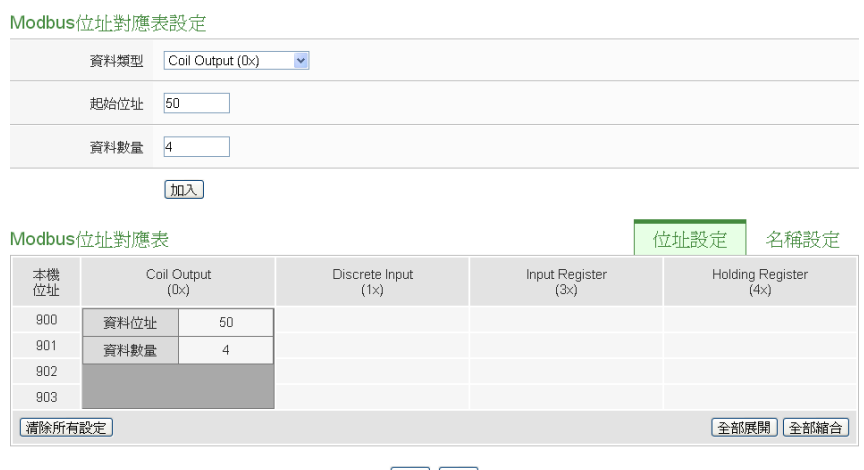

確定 取消

圖**7-44: Modbus RTU** 模組 **Coil Output** 資料設定頁面範例

 若需對此資料擷取位址及數量設定進行修改時,可直接透 過滑鼠點選該位址區塊即可進行變更設定與移除功能。

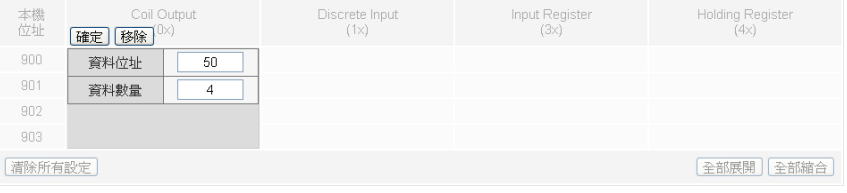

 若需對每筆擷取資料設定名稱,可按下右上方的"名稱設 定"標籤後再點選該位址區塊,即可針對各筆資料設定名 稱。所設定的名稱會顯示於 I/O 資訊與邏輯設定頁面中。

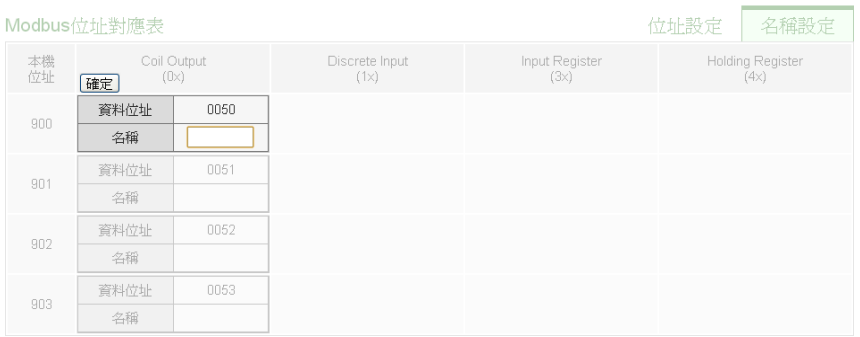

當完成 Modbus RTU 模組的 Coil Output 資料設定後, 請 記得點選"確定"按鈕以儲存設定值。

## ◆ Modbus RTU 模組的 Discrete Input 參數設定

Modbus RTU 模組的 Discrete Input 參數設定介面如下。 and the contract of the contract of the contract of the contract of the contract of the contract of the contract of the contract of the contract of the contract of the contract of the contract of the contract of the contra

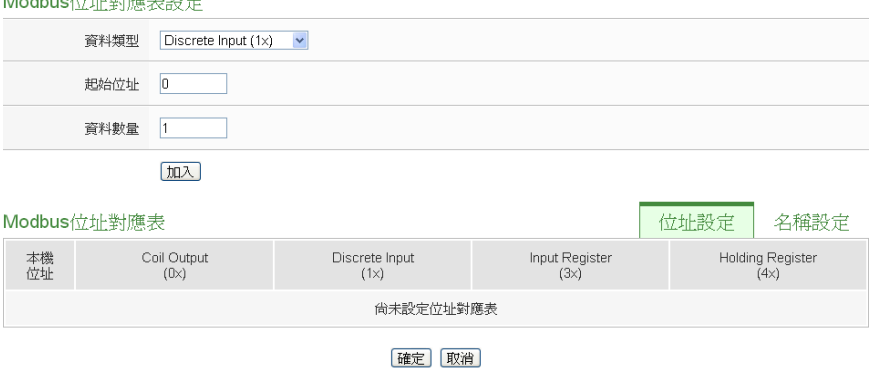

圖**7-45: Discrete Input** 參數設定

相關參數說明如下:

- 資料模式:針對 Modbus RTU Slave 模組的資料模式, PMC-5151 提供 4 種資料模式與使用者選擇,請參考 ["Modbus RTU](#page-103-0) 模組的 Coil Output 參數設定"中資料模式 的說明。在此請選擇"Discrete Input (1x)"。
- 起始位址:使用者可設定在 Modbus RTU 模組的 Discrete Input 區域(1x)中,所欲取回 PMC-5151 的資料起始位址。
- 資料數量:在設定"起始位址"後,使用者可設定資料數 量,表示由起始位址算起,所欲取回 PMC-5151 的連續 Discrete Input 數量。
- 當使用者設定完一組"起始位址"與"資料數量"並點選"加 入"按鈕後, 在下方的 Modbus 位址對應表的 Discrete Input 區域中即加入一個新的區塊。所有加入的區塊將依 照 Discrete Input 的起始位址大小排列, 並依序存放到 PMC-5151的Discrete Input位址上(左邊第一行的位址代

表每個設定的 Discrete Input 資料在 PMC-5151 上的存放 位址)。下圖 7-46 為 Discrete Input 的設定範例, 其代表 在 Modbus RTU 模組 Discrete Input 的 Modbus Address 區域,以 10020(10000 + 20)為起始位址,設定連續 6 個 Discrete Input 的記憶體區間。而這六筆 Discrete Input 資料依序存放在 PMC-5151 的 10900、10901、10902、 10903、10904、10905 位址中。

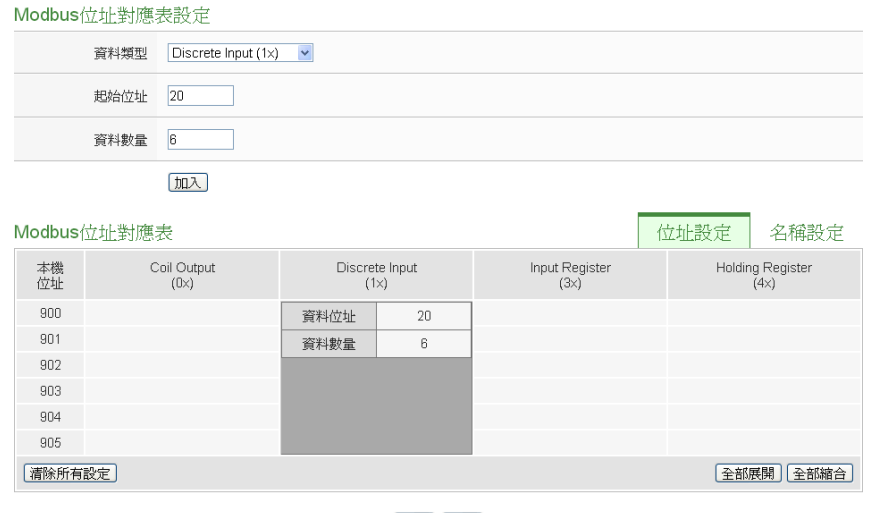

確定 取消

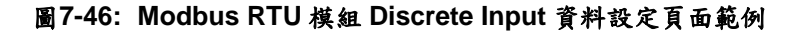

 若需對此資料擷取位址及數量設定進行修改時,可透過滑 鼠點選該位址區塊即可進行變更設定與移除功能。

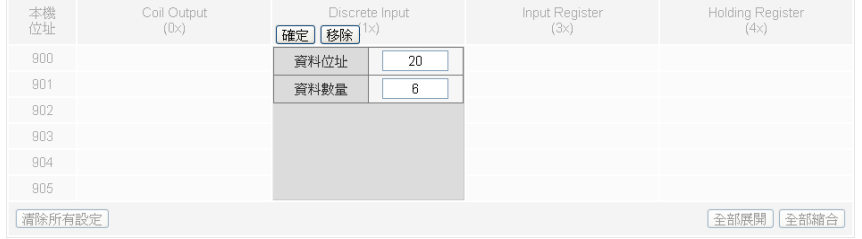

 若需對每筆擷取資料設定別名,可按下右上方的"名稱設 定"標籤後再點選該位址區塊,即可針對各筆資料設定名 稱。所設定的別名會顯示於 I/O 資訊與邏輯設定頁面中。

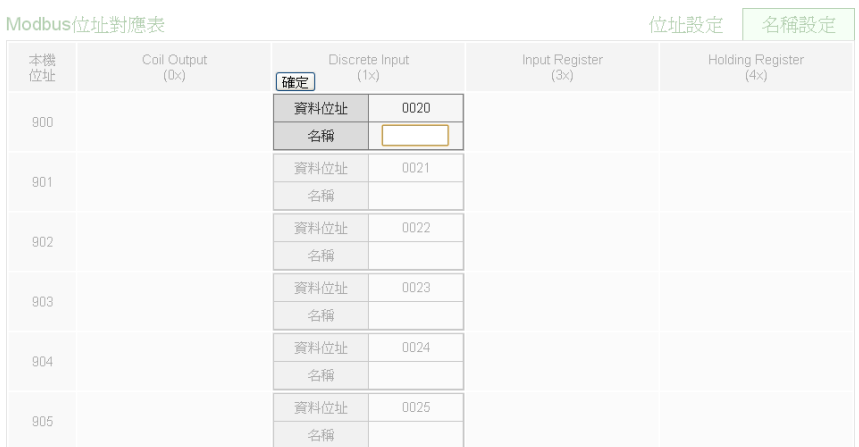

- 當完成 Modbus RTU 模組的 Discrete Input 資料設定後, 請記得點選"確定"按鈕以儲存設定值。
- ◆ Modbus RTU 模組的 Input Register 参數設定 Modbus RTU 模組的 Input Register 參數設定介面如下。

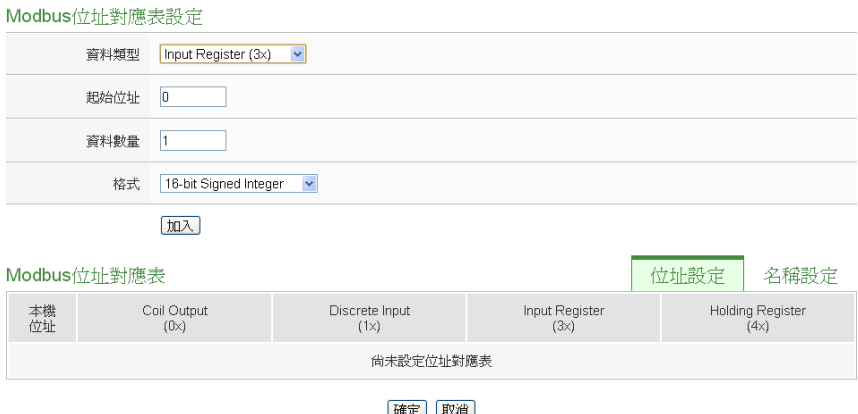

圖**7-47: Input Register** 參數設定

相關參數說明如下:

- 資料模式: 針對 Modbus RTU Slave 模組的資料模式, PMC-5151 提供 4 種資料模式與使用者選擇,請參考 ["Modbus RTU](#page-103-0) 模組的 Coil Output 參數設定"中資料模式 的說明,在此請選擇"Input Register (3x)"。
- 起始位址:使用者可設定在 Modbus RTU 模組的 Input Register 區域(3x)中,所欲取回 PMC-5151 的資料起始位 址。
- 資料數量:在設定"起始位址"後,使用者可設定資料數 量,表示由起始位址算起,所欲取回 PMC-5151 的連續 Input Register 數量。
資料類型:關於 Modbus RTU 模組 Input Register 的資料 型態設定,系統提供 6 種選擇,分別是"16 位元 Signed Integer"、"16 位元 Unsigned Integer"、"16 位元 HEX"、 "32 位元 Signed Long"、"32 位元 Unsigned Long"及"32 位元 Floating Point"。若使用者選擇"16位元 HEX"時,尚 需設定 HEX 數值轉換為實數數值的線性轉換對應參數, PMC-5151 會自動將取回的 HEX 數值並轉換為浮點數數 值,使用者便可在 IF-THEN-ELSE 規則中直接使用實際 數值進行規則編輯。

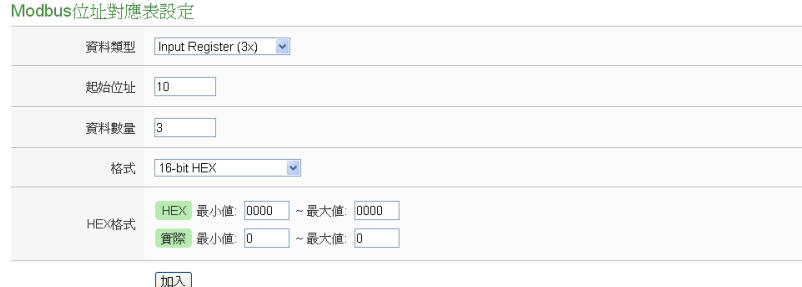

當選擇"32 位元 Signed Long"、"32 位元 Unsigned Long" 及"32 位元 Floating Point"時,後方會出現"Inverse(Big Endian)"選項,勾選後可正確接收以 Big Endian 方式排列 的資料。

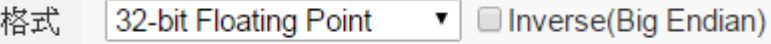

 當使用者設定完一組"起始位址"、"資料數量"與"資料類型" 並點選"新增"按鈕後,在下方的 Modbus 位址對應表的 Input Register 區域中即加入一個新的區塊。所有加入的 區塊將依照 Input Register 的起始位址大小排列,並依序 存放到 PMC-5151 的 Input Register 位址上(左邊第一行 的位址代表每個設定的 Input Register 資料在 PMC-5151 上的存放位址)。下圖 7-48 為 Input Register 的設定範例, 其代表在 Modbus RTU 模組 Input Register 的 Modbus Address 區域, 以 30010(30000 + 10)為起始位址,設定 連續 3 個 Input Register 的記憶體區間, 資料類型為"32 位元 Floating Point"。而這三筆 Input Register 資料依序 存放在 PMC-5151 的 30900、30902、30904 位址中。

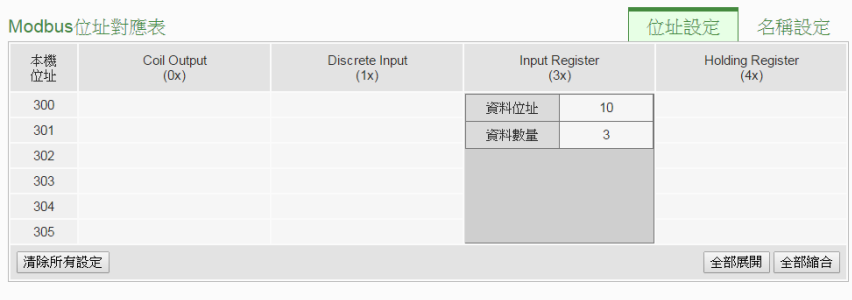

確定 取消

圖**7-48: Modbus RTU** 模組 **Input Register** 資料設定頁面範例

 若需對此資料擷取位址及數量設定進行修改時,可透過滑 鼠點選該位址區塊進行變更,而同時系統也會出現格式、 線性轉換倍率、偏移量與 Deadband 區間等設定的調整介 面。其中線性轉換倍率與偏移量的設定提供使用者將此區 塊所取得的 Input Register 數值透過線性轉換進行調整。 轉換公式為:

記錄數值 = 線性轉換倍率 x 取得數值 + 偏移量

經過線性轉換的數值在 PMC-5151 中都將以浮點數格式 儲存,不論其在設備上的格式為何。系統預設的線性轉換 倍率值為1,預設的偏移量為0,代表不使用線性轉換。 關於 Deadband 區間,請參考"7.1.3 XW-Board 的 AI 通 道參數設定"單元說明。若需移除此資料擷取位址,請透 過滑鼠點選該位址區塊並點選"移除"按鈕即可。

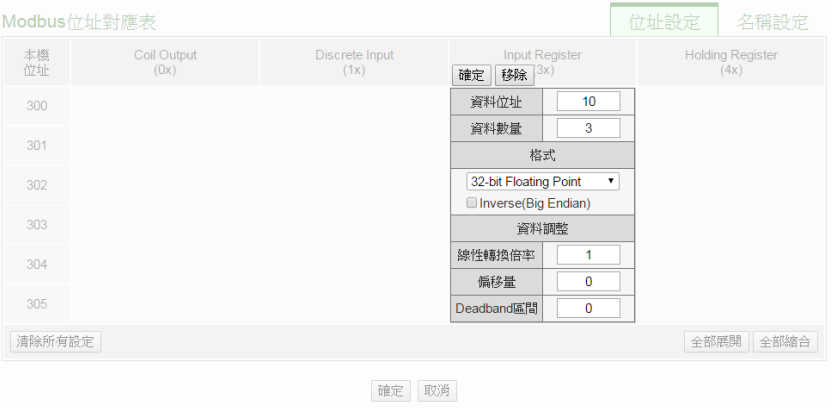

 若需對每筆擷取資料設定別名,可按下右上方的"名稱設 定"標籤後再點選該位址區塊,即可針對各筆資料設定名 稱。所設定的名稱會顯示於 I/O 資訊與邏輯設定頁面中。

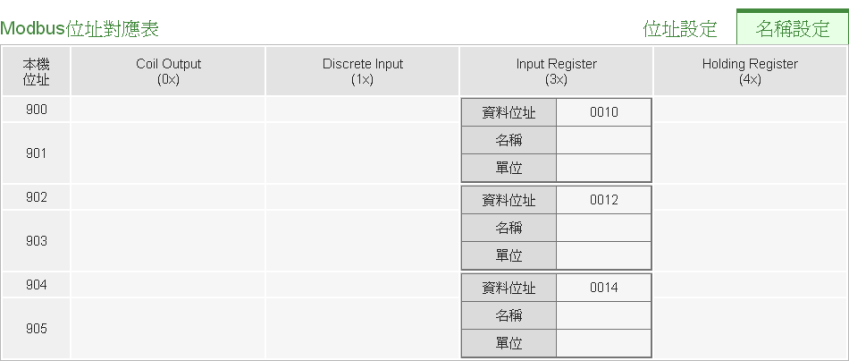

- 當完成 Modbus RTU 模組的 Input Register 資料設定後, 請記得點選"確定"按鈕以儲存設定值。
- ◆ Modbus RTU 模組的 Holding Register 参數設定 Modbus RTU 模組的 Holding Register 參數設定介面如下。

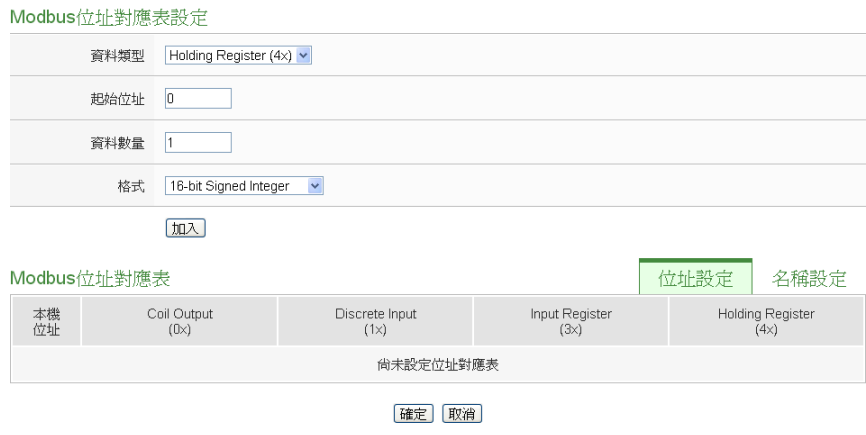

圖**7-49: Holding Register** 參數設定

相關參數說明如下:

- 資料模式:針對 Modbus RTU Slave 模組的資料模式, PMC-5151 提供 4 種資料模式與使用者選擇,請參考 ["Modbus RTU](#page-103-0) 模組的 Coil Output 參數設定"中資料模式 的說明,在此請選擇"Holding Register (4x)"。
- 起始位址:使用者可設定在 Modbus RTU 模組的 Holding Register 區域(4x)中,所欲取回 PMC-5151 的資料起始位 址。
- 資料數量:在設定"起始位址"後,使用者可設定資料數 量,表示由起始位址算起,所欲取回 PMC-5151 的連續 Holding Register 數量。
- 資料類型:關於 Modbus RTU 模組 Holding Register 的

資料型態設定,系統提供6種選擇,分別是"16位元Signed Integer"、"16 位元 Unsigned Integer"、"16 位元 HEX"、 "32 位元 Signed Long"、"32 位元 Unsigned Long"及"32 位元 Floating Point",若使用者選擇"16位元 HEX"時,尚 需設定 HEX 數值轉換為實數數值的線性轉換對應參數, PMC-5151 會自動將取回的 HEX 數值轉換為浮點數數 值,使用者便可在 IF-THEN-ELSE 規則中直接使用實際 數值進行規則編輯。

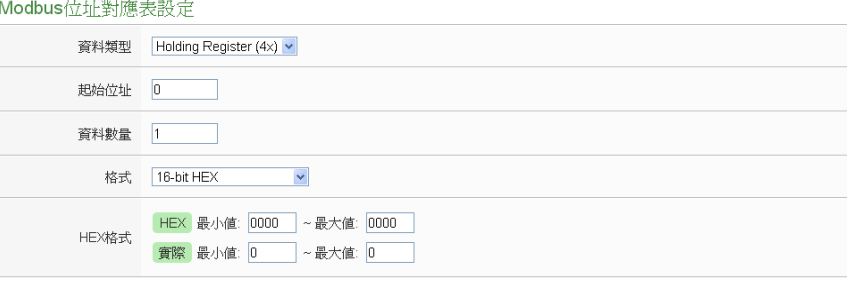

加入

當選擇"32 位元 Signed Long"、"32 位元 Unsigned Long" 及"32 位元 Floating Point"時,後方會出現"Inverse(Big Endian)"選項,勾選後可正確接收以 Big Endian 方式排 列的資料。

32-bit Floating Point  $\mathbf{v} \mid \Box$  Inverse(Big Endian) **Type** 

 當使用者設定完一組"起始位址"、"資料數量"與"資料類型" 並點選"加入"按鈕後,在下方的 Modbus 位址對應表的 Holding Register 區域中即加入一個新的區塊。所有加入 的區塊將依照 Holding Register 的起始位址大小排列, 並 依序存放到 PMC-5151 的 Holding Register 位址上(左邊 第一行的位址代表每個設定的 Holding Register 資料在 PMC-5151上的存放位址)。下圖7-50為Holding Register 的設定範例,其代表在 Modbus RTU 模組 Holding Register 的 Modbus Address 區域, 以 40060(40000 + 60)為起始位址,設定連續 2 個 Holding Register 的記憶 體區間,資料類型為"32 位元 Floating Point"。而這兩筆 Holding Register 資料依序存放在 PMC-5151 的 40900、 40902 位址中。

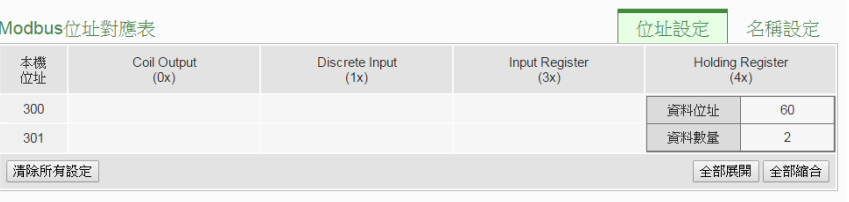

確定 取消

圖**7-50: Modbus RTU** 模組 **Holding Register** 資料設定頁面範例

 若需對此資料擷取位址及數量設定進行修改時,可透過滑 鼠點選該位址區塊進行變更,而同時系統也會出現格式、 線性轉換倍率、偏移量與 Deadband 區間等設定的調整介 面。細部說明請參照 [Input Register](#page-107-0) 參數設定。

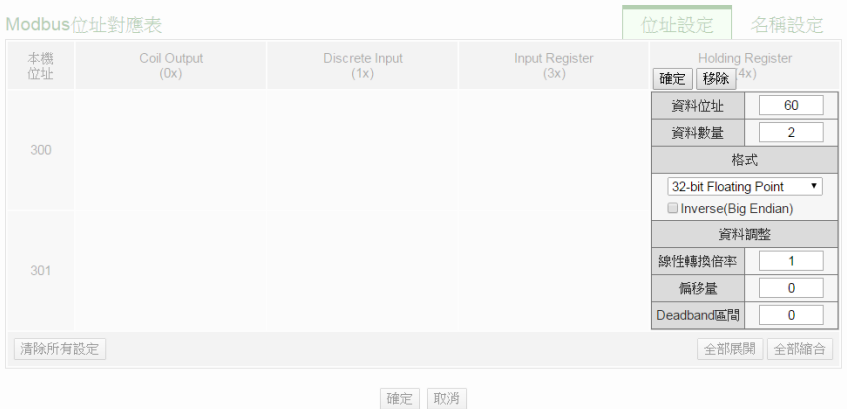

 若需對每筆擷取資料設定名稱,可按下右上方的"名稱設 定"標籤後再點選該位址區塊,即可針對各筆資料設定名 稱。所設定的名稱會顯示於 I/O 資訊與邏輯設定頁面中。

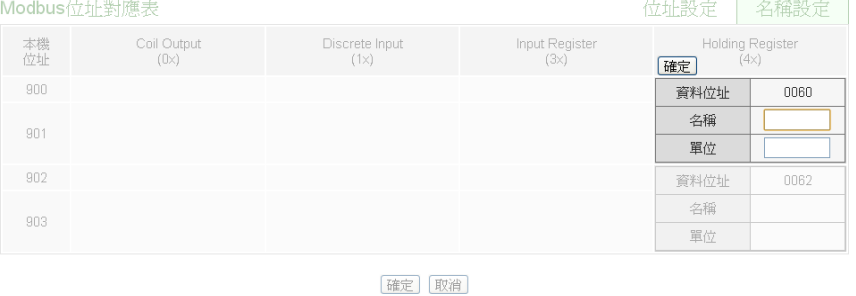

 當完成 Modbus RTU 模組的 Holding Register 資料設定 後,請記得點選"確定"按鈕以儲存設定值。

7.3.7 Modbus TCP 模組設定

PMC-5151 可連接符合 Modbus TCP Slave 標準的模組, 以提供  $1/O$  介面功能。PMC-5151 提供使用者透過 Modbus TCP 協定,對 Modbus TCP Slave 模組上的 4 種 Modbus 資料(Coil Output、 Discrete Input、Input Register 及 Holding Register)進行讀取或寫

回動作,並可利用 PMC-5151 的 IF-THEN-ELSE 邏輯引擎對其進 行控制。另外,使用者也可透過圖控軟體,監控這些已經取回 PMC-5151 上的資料。Modbus TCP Slave 的模組的設定頁面如下 圖所示:

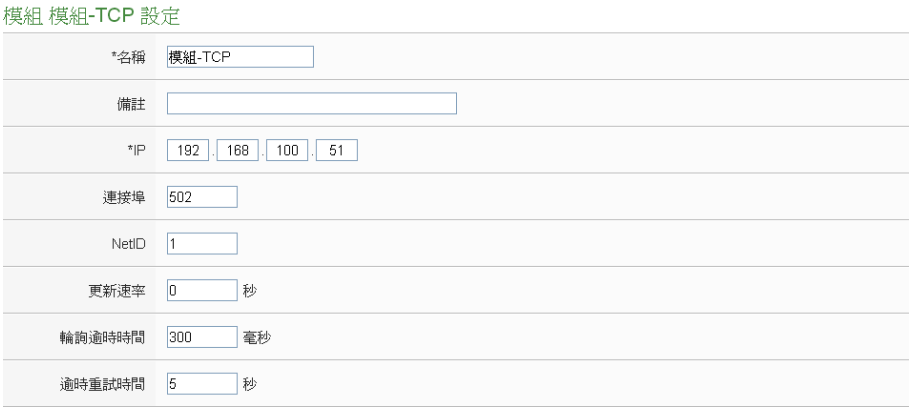

圖**7-51: Modbus TCP** 模組設定頁面**(1)**

相關參數說明如下:

- 名稱:提供使用者定義模組的名稱,此名稱將顯示於模組資訊 頁面。
- 備註:提供使用者記錄備註項目。
- IP: 提供更改此 Modbus TCP 模組的 IP 位址, 請確認變更後 的 IP 設定是否與模組上的設定相符合,若是設定錯誤則無法 連線該模組。
- 連接埠:提供使用者變更此 Modbus TCP 模組的通訊連接埠, 請確認變更後的通訊連接埠設定是否與模組上的設定相符 合,若是設定錯誤則無法連線該模組。
- NetID:提供使用者變更此 Modbus TCP 模組的通訊 NetID, 請確認變更後的 NetID 設定是否與模組上的設定相符合,若是 設定錯誤則無法連線該模組。
- 更新速率:為 PMC-5151 週期性讀取此 Modbus TCP 模組電 力資訊的時間設定,數值設定範圍為 0~65535秒。
- 輪詢逾時時間:為 PMC-5151 對 Modbus TCP 模組發送命令 並等待回應結果的時間,單位為毫秒(ms),數值設定範圍為 1 ~10000 毫秒。
- 逾時重試時間:為 PMC-5151 對 Modbus TCP 模發送命令但 逾時無法得到回應時,PMC-5151 重新發送命令的間隔時間, 單位為秒(s),數值的設定範圍為 3~65535 秒。

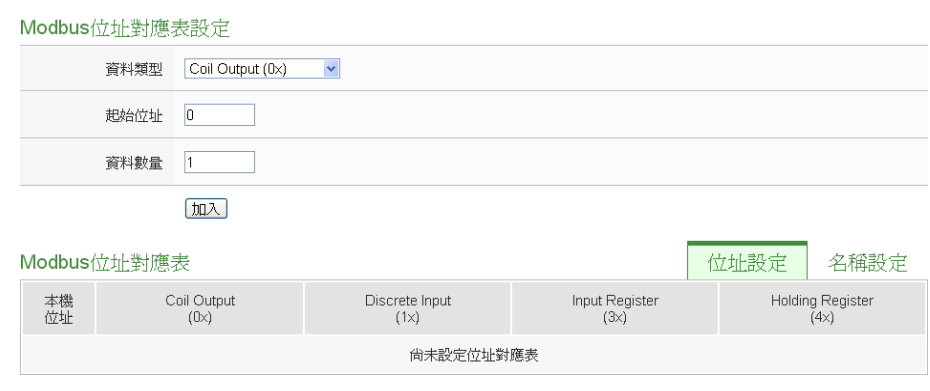

確定 取消

圖**7-52: Modbus TCP** 模組設定頁面**(2)**

關於 Modbus TCP 模組 Coil Output、Discrete Input、Input Register 及 Holding Register 的資料設定,請參考"7.3.6 [Modbus RTU](#page-102-0) 模組 [設定](#page-102-0)"單元的說明。完成參數設定後,請記得點選"確定"按鈕以儲存 設定值。

# **8** 記錄器設定

PMC-5151 的記錄器功能主要提供使用者記錄 PMC-5151 所連接的電錶電 力資訊及 I/O 模組通道資訊。此功能主要包含電力資料記錄器及自訂資料記錄器 兩項,電力資料記錄器可提供完整的電力資料記錄功能,而自訂資料記錄器可在 定時或滿足特定條件下進行資料記錄,兩種資料記錄器所儲存的資料檔案皆為 CSV 格式,可快速匯整至後端管理平台的資料庫系統;另外 PMC-5151 亦提供 使用者設定資料記錄檔案在 PMC-5151 端的保留時間及自動定時回傳檔案至後 端 FTP 伺服器平台。記錄器設定頁面如下圖所示:

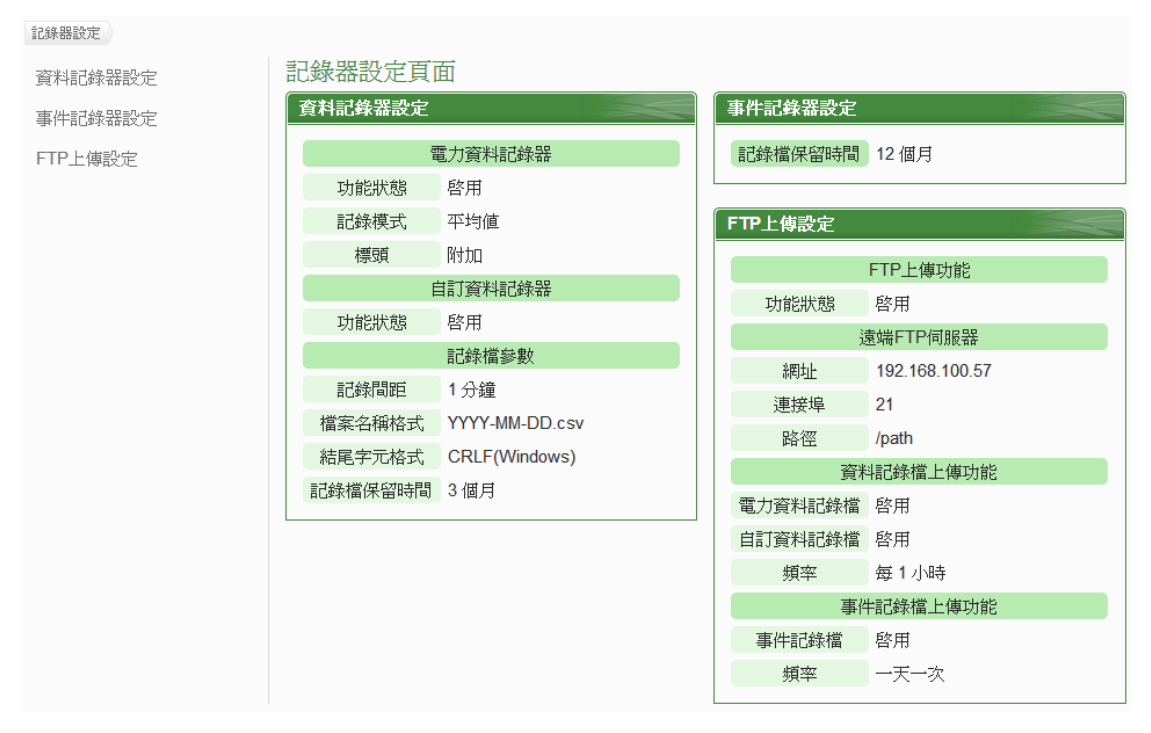

圖**8-1:** 記錄器設定頁面

記錄器設定包含三項子項目設定:

- 資料記錄器設定
- 事件記錄器設定
- ◆ FTP 上傳設定

詳細功能說明請參考以下章節。

8.1 資料記錄器設定

在資料記錄器設定頁面中,使用者可根據需求啟用 PMC-5151 的電力 資料記錄器或自訂資料記錄器,電力資料記錄器可記錄 PMC-5151 所 連接電錶的完整電力資料;自訂資料記錄器則可記錄使用者自訂的各項 資料,如:電錶電力資料、I/O 模組通道資料、內部暫存器數值等資料。 設定頁面如下圖所示:

電力資料記錄器設定

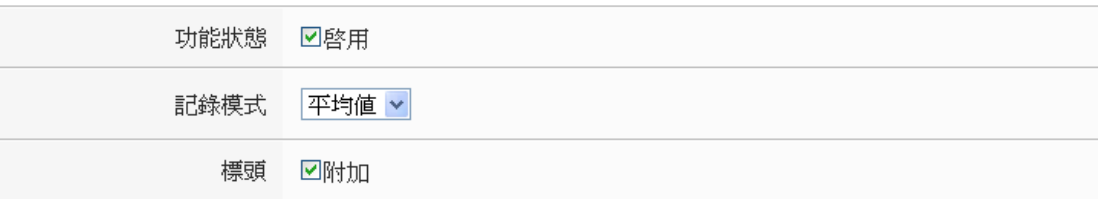

## 自訂資料記錄器設定

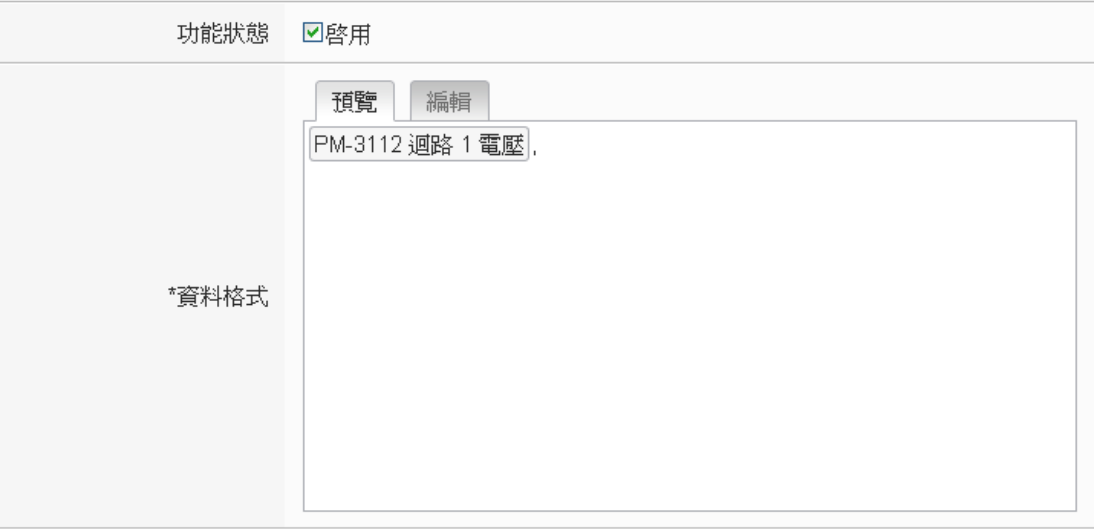

## 記錄檔參數設定

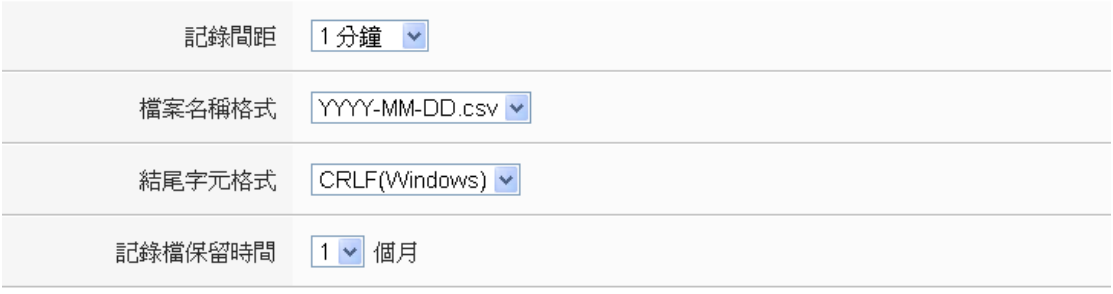

儲存

圖**8-2:** 資料記錄器設定頁面

設定步驟如下:

- i 若欲啟用"電力資料記錄器"功能,請在"電力資料記錄器設定"欄位勾 選 "啟用"。
- ii 在"記錄模式"下拉選單中選擇記錄模式為"平均值"或"瞬間值"。若選 擇"平均值",系統將依據"記錄間距"所設定的時間,記錄在此時間 內系統所讀取電錶數值的平均值;若選擇"瞬間值",則系統將會在" 記錄間距"時間到達時記錄所讀取電錶的瞬間數值。
- iii 在"標頭"欄位中,若欲在電力資料記錄檔加上各個資料欄位的名稱 說明,請勾選"附加",系統即會在電力資料記錄檔開頭加上標頭以 標示每筆資料欄位的名稱說明。
- iv 若欲啟用"自訂資料記錄器"功能,請在"自訂資料記錄器"欄位勾選 "啟用"。
- v 在自訂資料記錄器設定的"資料格式"欄位中設定資料記錄格式,使 用者可自行編輯資料記錄格式和內容。自訂資料記錄器提供使用者 以特殊的編碼字串,將即時的電力數據或 I/O 通道數據加入"資料格 式"內文中。使用者可點選"編輯"頁籤或是直接點擊"資料格式"內文 區域,此時會出現"即時變數編輯器",如下圖所示:

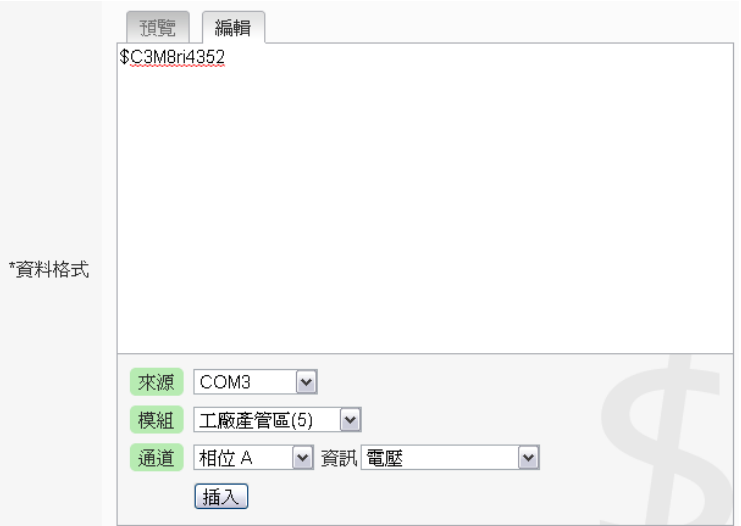

由下拉選單中選擇"來源"、"模組"、"通道"後點選"插入",即可新增 電力或 I/O 通道的編碼字串於"資料格式"內文中,系統將根據使用 者所設定的資料格式進行資料記錄並儲存實際數值於資料記錄檔 案中。使用者在編輯過程中可隨時點選"預覽"頁籤,此時編碼字串 會變更為方便閱讀的模組通道資訊。如上圖的編碼範例中,變數 \$C3M8ri4352 代表由 COM3 連接的編號 8 模組 PM-2133 相位 A 的電壓值,進入預覽介面時則會如下圖所示:

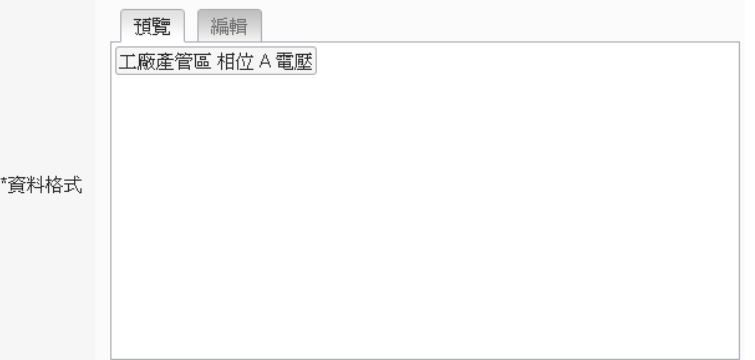

- vi 在"記錄檔參數設定"的"記錄間距"欄位中,由下拉選單選取每筆記 錄寫入的時間間距,寫入間距可為1分鐘、5分鐘、15分鐘、1小 時、3小時、6小時、12小時與 24小時,預設為5分鐘。當每次 記錄間距時間滿足即記錄一次"電力資料記錄"及"自訂資料記錄", 且持續進行。
- vii 在"檔案名稱格式"欄位中,由下拉選單選取記錄檔的檔案名稱格 式, YYYY 為西元年, MM 為月, DD 為日, 檔案格式為 CSV。
- viii 在"結尾字元格式" 欄位中,由下拉選單選取適當的記錄資料結尾字 元格式: CRLF (適用於 Windows)、LF (適用於 Unix/Linux)或 CR(適用於 Mac)。
- ix 在"記錄檔保留時間"欄位中,由下拉選單中選擇記錄檔的保留時 間,保留時間可為 1 個月、2 個月、3 個月或 6 個月,預設保留時 間為 3 個月。

x 完成資料記錄器設定後,點選"儲存"按鈕即完成儲存。

請注意:在"記錄檔參數設定"中的設定選項同時支援電力資料記錄與自 訂資料記錄。

8.2 事件記錄器設定

事件記錄器可記錄 PMC-5151 發生的系統事件,設定頁面如下圖: 事件記錄器設定頁面

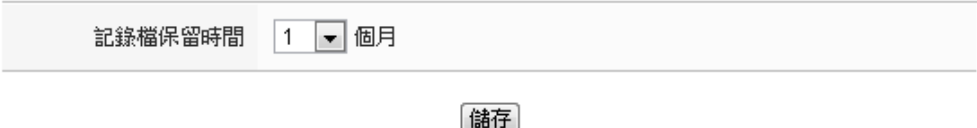

#### 圖**8-3:** 事件記錄器設定頁面

設定步驟如下:

- i 在"記錄檔保留時間"欄位中,由下拉選單中選擇事件記錄檔的保留 時間,保留時間為1個月、6個月或12個月,預設為12個月。
- ii 完成事件記錄器設定後,點選"儲存"按鈕即完成儲存。
- 8.3 FTP 上傳設定

 $\blacksquare$ 

電力資料記錄檔案及自定資料記錄檔案皆可透過 FTP 協定上傳予遠端 管理中心的 FTP 伺服器,在 FTP 上傳設定頁面中可設定的 FTP 傳送 的相關參數。設定頁面如下圖所示:

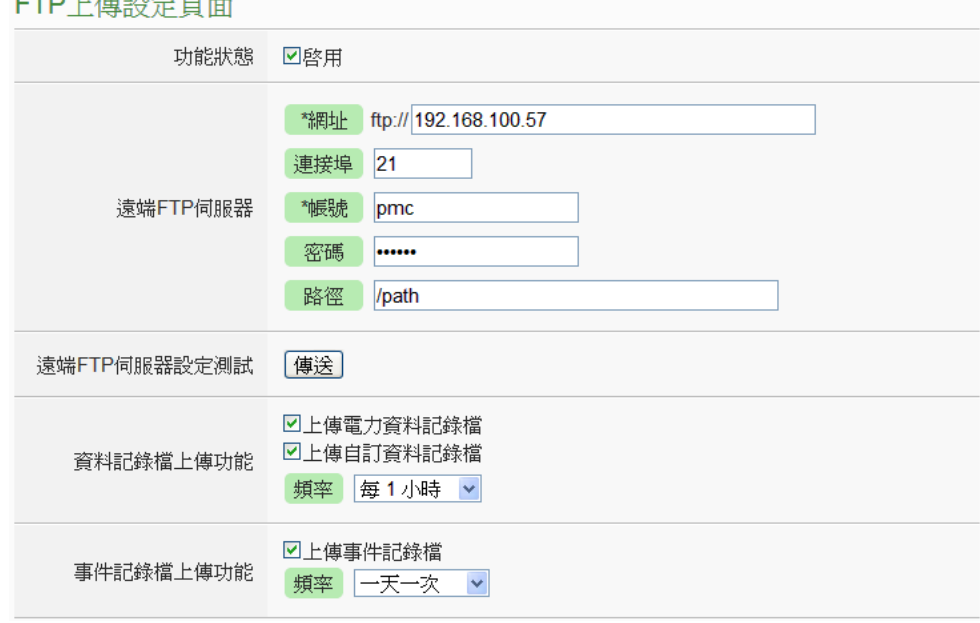

#### 圖**8-4: FTP** 上傳設定頁面

設定步驟如下:

- i 在"功能狀態"欄位勾選"啟用"以啟用 FTP 檔案上傳功能。
- ii 在"遠端 FTP 伺服器"輸入遠端 FTP 伺服器網址、連接埠、帳號、 密碼及路徑等資訊。
- iii 使用者可利用"遠端 FTP 伺服器設定測試"來測試 FTP 相關設定是 否正確。點選"傳送"後,系統會於遠端 FTP 伺服器上建立一目錄, 並於此目錄下建立一測試檔案。
- iv 在"資料記錄檔上傳功能"欄位,勾選所要上傳的資料檔類型,類型 可為電力資料記錄檔案及自訂資料記錄檔案。由"頻率"下拉選單中 選取資料記錄檔案上傳頻率,上傳頻率可設定為 5 分鐘、15 分鐘、 1 小時、3 小時、6 小時、12 小時與 24 小時, 預設上傳頻率為 1 小時。
- v 在"事件記錄檔上傳功能"欄位,勾選是否啟用事件記錄檔案上傳功 能。由"頻率"下拉選單中選取事件記錄檔上傳頻率,上傳頻率可設 定為"一天一次"、"一週一次"或"一個月一次"。
- vi 完成 FTP 上傳設定後,點選"儲存"按鈕即完成儲存。

請注意:PMC-5151 的所有資料記錄檔案皆是儲存在 microSD 卡中, 在系統初始設定前,請確認所使用的 microSD 卡格式為 FAT32 (PMC-5151 出廠隨附的 microSD 卡已格式化為 FAT32 格式)。

### 8.4 資料記錄檔案目錄結構

PMC-5151 的資料記錄檔案皆儲存於 microSD 卡中,以下將說明資料 記錄檔案在 microSD 中的儲存路徑:

◆ 電力資料記錄器所記錄下的電力資料檔案儲存於 Log 資料夾中,不 同的電錶將根據其ID 自動建立資料夾,其資料檔案記錄的目錄結構 範例如下:

● Modbus RTU 電錶

# 電錶簡易資訊檔

Log \ 01A3851F140000D3\_2[2133]7 \\_info.txt

# 歷史資料

Log \ 01A3851F140000D3\_2[2133]7 \ 2013-05-23.csv

# 日報表

Log \ 01A3851F140000D3\_2[2133]7 \ 2013-05-23Rpt.csv

# 月報表

Log \ 01A3851F140000D3\_2[2133]7 \ 2013-05Rpt.csv

## 01A3851F140000D3\_2[2133]7 為該電錶的 ID;

01A3851F140000D3 為 PMC-5151 序號;2 代表該電錶連接至 COM2,若為 3 則代表連接至 COM3;[2133]為電錶的類型;7 為連接電錶的 Modbus ID; 2013-05-23 代表記錄的日期; 至於 電錶簡易資訊檔(info.txt)則是記錄電錶所設定的別名和其所連 接 PMC-5151 的資訊檔案,方便使用者在沒有安裝 PMC Data Server 的情況下,可以容易的整理所需資訊。

### Modbus TCP 電錶

# 電錶簡易資訊檔

Log \ 192.168.100.20\_502\_00D3 [3112]1 \\_info.txt

## 歷史資料

Log \ 192.168.100.20\_502\_00D3 [3112]1 \ 2013-05-23.csv

## 日報表

Log \ 192.168.100.20\_502\_00D3 [3112]1 \ 2013-05-23Rpt.csv

## 月報表

Log \ 192.168.100.20\_502\_00D3 [3112]1 \ 2013-05Rpt.csv

192.168.100.20 502 00D3[3112]1 為該電錶的 ID; 192.168.100.20 為該電錶的連線 IP;502 為電錶的連接埠;00D3 為 PMC-5151 序號的最後 4 碼;[3112]為電錶的類型;1 為電 錶的 NetID;2013-05-23 代表記錄的日期;至於電錶簡易資訊 檔(\_info.txt)則是記錄電錶所設定的別名和其所連接 PMC-5151 的資訊檔案,方便使用者在沒有安裝 PMC Data Server 的情況 下,可以容易的整理所需資訊。

◆自訂資料記錄器記錄的檔案同樣儲存於Log 資料夾中,其資料記錄 的目錄結構範例如下:

Log \ Custom\_01A3851F140000D3 \ 2013-05-23.csv

Custom 代表此目錄為自定資料記錄檔存放目錄, 01A3851F140000D3 為 PMC-5151 序號,而 2013-05-23 檔案名稱 代表記錄的日期。

◆事件記錄的檔案儲存於 EventLog 資料夾中,事件資料記錄的目錄結 構範例如下:

EventLog \ Event-2013-05-23.log

20130523 代表此事件檔案是從 2013 年 5 月 23 日開始第一筆記錄。

8.5 電力資料檔案儲存格式 電錶電力資料所儲存的檔案格式為 CSV 檔,每行代表一筆記錄,每個 欄位由逗號分開,由左至右儲存欄位為:

日期, 時間, 電錶 ID,電壓(V), 電流(I), 實功率(kW), 無效功率(kvar), 視在功率(kVA), 功率因數(PF), 電錶累計實功率(kWh), 電錶累計無效 功率(kvarh), 電錶累計視在功率(kVAh), 本日累計用電度數(kWh), 實 際需量(15/30/60 分鐘), 電壓(V), 電流(I), 實功率(kW), 無效功率 (kvar), 視在功率(kVA), 功率因數(PF), 電錶累計實功率(kWh), 電錶 累計無效功率(kvarh), 電錶累計視在功率(kVAh), 本日累計用電度數 (kWh), 實際需量(15/30/60 分鐘), 電壓(V), 電流(I), 實功率(kW), 無 效功率(kvar), 視在功率(kVA), 功率因數(PF), 電錶累計實功率(kWh), 電錶累計無效功率(kvarh), 電錶累計視在功率(kVAh), 本日累計用電 度數(kWh), 實際需量(15/30/60 分鐘), 電壓(V), 電流(I), 實功率(kW), 無效功率(kvar), 視在功率(kVA), 功率因數(PF), 電錶累計實功率 (kWh), 電錶累計無效功率(kvarh), 電錶累計視在功率(kVAh), 本日累 計用電度數(kWh), 實際需量(15/30/60 分鐘), [客制化欄位]

因單相電錶及三相電錶量測屬性不同,四組電力資訊分別代表不同相 (三相電錶)或不同迴路(單相電錶)的電力資訊,因 PM-3112(-MTCP)僅 提供二個迴路的量測,因此 PM-3112(-MTCP)的電力資訊僅記錄於前 2 組。

8.6 電力報表檔儲存格式

雷力報表資料所儲存的檔案格式為 CSV 檔,每行代表一筆記錄,每個 欄位由逗號分開,由左至右儲存欄位為:

# 三相電錶 日報欄位

時間索引, 日期, 電錶 ID, 最高需量發生時間, 最高需量, 本小時累計 用電量度數, 平均功率因數, A 相平均電流, B 相平均電流, C 相平均電 流, A 相平均電壓,B 相平均電壓, C 相平均電壓, 總視在功率, 總無效功 率, [客制化欄位]

### 三相電錶 月報欄位

日期索引, 日期, 電錶 ID, 最高需量發生時間, 最高需量, 本日累計用 電量度數, 平均功率因數, A 相平均電流, B 相平均電流, C 相平均電流, A 相平均電壓, B 相平均電壓, C 相平均電壓, 總視在功率, 總無效功率, [客制化欄位]

### 單相二迴路 日報欄位

時間索引, 日期, 電錶ID,最高需量發生時間, 最高需量, 每小時累計用 電量度數,平均功率因數, 平均電流, 平均電壓, 平均視在功率, 平均無 效功率,最高需量發生時間, 最高需量, 每小時累計用電量度數,平均功 率因數, 平均電流, 平均電壓, 平均視在功率, 平均無效功率, [客制化 欄位]

### 單相二迴路 月報欄位

日期索引, 日期, 電錶ID,最高需量發生時間, 最高需量, 每日累計用電 量度數,平均功率因數, 平均電流, 平均電壓, 平均視在功率, 平均無效 功率,最高需量發生時間, 最高需量, 每日累計用電量度數,平均功率因 數, 平均電流, 平均電壓, 平均視在功率, 平均無效功率, [客制化欄位]

#### 單相四迴路 日報欄位

時間索引, 日期, 電錶ID,最高需量發生時間, 最高需量, 本小時累計用 電量度數,平均功率因數, 平均電流, 平均電壓, 平均視在功率, 平均無 效功率, 最高需量發生時間, 最高需量, 本小時累計用電量度數, 平均 功率因數, 平均電流, 平均電壓, 平均視在功率, 平均無效功率, 最高 需量發生時間, 最高需量, 本小時累計用電量度數, 平均功率因數, 平 均電流, 平均電壓, 平均視在功率, 平均無效功率, 最高需量發生時間, 最高需量, 本小時累計用電量度數, 平均功率因數, 平均電流, 平均電 壓, 平均視在功率, 平均無效功率, [客制化欄位]

## 單相四迴路 月報欄位

日期索引, 日期, 電錶ID,最高需量發生時間, 最高需量, 本日累計用電 量度數,平均功率因數, 平均電流, 平均電壓, 平均視在功率, 平均無效 功率,最高需量發生時間, 最高需量, 本日累計用電量度數,平均功率因 數, 平均電流, 平均電壓, 平均視在功率, 平均無效功率,最高需量發生 時間, 最高需量, 本日累計用電量度數,平均功率因數, 平均電流, 平均 電壓, 平均視在功率, 平均無效功率,最高需量發生時間, 最高需量, 本 日累計用電量度數,平均功率因數, 平均電流, 平均電壓, 平均視在功 率, 平均無效功率, [客制化欄位]

# 8.7 自訂資料檔案儲存格式

自訂資料檔案所儲存的檔案格式為 CSV 檔,每行代表一筆記錄,透過 自訂資料記錄器設定資料記錄格式後,自訂資料記錄器將依序記錄使用 者所自訂的資料格式內容。除此之外,系統亦會自動於每一筆資料記錄 加上日期、時間及資料記錄型態等資訊,記錄型態可分為週期性記錄 (Period Recording)或是由動作(事件)所執行的單次記錄(Event Trigger Recording),完整自訂資料記錄器的資料記錄檔案格式如下:

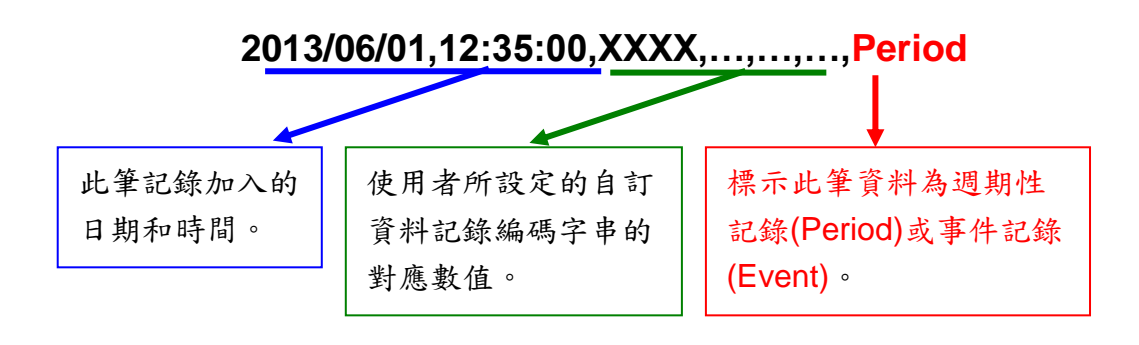

# **9** 進階功能設定

此項設定可設定 PMC-5151 所提供的進階功能。點選進階設定按鈕後,左 側頁面中將出現以下按鈕:

- 電子郵件設定
- ◆ SMS 簡訊設定
- ◆ SNMP Trap 設定
- 計時器設定
- 排程設定
- 內部暫存器設定
- ◆ Flash HMI 設定

使用者完成此部份進階功能設定之後,所設定資料將出現於稍後的 IF-THEN-ELSE 設定頁面中,並可用於 IF-THEN-ELSE 規則設定。請注意:完 成 IF-THEN-ELSE 規則設定後,若再次修改已經被使用的進階功能設定,則已 設定完成的規則將可能發生錯誤。因此,請盡量先完成此部份的進階功能設定 後,再進行 IF-THEN-ELSE 規則設定。以下將逐一介紹各進階功能設定內容。

### 9.1 電子郵件設定

PMC-5151 提供電子郵件設定,可於事件發生時,傳送預先設定的電子 郵件至特定收件者。電子郵件的設定頁面如下:

電子郵件設定頁面

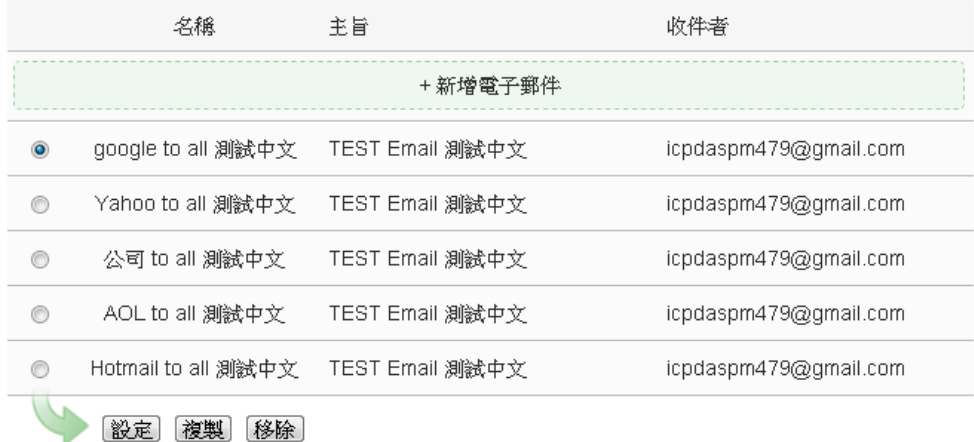

储存

#### 圖**9-1:** 電子郵件設定頁面

設定步驟如下:

i 點選"新增電子郵件"增加新的電子郵件。

ii 點選"新增電子郵件"將出現此電子郵件的設定頁面,輸入"名稱", 並可於"備註"欄內輸入關於此電子郵件的文字說明。如下圖所示: 電子郵件 電子郵件6 設定

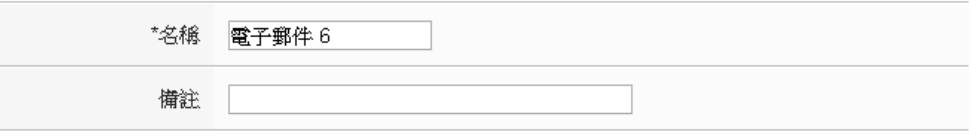

圖**9-2:** 電子郵件設定頁面**(**名稱與備註**)**

- iii 在 SMTP 伺服器位址欄位輸入 SMTP 伺服器位址的 IP 或網域名稱 (Domain Name);或由下拉選單中選取所使用的 SMTP 伺服器位 址。PMC-5151 支援四個較為常見的免費信箱,並內建其 SMTP 伺服器位址,分別為:
	- **•** Google Gmail
	- Yahoo Mail
	- $\bullet$  Microsoft Outlook / Hotmail
	- **•** AOL Mail

當選擇這四個伺服器位址時,PMC-5151 將自動選定"連接埠"和"安 全性"欄位,使用者不需費心查詢該如何設定。"SMTP 伺服器設定" 介面如下圖所示:

```
SMTP伺服器設定
```
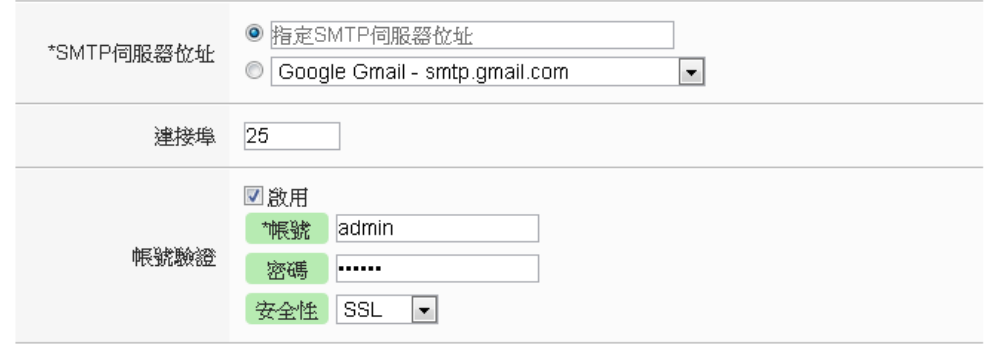

#### 圖**9-3:** 電子郵件設定頁面**(SMTP** 伺服器設定**)**

- iv 輸入連接埠,預設值為 25。
- v 若此 SMTP 伺服器需登入帳號密碼,請勾選啟用"帳號驗證" (Authentication),並進行步驟 vi ~ viii。若此 SMTP 伺服器不需登 入帳號密碼,無須勾選"啟用",請直接進入步驟 ix。
- vi 在"帳號"欄位中填入欲登入 SMTP 伺服器的帳號。
- vii 在"密碼"欄位中填入欲登入 SMTP 伺服器的密碼。
- viii 在"安全性"欄位,由下拉選單中選取設定為"無加密"、"TLS" 或 "SSL"。

ix 完成 SMTP 伺服器設定後,可進行電子郵件位址設定,在"寄件者 名稱"欄位中填入郵件的寄件者名稱。"電子郵件位址設定"介面如下 圖所示:

電子郵件位址設定

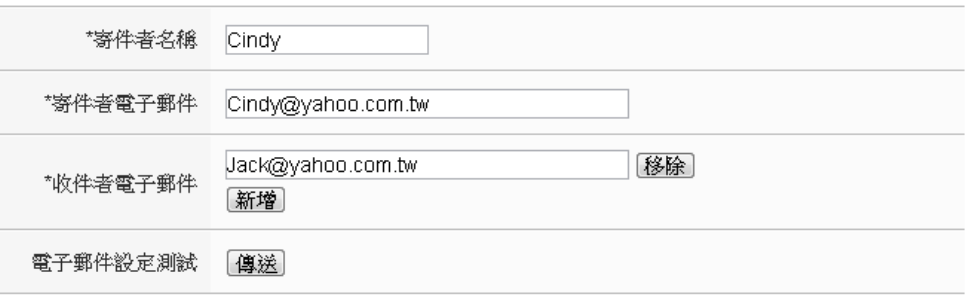

圖**9-4:** 電子郵件設定頁面**(**電子郵件位址設定**)**

- x 在"寄件者電子郵件"欄位中填入寄件者的電子郵件地址。
- xi 在"收件者電子郵件"欄位中點選"新增",並填入收件者的電子郵件 地址,每組電子郵件必須填入至少一位收件者的電子郵件地址。
- xii 在"電子郵件設定測試"點選"傳送"按鈕,可立即根據使用者的設定 發送一封測試郵件至第一個收件者的電子郵件地址,以檢測電子郵 件設定是否正確。
- xiii 完成電子郵件設定後,可設定電子郵件內容,在主旨欄位中填入此 電子郵件的主旨。電子郵件內容設定介面如下圖所示: 電子郵件內容設定

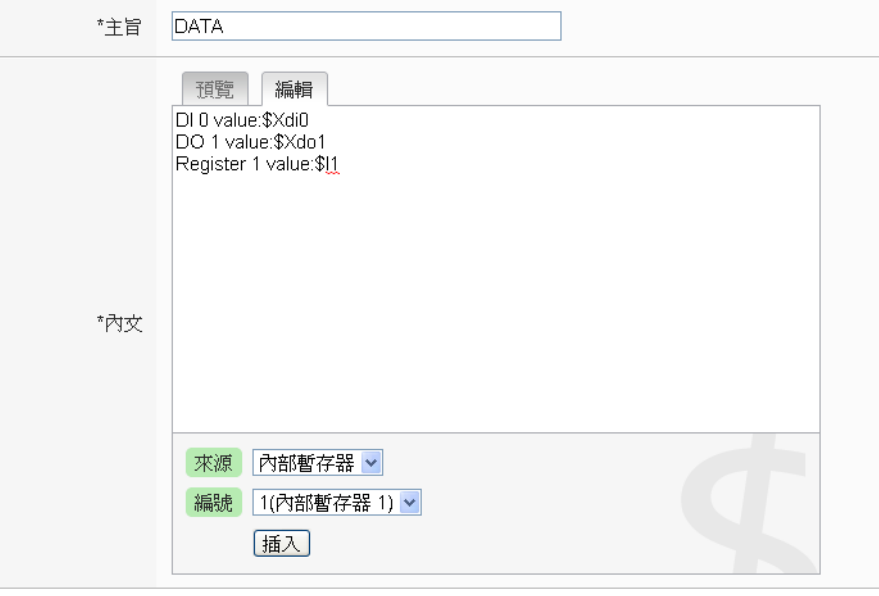

#### 圖**9-5:** 電子郵件設定頁面**(**電子郵件內容設定**)**

xiv 在內文欄位中填入此電子郵件的內容。電子郵件的內容可夾帶即時

通道數據,此處亦提供"即時變數編輯器"來進行變數插入,有關即 時變數編輯器的使用說明可參照"8.1 資料記錄器設定"章節。

- xv 確認所有設定後,點選"確定"按鈕,以確認此電子郵件設定並離開 此頁面。
- xvi 重複步驟 i~xv,完成各個電子郵件設定。
- xvii 若欲變更電子郵件設定,請點選所要變更的電子郵件前的單選按 鈕,再點選"設定"按鈕,即可進入該電子郵件的設定頁面進行修改。
- xviii若欲複製舊電子郵件設定至新電子郵件,請點選要進行複製的舊電 子郵件前的單選按鈕,再點選"複製"按鈕,系統將依序產生一新的 電子郵件並將舊電子郵件設定資料複製至此新電子郵件中。
- xix 若欲移除電子郵件設定,請點選所要移除的電子郵件前的單選按 鈕,再點選"移除"按鈕,即可移除此電子郵件。
- xx 確認所有電子郵件設定後,點選"儲存"按鈕即可儲存所有電子郵件 的設定。
- 9.2 SMS 簡訊設定

PMC-5151 提供 SMS 簡訊警報發送功能與 SMS 簡訊命令接收功能(需 搭配 GTM-201-USB 簡訊機,連接方式請參[照附錄三](#page-211-0))。在 SMS 警報 發送功能中,PMC-5151 提供 SMS 警報設定,可用於事件發生時,傳 送預先設定的簡訊警報至特定的手機號碼。而 PMC-5151 的 SMS 命令 接收功能,提供使用者預先設定授權手機號碼,PMC-5151 僅會處理由 已設定授權手機號碼所發送的簡訊命令。SMS 命令依功能可分為 2 類:

- 取得通道即時數據:使用者可透過簡訊查詢特定通道的即時數 據,一則簡訊最多可查詢10個通道的即時數據,使用者必須輸入 編碼字串,來查詢對應的通道數據。
- 變更通道輸出數據:使用者可透過簡訊變更通道數據,一則簡訊 僅可設定一個通道的數據。
- 9.2.1 SMS 簡訊警報設定

SMS 簡訊警報設定頁面如下圖:

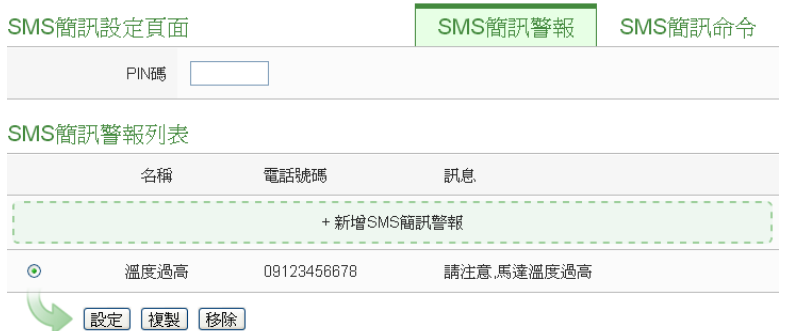

[儲存]

#### 圖**9-6: SMS** 簡訊設定頁面**(1)**

設定步驟如下:

- i 確認設定頁面欄標位於"SMS 簡訊警報"設定介面。
- ii 在 PIN 碼欄位中輸入 SIM 卡的 4 位數 PIN 碼,若無需輸入則空 下此欄位。
- iii 點選"新增 SMS 簡訊警報",將出現 SMS 簡訊警報的設定頁面, 如下圖所示:

SMS簡訊警報 SMS簡訊警報 1 設定

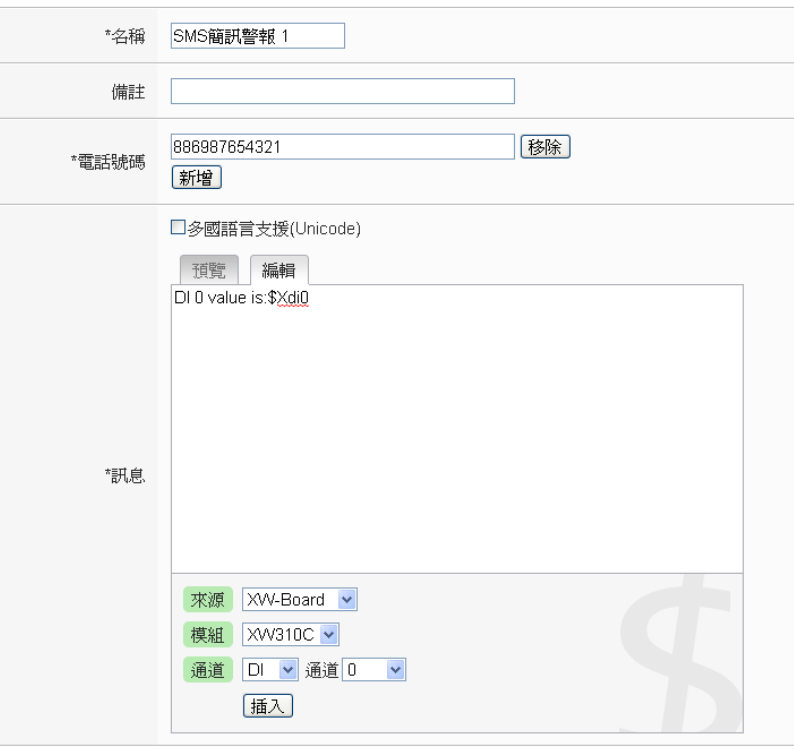

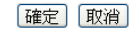

#### 圖**9-7: SMS** 簡訊警報設定頁面**(2)**

- iv 輸入"名稱",並可於"備註"欄內輸入關於此 SMS 簡訊警報的文字 說明。
- v 在電話號碼欄位點選"新增"按鈕,輸入要收到 SMS 警報簡訊的

手機號碼,同一則 SMS 簡訊可設定發送給多支手機號碼,重複 點選"新增"按鈕輸入所有手機號碼,點選"移除"按鈕可刪除不使 用的手機號碼。

- vi 在"訊息"欄位填上簡訊的內容,如欲發送中文簡訊的話必須勾選 "多國語言支援(Unicode)",在此模式下簡訊長度不得超過 70 個 字;如未勾選"多國語言支援(Unicode)"則僅支援英文字元,上限 為160個英文字元。如欲由警報簡訊送回當時的通道即時數據, 此處亦提供"即時變數編輯器"來進行變數插入,有關即時變數編 輯器的使用說明可參照"8.1 資料記錄器設定"章節。
- vii 確認所有設定後,點選"確定"按鈕,以確認此 SMS 簡訊警報設 定並離開此頁面。

viii重複步驟 iii~vii,完成各個 SMS 簡訊警報設定。

- ix 若欲變更 SMS 簡訊警報設定,請點選所要變更的 SMS 簡訊警 報前的單選按鈕,再點選"設定"按鈕,即可進入該 SMS 簡訊警 報設定頁面進行修改。
- x 若欲複製舊 SMS 簡訊警報設定至新 SMS 簡訊警報,請點選要 進行複製的舊 SMS 簡訊警報前的單選按鈕,再點選"複製"按 鈕,系統將依序產生一個新 SMS 簡訊警報並將舊 SMS 簡訊警 報設定資料複製至此新 SMS 簡訊警報中。
- xi 若欲移除 SMS 簡訊警報設定,請點選所要移除的 SMS 簡訊警 報前的單選按鈕,再點選"移除"按鈕,即可移除此 SMS 簡訊警 報。
- xii 確認所有 SMS 簡訊警報設定後,點選"儲存"按鈕即可儲存所有 SMS 簡訊警報的設定。
- 9.2.2 SMS 簡訊命令設定

SMS 簡訊命令設定頁面如下圖:

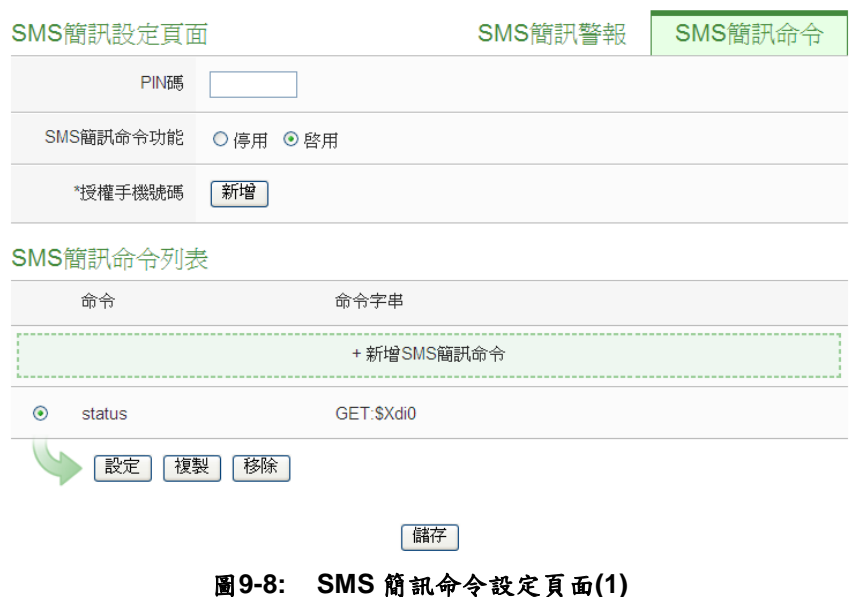

設定步驟如下:

- i 確認設定頁面欄標位於"SMS 簡訊命令"設定介面。
- ii 在 PIN 碼欄位中輸入 SIM 卡的 4 位數 PIN 碼,若無需輸入則空 下此欄位。
- iii 於"SMS 簡訊命令功能"欄位勾選"啟用",以啟動 SMS 簡訊命令 功能,並顯示 SMS 簡訊命令列表。若勾選"停用",則 SMS 簡訊 命令功能將被停用。
- iv 在"授權手機號碼"欄位中點選"新增",輸入允許對此 PMC-5151 發送簡訊命令的手機號碼,重複點選"新增"按鈕可輸入多個授 權手機號碼,點選"移除"按鈕可刪除不使用的授權手機號碼。 請注意:授權手機號碼必須以"國碼"+"用戶手機號碼"的格式來輸 入,如台灣手機號碼 0987654321,則必須輸入 886987654321。

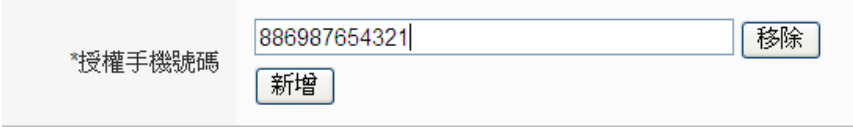

- v 點選"新增 SMS 簡訊命令",即彈出 SMS 簡訊命令設定頁面,使 用者可進行 SMS 簡訊命令的設定。
- vi 使用者可於"命令"欄位中,輸入簡單好記的簡訊命令,然後於"命 令字串編輯器"中,先選擇"GET"或"SET",來決定此命令是用來 取得(GET)通道即時數值,或是變更(SET)通道輸出數值。在取 得通道即時數值方面(如圖 9-9),此處提供"即時變數編輯器"來將 所欲查詢通道的編碼字串插入簡訊命令字串中,完成設定後點選

"確定";若欲設定變更通道輸出數據的命令(如圖 9-10),則同樣 透過下拉選單選擇"來源"、"模組"、"通道"以設定欲進行數值變更 的通道,並於"數值"欄位預先輸入所欲變更的數值,或先不輸入 數值,而於發送簡訊命令時再依實際需要輸入數值。以圖 9-10 為例,可不預先於數值欄位中輸入數值,當發送簡訊命令時輸 入"AO/2.3", 即可將數值變更為 2.3。

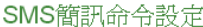

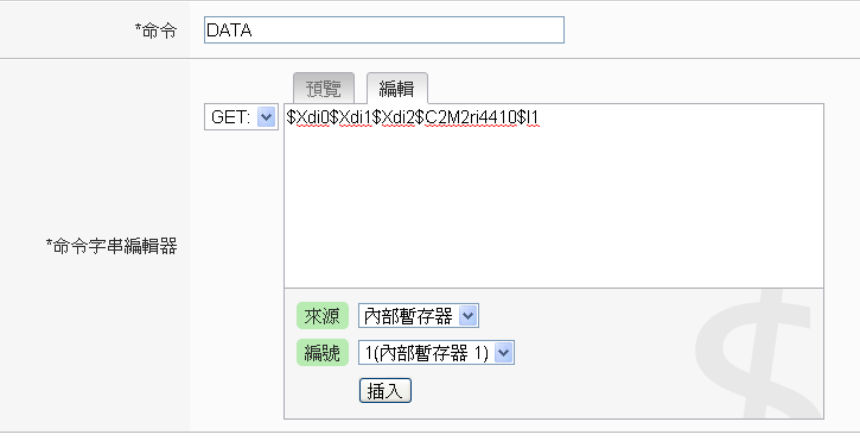

確定 取消

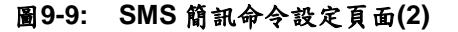

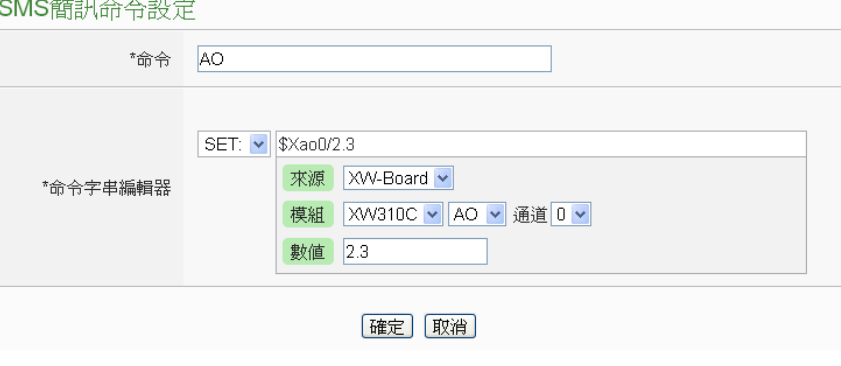

圖**9-10: SMS** 簡訊命令設定頁面**(3)**

- vii 確認所有設定後,點選"確定"按鈕,以確認此 SMS 簡訊命令設 定並離開此頁面。
- viii重複步驟 v~vii,完成各個 SMS 簡訊命令設定後。各個 SMS 簡 訊命令(及對應的原始命令)將會出現於 SMS 簡訊命令設定頁面 下方的 SMS 簡訊命令列表中。

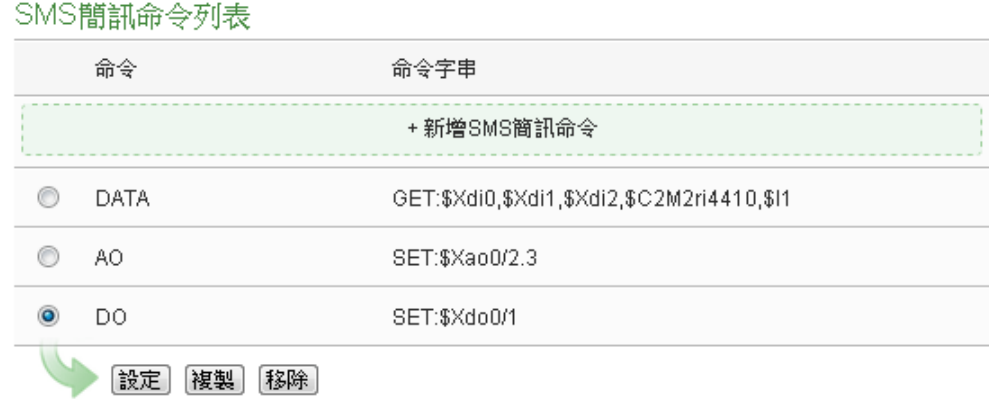

储存

#### 圖**9-11: SMS** 簡訊命令列表

以上圖中的 SMS 簡訊命令列表第一組為例,使用者可發送簡 訊"DATA"至 PMC-5151, PMC-5151 會回覆 XW-Board 的 DI 通道 0、DI 通道 1、DI 通道 2 數值、COM2 的 PM-2133(2)模 組的 kW 值的總和/平均以及 Internal Register 1 數值與命令發 送者。

以上圖中的 SMS 簡訊命令列表第二組為例,使用者可發送簡 訊"AO"至 PMC-5151, PMC-5151 收到簡訊"AO"後,會將 XW-Board 的 AO 通道 0 數值設為 2.3。

以上圖中的 SMS 簡訊命令列表第三組為例,使用者可發送簡 訊"DO"至 PMC-5151, PMC-5151 收到簡訊"DO"後,會將 XW-Board 的 DO 通道 0 數值設為 ON。

- ix 若欲變更 SMS 簡訊命令設定,請點選所要變更的 SMS 簡訊命 令前的單選按鈕,再點選"設定"按鈕,即可進入該 SMS 簡訊命 令設定頁面進行修改。
- x 若欲複製舊 SMS 簡訊命令設定至新 SMS 簡訊命令,請點選要 進行複製的舊 SMS 簡訊命令前的單選按鈕,再點選"複製"按 鈕,系統即會依序產生一新 SMS 簡訊命令並將舊 SMS 簡訊命 令的設定資料複製至此新 SMS 簡訊命令。
- xi 若欲移除 SMS 簡訊命令設定,請點選所要移除的 SMS 簡訊命 令前的單選按鈕,再點選"移除"按鈕,即可移除此 SMS 簡訊命 令。
- xii 確認所有 SMS 簡訊命令設定後,點選"儲存"按鈕即可儲存所有 SMS 簡訊命令的設定。

# 9.3 SNMP Trap 設定

SNMP Trap 提供 PMC-5151 可主動的將系統資訊、電錶資訊及 I/O 模 組資訊傳送予管理者(SNMP Manager),當管理者接收到此 SNMP Trap 通知時,即可進行即時對應處理。SNMP Trap 設定頁面如下圖:

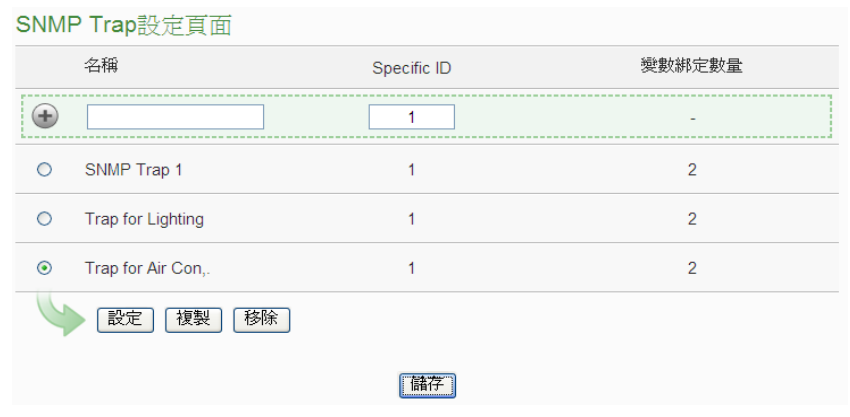

圖**9-12: SNMP Trap** 設定頁面

設定步驟如下:

i 在"名稱"及"Specific ID"欄位中輸入 SNMP Trap 的名稱及 Specific

ID 數值,接著點選 + 將此 SNMP Trap 新增於 SNMP Trap 清單中。

ii 如欲修改 SNMP Trap 設定,請點選所要變更的 SNMP Trap 前端 的單選按鈕,再點選"設定"按鈕,即可進入 SNMP Trap 的參數設 定頁面進行修改。

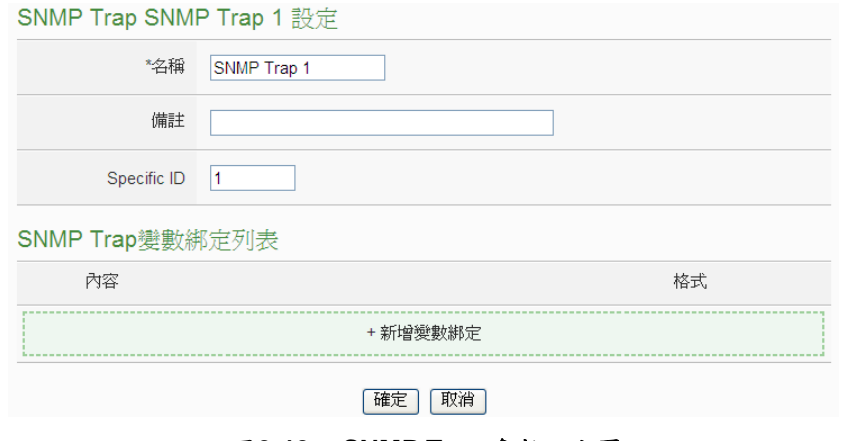

圖**9-13: SNMP Trap** 參數設定頁面

- iii 在 SNMP Trap 參數設定頁面中,可修改或輸入"名稱"欄位中的內 容,也可在"備註"欄位中加入對此 SNMP Trap 的說明。
- iv 修改或輸入"Specific ID"欄位中的數值。
- v 點選"+新增變數綁定"為 SNMP Trap 新增"變數綁定(variable binding)"項目。

125

vi 當點選"+新增變數綁定"後,"變數綁定"設定頁面即會顯示,請先選 擇此"變數綁定"的設定類型,PMC-5151 提供兩種"變數綁定"設定 類型("通道資料"及"自定資料")予使用者以方便進行"變數綁定"內容 編輯,若您選擇的是"通道資料"類型,系統將出現如下設定頁面:

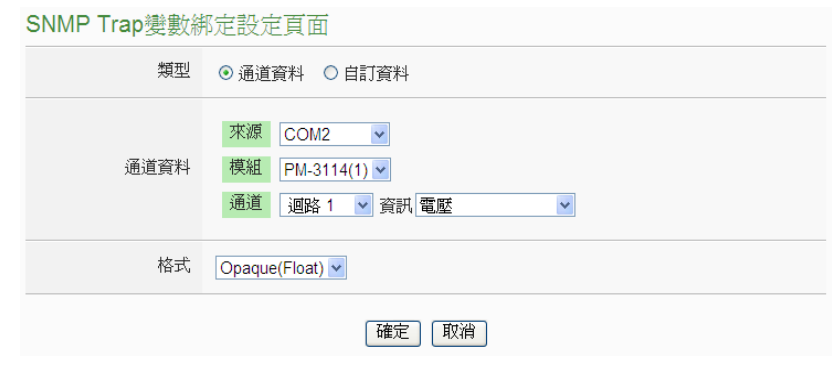

圖**9-14: "**通道資料**"**類型設定頁面

由下拉選單中選擇"來源"、"模組"、"通道"、"資訊"及"格式"後,點 選"確定"按紐,系統即可新增電力或 I/O 通道的編碼字串於"變數綁 定"的內容中,並根據使用者所設定的資料格式儲存實際數值於此 SNMP Trap 的"變數綁定"中。下圖的範例說明此 SNMP Trap 內含 兩個"變數綁定",第一個"變數綁定"代表 COM2 所連接的編號 1 模 組 PM-3114 迴路 1 的電壓值,第二個"變數綁定"代表 COM2 所連 接的編號 1 模組 PM-3114 迴路 1 的電流值。

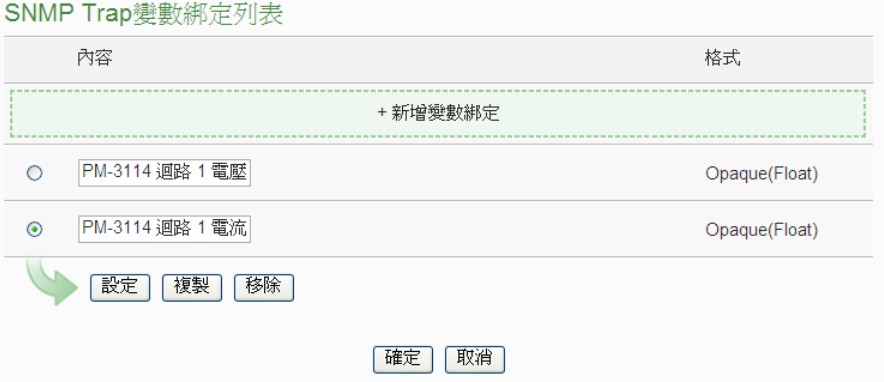

圖**9-15:** 透過**"**通道資料**"**類型所編輯的**"**變數綁定**"**列表

vii 除"通道資料"類型外,您也可以選擇"自訂資料"類型以進行"變數綁 定"內容的編輯,如下為"自訂資料"類型的設定頁面:

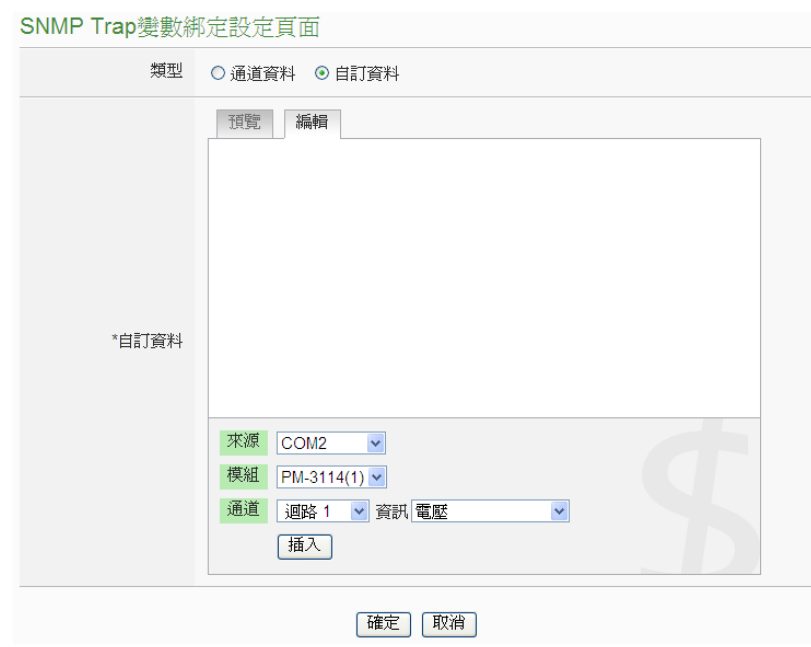

圖**9-16: "**自訂資料**"**類型設定頁面

在"自訂資料"類型設定頁面中,使用者可自行輸入字句並編輯資 料格式和內容。"自訂資料"類型提供使用者以特殊的編碼字串, 將即時的電力資料或 I/O 通道資料加入"自訂資料"內文中。使用 者可點選"編輯"頁籤或是直接點擊"自訂資料"內文區域,此時會出 現"即時變數編輯器",如下圖所示:

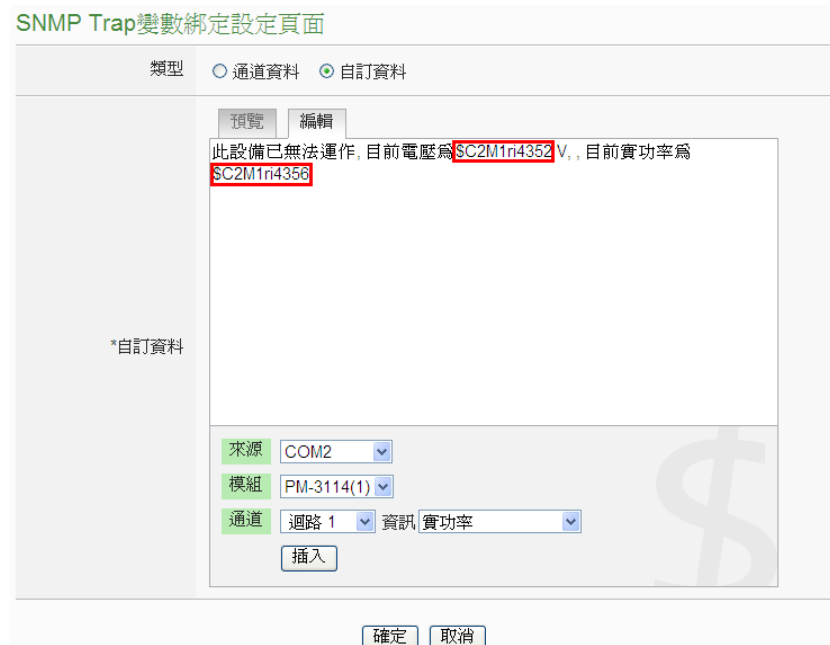

圖**9-17: "**編輯**"**模式下的**"\***自訂資料**"**類型設定頁面

你可自行輸入字句並插入電力或 I/O 通道資料,透過下拉選單選擇 "來源"、"模組"、"通道"及"資訊"後點選"插入"按紐,即可新增電力 或 I/O 通道的編碼字串於"自訂資料"內文中, 系統將根據使用者所 設定的資料格式儲存實際數值於此 SNMP Trap 的"變數綁定"中。 使用者在編輯過程中可隨時點選"預覽"頁籤,此時編碼字串會變更 為方便閱讀的模組通道資訊。如上圖的範例中,變數\$C2M1ri4352 代表由 COM2 所連接的編號 1 模組 PM-3114 迴路 1 的電壓值,變 數\$C2M1ri4356 代表由 COM2 所連接的編號 1 模組 PM-3114 迴路 1的實功率值,當進入預覽介面時則顯示如下: SNMP Trap變數綁定設定百面

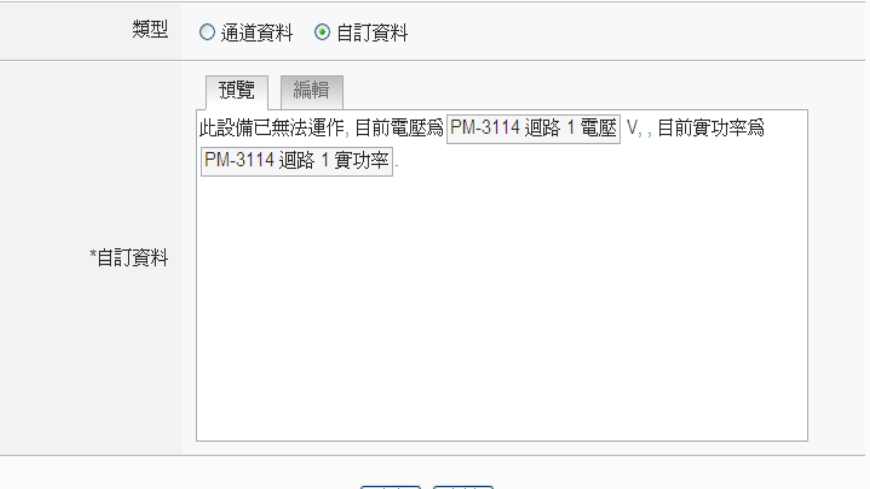

|確定 || 取消 |

圖**9-18: "**預覽**"**模式下的**"**自訂資料**"**類型設定頁面

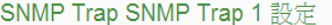

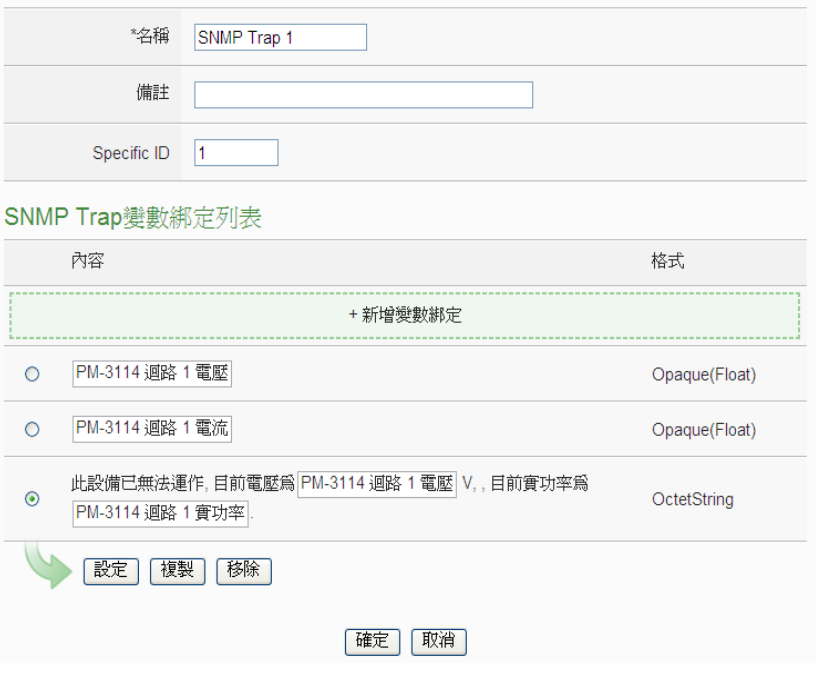

圖**9-19: SNMP Trap** 參數設定頁面**(**包含**"**變數綁定**"**列表**)**

若欲複製舊"變數綁定"內容的編輯設定至新"變數綁定",請點選要 進行複製的舊"變數綁定"前的單選按鈕,再點選"複製"按鈕,系統 將依序產生一新"變數綁定"並將舊"變數綁定"設定資料複製至此新" 變數綁定"中。

若欲移除某"變數綁定"設定,請點選所要移除的"變數綁定"前的單 選按鈕,再點選"移除"按鈕,即可移除此"變數綁定"。

完成所有設定後,請點選"確定"按鈕即可完成"變數綁定"內容的儲 存,並返回 SNMP Trap 設定頁面。

- viii 返回 SNMP Trap 設定頁面後,若欲複製舊 SNMP Trap 設定至新 SNMP Trap,請點選要進行複製的舊 SNMP Trap 前的單選按鈕, 再點選"複製"按鈕,系統將依序產生一新 SNMP Trap 並將舊 SNMP Trap 設定資料複製至此新 SNMP Trap 中。 若欲移除某 SNMP Trap 設定,請點選所要移除的 SNMP Trap 前 的單選按鈕,再點選"移除"按鈕,即可移除此 SNMP Trap。
- ix 確認所有 SNMP Trap 設定後,點選"確定"按鈕即可儲存所有 SNMP Trap 的設定。

9.4 計時器設定

PMC-5151 所提供的計時器,可用於計時。計時器的狀態分別為未逾時 (Not Timeout)或是逾時(Timeout),可做為 IF 條件使用。而計時器的動 作為啟動(Start)和重置(Reset)。啟動可觸發計時器開始計時,若是在計 時期間再觸發一次啟動,計時器則會重新計時;而重置則是將計時器歸 零並停止計時。計時器狀態只於啟動後且達到時間周期時為逾時 (Timeout)狀態,否則皆處於未逾時(Not Timeout)狀態。

設定步驟如下:

- i 在"名稱"欄位中輸入計時器名稱。
- ii 在"初始狀態"欄位中設定計時器的初始狀態,PMC-5151 提供"停止 "與"啟動"兩種初始狀態選擇。
- iii 在"時間長度"欄位中設定計時器的時間長度,系統提供兩種方式進 行設定(單位為秒):
	- 指定時間: 手動輸入時間周期。

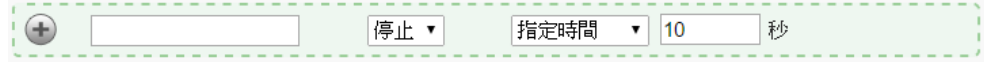

■ 內部暫存器:依據所選擇的內部暫存器其數值作為時間周期。

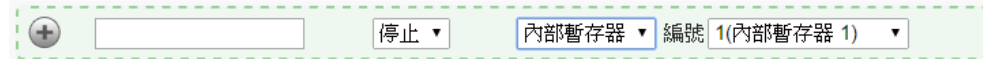

注意: 使用者需新增及設定內部暫存器後才可使用"內部暫存器"作 為時間周期,請參考 9.6 [內部暫存器進](#page-146-0)行設定。

iv 點選 解計時器新增於清單中,新增完畢後,計時器將排列於如 下的計時器清單中。

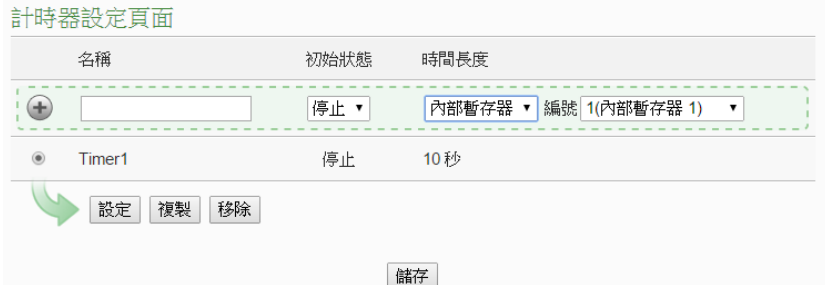

圖**9-20:** 計時器清單頁面

- v 重複步驟 i~iv 完成各個計時器設定。
- vi 若欲變更計時器設定,請點選所要變更的計時器前的單選按鈕,再 點選"設定"按鈕,即可進入該計時器設定頁面進行修改。
- vii 使用者可於計時器設定頁面進行"名稱"、"初始狀態"及"時間長度"的 修改,並可於"備註"欄內輸入關於此計時器的文字說明。

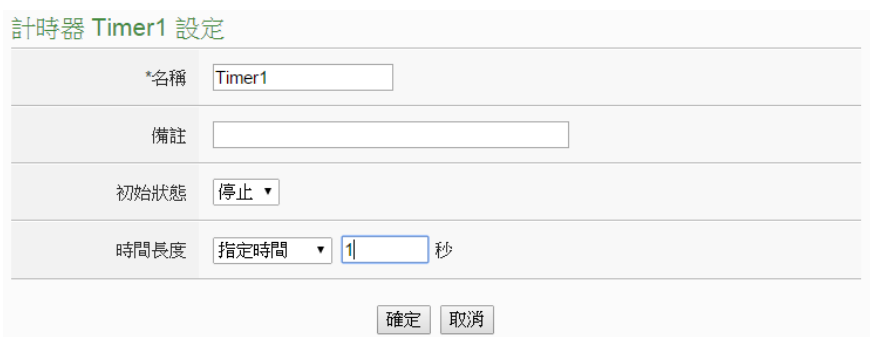

圖**9-21:** 計時器設定頁面**(**指定時間**)**

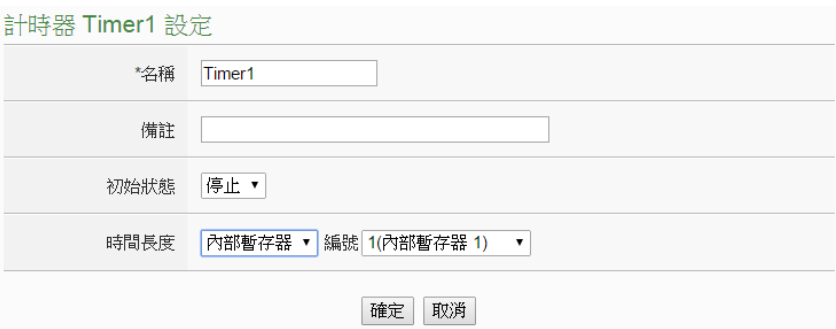

圖**9-22:** 計時器設定頁面**(**內部暫存器**)**

確認所有設定後,點選"確定"按鈕,以確認此計時器設定並返回計 時器清單頁面。

- viii 若欲複製舊計時器設定至新計時器,請點選要進行複製的舊計時器 前的單選按鈕,再點選"複製"按鈕,系統將依序產生一個新計時器 並將舊計時器設定資料複製至此新計時器中。
- ix 若欲移除計時器設定,請點選所要移除的計時器前的單選按鈕,再 點選"移除"按鈕,即可移除此計時器。
- x 確認所有計時器設定後,點選"儲存"按鈕即可儲存所有計時器的設 定。

9.5 排程設定

PMC-5151 提供排程設定,可用以執行規律性的排程任務。設定好的排 程可用於檢查目前 PMC-5151 的時間是否位於排程範圍內,以做為 IF 條件設定使用。排程設定頁面如下圖所示:

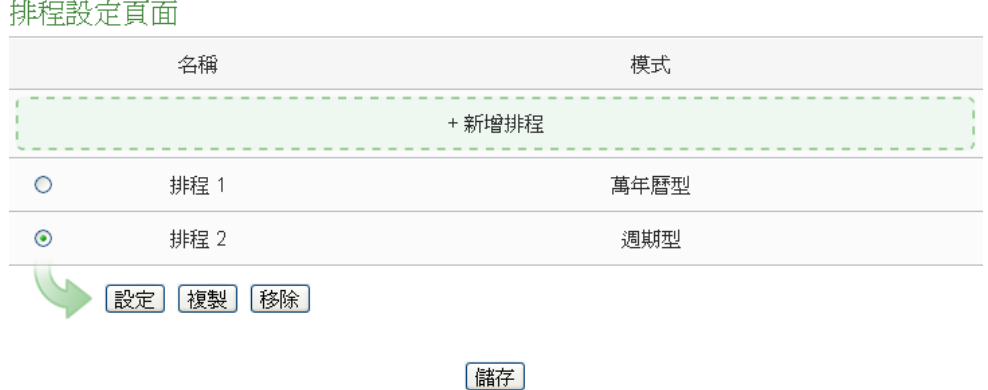

#### 圖**9-23:** 排程設定頁面

設定步驟如下:

- i 點選"新增排程"增加新的排程
- ii 點選"新增排程"後,將出現此新增排程的設定頁面,輸入"名稱", 並可於"備註"欄內輸入關於此新增排程的文字說明。(圖 9-24)
- iii 點選"模式"為"萬年曆型"或"週期型"
	- 萬年曆型:
		- (a.) 在日期欄位設定此排程執行的年份及月份區間,萬年曆型 的排程日期設定範圍最多只能設定 12 個月。選擇日期欄 位後,網頁將自動於排程設定頁面下方產生出該區間的萬 年曆顯示,如下圖所示。
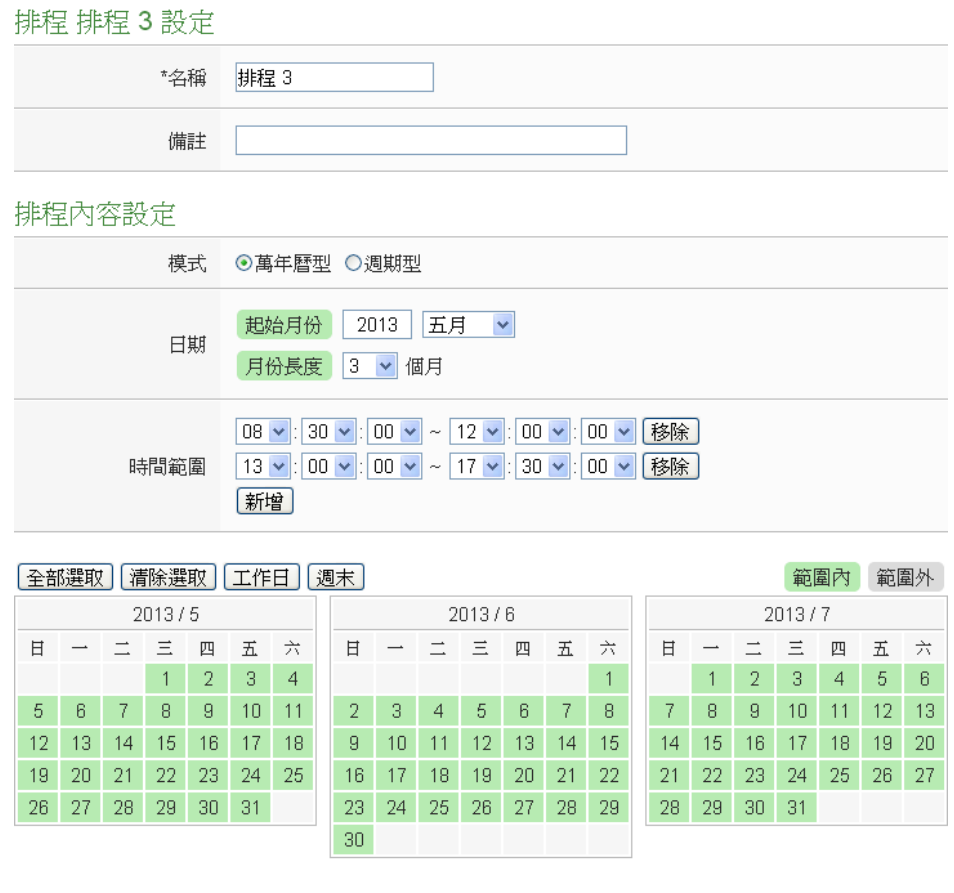

確定 取消

圖**9-24:** 萬年曆型排程設定頁面

- (b.) 在"時間範圍"欄位點選"新增"可設定此排程執行的時間範 圍,由下拉選單選擇起始時間與結束時間以搭配設定日期 執行排程。每組排程需設定至少 1 組時間範圍,按下"新 增"按鈕可增加多組時間範圍。各個時間範圍之間不可有 重疊的部份,若所設定的結束時間超過起始時間(例如 20:00:00~06:00:00),表示此排程將跨日執行。點選"移除" 按鈕可移除已設定的時間範圍。
- (c.) 在萬年曆欄位設定此排程將在哪些日期執行。可直接於日 期上點選切換該日期底色,綠色底色代表該日期屬於此排 程選取範圍內,灰色則代表該日期不在選取範圍內。系統 預設為全部日期都是在排程選取範圍內,意謂將每日執 行。點選"清除選取"按鈕可將目前顯示的萬年曆日期全部 摒除於排程選取範圍外,反之點選"全部選取"則是將日期 全部恢復為在排程選取範圍內;而"工作日"按鈕則可將週 一至週五設定於排程選取範圍內,並將週六及週日設定為 排程選取範圍外,亦即:僅於週一至週五執行。反之"週

末"按鈕則是僅週六及週日為排程選取範圍內,週一至週 五則為排程選取範圍外,亦即:僅於週六及週日執行。

- 週期型:
	- (a.) 在星期欄位勾選將於每星期的那幾天執行此排程,如下圖 所示。

排程 排程 2 設定

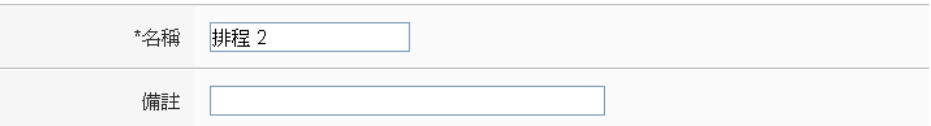

排程內容設定

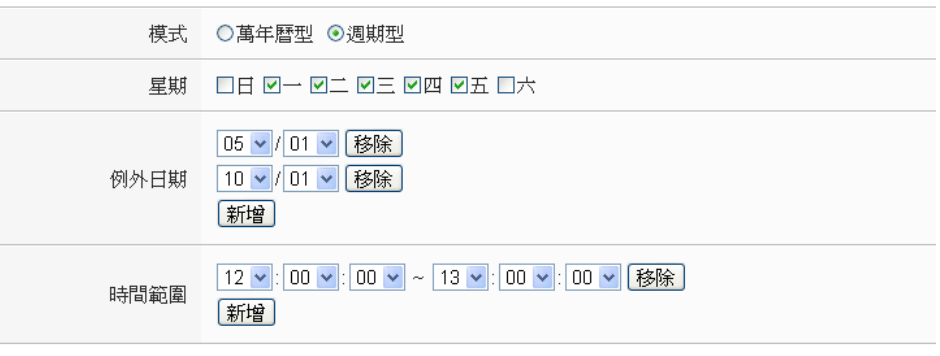

確定 取消

圖**9-25:** 週期型排程設定頁面

- (b.) 在"例外日期"欄位點選"新增"可設定不執行此排程的例外 日期,點選"移除"按鈕可移除已設定的例外日期。
- (c.) 在"時間範圍"欄位點選"新增"可設定此排程執行的時間範 圍,由下拉選單選擇起始時間與結束時間以搭配設定日期 執行排程。每組排程需設定至少 1 組時間範圍, 按下"新 增"按鈕可增加多組時間範圍。各個時間範圍之間不可有 重疊的部份,若所設定的結束時間超過起始時間(例如 20:00:00~06:00:00),表示此排程將跨日執行,點選"移除" 按鈕可移除已設定的時間範圍。
- iv 確認所有設定後,點選"確定"按鈕,以確認此排程設定並離開此頁 面。
- v 重複步驟 i~iv 完成各個排程設定。
- vi 若欲變更排程設定,請點選所要變更的排程前的單選按鈕,再點選 "設定"按鈕,即可進入該排程的設定頁面進行修改。
- vii 若欲複製舊排程設定至新排程,請點選要進行複製的舊排程前的單 選按鈕,再點選"複製"按鈕,系統將依序產生一個新排程並將舊排 程設定資料複製至此新排程中。
- viii 若欲移除排程設定,請點選所要移除的排程前的單選按鈕,再點選 "移除"按鈕,即可移除此排程。
- ix 確認所有排程設定後,點選"儲存"按鈕即可儲存所有排程的設定。
- 9.6 內部暫存器設定

PMC-5151 提供 48 個內部暫存器,可做為暫存的變數,使用者也可透 過 Modbus address 來讀取或設定內部暫存器變數值。內部暫存器的設 定頁面如下圖所示:

内部暫存器設定頁面

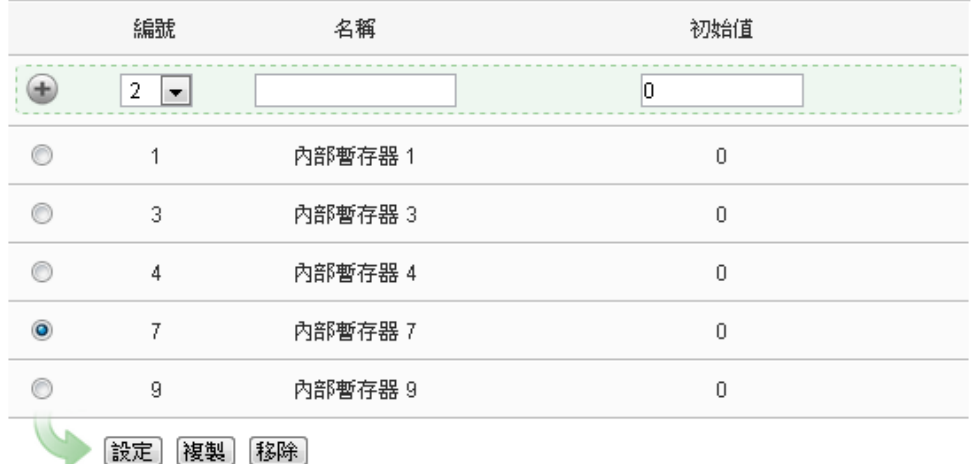

儲存

圖**9-26:** 內部暫存器設定頁面**(1)**

- i 選擇內部暫存器編號,並輸入"名稱"及"初始值"後,點選→即可新 增內部暫存器。 請注意:最多可啟用 48 個內部暫存器,若未輸入"名稱"及"初始值", 預設名稱將自動設為"內部暫存器#"(#為編號),預設初始值將自動設 為 0。
- ii 欲變更內部暫存器的設定,請點選所要設定的內部暫存器編號前的 單選按鈕,再點選"設定",即可更改"名稱"及"初始值",並可於"備 註"欄內輸入關於此內部暫存器的文字說明。

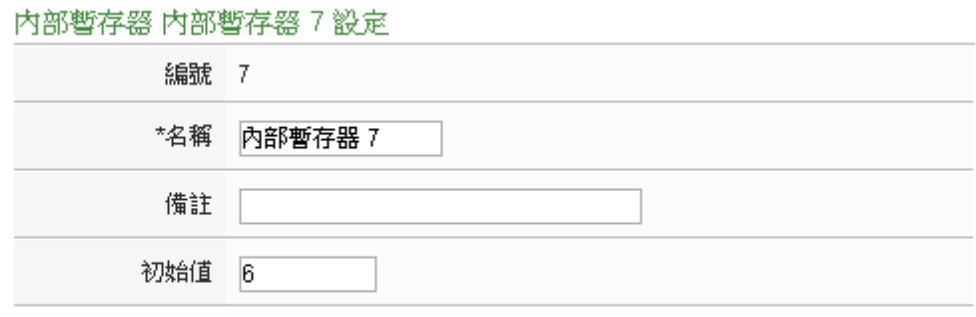

確定 取消

圖**9-27:** 內部暫存器設定頁面**(2)**

- iii 若欲複製舊內部暫存器設定至新內部暫存器,請點選要進行複製的 舊內部暫存器前的單選按鈕,再點選"複製"按鈕,系統將依序產生 一個新內部暫存器並將舊內部暫存器設定資料複製至此新內部暫 存器中。
- iv 點選"移除"可移除不使用的內部暫存器。
- v 完成所有新增的內部暫存器設定後,點選"儲存"按鈕儲存設定。
- 9.7 Flash HMI 設定

請參照 Flash HMI Tools 快速使用手冊。

## **10** 邏輯規則設定

羅輯規則設定

完成進階功能設定後,使用者即可編輯 PMC-5151 的 IF-THEN-ELSE 邏輯 規則。點選網頁上方的邏輯規則設定按鈕,左側網頁將出現邏輯規則列表;右側 網頁將顯示各個邏輯規則的詳細內容。如下圖所示:

| + 新增規則     |                        | 規則總覽                                                                                                    |
|------------|------------------------|----------------------------------------------------------------------------------------------------|
| 冷氣控制(排程)   | H[x]                   | 冷氣控制(排程)                                                                                                    |
| 冷氣控制(電力卸載) | $H\times$              | $<$ IF $>$<br>排程(排程 1) 範圍外                                                                                                    |
| 冷氣控制(電力恢復) | $\boxplus$ $\boxtimes$ | $<$ THEN $>$<br>COM2 M-7005(3) DO0(冷氣開關) = OFF (單次)<br>$<$ ELSE $>$<br>COM2 M-7005(3) DO0(冷氣開關) = ON (單次)                                                                  |
|            |                        | 冷氣控制(電力卸載)<br>$<$ IF $>$<br>COM2 PM-2134(1:綜合大樓) 迴路 1(會議室) 預測需量 >= 100 kW<br>$<$ THEN $>$<br>COM2 M-7005(3) DO0(冷氣開關) = OFF (單次)<br>$<$ ELSE $>$<br>無動作                    |
|            |                        | 冷氣控制(電力恢復)<br>$<$ IF $>$<br>COM2 PM-2134(1:綜合大樓) 迴路 1(會議室) 預測需量 <= 100 kW (AND)<br>排程(排程1)範圍內<br>$<$ THEN $>$<br>COM2 M-7005(3) DO0(冷氣開關) = ON (單次)<br>$<$ ELSE $>$<br>無動作 |

圖**10-1:** 邏輯規則設定頁面

左側頁面除邏輯規則列表外,也提供邏輯規則管理介面,相關功能說明如下:

- ◆ 新增規則:若欲加入新的規則,請點選"新增規則"。
- ◆ 複製規則:若欲複製舊的規則設定至新的規則,請點選要進行複製的舊規則 右側 按鈕,系統將產生一條新規則並將舊規則的設定複製至此新規則。
- ◆ 移除規則:若欲移除已設定的規則,請點選所要移除規則的右側 約按鈕, 即可移除此規則。
- ◆ 排列規則:若欲變更原有規則的排列順序,可直接拖拉該規則並上下移動至 適當的排列位置。

點選"新增規則"後可進入"規則資訊設定"頁面進行邏輯規則編輯,如下圖所 示,相關項目說明如下:

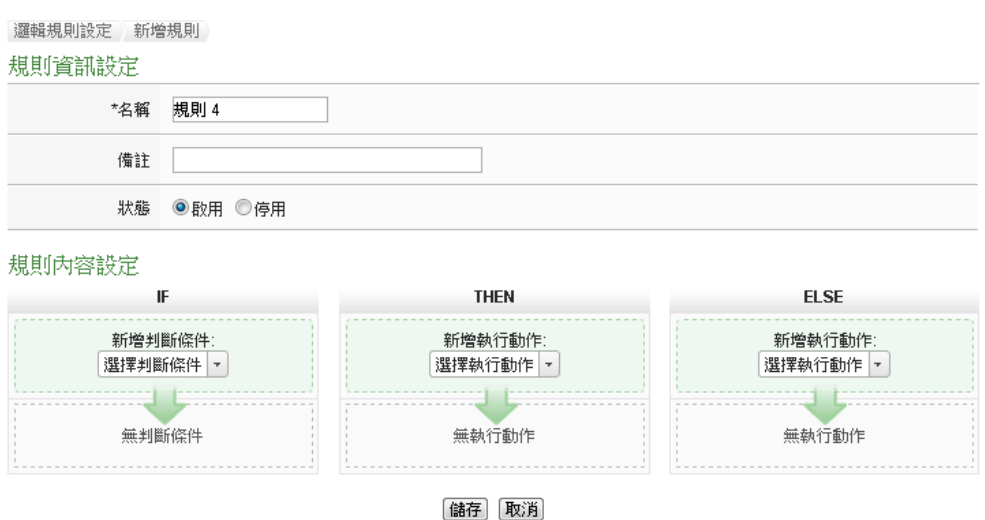

圖**10-2:** 規則編輯頁面

- 名稱:輸入此規則的"名稱",並可於"備註"欄內輸入關於此規則的 文字說明。
- 狀態:點選"啟用"表示當規則下載至 PMC-5151 後此規則將被執 行,若點選"停用"則此規則僅暫存於 PMC-5151 但不執行。
- 條件設定:詳細設定步驟請見 10.1 IF 條件。
- 動作設定:詳細設定步驟請見 10.2 THEN/ELSE 動作。
- 儲存:完成 IF 條件及 THEN/ELSE 動作設定後,點選儲存按鈕以 儲存該設定內容。請注意:完成規則設定後,若再次更改進階設定 或 I/O 模組設定的內容,將可能導致規則中所使用的功能元件消失 而出現設定錯誤。

當使用者完成一個 IF 條件或 THEN-ELSE 動作設定並回到規則資訊設定頁 面後,將於對應的功能元件區域(IF 條件、THEN 動作或 ELSE 動作)的最下方產 生一個新的功能元件(如下圖),以說明 IF-THEN-ELSE 邏輯規則的設定內容。

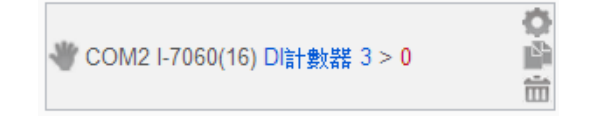

系統對於各功能元件(IF 條件、THEN 動作或 ELSE 動作)提供了如下的操作 功能:

- 功能元件編輯:若要編輯已經存在的元件,只需點選 圖示即可 進入該元件的編輯畫面。
- 功能元件複製:若要複製已經存在的元件設定至新元件,只需點選

圖示即可於下方產生一個的新元件,並複製舊元件設定於新元 件。

- 功能元件刪除:若要刪除已經存在的元件,只需點選 回圖示即可 立即刪除此元件。
- 改變功能元件執行順序:在某些應用上,元件執行順序是會影響 IF-THEN- ELSE 規則的執行結果。對此,使用者可以點擊 圖示 並拖拉此元件來改變其執行順序。

以下將分別說明 IF 條件和 THEN/ELSE 動作的設定操作。

10.1 IF 條件設定

欲新增判斷條件可於 IF 條件設定欄位的"新增判斷條件"的下拉選單中 選擇判斷條件。IF 條件提供如下的判斷條件選項:

- ◆ 泓格模組
- ◆ Modbus 模組
- ◆ 電錶
- 連線狀態
- ◆ 計時器
- 排程
- ◆ FTP 上傳狀態
- ◆ SD 卡狀態
- ◆ 規則狀態
- 內部暫存器

PMC-5151 若有連結泓格科技 XW-Board/M-7000 I/O 模組、泓格電錶 模組或 Modbus TCP/RTU 模組, 其 I/O 通道資訊(AI、DI、Discrete Input、Coil Output、Input Register 及 Holding Register)或電力資訊的 相關設定選項將自動出現於下拉選單中。但其他的元件選項必須在設定 IF 條件前,先於進階設定中完成設定,此元件才會出現於 IF 條件選項 中。在 IF 條件欄位的"新增判斷條件"下拉選單中,選擇判斷條件選項, 系統將跳出該判斷條件的細項設定網頁。如下為IF 條件選項設定說明。

10.1.1 泓格模組

點選泓格模組(XW-Board/M-7000),將出現 DI、DI 計數器(DI

Counter)及 AI 等3個子選項,說明如下:

10.1.1.1 DI

使用者可使用 XW-Board 或 M-7000 模組的 DI 通道數值狀態

做為 IF 條件。設定頁面如下:

## DI條件證定

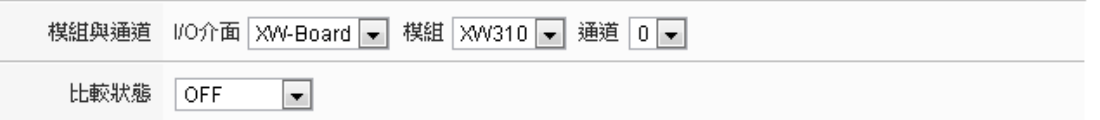

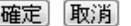

圖**10-3: DI** 通道的條件設定頁面

設定步驟如下:

- i 由"模組與通道"欄位中,選擇將做為條件的模組與通道編 號。
- ii 在"比較狀態"的下拉選單選項中(OFF、ON、ON to OFF、 OFF to ON 和"狀態改變")選擇一個適當的狀態。當此 DI 通 道狀態的變動符合判斷式時,此條件的結果為 true。其中 ON to OFF、OFF to ON 和"狀態改變"選項,僅在 DI 通道 狀態發生改變時成立,因此僅可驅動動作至下次數據更新 前。
- iii 點選"確定"按鈕以確定此設定,並離開此頁面回到規則設定 頁面。

#### 10.1.1.2 計數器(DI Counter)

使用者可使用 XW-Board 或 M-7000 模組的 DI 計數器數值比 較做為 IF 條件。設定頁面如下:

DI計數器條件設定

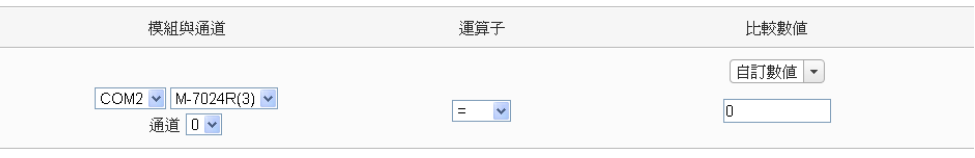

確定 取消

圖**10-4: DI** 計數器的條件設定頁面

- i 由"模組與通道"欄位中,選擇將做為條件的模組與通道編 號。
- ii 設定 DI 計數器數值的判斷式。由運算子的下拉選單中選擇 =、>、<、>=、<=或"變動"。
- iii 設定比較數值。由下拉選單中選擇比較數值為"自訂數值" 或"內部暫存器",若設定為"自訂數值",請在下方輸入此自 訂數值。若選擇為"內部暫存器",則由下拉選單中選取該暫 存器編號。當此 DI 計數器數值與設定數值的運算符合判斷 式時,此條件的結果為 true。若選擇"變動"則不需設定比較 值,在 DI 計數器數值產生變動時成立,因此僅可驅動動作 至下次數據更新前。
- iv 點選"確定"按鈕以確定此設定,並離開此頁面回到規則設定 頁面。

## <span id="page-152-0"></span>10.1.1.3 AI

使用者可使用 XW-Board 或 M-7000 模組的 AI通道數值比較做 為 IF 條件,設定頁面如下:

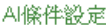

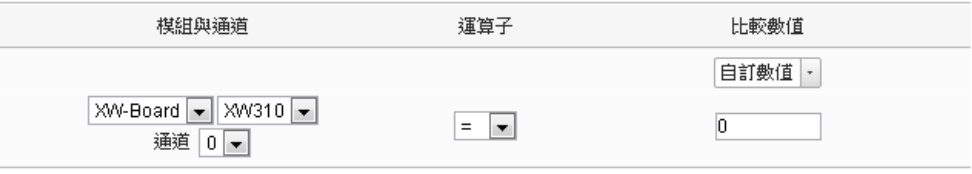

確定 取消

#### 圖**10-5: AI** 通道的條件設定頁面

設定步驟如下:

- i 由"模組與通道"欄位中,選擇將做為條件的模組與通道編 號。
- ii 設定 AI 通道數值的判斷式。由=、>、<、>=、<=中選擇一 個適當的運算子。
- iii 設定一個比較數值。當此 AI 通道數值與比較數值的運算符 合判斷式時,此條件判斷結果將為 true。
- iv PMC-5151提供7種數值來源與AI通道數值進行比較判斷:
	- 自定數值:使用者可自定數值來進行比較判斷,在下 方欄位輸入此自訂數值。

AI條件設定

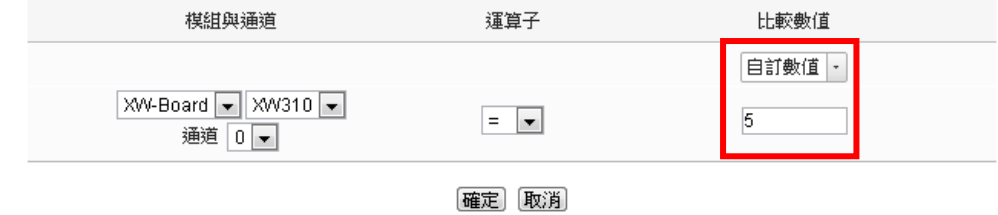

 內部暫存器:使用者可選擇內部暫存器數值來進行比 較判斷,由下拉選單中選取該暫存器編號。

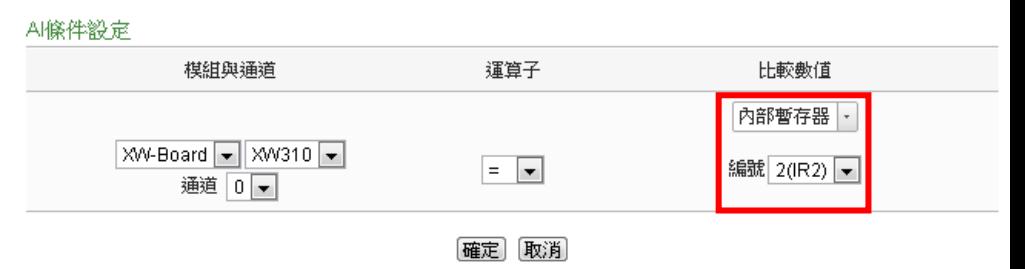

● AI:使用者可選擇其他泓格模組(XW-Board或M-7000) 的 AI 通道數值來進行比較判斷,由下拉選單中選取將 使用哪個模組的通道數值作為比較數值。

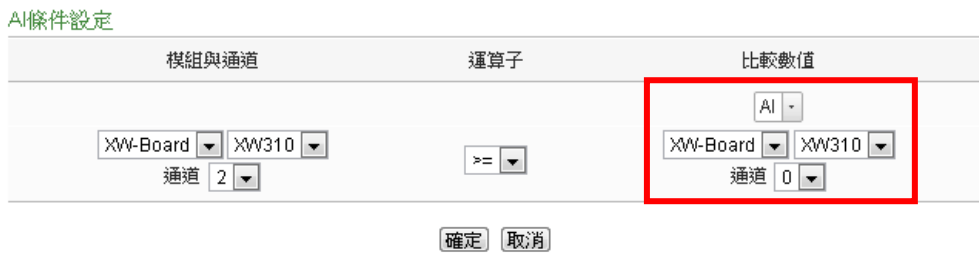

● AO: 使用者可選擇其他泓格模組(XW-Board 或 M-7000)的 AO 通道數值來進行比較判斷,由下拉選單 中選取將使用哪個模組的通道數值作為比較數值。

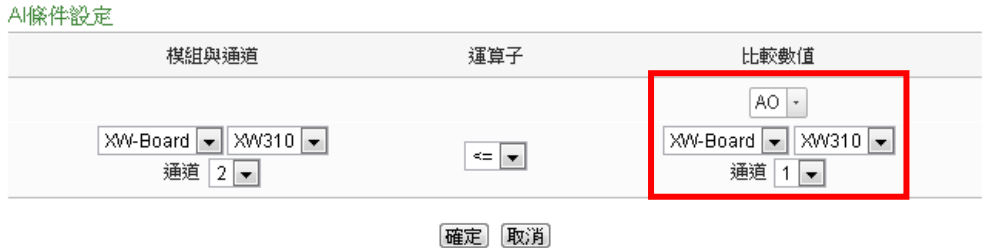

 Input Register:使用者可選擇其他 Modbus RTU/TCP Slave 模組的 Input Register 通道數值進行比較判斷, 由下拉選單中選取將使用哪個模組與位址的數值作為 比較數值。

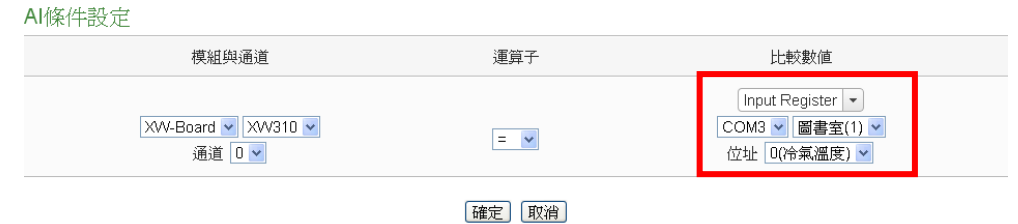

● Holding Register : 使 用 者 可 選 擇 其 他 Modbus RTU/TCP Slave 模組的 Holding Register 通道數值進 行比較判斷,由下拉選單中選取將使用哪個模組與位 址的數值作為比較數值。

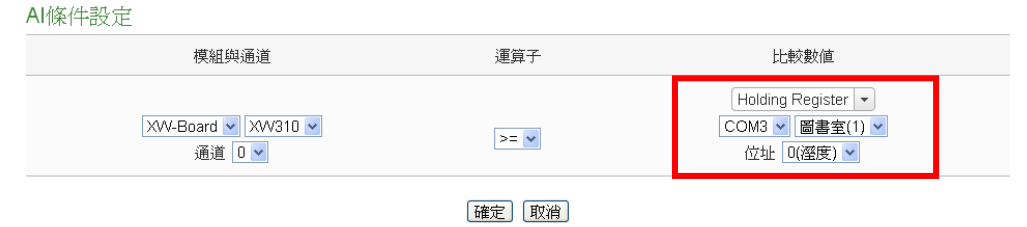

● 電錶:使用者可選擇電錶的電力數值來進行比較判 斷,由下拉選單中先選取 V、I、kW、kvar、kVA、PF、 kWh、kvarh、kVAh、實際需量、預測需量、本小時最 高需量、本日最高需量、本月最高需量、本日累計用 電度數、本月累計用電度數,及本年累計用電度數等 電錶的電力數值選項。選定電錶的電力數值選項後, 再由下拉選單中選取將使用哪個電錶的迴路(或相位) 作為比較數值。

Al條件設定

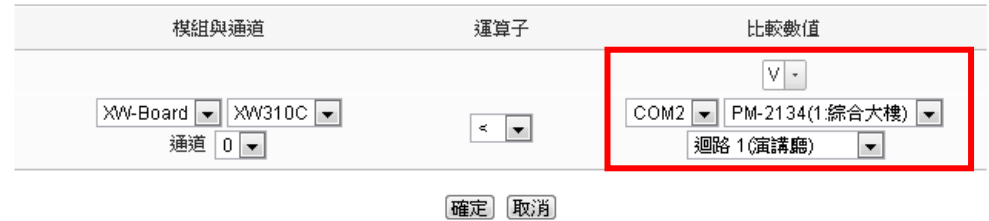

- v 點選"確定"按鈕以確定此設定,並離開此頁面回到規則設定 頁面。
- 10.1.2 Modbus 模組

點選 Modbus 模組,將出現 Discrete Input、Coil Output、Input Register 及 Holding Register 等 4 個子選項,相關說明如下:

10.1.2.1 Discrete Input

使用者可使用 Modbus TCP/RTU Slave 模組的 Discrete Input 通道的數值狀態做為 IF 條件。設定頁面如下:

Discrete Input條件設定

```
模組與位址 VO介面 COM2 > 模組 圖書室(3) > 位址 0 >
 比較狀態 OFF v
```
確定 取消

圖**10-6: Discrete Input** 通道的條件設定頁面

設定步驟如下:

- i 由"模組與位址"欄位中,選擇將做為條件的 Module TCP/RTU Slave 模組與位址編號。
- ii 設定位址數值狀態的判斷式為 ON 或 OFF。
- iii 點選"確定"按鈕以確定此設定,並離開此頁面回到規則設定 頁面。

10.1.2.2 Coil Output

使用者可使用 Modbus TCP/RTU Slave 模組的 Coil Output 通 道的數值狀態做為 IF 條件。設定頁面如下: Coil Output條件設定

```
比較狀態 OFF v
```
確定 取消

#### 圖**10-7: Coil Output** 通道的條件設定頁面

設定步驟如下:

- i 由"模組與位址"欄位中,選擇將做為條件的 Module TCP/RTU Slave 模組與位址編號。
- ii 設定位址數值狀態的判斷式為 ON 或 OFF。
- iii 點選"確定"按鈕以確定此設定,並離開此頁面回到規則設定 頁面。
- 10.1.2.3 Input Register

使用者可使用Modbus TCP/RTU Slave模組Input Register 通 道的數值比較做為 IF 條件,設定頁面如下:

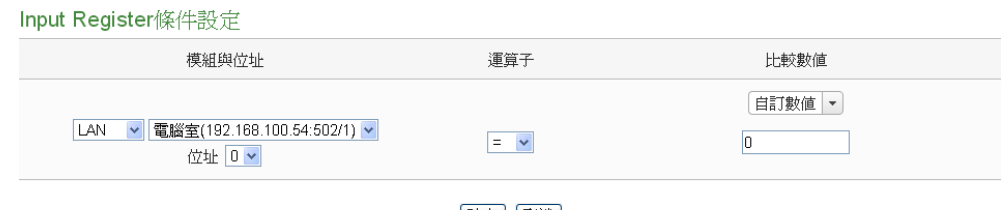

確定 取消

### 圖**10-8: Input Register** 通道的條件設定頁面

設定步驟如下:

- i 由"模組與位址"欄位中,選擇將做為條件的 Module TCP/RTU Slave 模組與位址編號。
- ii 設定 Input Register 位址數值的判斷式。由=、>、<、>=、 <=中選擇一個適當的運算子。
- iii 設定一個比較數值。當此 Input Register 位址數值與比較數 值的運算符合判斷式時,此條件判斷結果將為 true。
- iv PMC-5151 提供 7 種數值來源與 Input Register 位址數值進 行比較判斷。各種比較數值的設定方式,請參閱 [10.1.1.3](#page-152-0) 中的比較數值說明。
- v 點選"確定"按鈕以確定此設定,並離開此頁面回到規則設定 頁面。

#### 10.1.2.4 Holding Register

使用者可使用 Modbus TCP/RTU Slave 模組的 Holding Register 通道的數值比較做為 IF 條件,設定頁面如下:

Holding Register條件設定

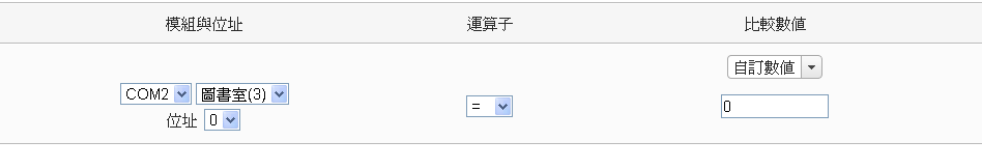

確定 取消

#### 圖**10-9: Holding Register** 通道的條件設定頁面

- i 由"模組與位址"欄位中,選擇將做為條件的 Module TCP/RTU Slave 模組與位址編號。
- ii 設定 Holding Register 位址數值的判斷式。由=、>、<、>=、 <=中選擇一個適當的運算子。
- iii 設定一個比較數值。當此 Holding Register 位址數值與比較 數值的運算符合判斷式時,此條件判斷結果將為 true。
- iv PMC-5151 提供 7 種數值來源與 Holding Register 位址數 值進行比較判斷。各種數值的設定方式,請參閱 [10.1.1.3](#page-152-0)

中的比較數值說明。

v 點選"確定"按鈕以確定此設定,並離開此頁面回到規則設定 頁面。

## 10.1.3 電錶

使用者可使用電錶模組的電力數值比較做為 IF 條件,可選擇的電 錶電力數值選項有:V、I、kW、kvar、kVA、PF、kWh、kvarh、 kVAh、實際需量、預測需量、本小時最高需量、本日最高需量、 本月最高需量、本日累計用電度數、本月累計用電度數,及本年累 計用電度數等。設定頁面如下:

電表 (V) 條件設定

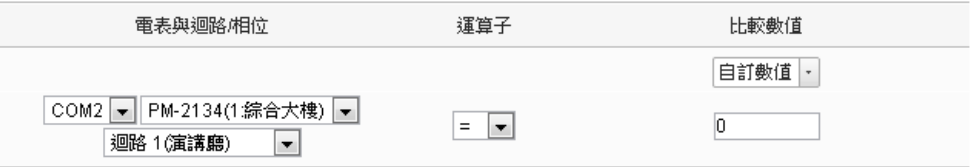

確定 取消

圖**10-10:** 電錶模組的條件設定頁面

當完成電錶電力數值選項的設定後,接續設定步驟如下(以 V 選項 為例):

- i 由"電錶與迴路/相位"欄位中,選擇將做為條件的電錶迴路/相位。
- ii 設定電錶電力數值的判斷式。由=、>、<、>=、<=中選擇一個 適當的運算子。
- iii 設定一個比較數值。當此電錶的迴路/相位電力數值與比較數值 的運算符合判斷式時,此條件判斷結果將為 true。
- iv PMC-5151 提供 7 種數值來源與電錶迴路/相位電力數值進行比 較判斷。各種數值的設定方式,請參閱 [10.1.1.3](#page-152-0) 中的比較數值 說明。
- v 點選"確定"按鈕以確定此設定,並離開此頁面回到規則設定頁 面。

10.1.4 連線狀態

使用者可使用模組連線狀態做為 IF 條件,設定頁面如下:

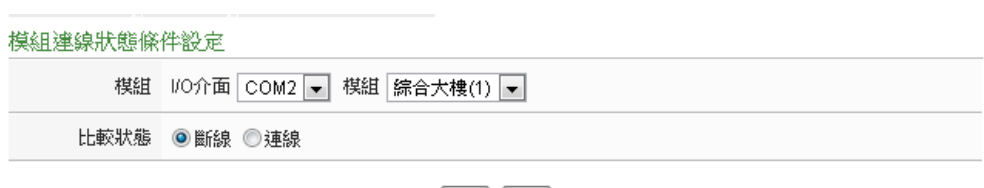

確定 取消

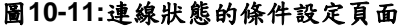

設定步驟如下:

- i 由"模組"欄位中,選擇將做為條件的模組。
- ii 設定"比較狀態"為"斷線"或"連線"。當模組連線狀態符合此比較狀 態時,此條件判斷結果將為 true。
- iii 點選"確定"按鈕以確定此設定,並離開此頁面回到規則設定頁 面。

#### 10.1.5 計時器

使用者可使用計時器狀態做為 IF 條件,設定頁面如下:

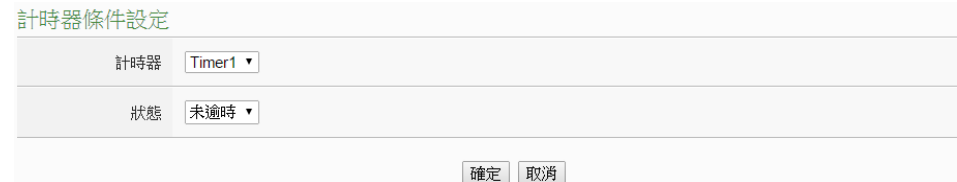

#### 圖**10-12:** 計時器狀態的條件設定頁面

設定步驟如下:

- i 由"計時器"欄位中,選擇將做為條件的計時器。
- ii 設定"比較狀態"為"未逾時"或"已逾時"。當計時器狀態符合此比較 狀態時,此條件判斷結果將為 true。
- iii 點選"確定"按鈕以確定此設定,並離開此頁面回到規則設定頁 面。

### 10.1.6 排程

使用者可使用排程做為 IF 條件。設定頁面如下:

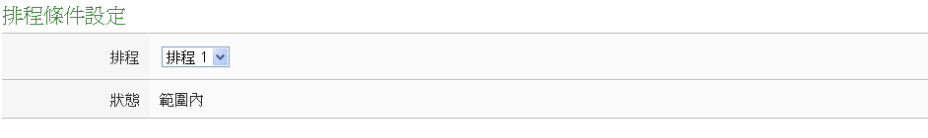

確定 取消

#### 圖**10-13:** 排程的條件設定頁面

設定步驟如下:

- i 由"排程"欄位中,選擇要做為條件的排程。
- ii 在"狀態"欄位中顯示為"範圍內",表示當時間進入此排程範圍內 時,此條件的結果為 true。
- iii 點選"確定"按鈕以確定此設定,並離開此頁面回到規則設定頁 面。
- 10.1.7 FTP 上傳狀態

使用者可使用 FTP 檔案上傳的狀態做為 IF 條件。設定頁面如下:

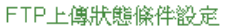

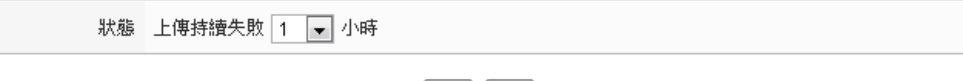

確定 取消

#### 圖**10-14: FTP** 上傳狀態的條件設定頁面

設定步驟如下:

- i 在"狀態"欄位中,設定 FTP 檔案上傳持續失敗的時間。當 FTP 檔案上傳持續失敗的時間符合所設定的時間時,此條件的結果為 true。
- ii 點選"確定"按鈕以確定此設定,並離開此頁面回到規則設定頁 面。

10.1.8 SD 卡狀態

使用者可使用 PMC-5151 的 micro SD 卡狀態做為 IF 條件。設定 頁面如下:

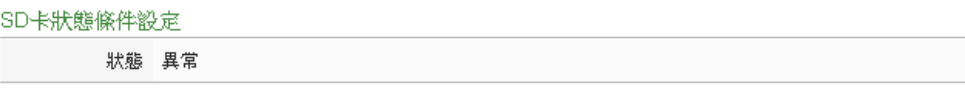

確定 取消

#### 圖**10-15: SD** 卡的條件設定頁面

設定步驟如下:

i 當此 micro SD 卡狀態為異常(偵測不到 micro SD 卡或容量小於 100MB)時,此條件的結果為 true。點選"確定"按鈕以確定此設 定,並離開此頁面回到規則設定頁面。

## 10.1.9 規則狀態

使用者可使用邏輯規則運作與否的狀態做為IF 條件。請注意,使 用者必需預先設定至少一條規則,IF 條件選單內才可選擇規則狀 態。其設定頁面如下:

規則狀態條件設定

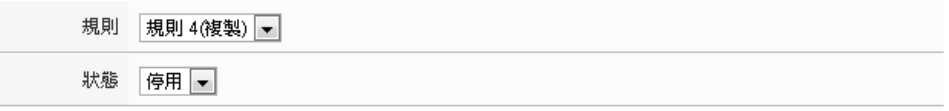

確定 取消

#### 圖**10-16:** 規則狀態的條件設定頁面

設定步驟如下:

i 由"規則"欄位中,選擇要做為條件的規則。

ii 由 " 狀 態 " 欄 位 中 , 設 定 狀 態 為 " 停 用 (Disable)" 或 是 " 啟 用 (Enable)"。當此規則符合所設定的狀態時,此條件的結果為 true。

iii 點選"確定"按鈕以確定此設定,並離開此頁面回到規則設定頁 面。

## 10.1.10 內部暫存器

使用者可使用內部暫存器的數值比較做為 IF 條件,設定頁面如下:

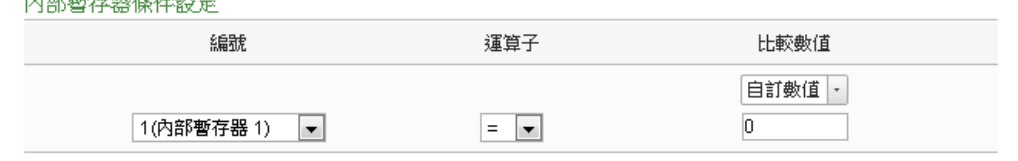

確定 取消

#### 圖**10-17:** 內部暫存器的條件設定頁面

- i 由"編號"欄位中,選擇將做為條件的內部暫存器編號。
- ii 設定內部暫存器的判斷式。由=、>、<、>=、<=中選擇一個適 當的運算子。
- iii 設定一個比較數值。當此內部暫存器數值與比較數值的運算符合 判斷式時,此條件判斷結果將為 true。
- iv PMC-5151 提供 7 種數值來源與內部暫存器數值進行比較判 斷。各種數值的設定方式,請參閱[10.1.1.3](#page-152-0) 中的比較數值說明。
- v 點選"確定"按鈕以確定此設定,並離開此頁面回到規則設定頁 面。

## 10.2 THEN/ELSE 動作設定

欲新增 THEN/ELSE 執行動作可於 THEN/ELSE 動作設定欄位中透過 "新增執行動作"的下拉選單選擇欲執行的動作。THEN/ELSE 動作提供 如下的動作設定選項:

- ◆ 泓格模組
- ◆ Modbus 模組
- ◆ 電錶
- ◆ 計時器
- ◆ 電子郵件
- ◆ SMS 簡訊警報
- ◆ SNMP Trap
- 資料記錄器
- ◆ 規則狀態
- 內部暫存器

PMC-5151 若有連結泓格科技 XW-Board/M-7000 I/O 模組或 Modbus TCP/RTU 模組, 其 I/O 通道(AO、DO、Coil Output 和 Holding Register) 相關設定選項將自動出現於下拉選單中。但其他的元件選項必須在設定 THEN/ELSE 動作前,先於進階設定中完成設定,此元件才可出現於 THEN/ELSE 動作選項中。使用者可在動作欄位的下拉式選單中,選擇 要做為動作的元件,即可進入細項設定網頁。當 IF 條件成立時,將執 行 THEN 動作設定,反之則執行 ELSE 動作設定。另外為符合應用需 求,針對某些 THEN/ELSE 動作,系統提供"單次執行"及"重複執行"兩 種設定選項,每個動作皆可獨立設定,說明如下:

- 單次執行:表當IF 條件成立後,將執行此動作一次,執行一次後 則不再執行,後續需等此 IF 條件出現不成立的狀況,並再度回到 成立後,此動作才會再度被執行一次。
- 重複執行:表當 IF 條件成立後,將重複執行此動作,直到此 IF 條 件出現不成立的狀況才停止執行。

以下為 THEN/ELSE 動作選項的設定說明。

10.2.1 泓格模組

點 選 泓 格 模 組 (XW-Board/M-7000), 將 出 現 DI 計 數 器 (DI Counter)、DO 及 AO 等 3 個子選項,相關說明如下:

10.2.1.1 DI 計數器

使用者可以在執行動作中重置(Reset) XW-Board/M-7000模組

151

的 DI 計數器。設定介面如下:

DV計數器動作設定

模組與通道 | I/O介面 | XW-Board | ▼ | 模組 | XW310C | ▼ | 通道 | 0 | ▼ |

動作 重置

確定 取消

## 圖**10-18: DI** 計數器的動作設定頁面

設定步驟如下:

- i 由"模組與通道"欄位中,選擇將執行重置動作的 DI 計數器 通道。
- ii 點選"確定"按鈕以確定此設定,並離開此頁面回到規則設定 頁面。

## 10.2.1.2 DO

使用者可在執行動作中更改 XW-Board/M-7000 模組的 DO 通 道狀態。設定介面如下:

DO動作設定

執行頻率: ◎ 單次 ◎ 重複

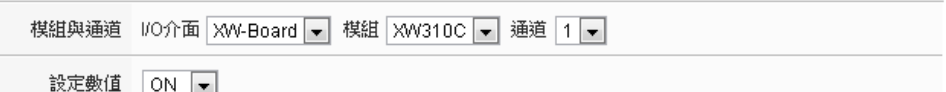

確定 取消

#### 圖**10-19: DO** 通道的動作設定頁面

- i 由"模組與通道"欄位中,選擇 DO 通道的模組與編號。
- ii 在"設定狀態"欄位中,設定 DO 通道的輸出為 OFF、ON 或 脈 衝 輸 出 (Pulse Output) 。 其 中 脈 衝 輸 出 僅 支 援 於 XW-Board。另外,由於 M-7088 為 PWM 模組, 故其 DO 通道的動作為"啟動 PWM"和"關閉 PWM"。
- iii 點選執行頻率為"單次"或"重複"。
- <span id="page-163-0"></span>iv 點選"確定"按鈕以確定此設定,並離開此頁面回到規則設定 頁面。

10.2.1.3 AO

使用者可以在執行動作中更改 XW-Board/M-7000 模組的 AO 通道數值。設定介面如下:

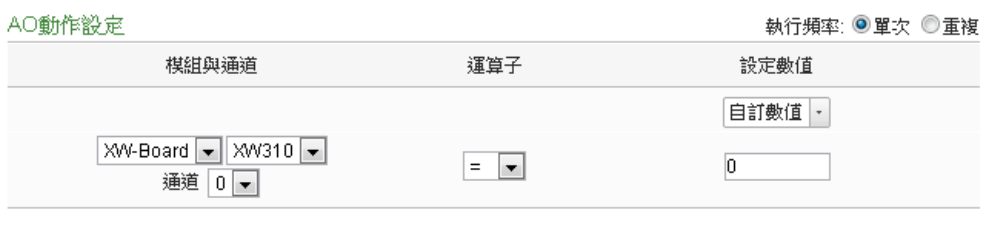

確定 取消

#### 圖**10-20: AO** 通道的動作設定頁面

設定步驟如下:

- i 由"模組與通道"欄位中,選擇 AO 通道的模組與編號。
- ii 在"運算子"欄位中選擇要執行的運算子類型,由=、+=、-= 中選擇一個適當的運算子。
	- **●** "=": 表將 AO 通道數值設定為"設定數值"欄數值。
	- **●** "+=": 表將原 AO 通道數值加上"設定數值"欄數值後, 設定為 AO 通道新數值。
	- "-=": 表將原 AO 通道數值減去"設定數值"欄數值後, 設定為 AO 通道新數值。
- iii 在"設定數值"欄中選擇數值來源,PMC-5151 提供 7 種數值 來源:
	- 自定數值:使用者自行輸入數值

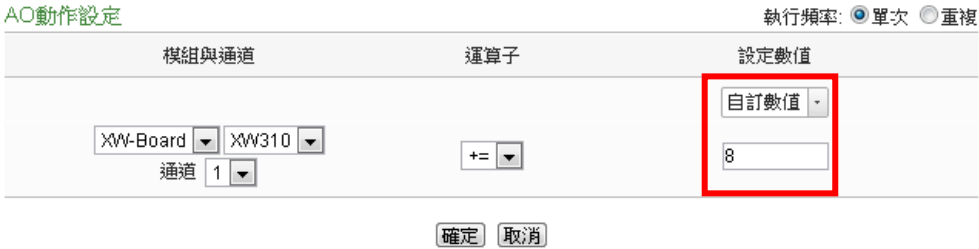

 內部暫存器:選擇內部暫存器的數值,由下拉選單中 選取暫存器編號

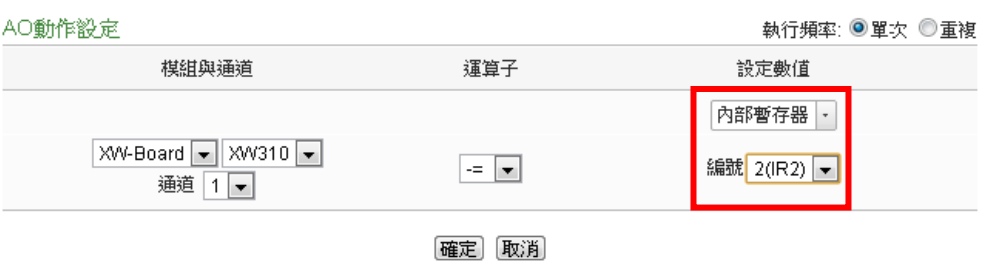

● AI: 選擇 XW-Board/M-7000 的 AI 通道數值,由下拉 選單中選取將使用哪個模組與通道編號的數值。

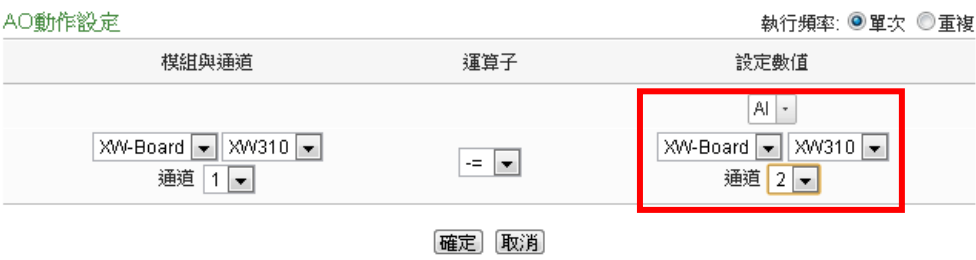

● AO: 選擇 XW-Board/M-7000 的 AO 通道數值,由下 拉選單中選取將使用哪個模組與通道編號的數值。

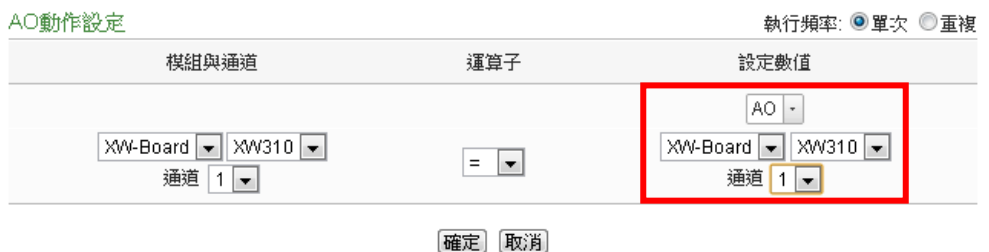

● Input Register: 選擇 Modbus RTU/TCP Slave 的 Input Register 通道數值,由下拉選單中選取將使用哪個模 組與 Input Register 通道位址的數值。

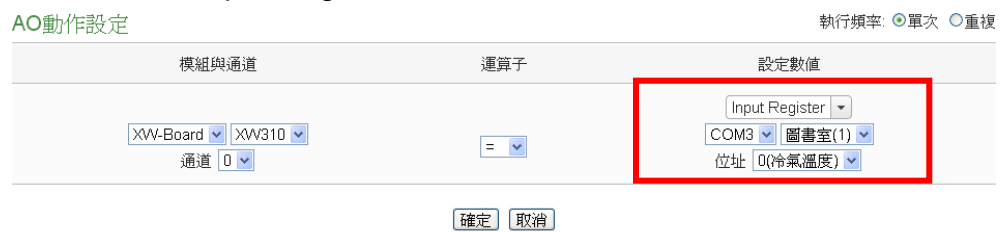

● Holding Register: 選擇 Modbus RTU/TCP Slave 的 Holding Register 通道數值,由下拉選單中選取將使用 哪個模組與 Holding Register 通道位址的數值。

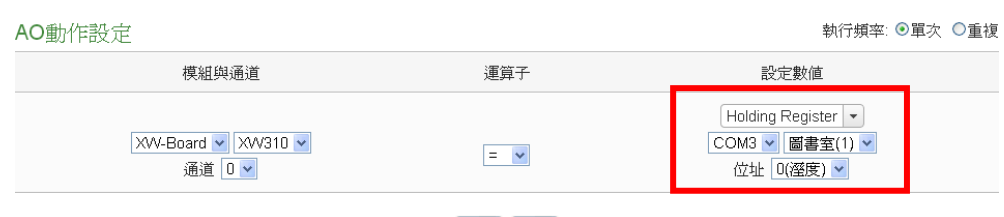

確定 取消

● 電錶:選擇電錶電力數值,透過下拉選單可選擇的電 錶電力數值選項有:V、I、kW、kvar、kVA、PF、kWh、 kvarh、kVAh、實際需量、預測需量、本小時最高需量、 本日最高需量、本月最高需量、本日累計用電度數、 本月累計用電度數,及本年累計用電度數等。選定電 錶電力數值項目後,再由下拉選單中選取該電力數值 項目所在的電錶及迴路(或相位)設定。

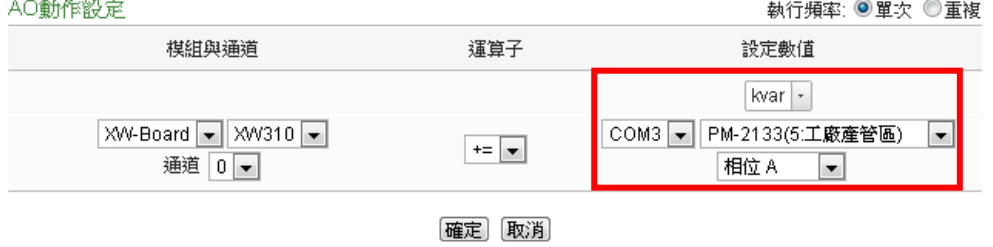

- iv 點選執行頻率為"單次"或"重複"。
- v 點選"確定"按鈕以確定此設定,並離開此頁面回到規則設定 頁面。
- 10.2.2 Modbus 模組

點選 Modbus 模組將出現 Coil Output 及 Holding Register 等 2 個 子選項,說明如下:

## 10.2.2.1 Coil Output

使用者可以在執行動作中更改 Modbus TCP/RTU 模組的 Coil Output 通道狀態。設定介面如下:

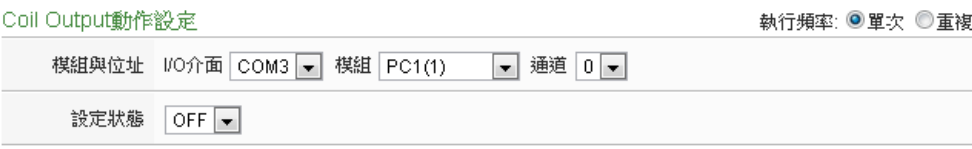

確定 取消

## 圖**10-21: Coil Output** 通道的動作設定頁面

設定步驟如下:

- i 由"模組與位址"欄位中,選擇 Coil Output 的模組與位址。
- ii 在"設定數值"欄位中,設定 Coil Output 位址的輸出為 OFF 或 ON。
- iii 點選執行頻率為"單次"或"重複"。
- iv 點選"確定"按鈕以確定此設定,並離開此頁面回到規則設定 頁面。
- 10.2.2.2 Holding Register

使用者可以在執行動作中更改 Holding Register 的數值,設定 頁面如下:

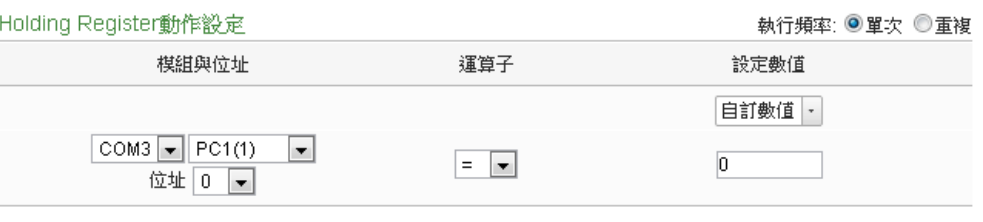

確定 取消

### 圖**10-22: Holding Register** 的動作設定頁面

- i 由"模組與位址"欄位中,選擇 Holding Register 的模組與位 址。
- ii 在"運算子"欄位中選擇要執行的運算子類型,PMC-5151 提 供 3 種運算子:
	- "=": 表將 Holding Register 位址數值設定為"設定數值" 欄數值。
	- "+=": 表將原 Holding Register 位址數值加上"設定數 值"欄數值後,設定為 Holding Register 位址新數值。
	- "-=":表將原 Holding Register位址數值減去"設定數值" 欄數值後,設定為 Holding Register 位址新數值。
- iii 在"設定數值"欄中選擇數值來源,PMC-5151 提供 7 種數值 來源。各種數值來源的設定方式,請參閱 [10.2.1.3](#page-163-0) 中的數 值來源說明。
- iv 點選執行頻率為"單次"或"重複"。
- v 點選"確定"按鈕以確定此設定,並離開此頁面回到規則設定 頁面。

10.2.3 電錶

點選電錶將出現 Power Relay 子選項,使用者可以在執行動作中 更改電錶的 Power Relay 狀態。設定介面說明如下:

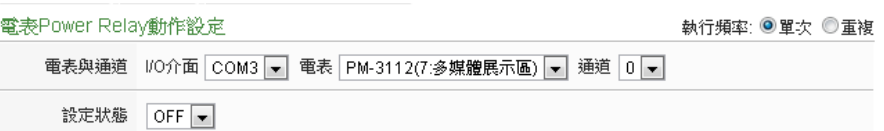

確定 取消

#### 圖**10-23:** 電錶 **Power Relay** 的動作設定頁面

設定步驟如下:

- i 由"電錶與通道"欄位中,選擇電錶的模組與通道。
- ii 在"設定數值"欄位中,設定 Power Relay 位址的輸出為 OFF 或 ON。
- iii 點選執行頻率為"單次"或"重複"。
- iv 點選"確定"按鈕以確定此設定,並離開此頁面回到規則設定頁 面。

10.2.4 計時器

點選計時器將出現計時器動作設定頁面,說明如下:

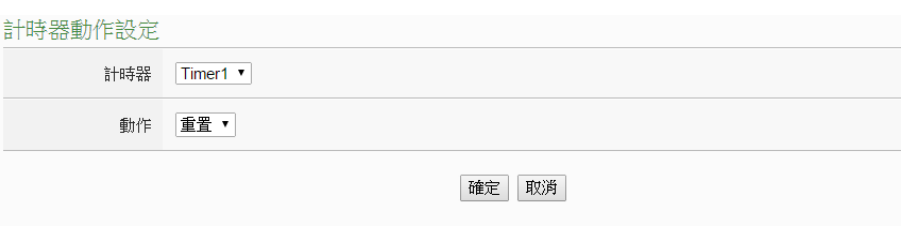

### 圖**10-24:** 計時器的動作設定頁面

設定步驟如下:

- i 由"計時器"欄位中,選擇已設定的計時器(必須為已於進階設定 中設定完成的計時器)。
- ii 由"動作"欄位中,選擇要執行的計時器動作,系統提供"重置"與" 啟動"兩項計時器動作。"啟動"代表計時器開始(或重新)計時;" 重置"則是將計時器歸零並停止計時。
- iii 點選"確定"按鈕以確定此設定,並離開此頁面回到規則設定頁 面。

10.2.5 電子郵件

使用者可以在動作中,設定啟動發送電子郵件至特定電子郵件群 組。設定介面如下:

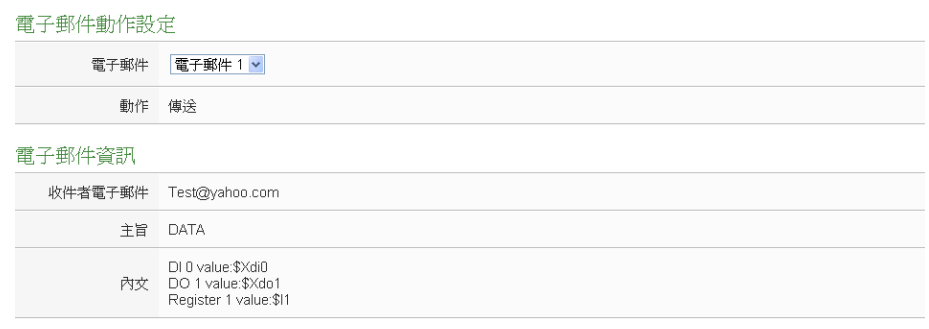

確定 取消

### 圖**10-25:** 電子郵件的動作設定頁面

- i 由"電子郵件"欄位中,選擇已設定的電子郵件 (必須為已於進階 設定中設定完成的電子郵件)。選擇電子郵件之後,下方欄位將 顯示此電子郵件群組相關設定內容,使用者可檢視此電子郵件群 組是否正確。
- ii 若選擇無誤,點選"確定"按鈕以確定此設定,並離開此頁面回到 規則設定頁面。

10.2.6 SMS 簡訊警報

使用者可以在動作中,設定發送某個 SMS 警報。此功能需搭配 泓格科技 GTM-201-USB 產品,設定介面如下:

SMS簡訊警報動作設定

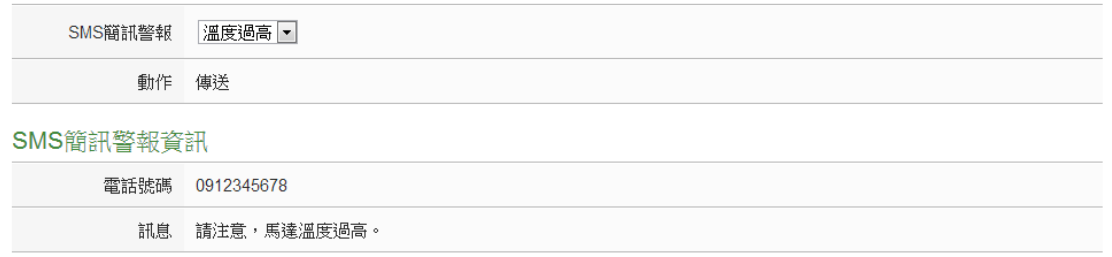

確定 取消

圖**10-26:** 電子郵件的動作設定頁面

設定步驟如下:

- i 由"SMS 簡訊警報"欄位中,選擇 SMS 警報 (必須為已於進階設 定中設定完成的 SMS 簡訊警報)。選擇 SMS 簡訊警報之後,將 顯示此則 SMS 所設定的電話號碼及訊息內容,使用者可檢視 此 SMS 簡訊警報是否正確。
- ii 點選"確定"按鈕以確定此設定,並離開此頁面回到規則設定頁 面。

## 10.2.7 SNMP Trap

使用者可以在 THEN/ELSE 動作中,設定當某個條件成立時即發送 SNMP Trap 至 SNMP Manager (SNMP 網路管理設備或軟體)。此 功能的設定介面如下:

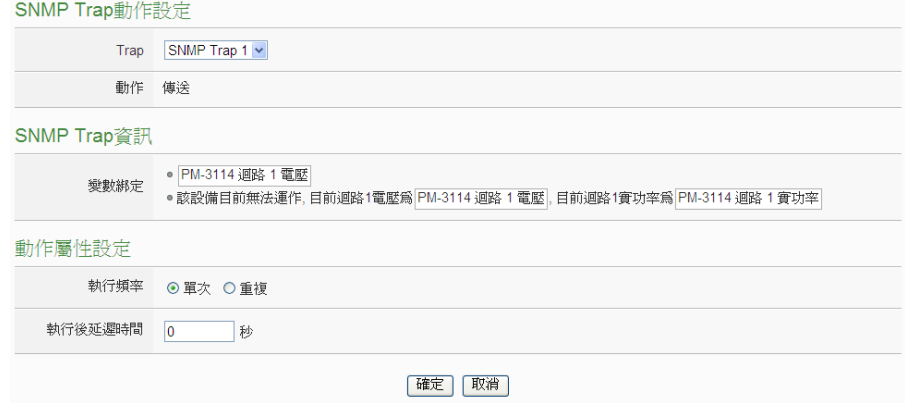

圖**10-27: SNMP Trap** 動作設定

- i 由"Trap"欄位中,選擇 SNMP Trap (必須為已於進階設定中設定 完成的 SNMP Trap)。選擇 SNMP Trap 之後,系統將顯示此則 SNMP Trap 所附帶的"變數綁定(variable binding)"內容,使用者 可藉此檢視所選擇的 SNMP Trap 是否正確。
- ii 設定此動作的執行方式,系統提供"單次執行"及"重複執行"兩種 動作執行方式選擇。關於功能說明,請參考 "10.2 THEN/ELSE 動作設定"中對於"單次執行"及"重複執行"動作方式的介紹。
- iii 設定"執行後延遲時間"欄位中的數值,此數值代表當此動作結束 後需間隔多久時間,系統才會執行下一個動作。此數值的單位為 秒。
- iv 點選"確定"按鈕以儲存此設定,並離開此頁面回到規則設定頁 面。
- 10.2.8 資料記錄

使用者可以在動作中,透過 THEN/ELSE 動作進行事件驅動(Event Trigger)方式的單次自訂資料記錄動作。設定介面如下: 資料記錄器動作設定

動作 單次記錄

#### 確定 取消

#### 圖**10-28:** 資料記錄的動作設定頁面

設定步驟如下:

- i 點選"確定"按鈕以確定此設定,並離開此頁面回到規則設定頁 面。
- 10.2.9 規則狀態

使用者可以在動作中,啟動或停止某項規則運作。設定介面如下:

規則狀態動作設定

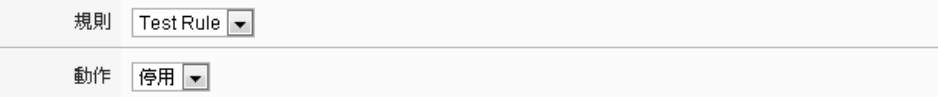

確定 取消

#### 圖**10-29:** 規則狀態的動作設定頁面

- i 由"規則"欄位中,選擇規則 (必須為已設定完成的規則)。
- ii 在"動作"欄位設定執行此動作時將啟用(Enable)或停用(Disable) 此規則。
- iii 點選"確定"按鈕以確定此設定,並離開此頁面回到規則設定頁 面。

## 10.2.10 內部暫存器

使用者可以在執行動作中更改內部暫存器的數值,設定頁面如下:

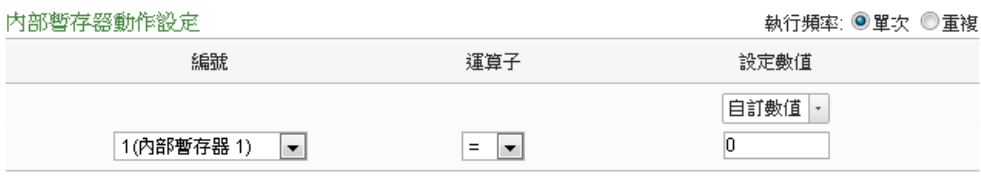

確定 取消

#### 圖**10-30:** 內部暫存器的動作設定頁面

- i 由"編號"欄位中,選擇內部暫存器編號(必須為已於進階設定中勾 選啟用的內部暫存器)。
- ii 在"運算子"欄位中選擇要執行的運算子類型,PMC-5151 提供 5 種運算子:
	- "=": 表將該內部暫存器數值設定為"設定數值"欄數值。
	- "+=":表將原內部暫存器位址數值加上"設定數值"欄數值 後,設定為該內部暫存器新數值。
	- "-=":表將原內部暫存器位址數值減去"設定數值"欄數值 後,設定為該內部暫存器新數值。
	- "\*=":表將原內部暫存器位址數值乘以"設定數值"欄數值 後,設定為該內部暫存器新數值。
	- "/=": 表將原內部暫存器位址數值除以"設定數值"欄數值 後,設定為該內部暫存器新數值。
- iii 在數值欄中選擇數值來源,PMC-5151 提供 7 種數值來源。各 種數值來源的設定方式,請參閱[10.2.1.3](#page-163-0) 中的數值來源說明。
- iv 點選執行頻率為"單次"或"重複"。
- v 點選"確定"按鈕以確定此設定,並離開此頁面回到規則設定頁 面。

## 附錄一:**Modbus Address Table**

PMC-5151 可藉由 Modbus TCP/RTU 通道與一般 SCADA 軟體進行資訊傳 遞。下表將顯示 PMC-5151 上各數值的 Modbus Address。請注意:

- 位址規格為 **Base 0**
- 位址皆以 **10** 進位表示
- NetID 預設值為1,可於[網路設定](#page-52-0)頁面中修改(請參考章節 6.2 網路設定)
- 標示格式為 Float、32 bit 或經過線性轉換的 16 bit 資料(AI、AO 通道數 值、內部暫存器、Input Register 及 Holding Register 等),每筆資料皆使 用兩個 Register 組合而成。可參考下面程式碼將取回的 Register 處理為 浮點數:

```
float register to float(short r1, short r2)
{
    float f;
    int a = 8f;
    a = r1:
    a++;
     a = r2;
     return f;
}
```
其中需注意的是:依照編譯器的不同(Big Endian 或 Little Endian),浮點數 的組成順序可能不同。例如:若 r1 代表位址 30040 的 Register, r2 代表位 址 30041 的 Register, 如欲將 r1 和 r2 組成浮點數, 在 Big Endian 的系統 需呼叫:

float value =  $register_to_fload(r1, r2)$ ;

```
而若是在 little endian 的系統則必須呼叫:
   float value = register_to_fload(r2, r1);
```
請注意:

- 1. 若使用者無法確認編譯器種類,可分別嘗試這兩項類別,找出正確的數 據。
- 2. DWORD 的組合方式可參照 Float,只是將 return 值改為 DWORD 或是 Unsigned Long。

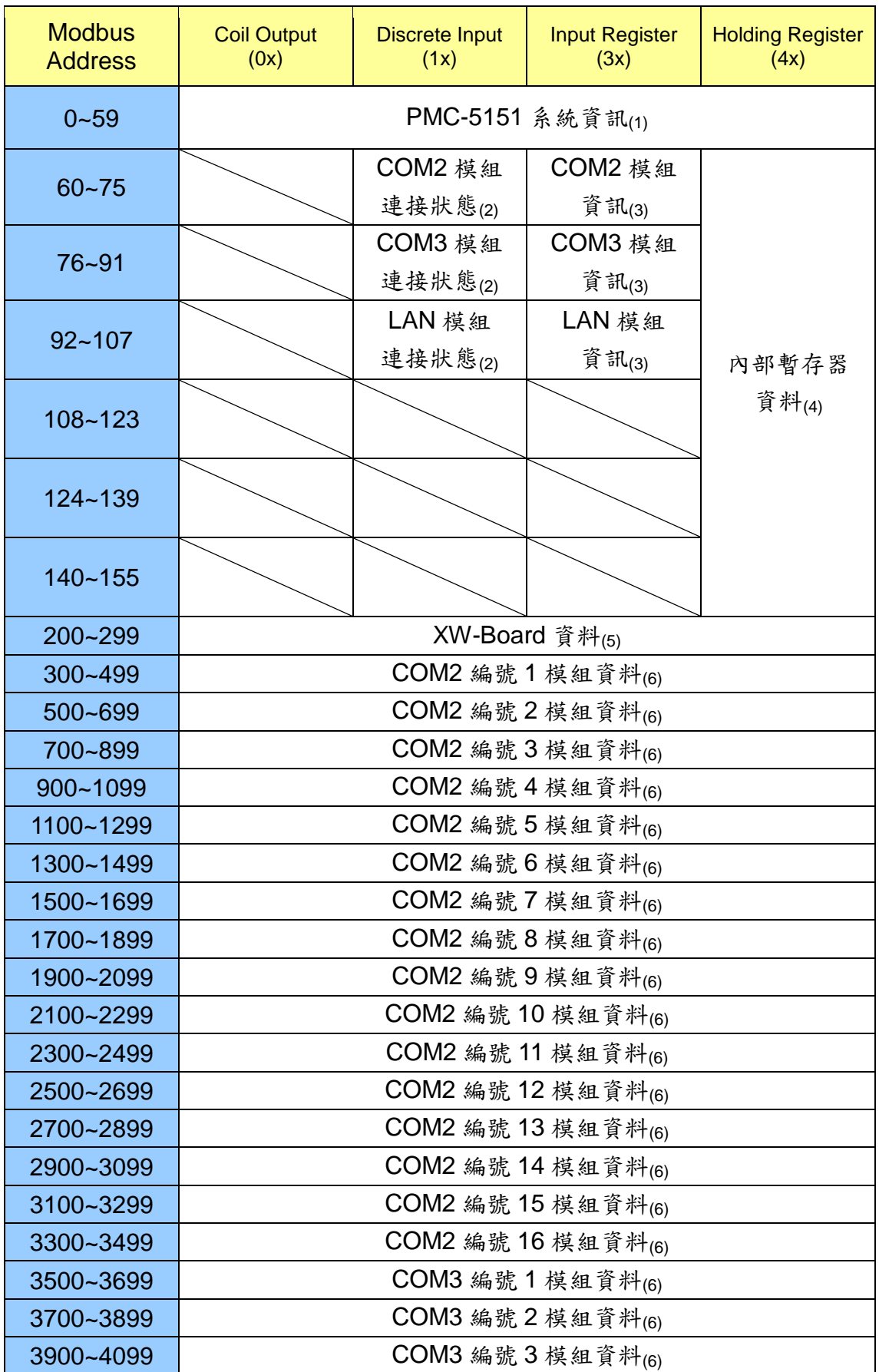

## **PMC-5151** 的 **Modbus Address** 架構表

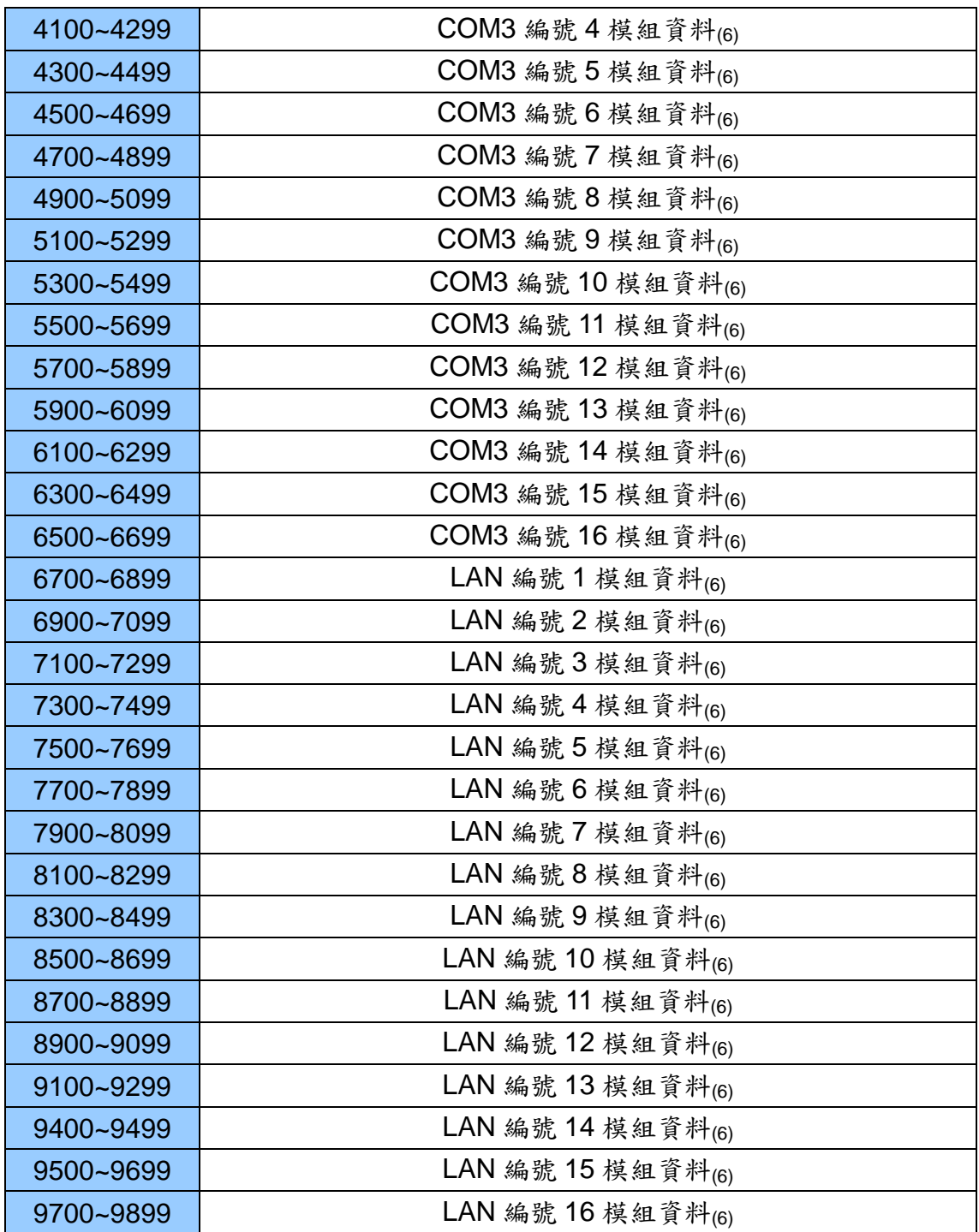

各個區塊詳細的說明請依照括號內的數字並參閱以下說明。

## **(1) PMC-5151** 系統資訊

此區塊放置的是 PMC-5151 的系統資訊,如下表所示:

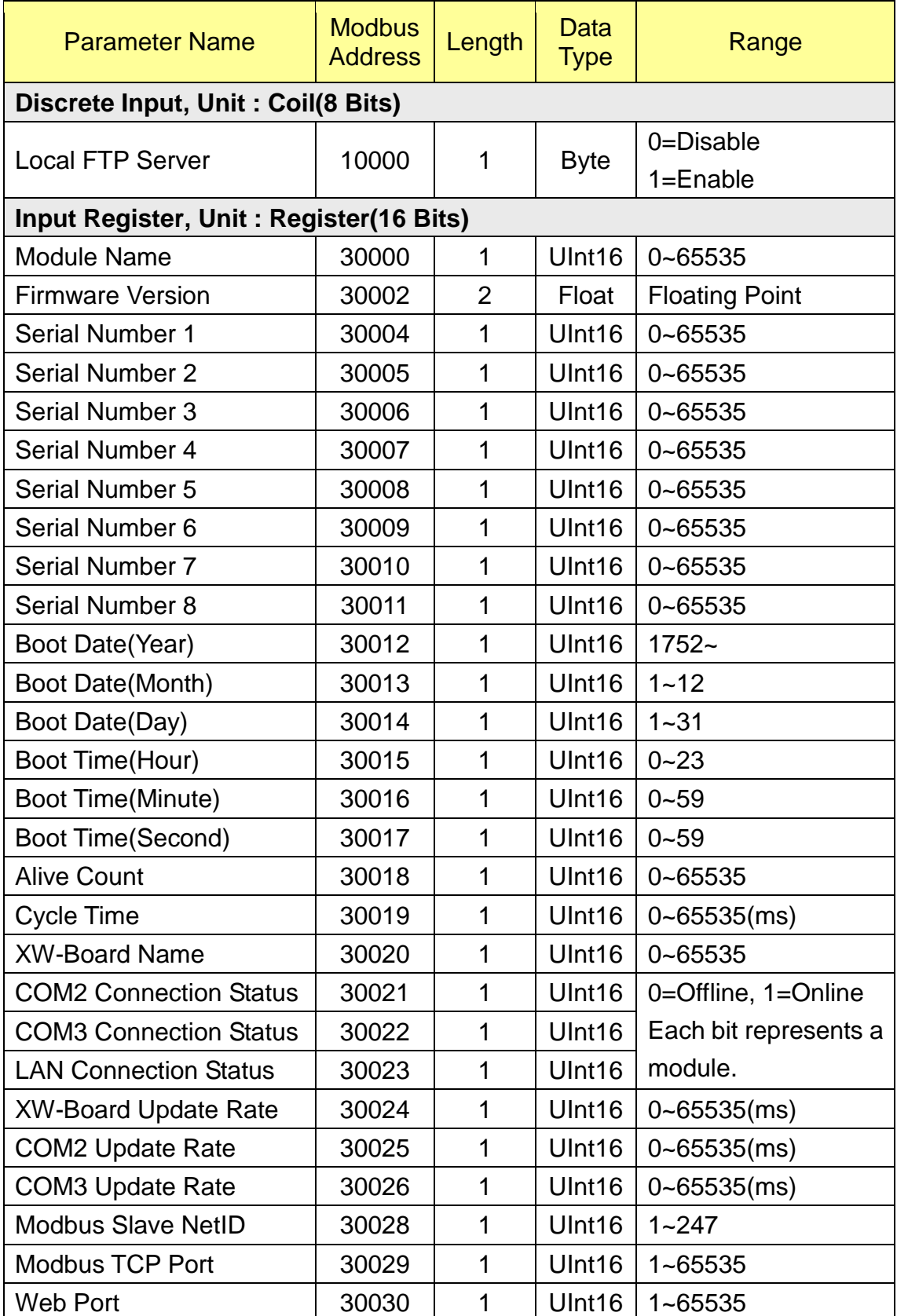

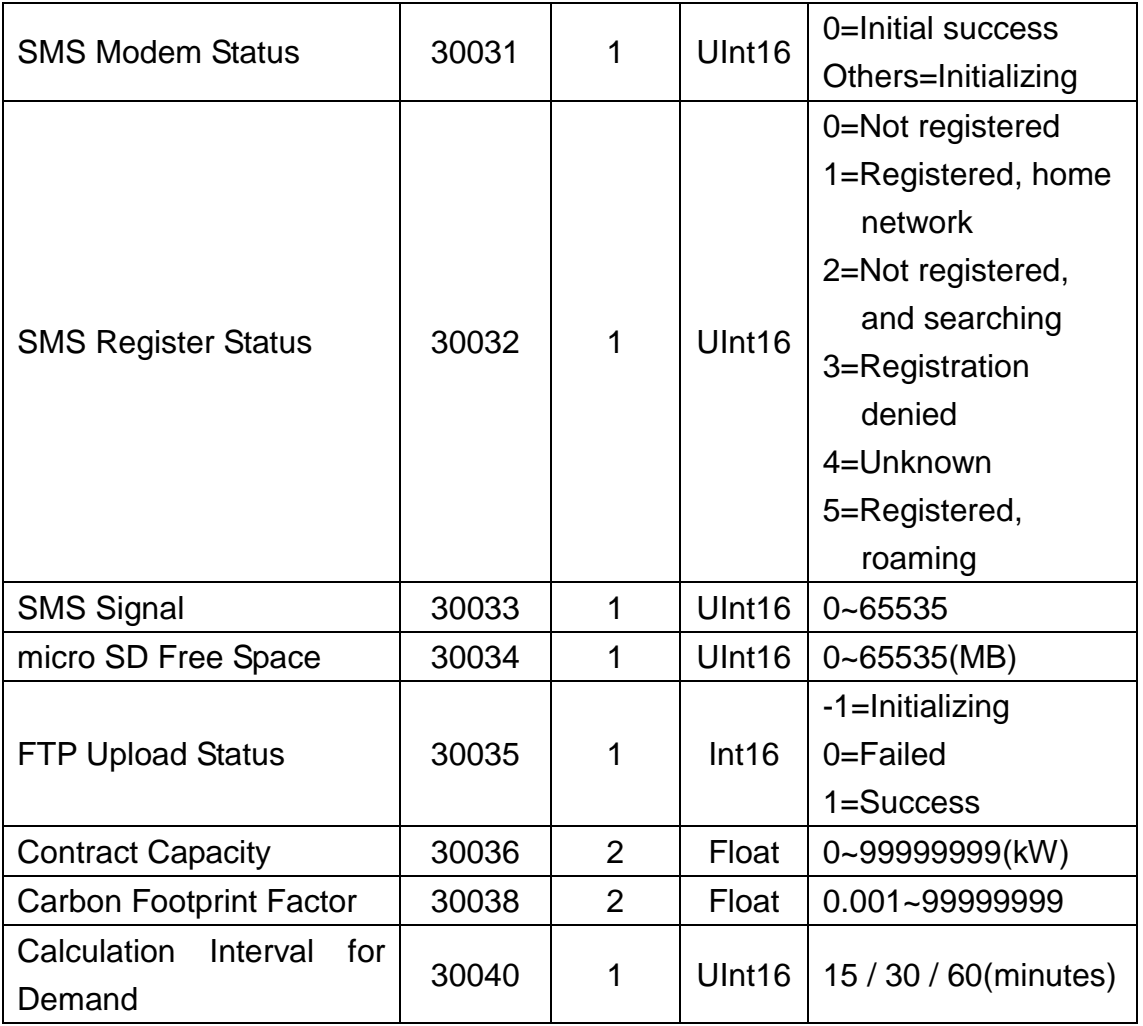

## **(2) COM2 / COM3 / LAN** 模組連接狀態

此區塊放置的是使用者設定的 M-7000 模組、電錶與 Modbus 模組的連線狀 態。以下將詳細說明各個 Modbus Address 所代表的意義:

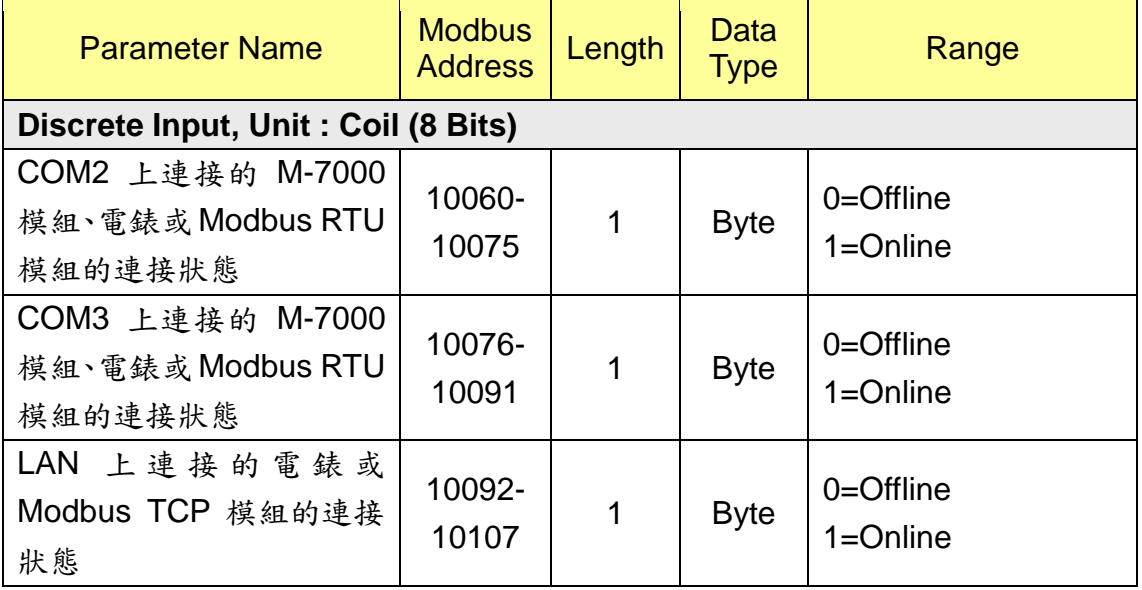

## **(3) COM2 / COM3 / LAN** 模組資訊

此區塊放置的是使用者設定的 M-7000 模組、電錶與 Modbus 模組的型號或 模組 Address。當使用者設定的是 M-7000 模組或電錶時,則會顯示其模組型 號。若使用者設定的是 Modbus 模組,則會顯示其模組 Address 或 NetID。以下 將詳細說明各個 Modbus Address 所代表的意義:

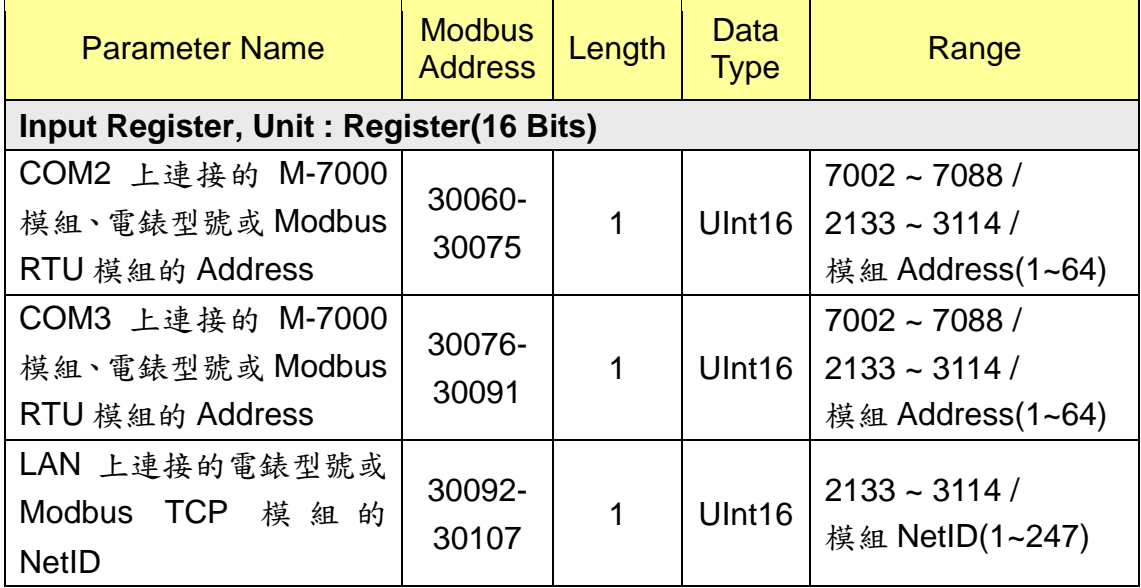

## **(4)** 內部暫存器資料

此區塊放置的是 PMC-5151 所提供的 48 組內部暫存器的數據。

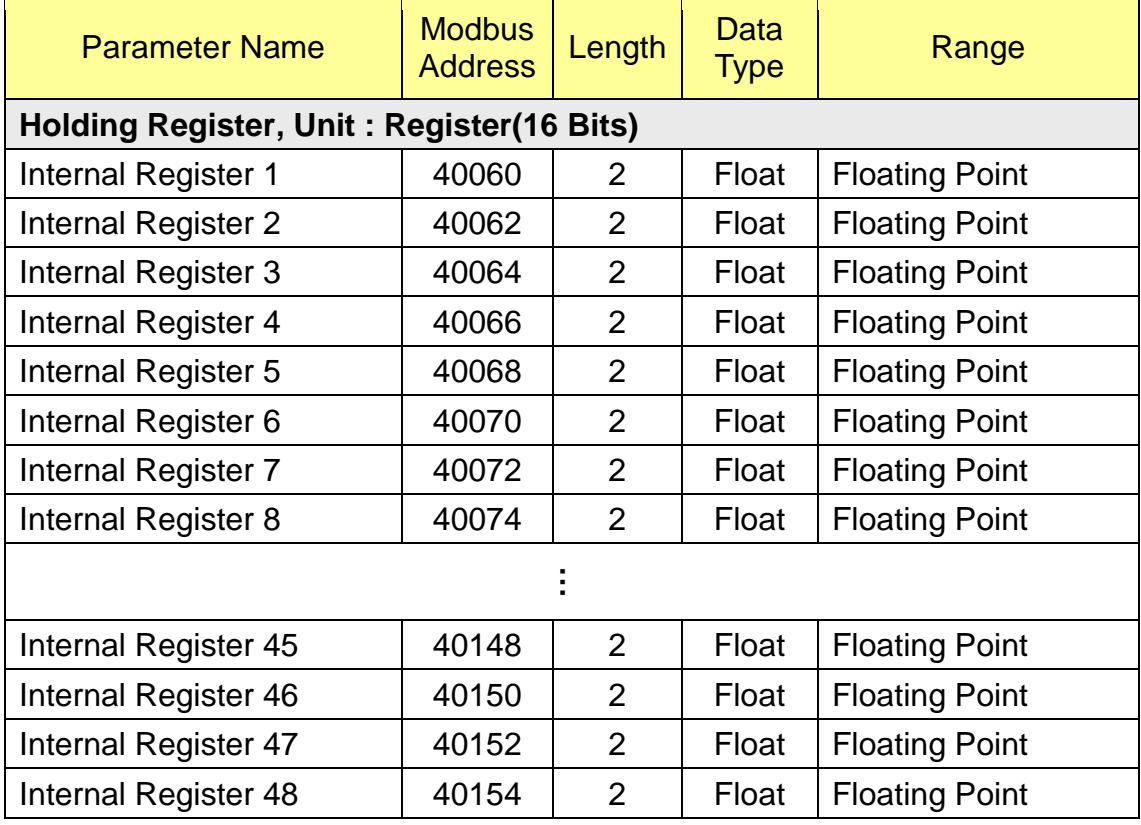

## **(5) XW-Board** 資料

此區塊放置的是 XW-Board 的資料,依照所使用的 XW-Board 型號不同, 資料所分布的 address 也有所不同,以下依照 XW-Board 型號區分:

 $\overline{\phantom{a}}$ 

# **XW107**、**XW107i**

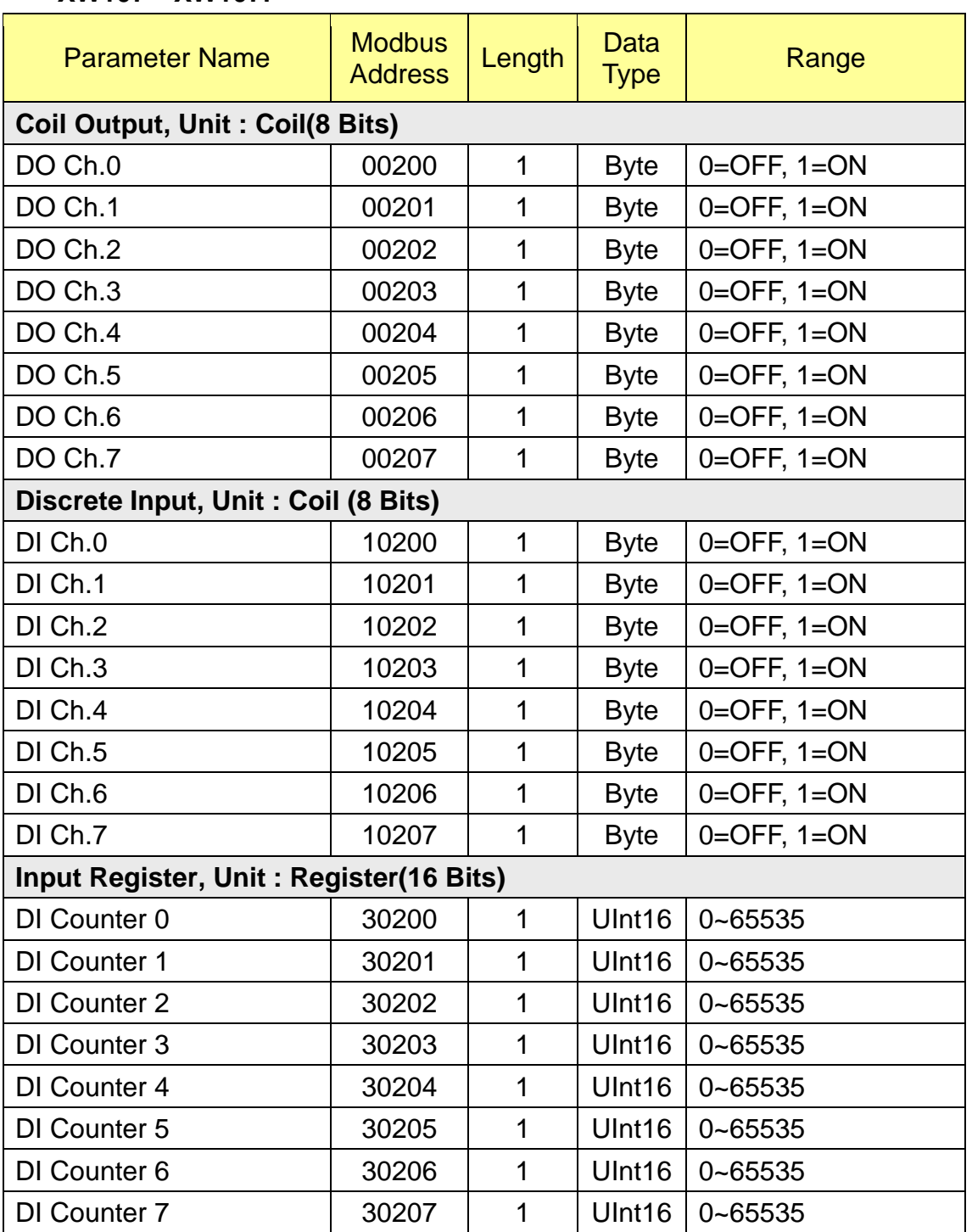
#### **XW110i**

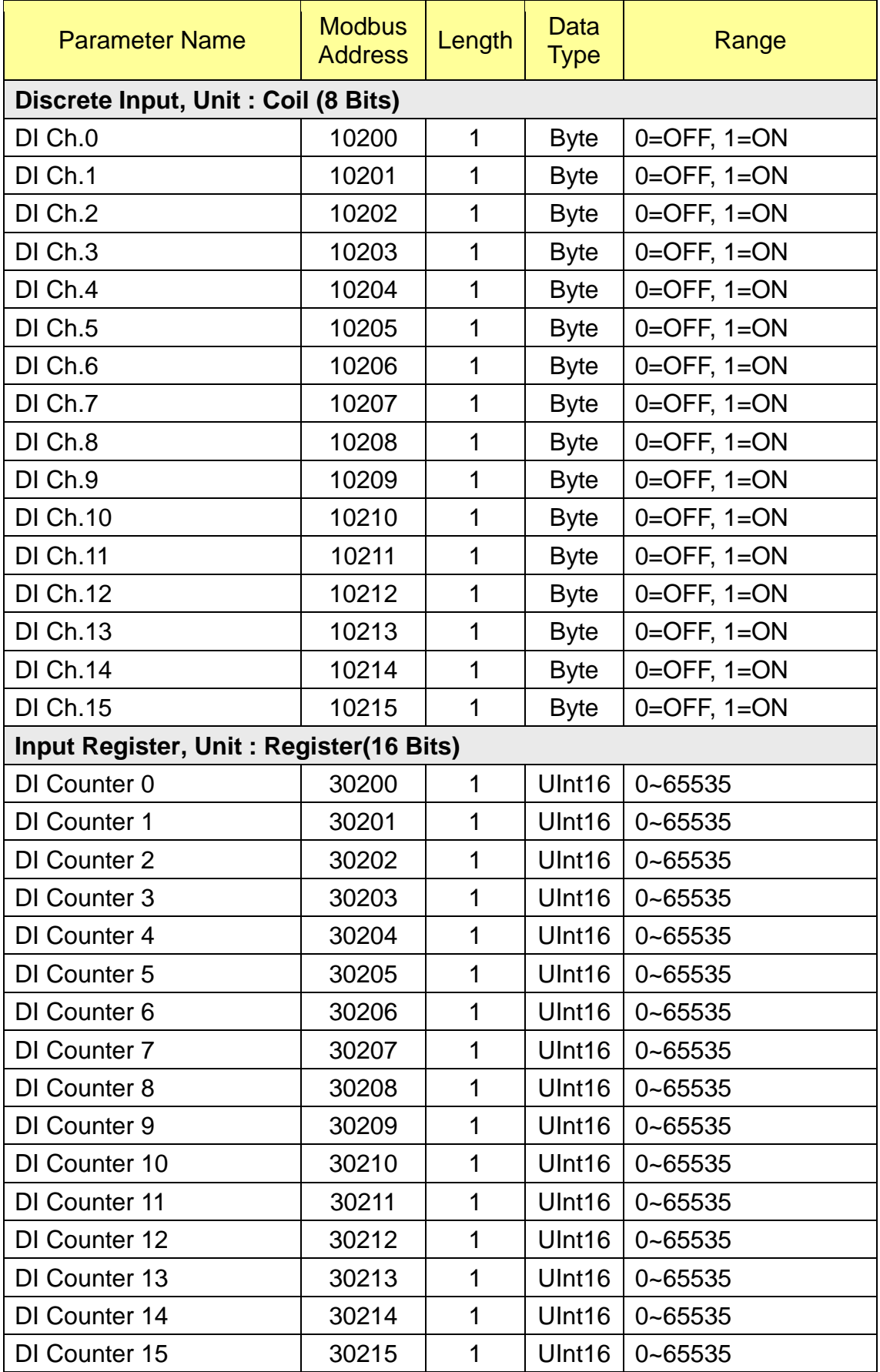

#### **XW304**

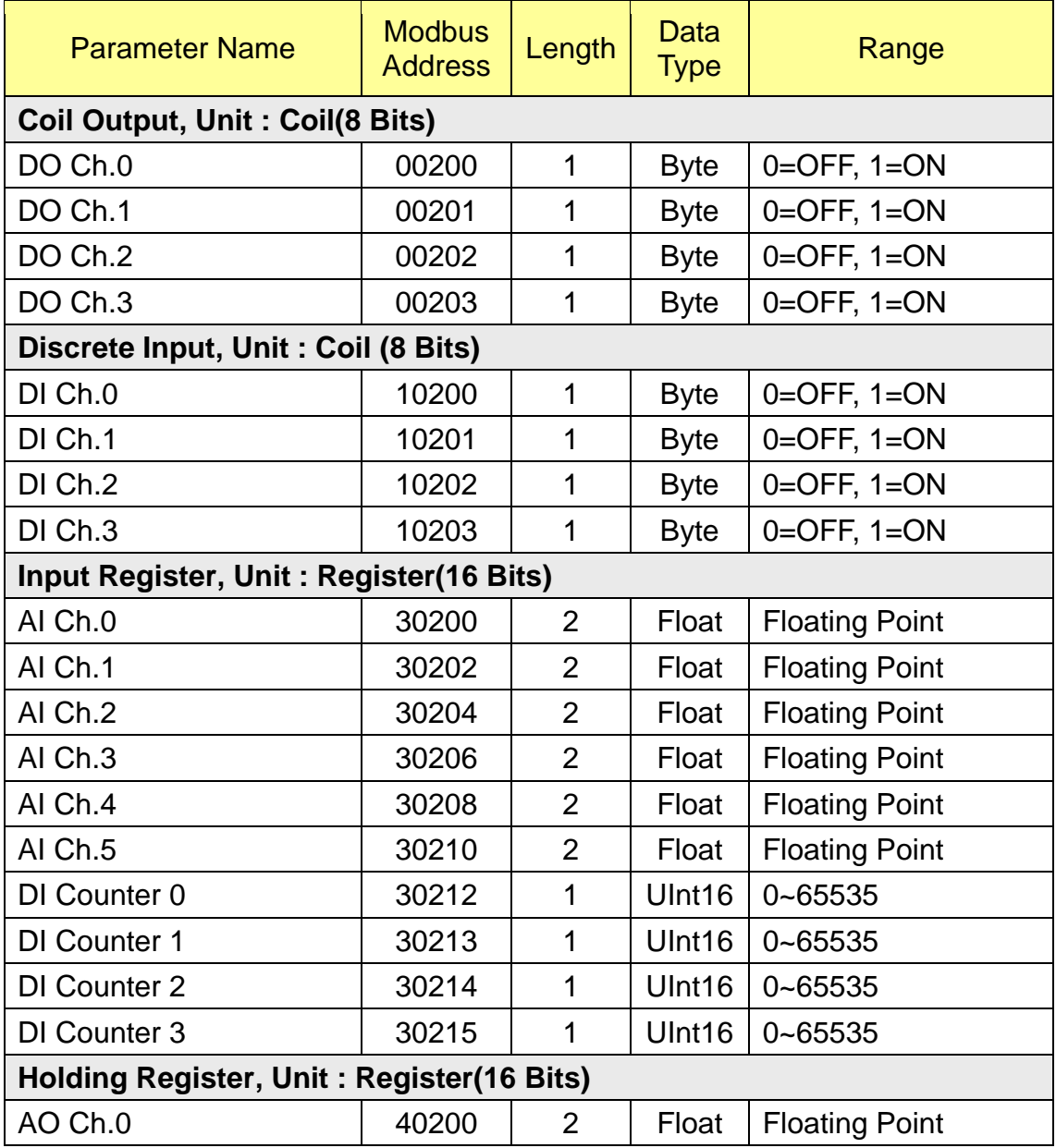

# **XW310**、**XW310C(Differential)**

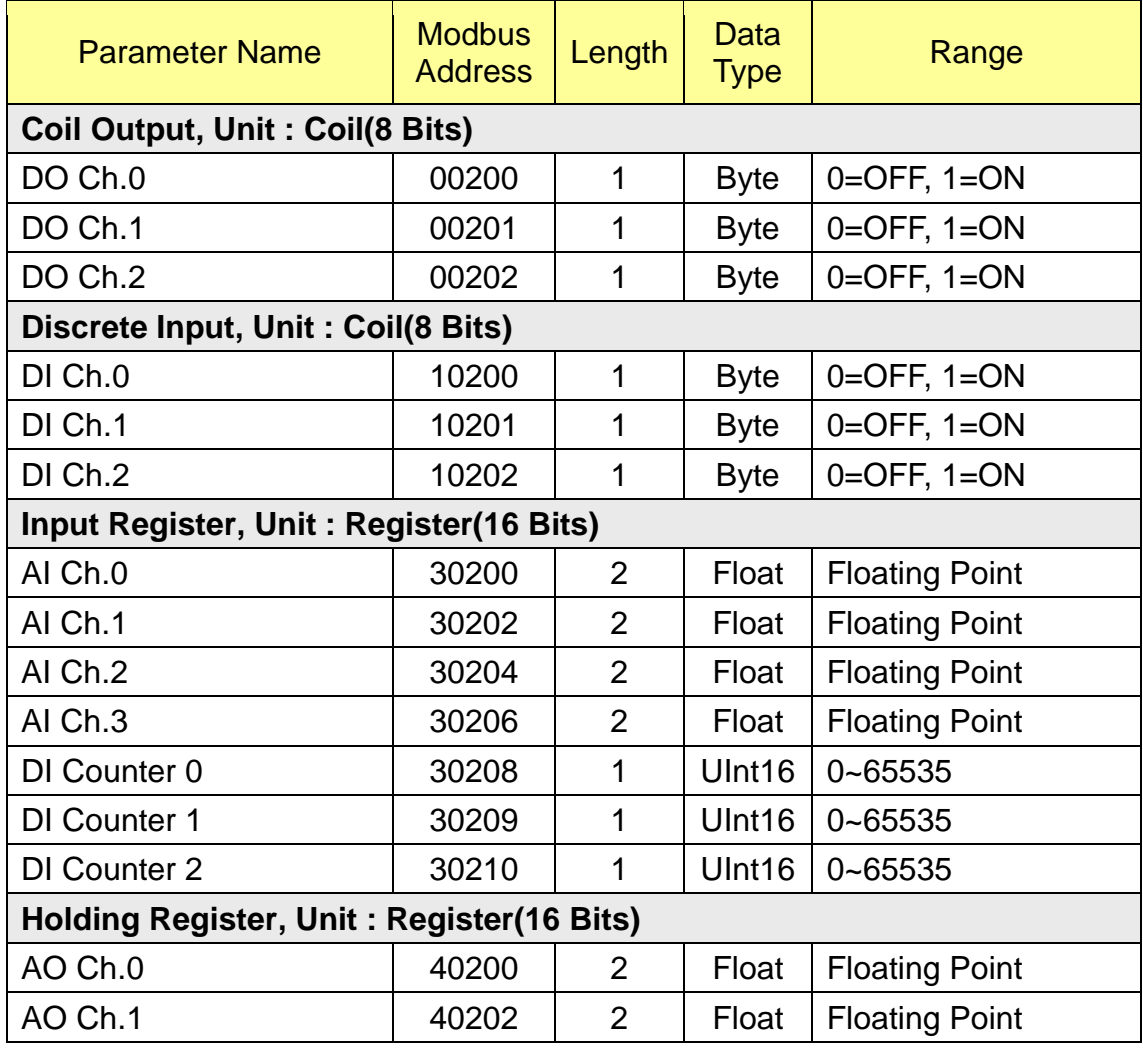

# **XW310C(Single-Ended)**

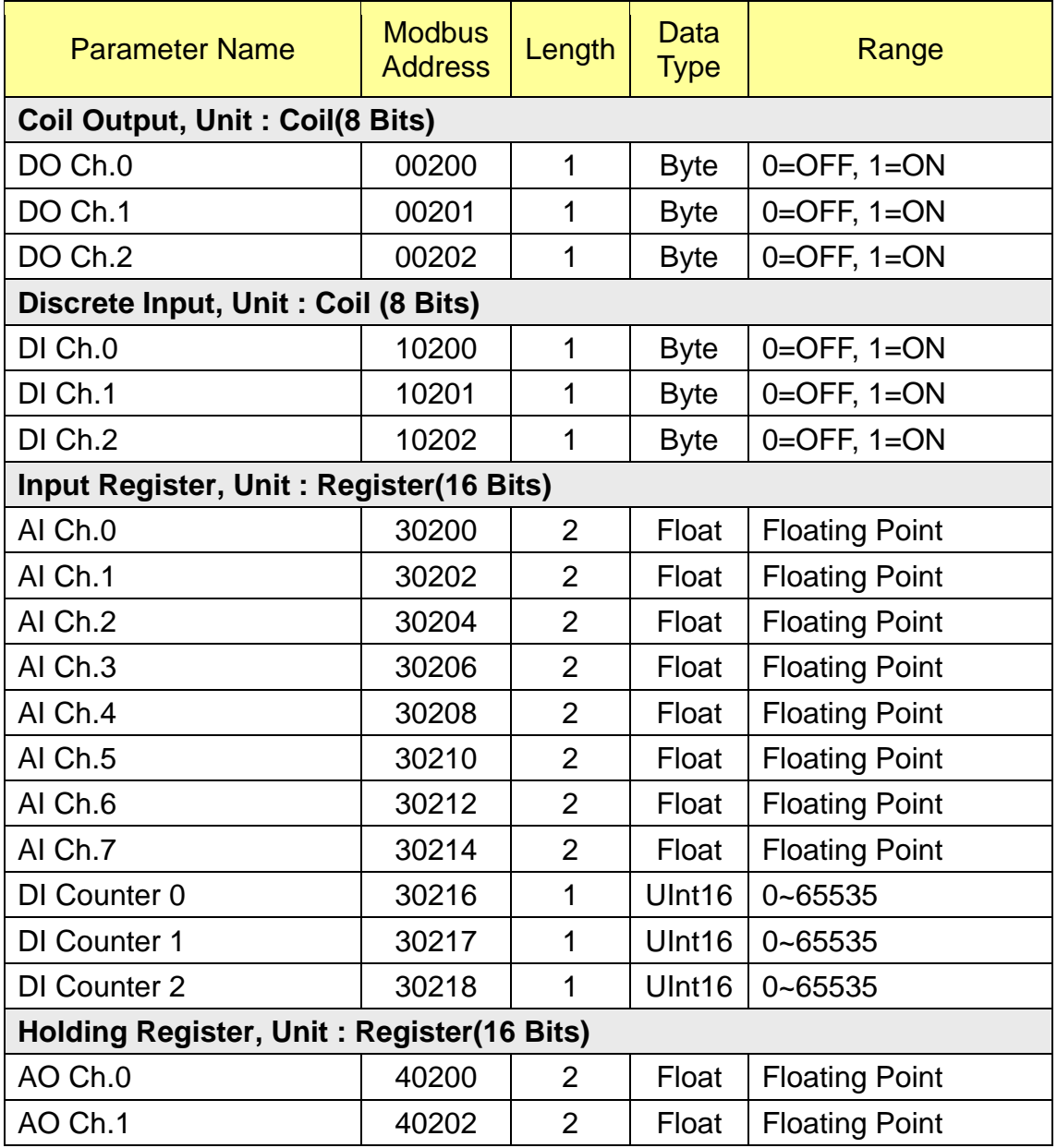

#### **(6)** 模組資料

此區放置所有使用者設定的 M-7000 模組、電錶與 Modbus 模組 I/O 資訊, 根據使用者設定模組的不同,會有不同的資料排列方式,計算方式如下所述:

- 1. 確認此模組所在的連接埠與編號
- 2. 根據模組所連接的連接埠與編號計算參數 **SA**(模組起始位址)的數值

**SA =** 連接埠起始位址 **+ (**模組編號 **- 1) x 200**

各連接埠的起始位址如下表:

| 連接埠              | 起始位址 |
|------------------|------|
| COM <sub>2</sub> | 300  |
| COM <sub>3</sub> | 3500 |
| LAN              | 6700 |

3. 參考下列各種模組的 Modbus Address Table 及 SA 的數值,即可取得 該模組 I/O 通道的實際 Modbus Address

舉例而言,當有一連接於 COM3 的模組 M-7024, 其編號被設定為3時,則 其 SA 數值為 3500 + (3 – 1) x 200 = 3900。而該模組的 AO channel 2 的 Modbus Address, 則為 3900 + 40004 = 43904。

**M-7002 (5 DI**、**4 DO**、**4 AI channel)**

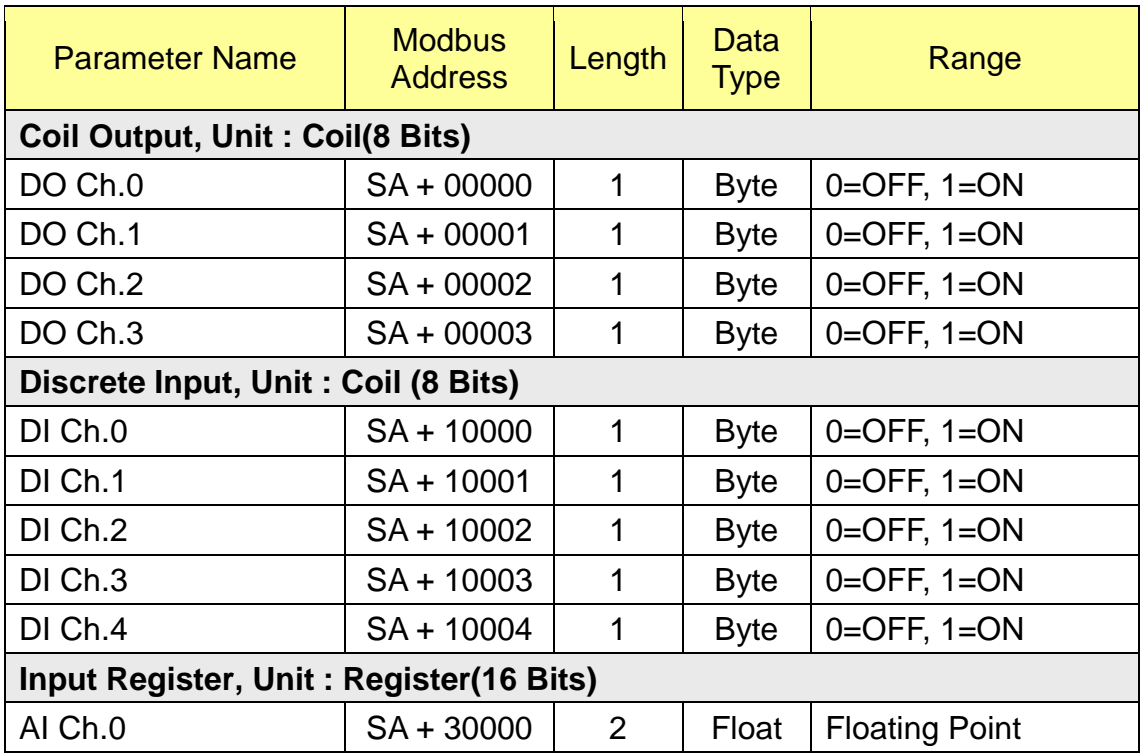

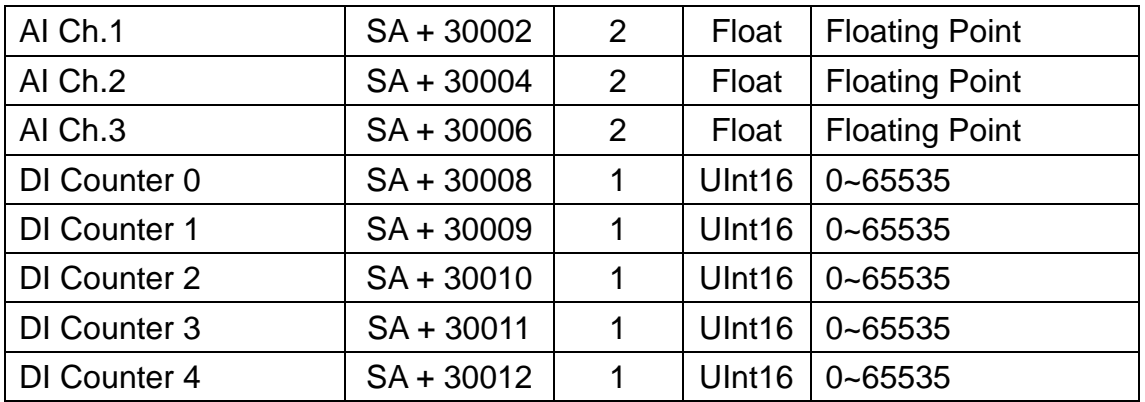

# **M-7005 (6 DO**、**8 AI channel)**

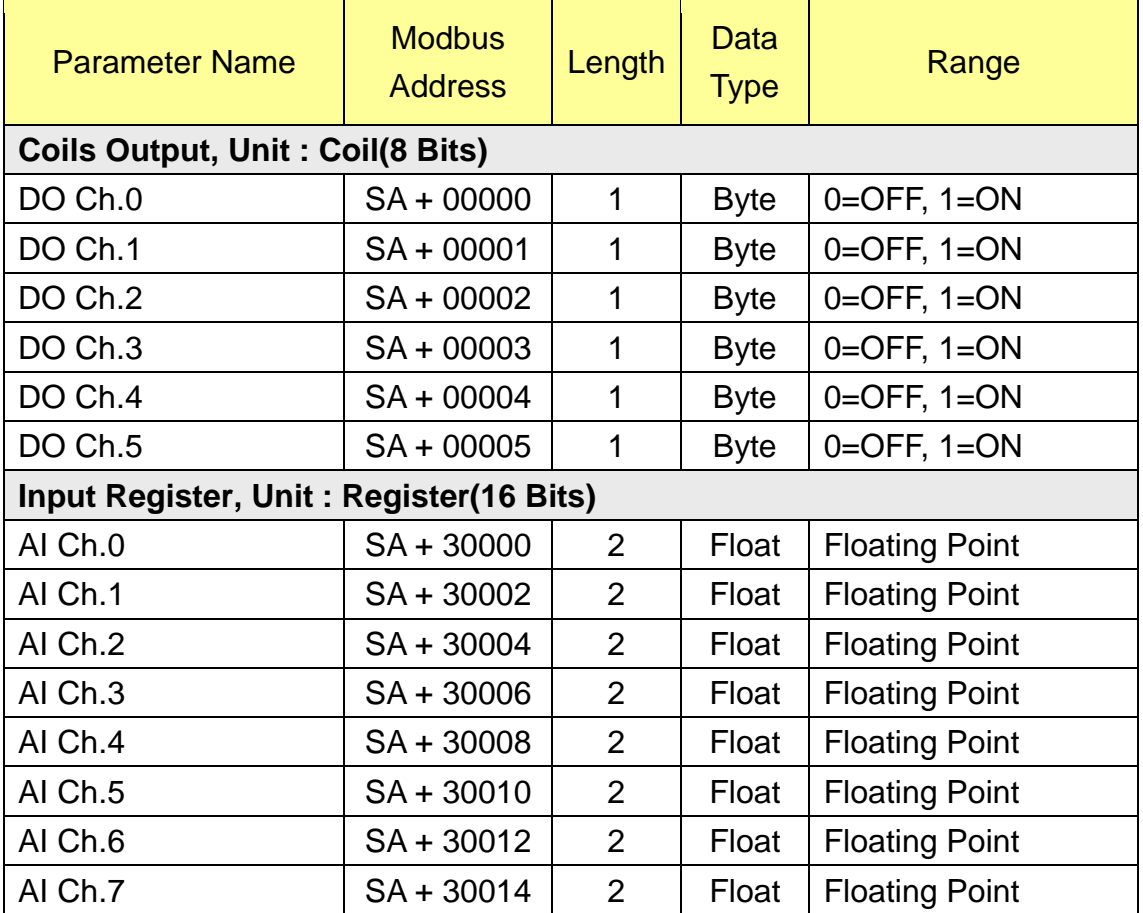

# **M-7011 (1 DI**、**2 DO**、**1 AI channel)**

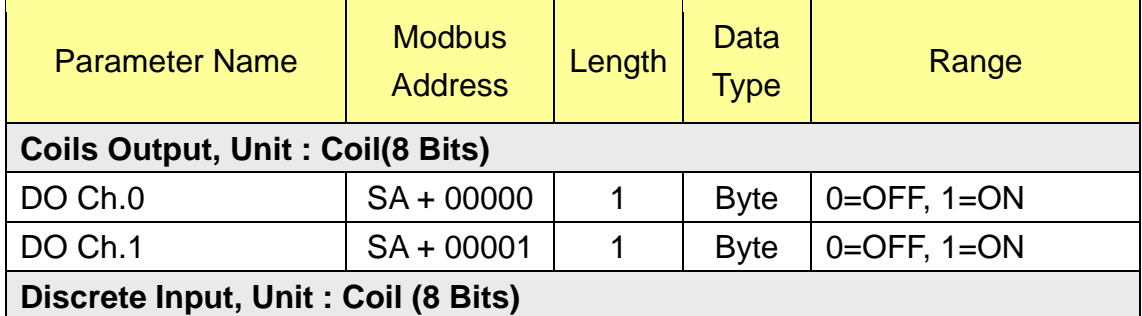

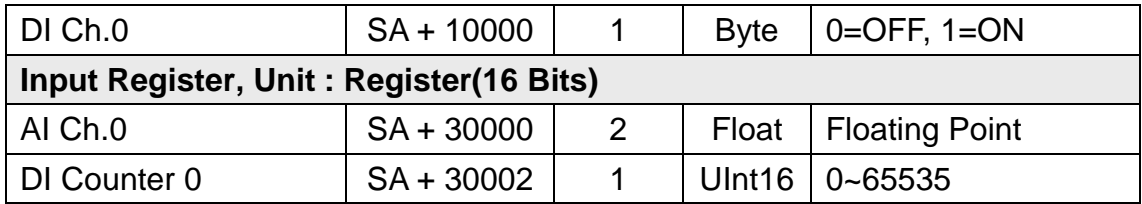

#### **M-7015**、**M-7015P (6 AI channel)**

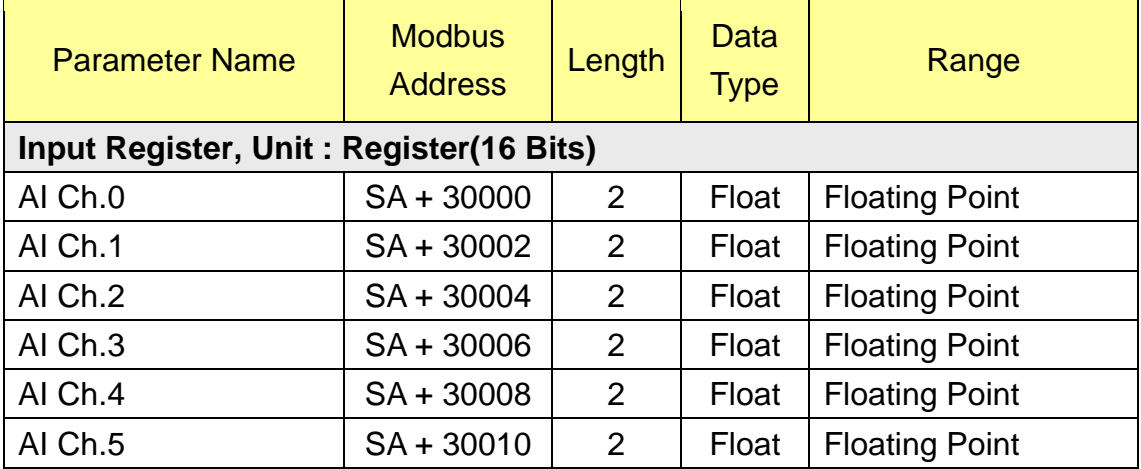

## **M-7016 (1 DI**、**4 DO**、**2 AI**、**1 AO channel)**

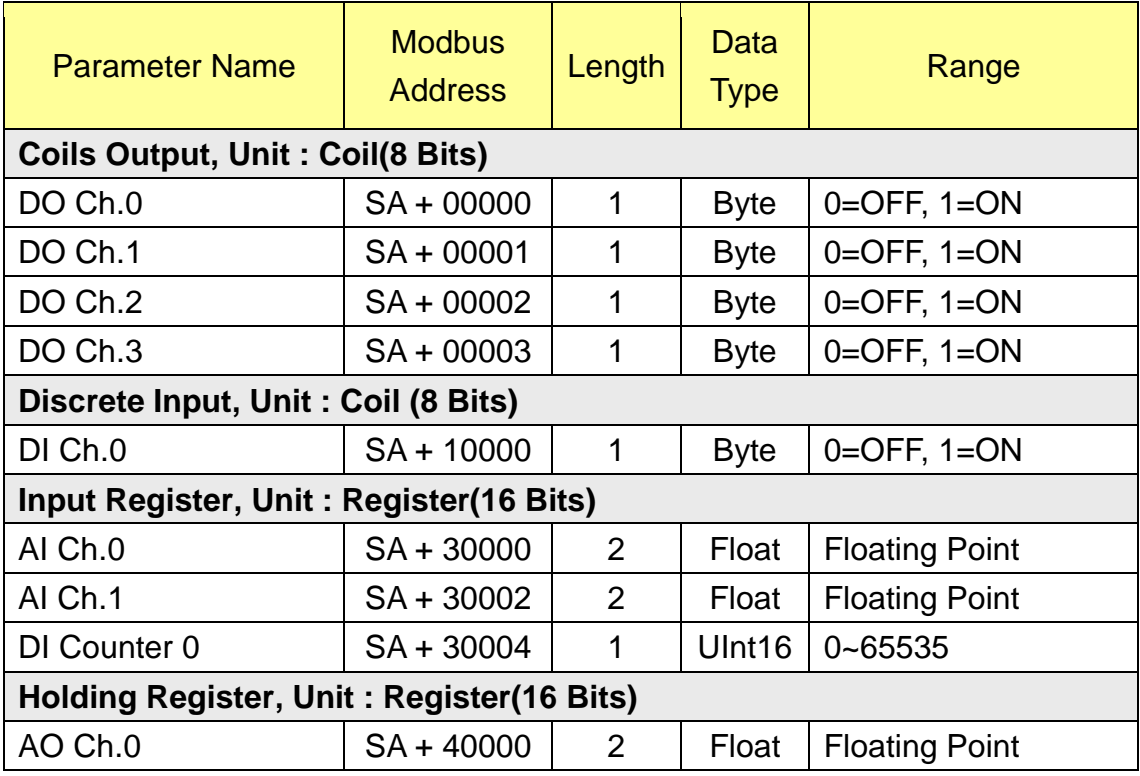

## **M-7017**、**M-7017R**、**M-7017C**、**M-7017RC**、**M-7017R-A5**、**M-7018**、 **M-7018R**、**M-7019R (8 AI channel)**

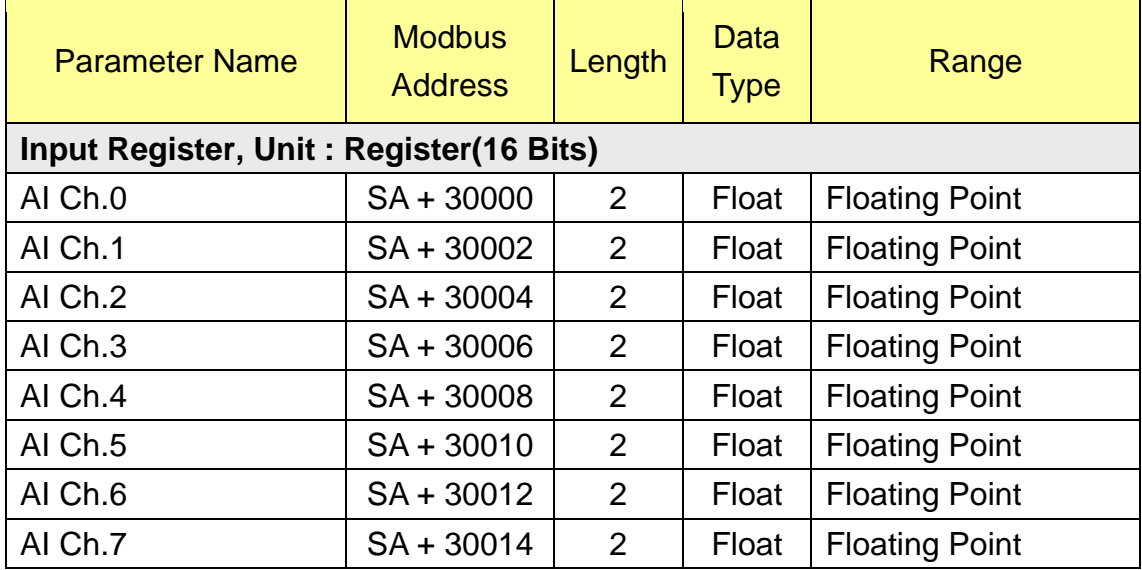

#### **M-7017Z (10 Differential AI channel)**

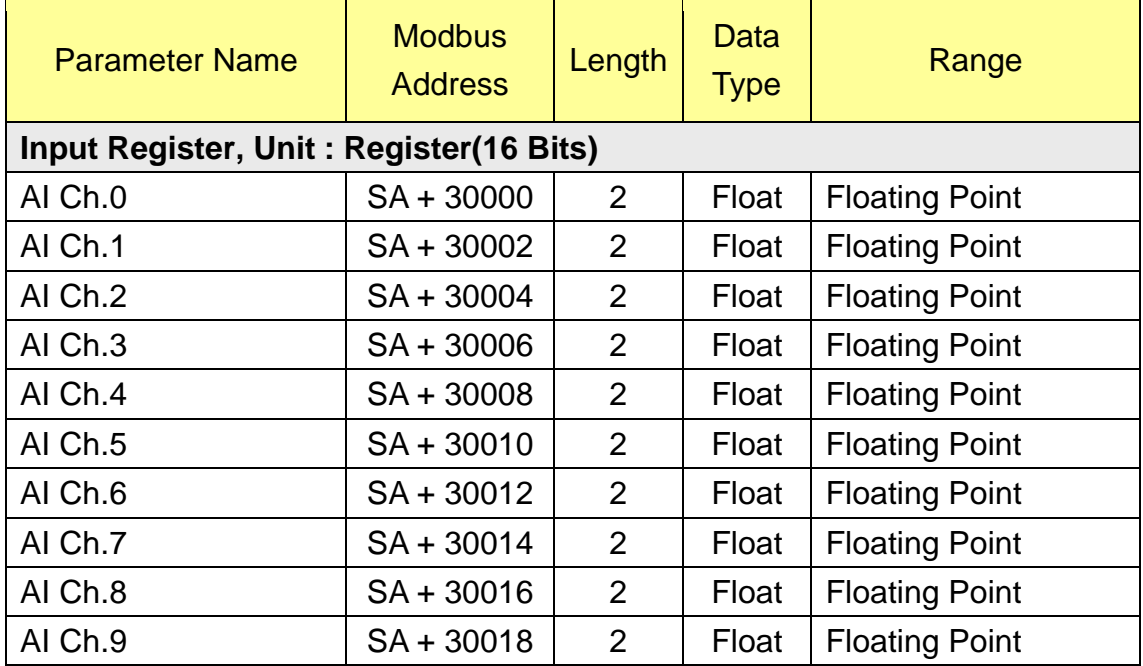

### **M-7017Z (20 Single-Ended AI channel)**

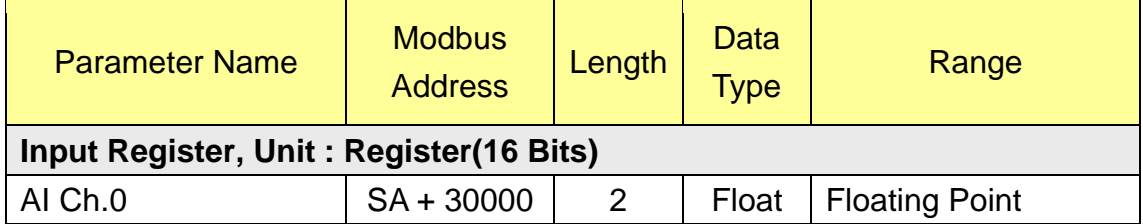

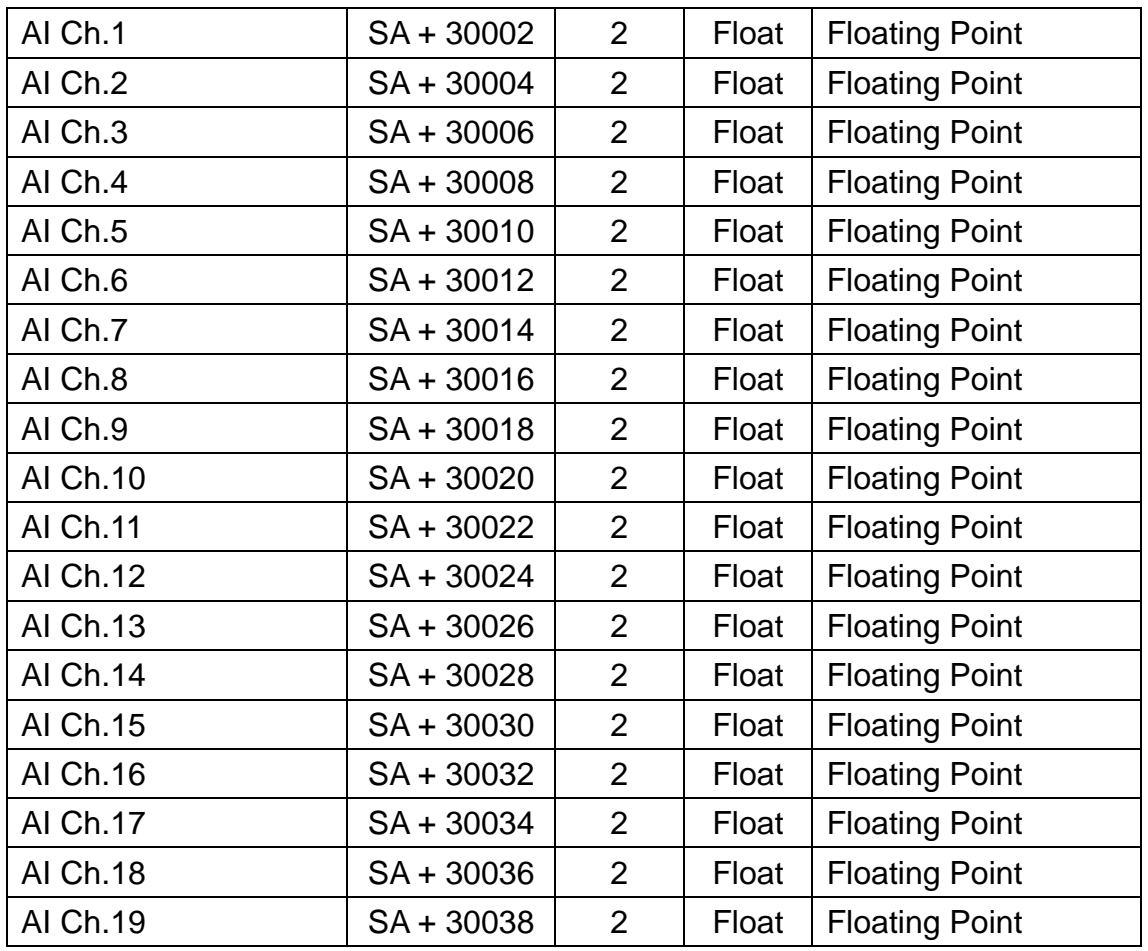

# **M-7018Z**、**M-7019Z (10 AI channel)**

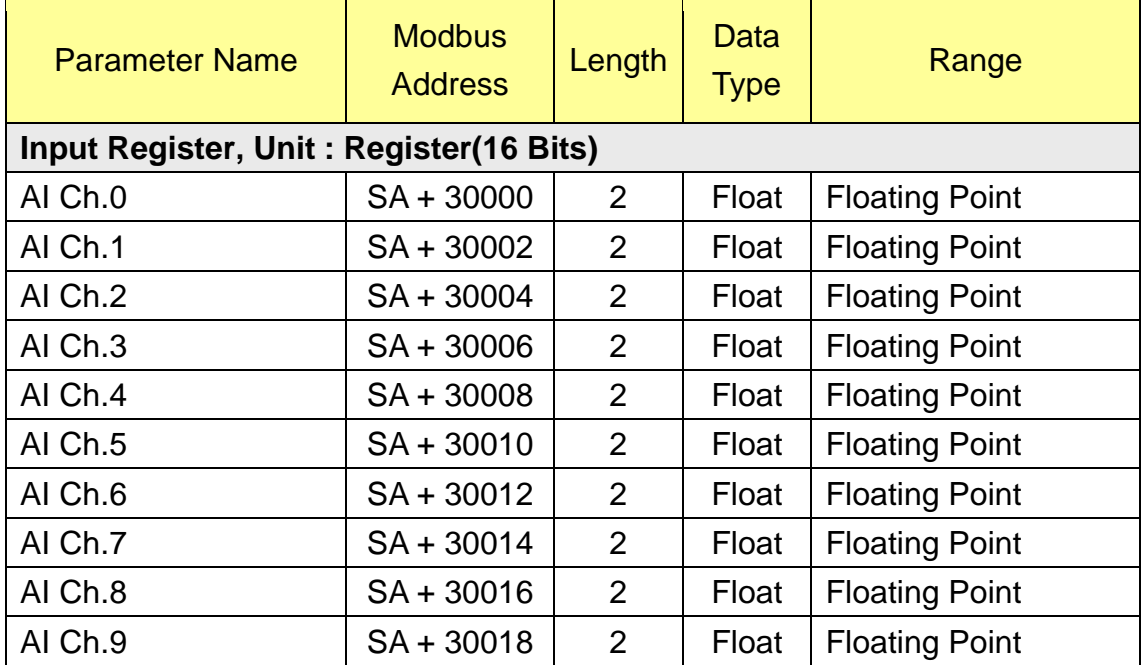

## **M-7022 (2 AO channel)**

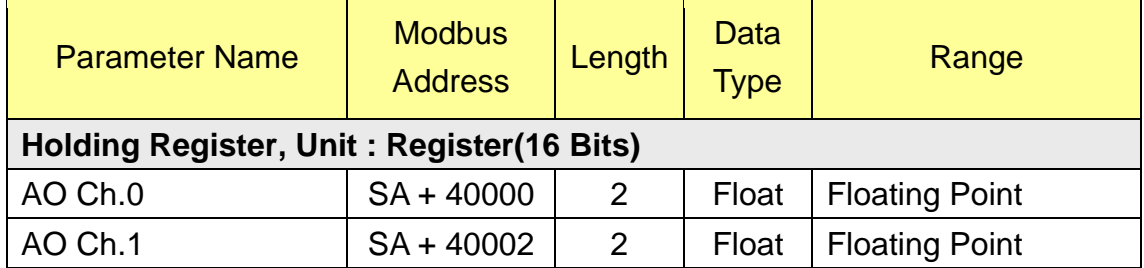

#### **M-7024 (4 AO channel)**

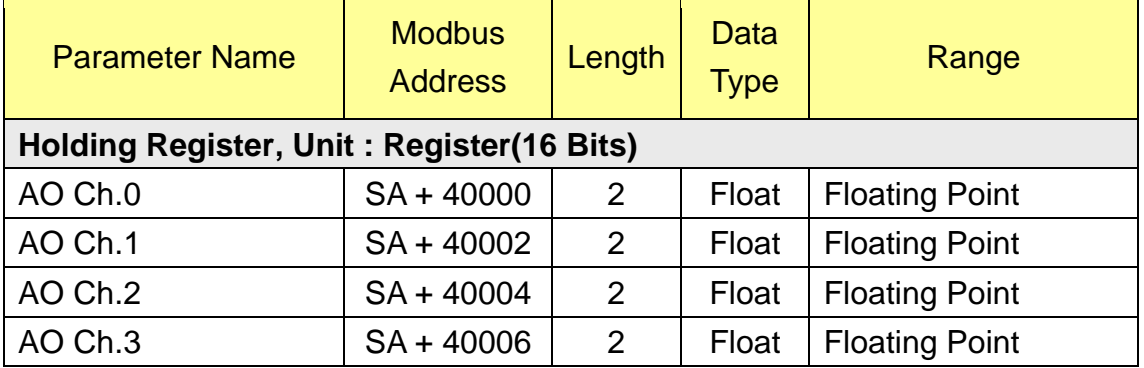

### **M-7024R (5 DI**、**4 AO channel)**

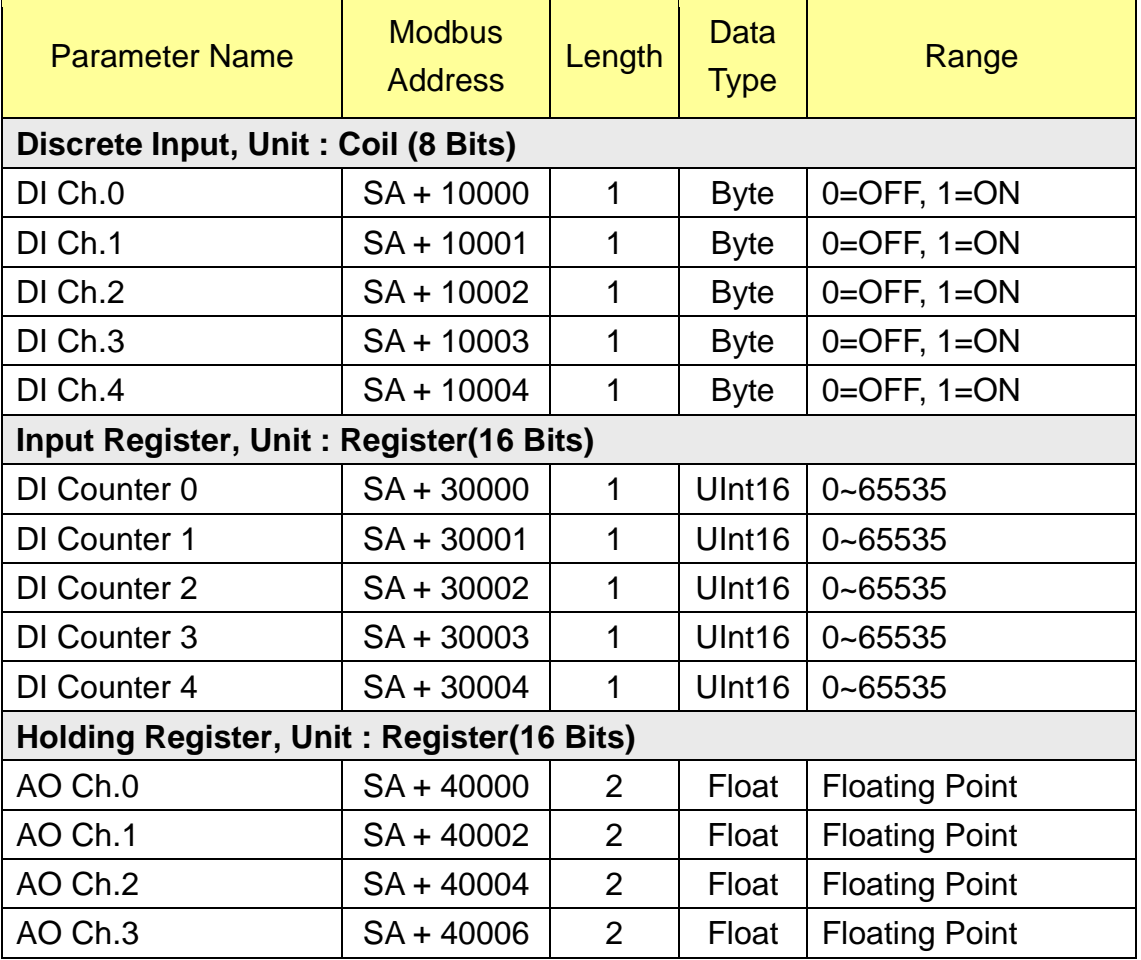

 $\mathbf{r}$ 

### **M-7000 DI/DO Module (Maximum 16 DI channel / 16 DO channel)**

請使用者根據所使用的 M-7000 模組 channel 數量查詢位址。 a.

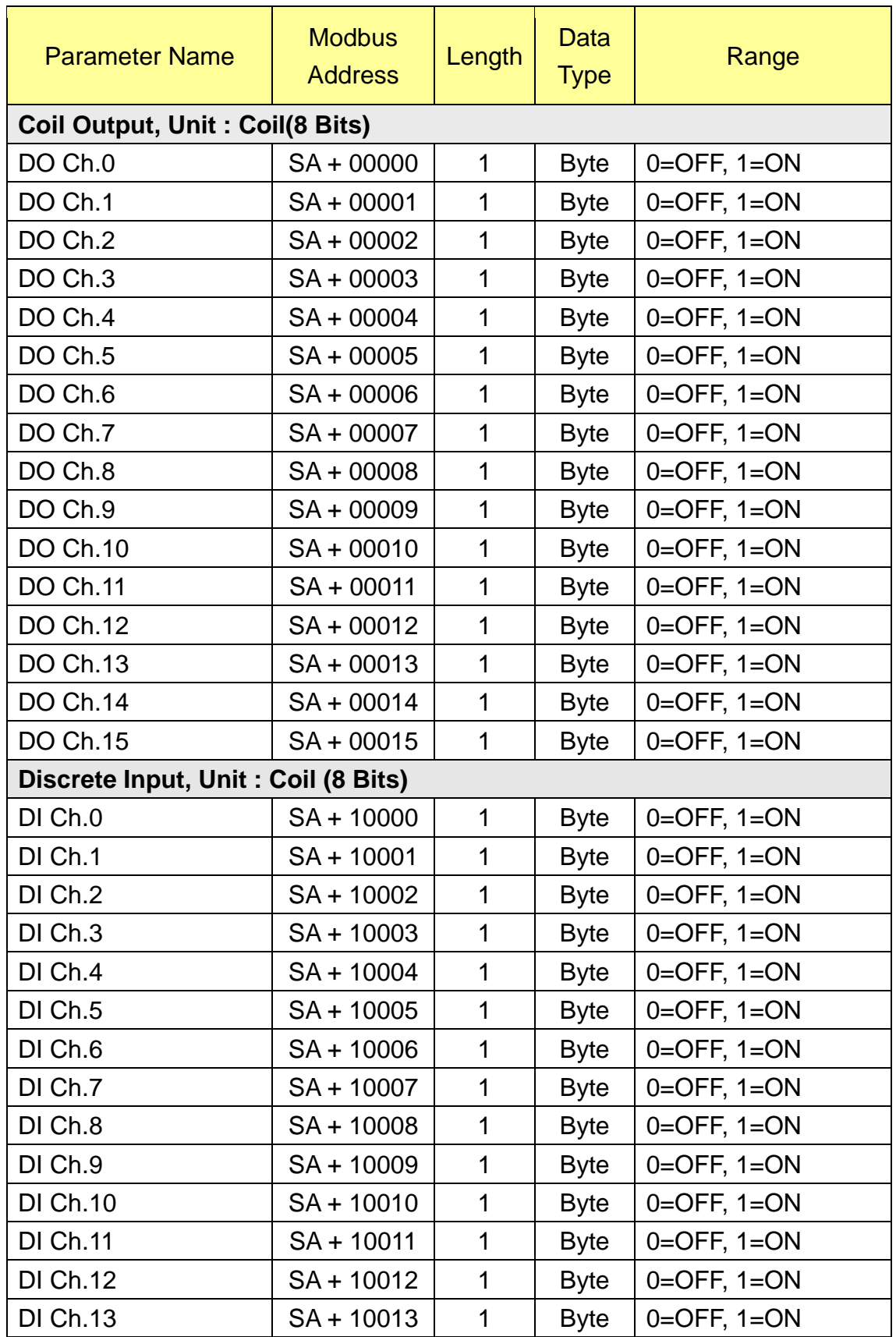

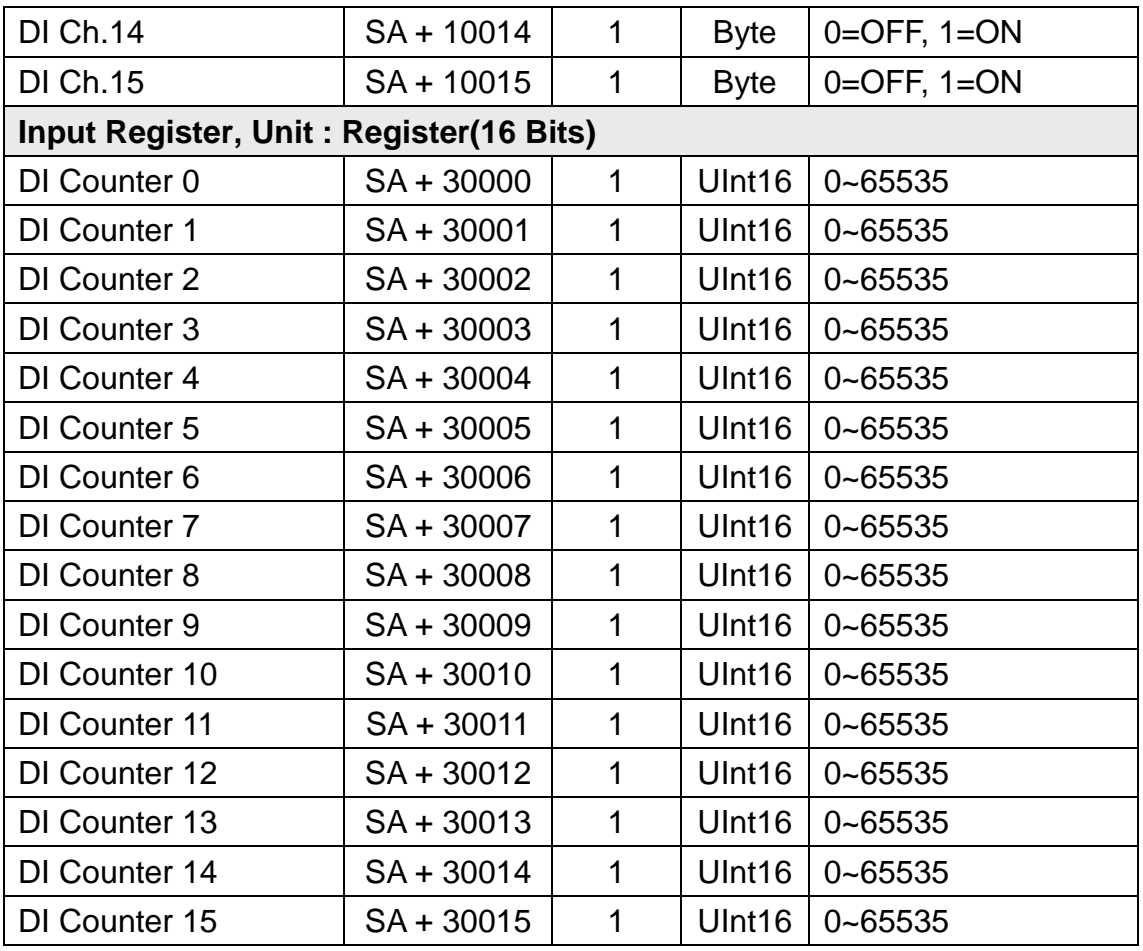

## **M-7080**、**M-7080B (2 Counter/Frequency**、**2 DO channel)**

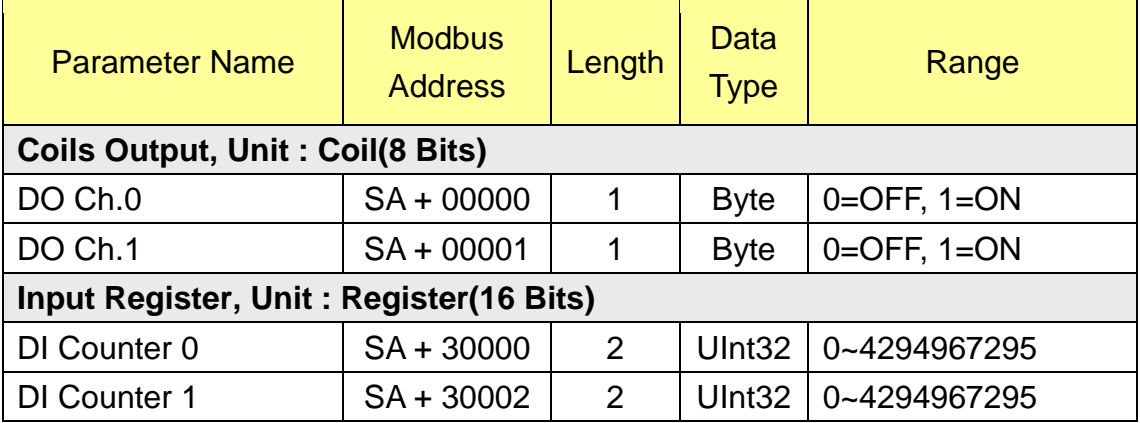

## **M-7084 (8 Counter/Frequency)**

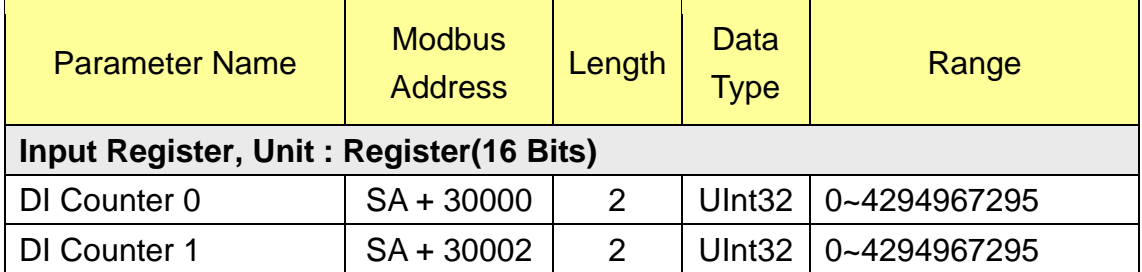

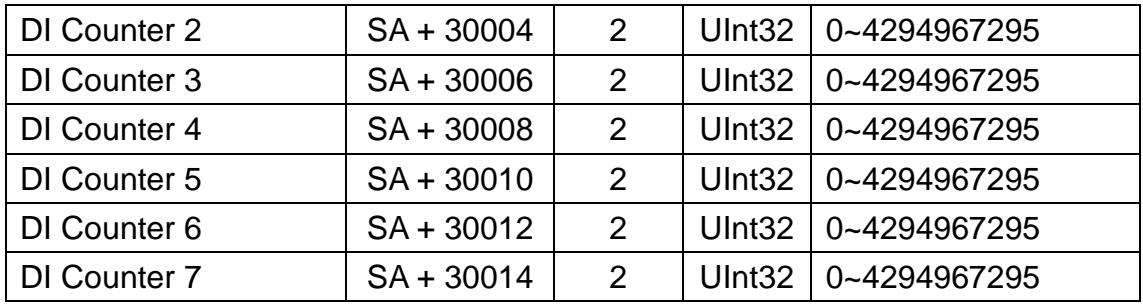

# **M-7088 (8 DI**、**8 PWM Output channel)**

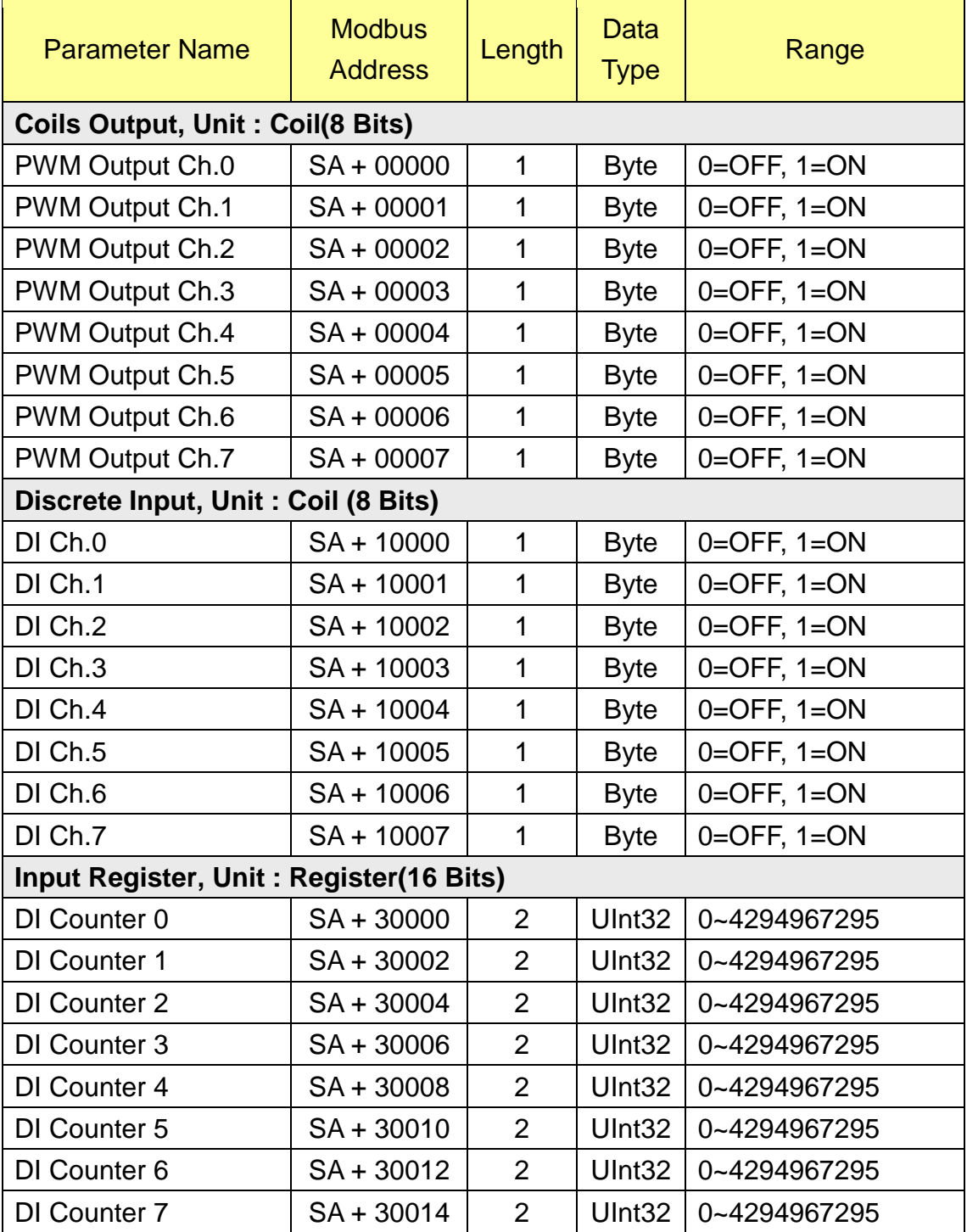

# **PM-2133 (3 Phase)**

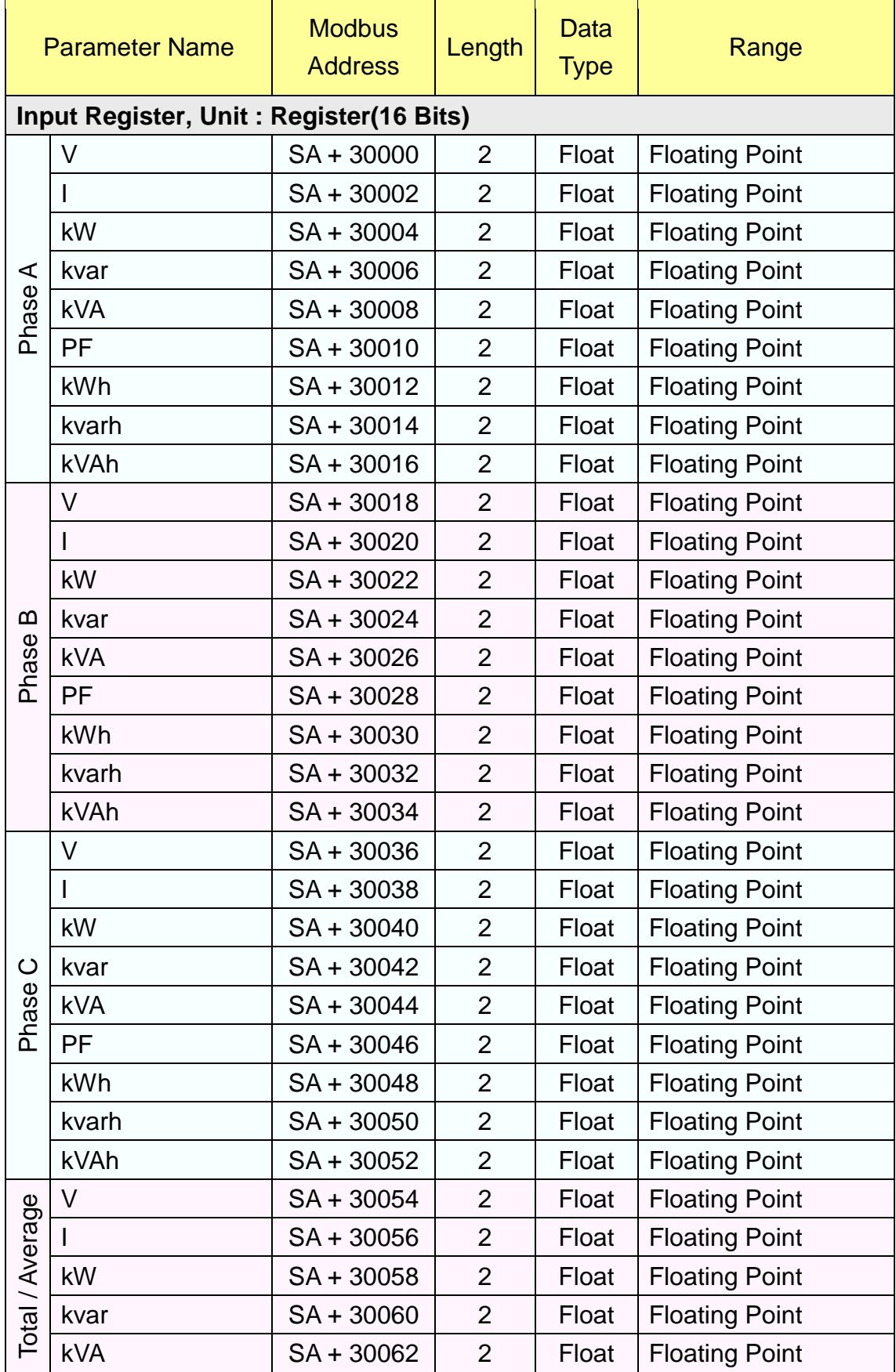

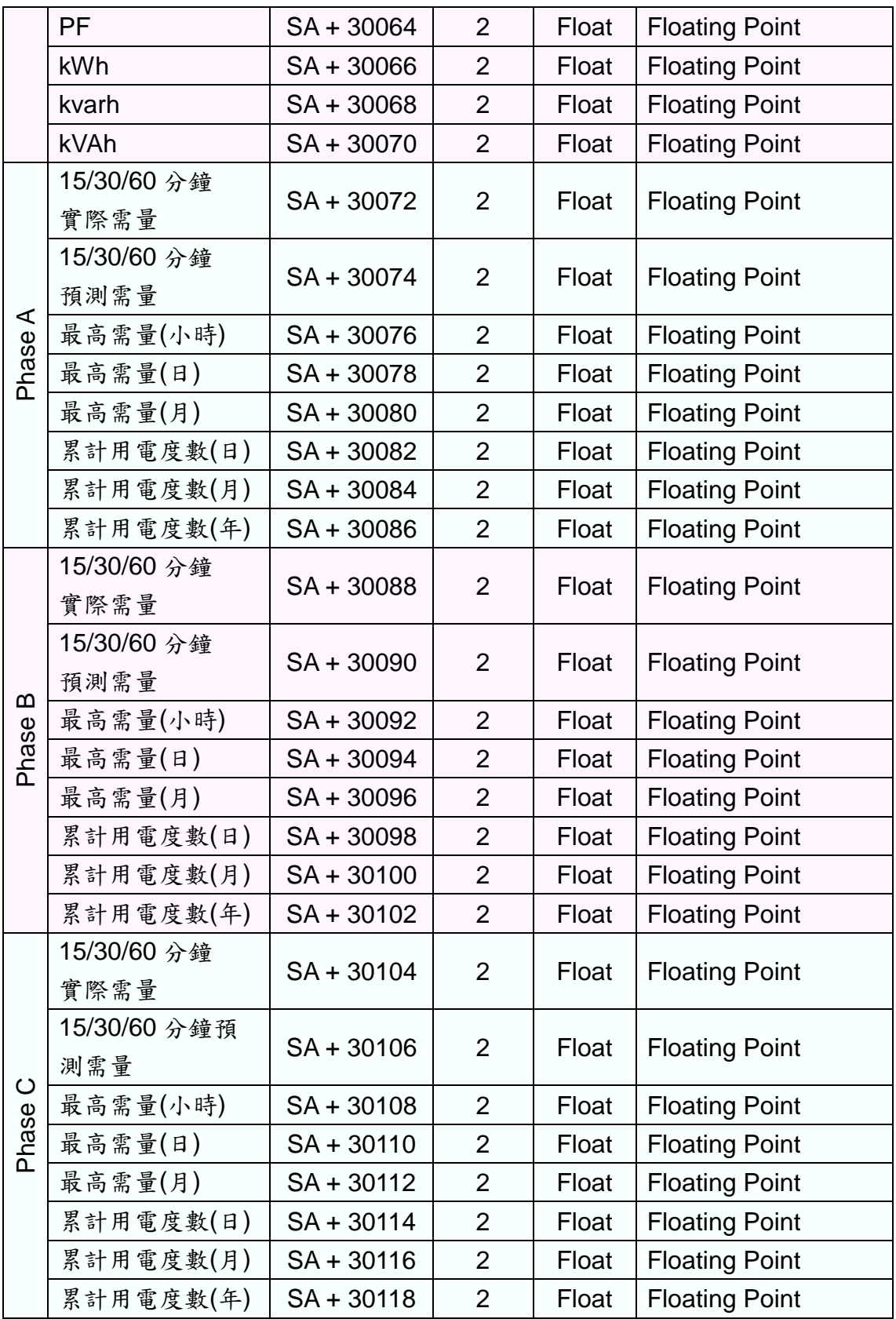

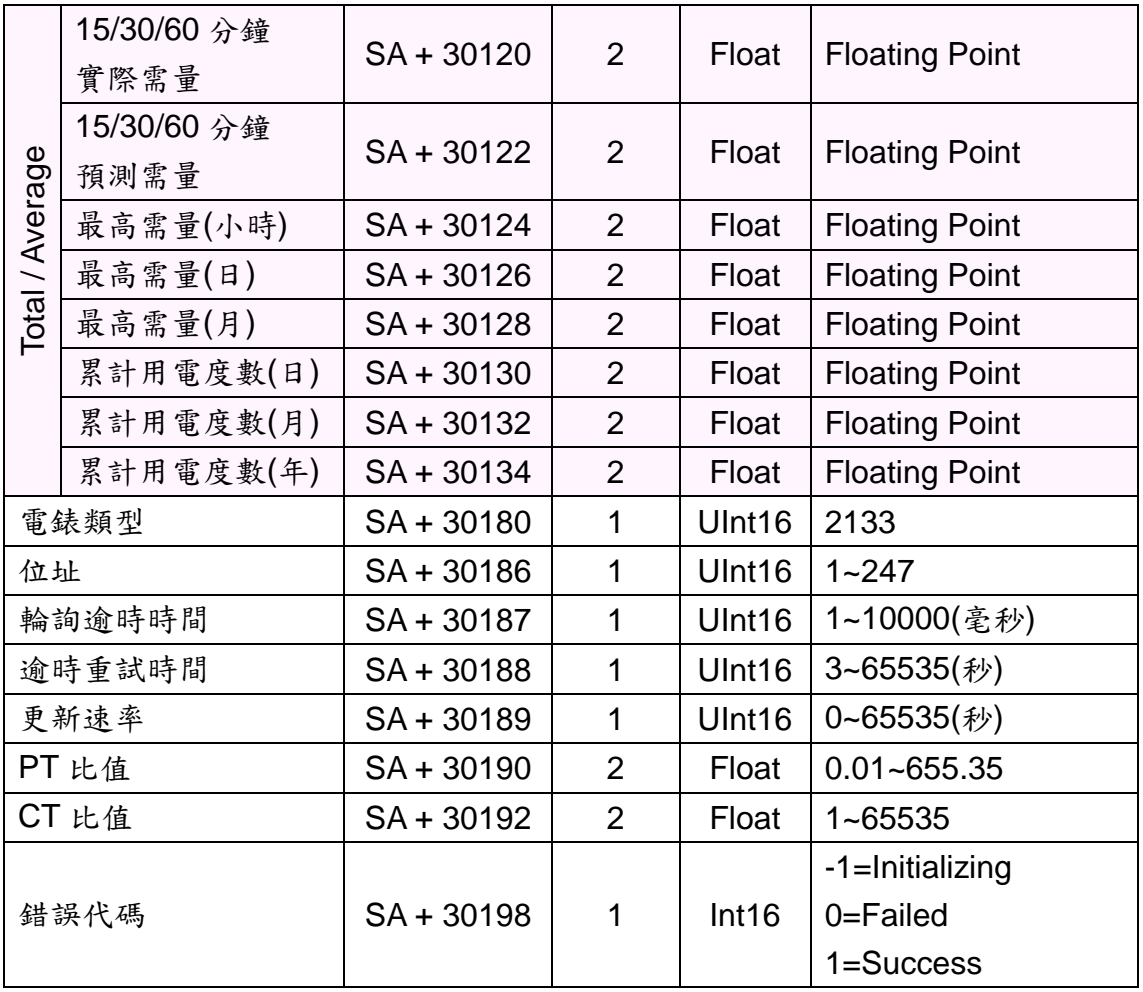

# **PM-2134 (4 Loops 1 Phase)**

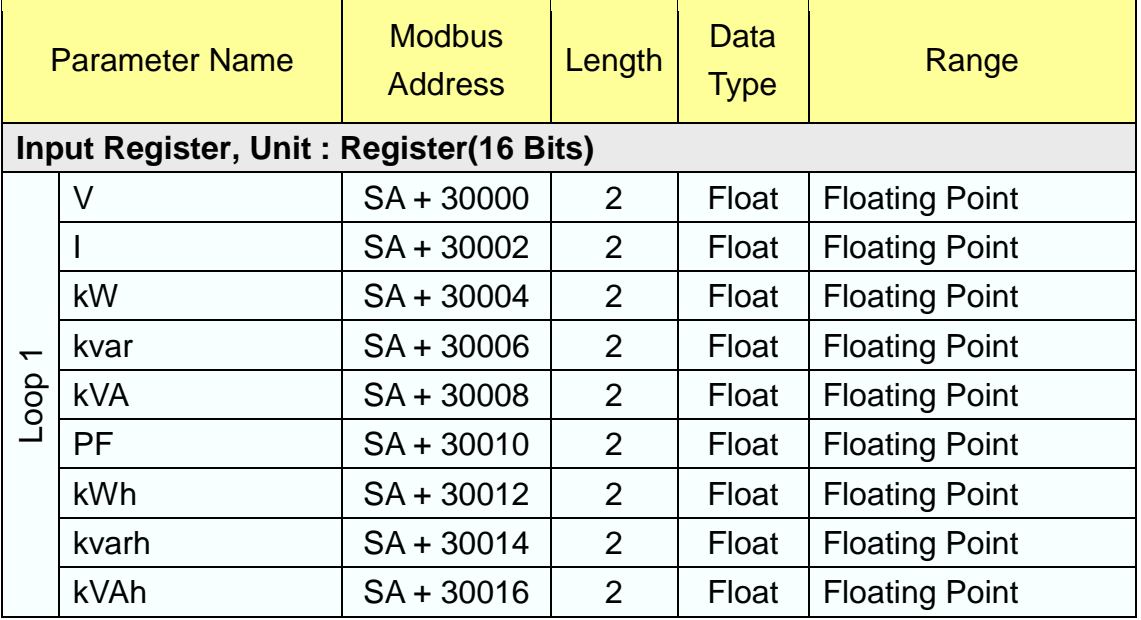

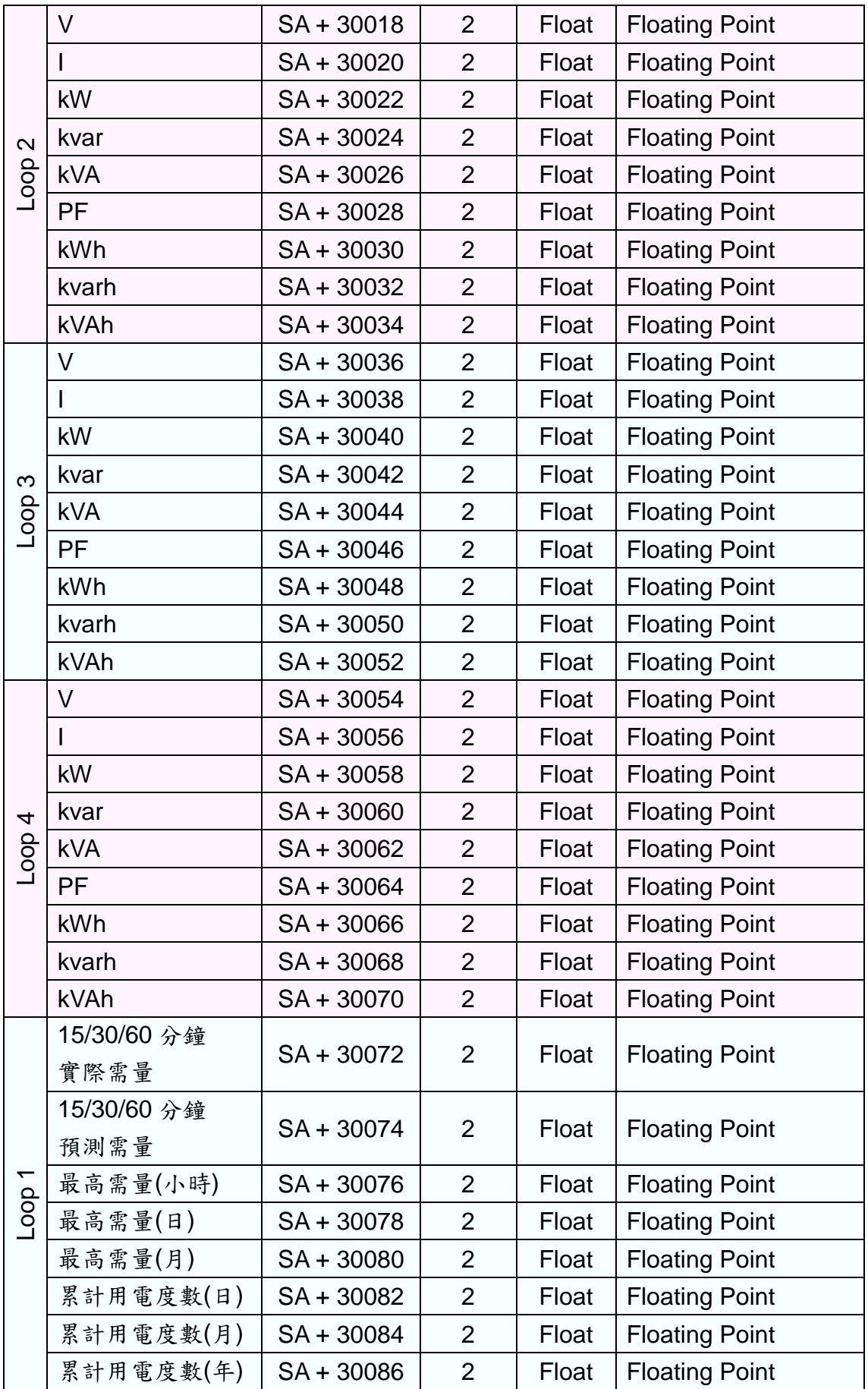

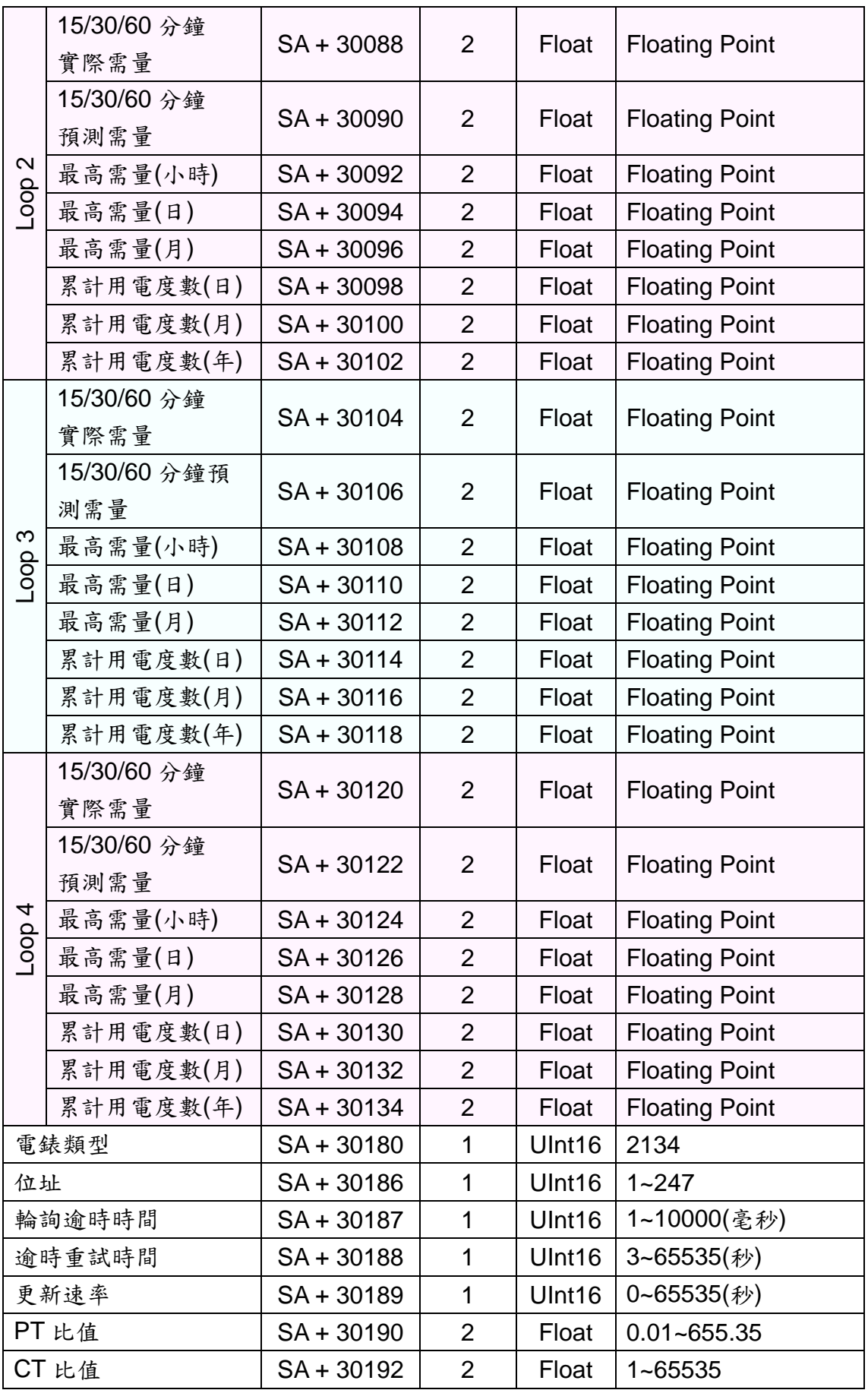

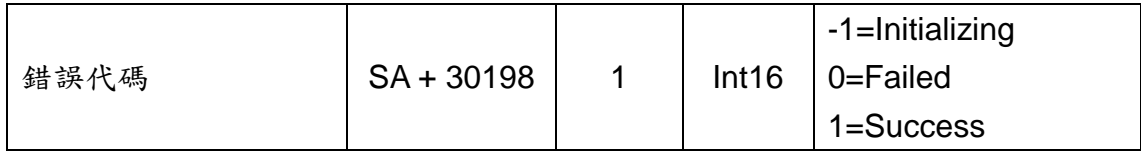

## **PM-3133**、**PM-3133-MTCP (3 Phase)**

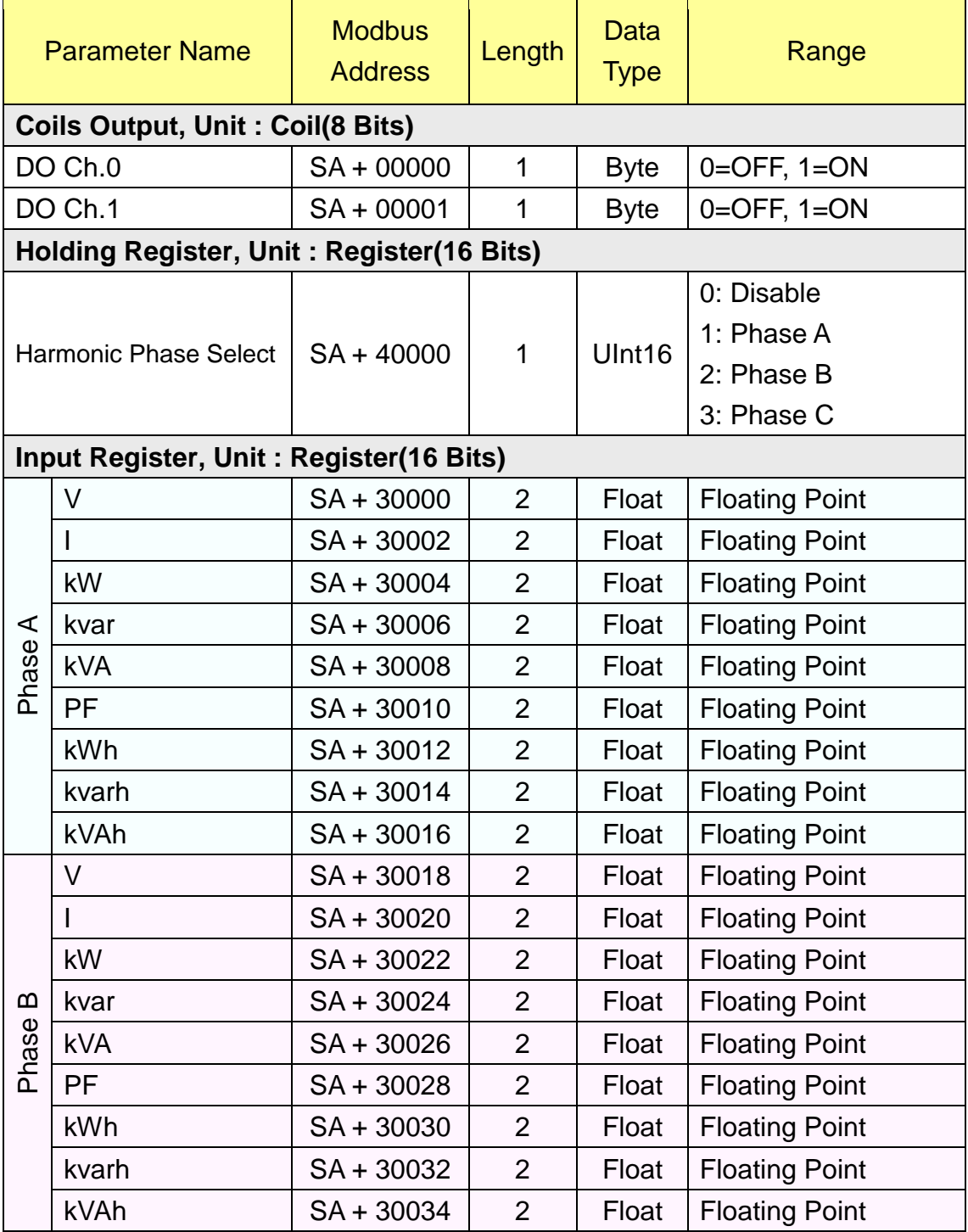

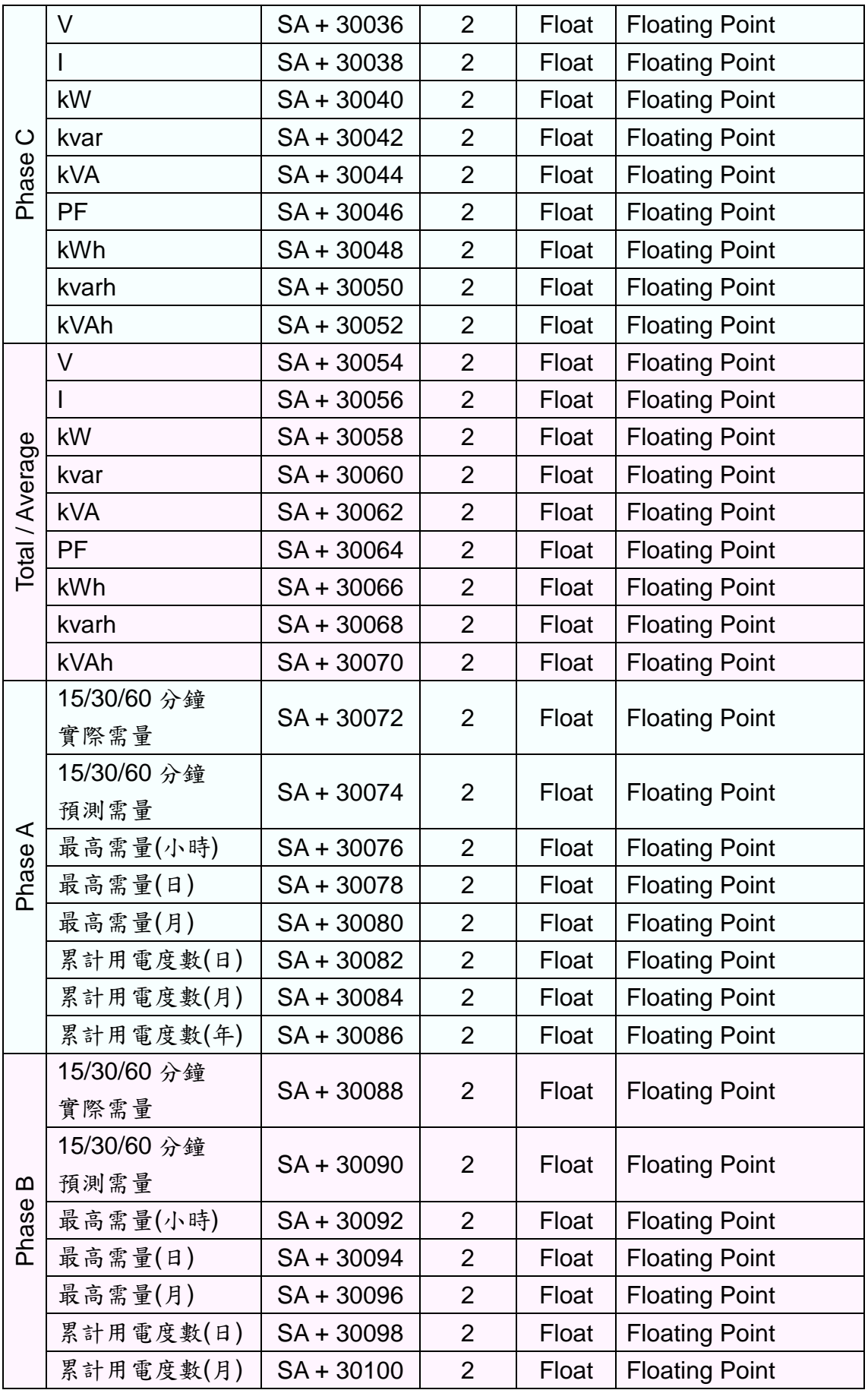

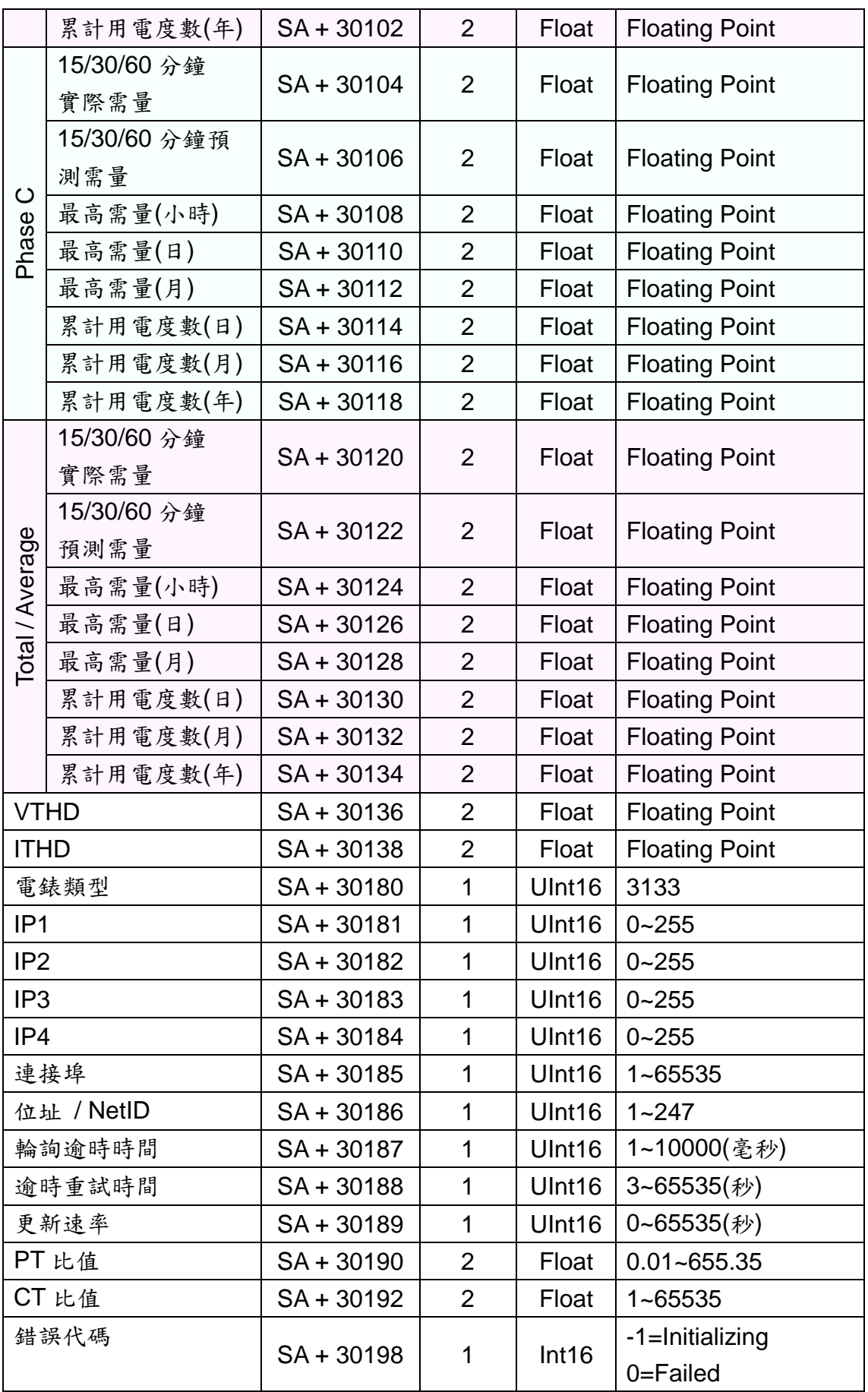

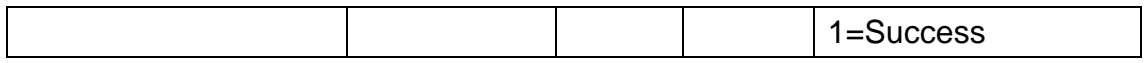

### **PM-3112**、**PM-3112-MTCP (2 Loops 1 Phase)**

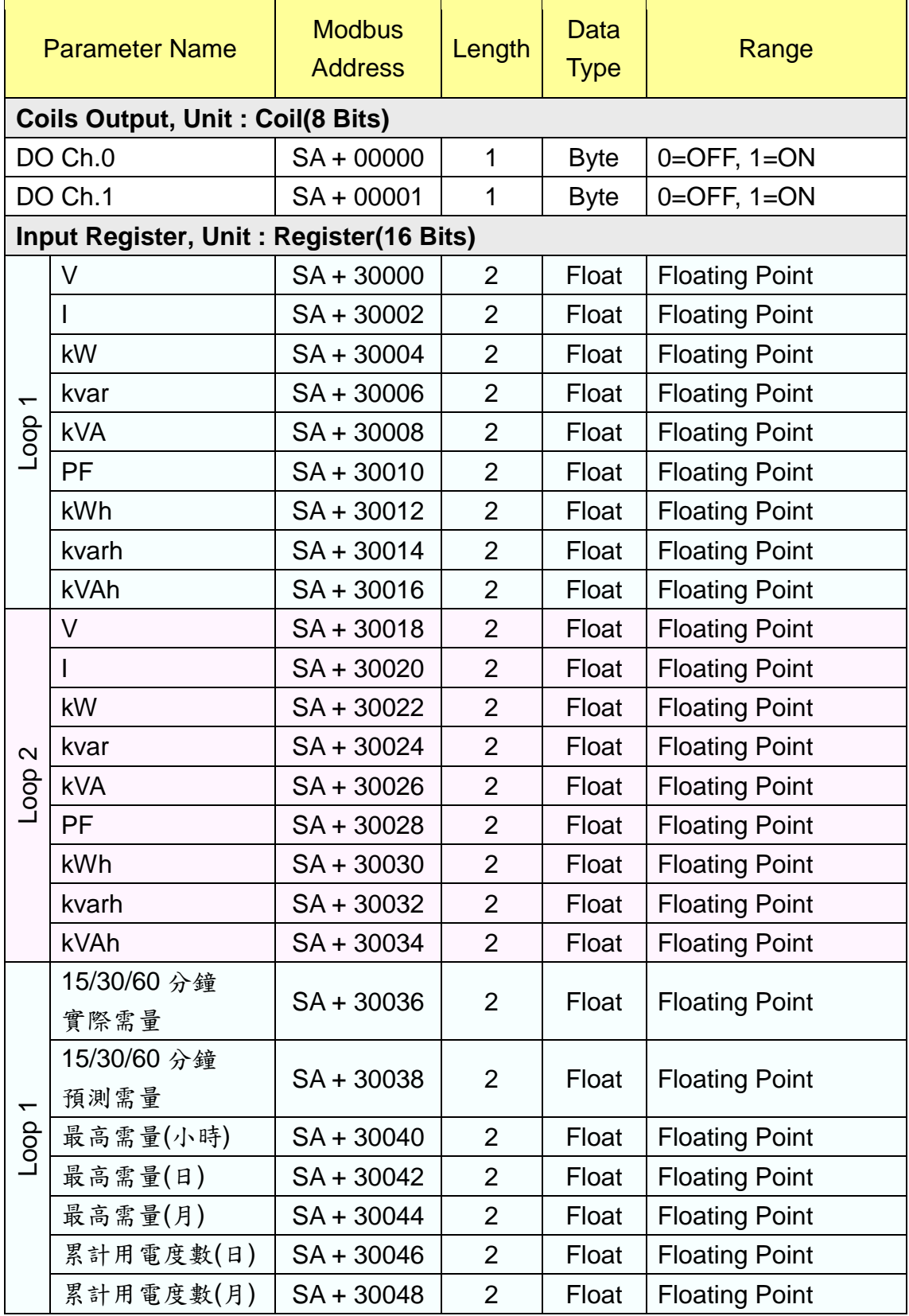

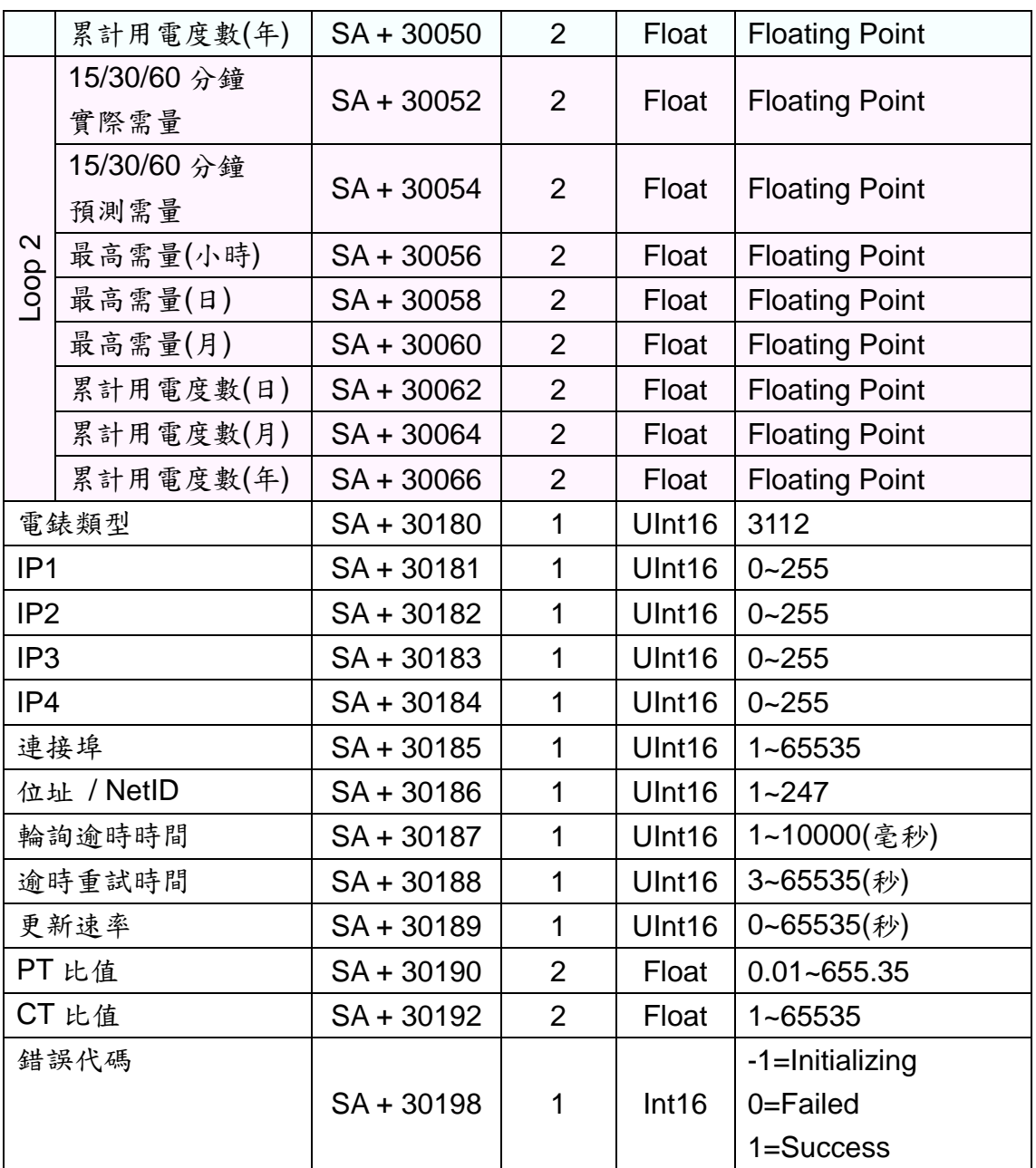

### **PM-3114**、**PM-3114-MTCP (4 Loops 1 Phase)**

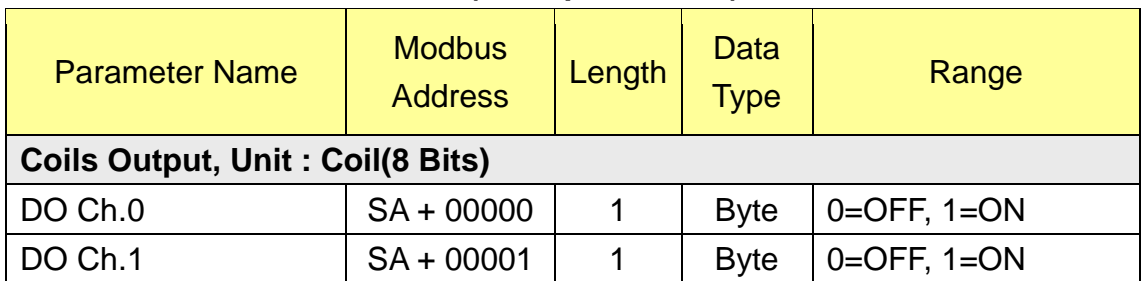

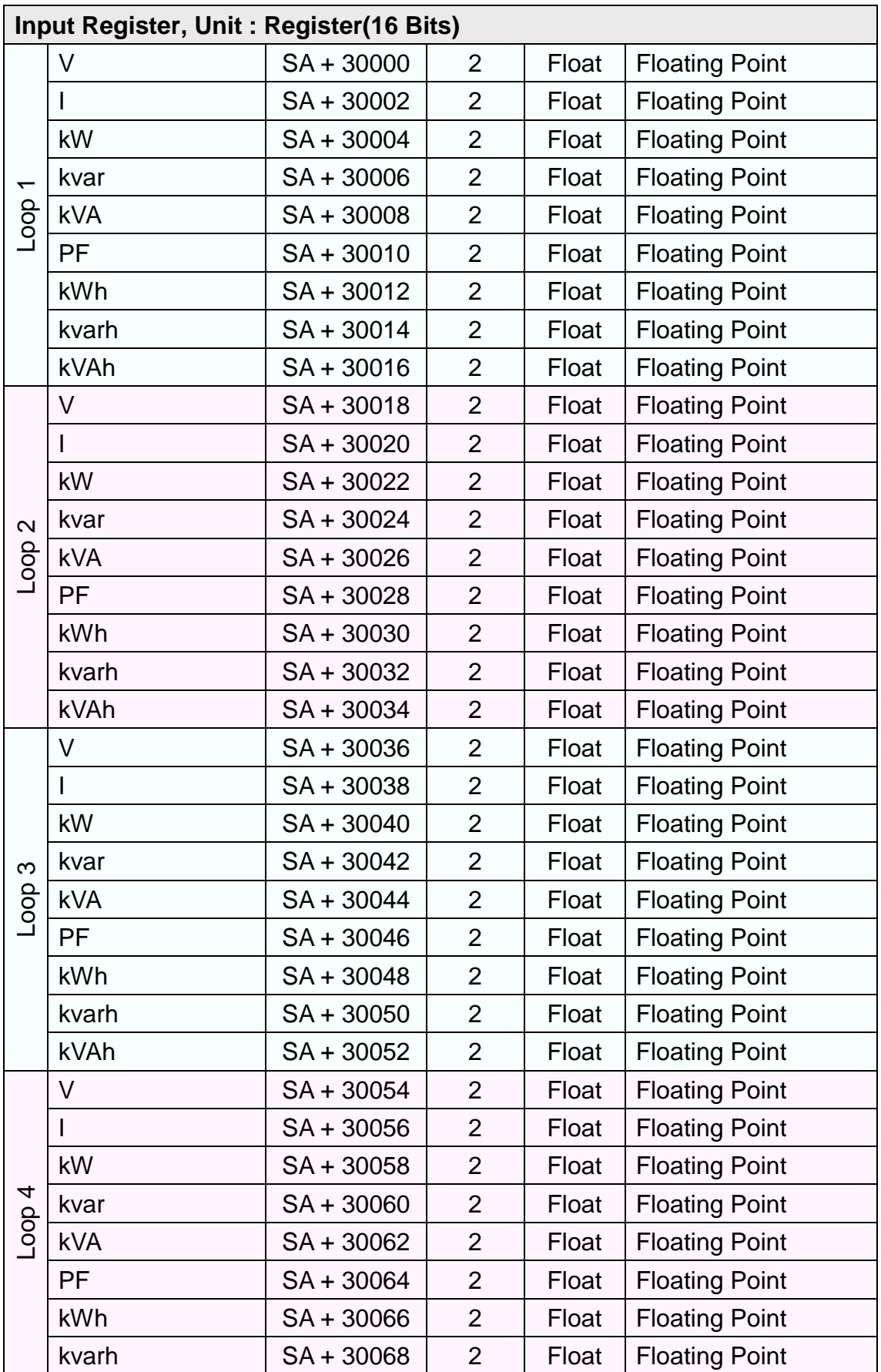

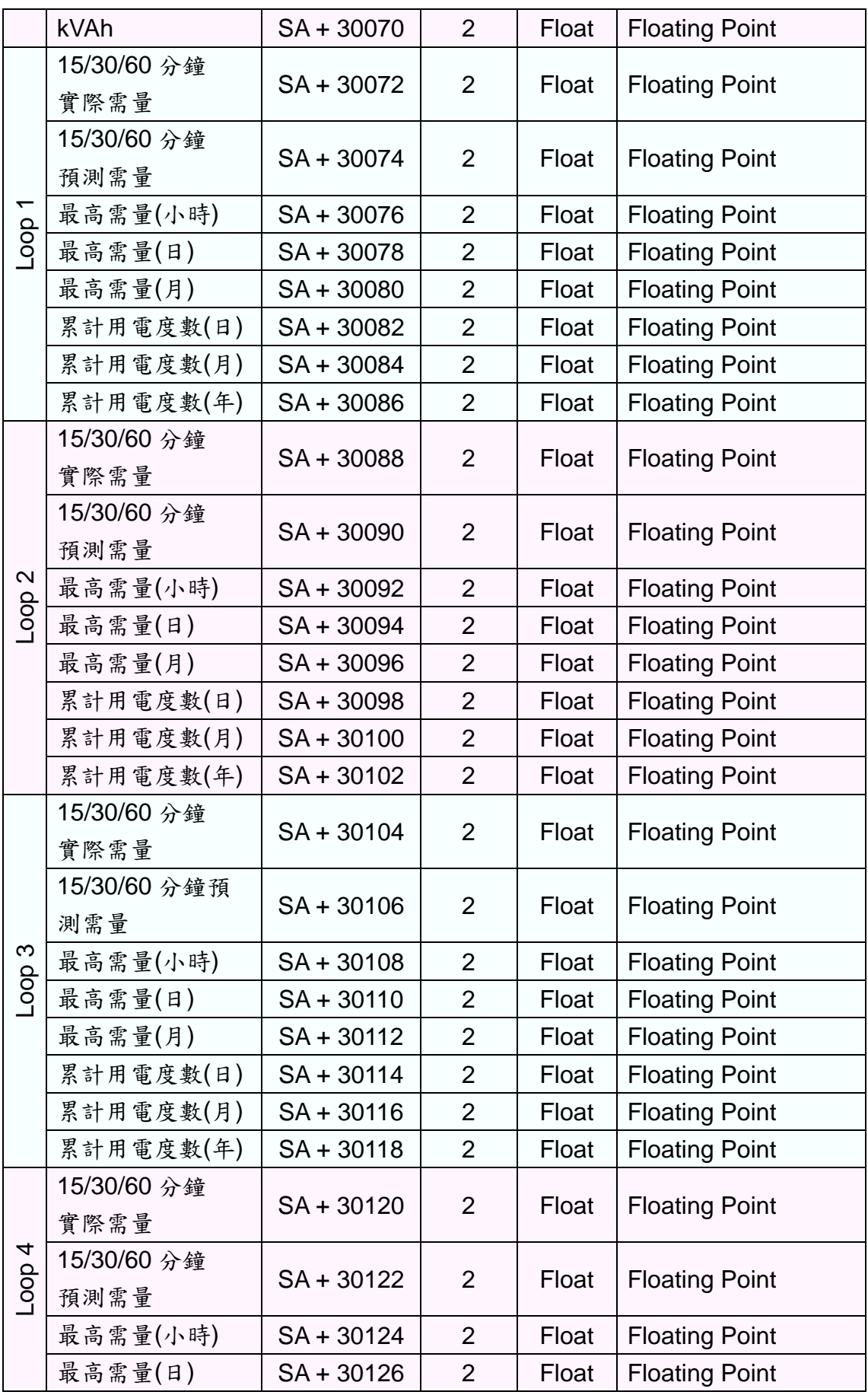

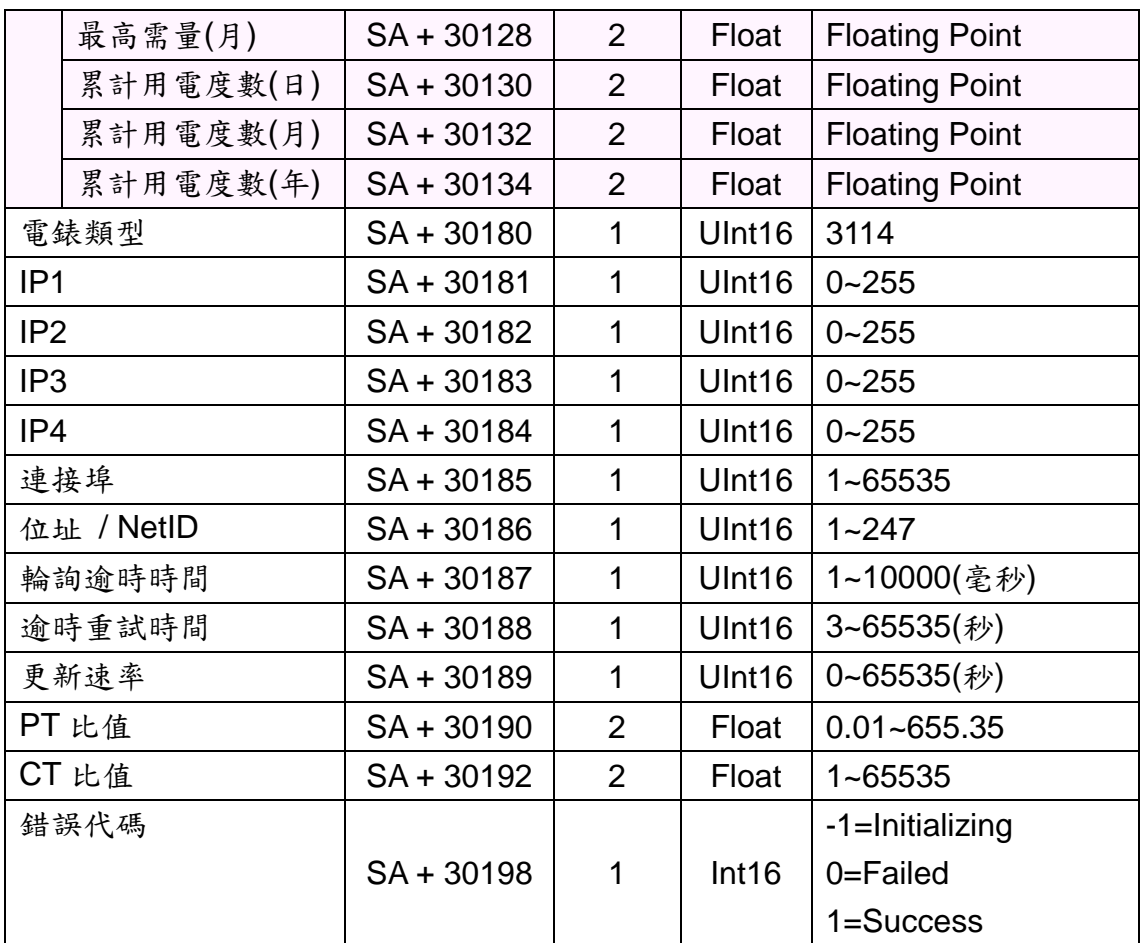

#### ● Modbus 模組

放置在 PMC-5151 上的 Modbus 模組 I/O 資料,其 Modbus Address 是從模 組起始位址 **SA** 開始,依據模組 I/O 通道的 Modbus Address 由小到大依序排列。 以下圖為例,假設此 Modbus 模組的連接埠為 COM2 且編號為 3, 其 I/O 通道資 料在 PMC-5151 的 Modbus Address Table 中將會從 300 + (3 - 1) x 200 = 700 開始放置。

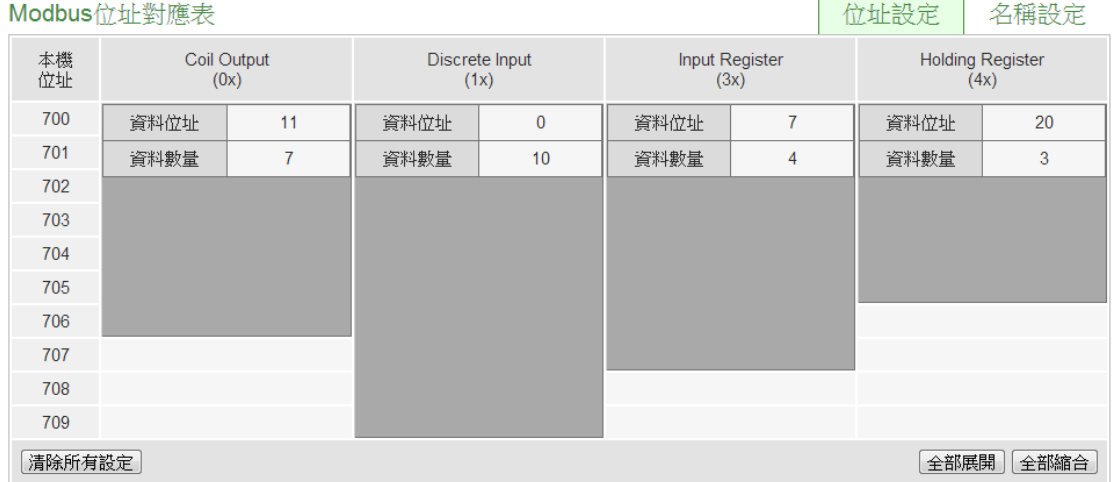

該 Modbus 模組的 I/O 通道資訊如下:

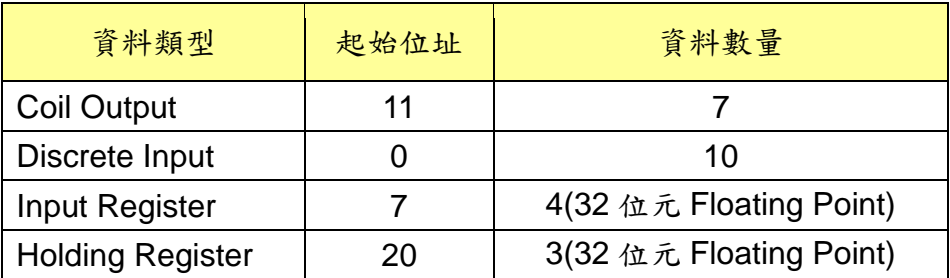

該 Modbus 模組的 Coil Output 設定,於 PMC-5151 的 Modbus Address 安排為:

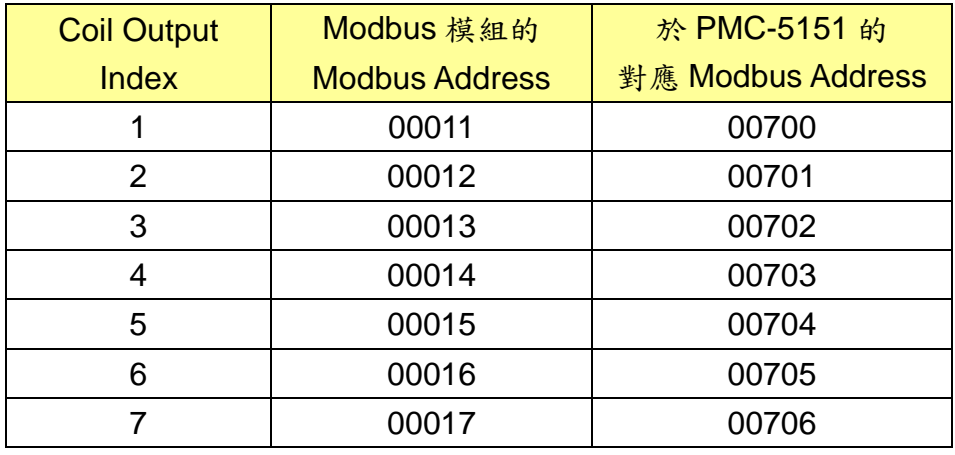

該 Modbus 模組的 Discrete Input 設定,於 PMC-5151 的 Modbus Address 安排為:

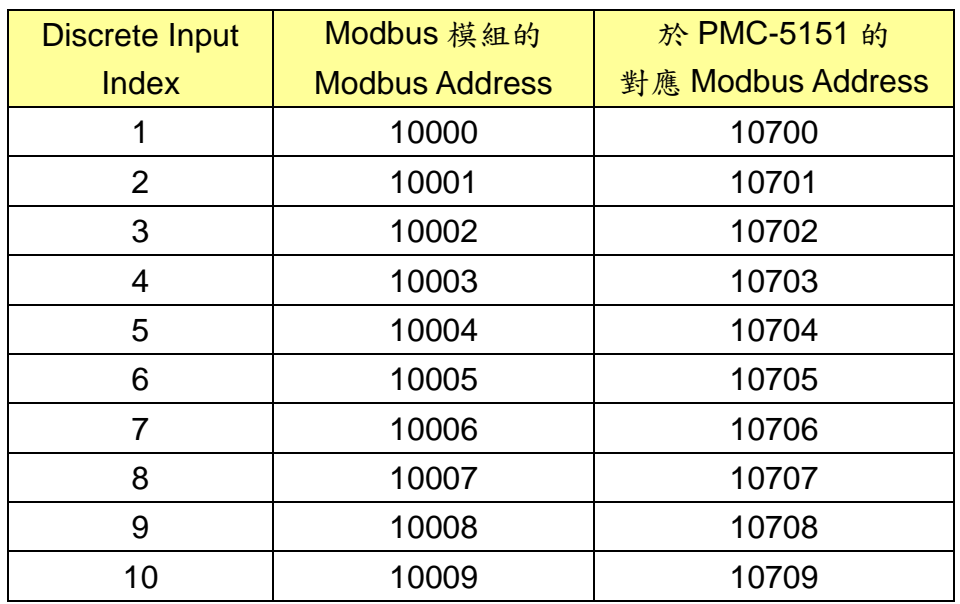

該 Modbus 模組的 Input Register 設定,於 PMC-5151 的 Modbus Address 安排為:

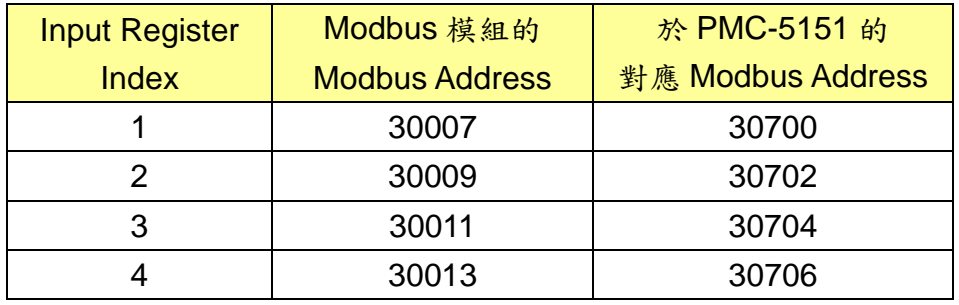

該 Modbus 模組的 Holding Register 設定,於 PMC-5151 的 Modbus Address 安排為:

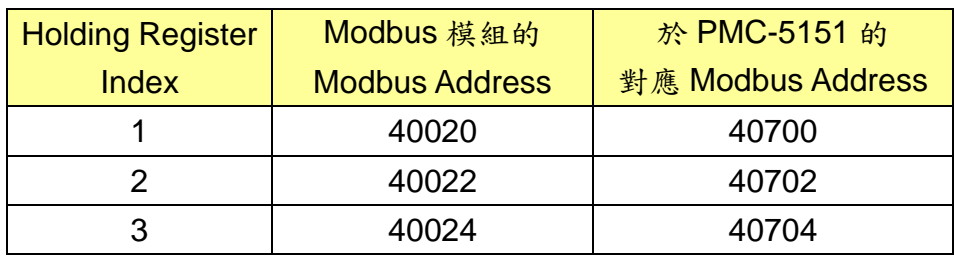

#### 附錄二:恢復相關出廠預設值與傳送密碼至管理員信箱

使用者在操作 PMC-5151 的過程當中,若是忘了網路或密碼相關設定,可 透過 Rotary Switch 將網路設定恢復到出廠預設值或將傳送密碼至管理員信箱 中;此外,使用者亦可透過 Rotary Switch 將系統所有電力累計值歸零並刪除所 有資料記錄檔案。PMC-5151 的 Rotary Switch 位置如下圖所示:

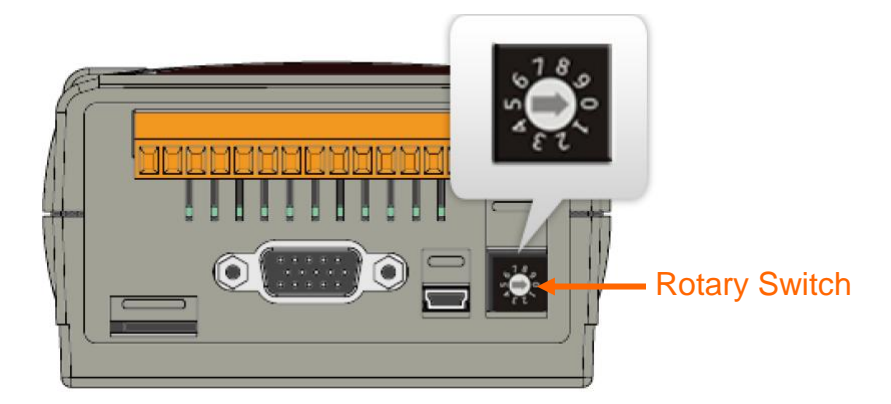

Rotary Switch 各個位置的功能如下表所示:

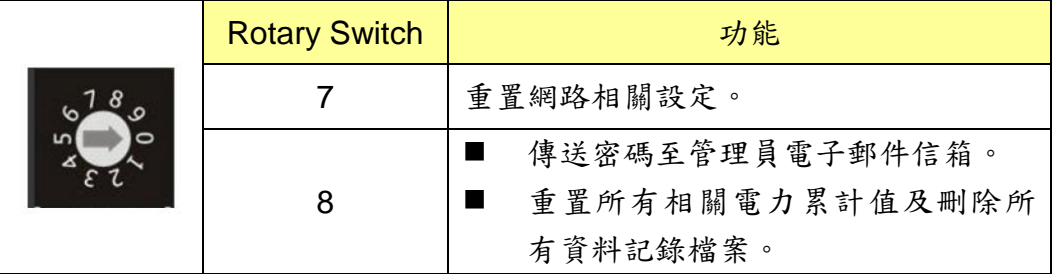

以下將分別介紹如何透過 Rotary Switch 將網路設定恢復成出廠預設值以及 傳送密碼至管理員信箱中的詳細步驟。

- 重置網路相關設定
	- 1. 將 PMC-5151 斷電。
	- 2. 將 PMC-5151 的 Rotary Switch 撥至 7 的位置。
	- 3. 將 PMC-5151 接上電源並待系統啟動完成。系統啟動完成後即會將網路 相關設定恢復成下表的出廠預設值。

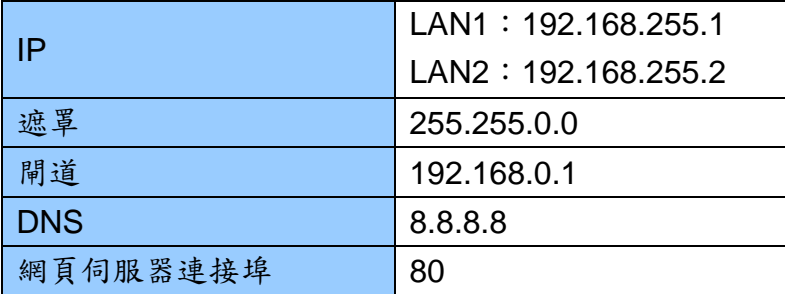

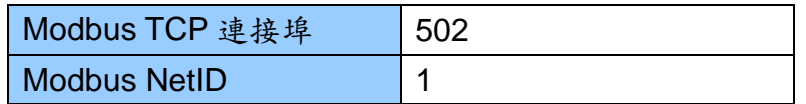

- 4. 將 PMC-5151 的 Rotary Switch 轉回 0 的位置。
- 傳送密碼至管理者電子郵件信箱
	- 1. 將 PMC-5151 的 Rotary Switch 撥至 8 的位置。
	- 2. 進入 PMC-5151 的登入頁面,此時會在密碼欄位下方多出『忘記密碼?』 選項,按下後系統即會傳送管理者與訪客密碼至 6.3 章節中所設定的管 理員信箱中。

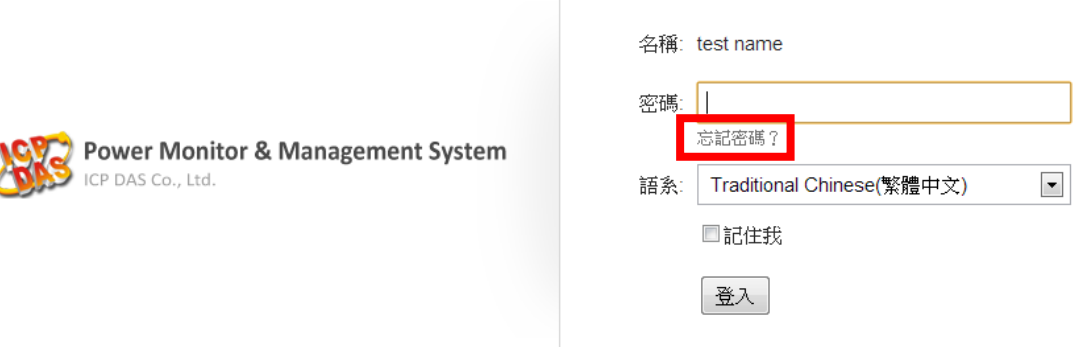

傳送成功後管理員信箱中會收到類似下圖的信箱,當中會詳細列出管理 員、訪客密碼以及本機 FTP 伺服器密碼。

> Administrator password is "Admin". Guest password is "User". Local FTP password is "Admin".

- 3. 將 PMC-5151 的 Rotary Switch 轉回 0 的位置。
- 重置所有相關電力累計值及刪除所有資料記錄檔案
	- 1. 將 PMC-5151 的 Rotary Switch 撥至 8 的位置。
	- 2. 進入 PMC-5151 的登入頁面並以系統管理者的身份登入。
	- 3. 登入成功後,在主頁面畫面上會出現提示『清除資料記錄檔與重置電錶 累計值』功能,按下"執行"即會進行清除與重置動作。

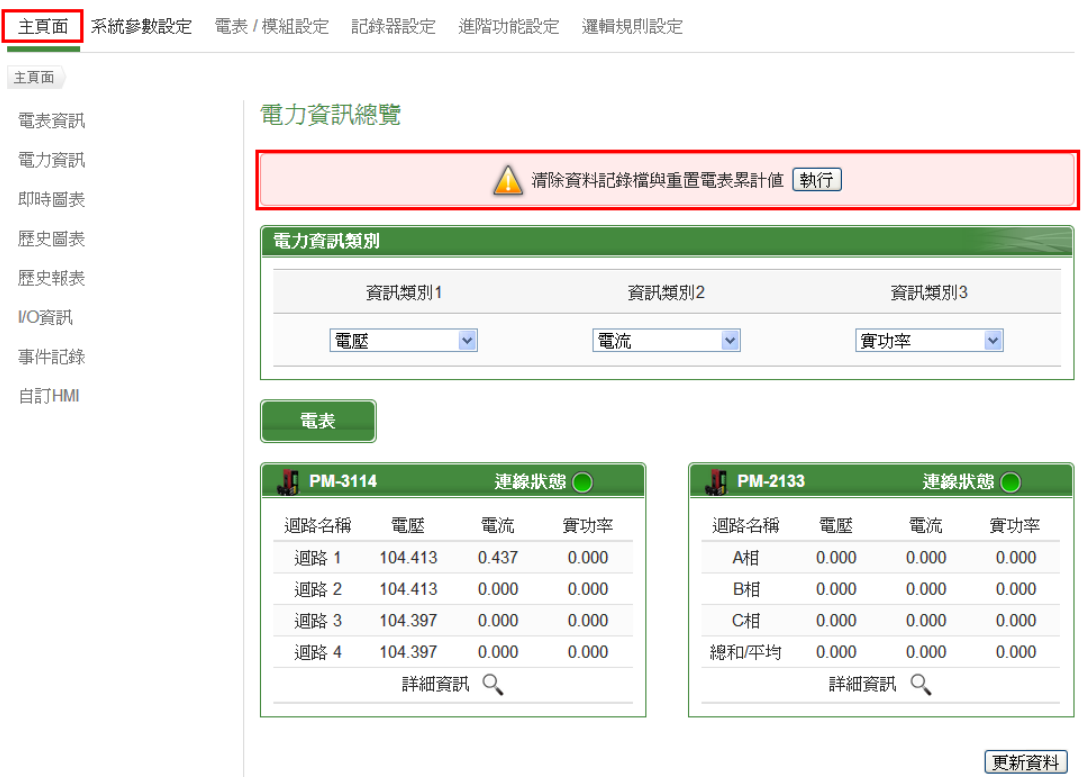

4. 將 PMC-5151 的 Rotary Switch 轉回 0 的位置。

## 附錄三:安裝 **GTM-201-USB** 簡訊機

硬體安裝:

步驟一、將天線與 SIM 卡安裝至 GTM-201-USB 上,並提供+10Vpc ~ +30Vpc 的電源。

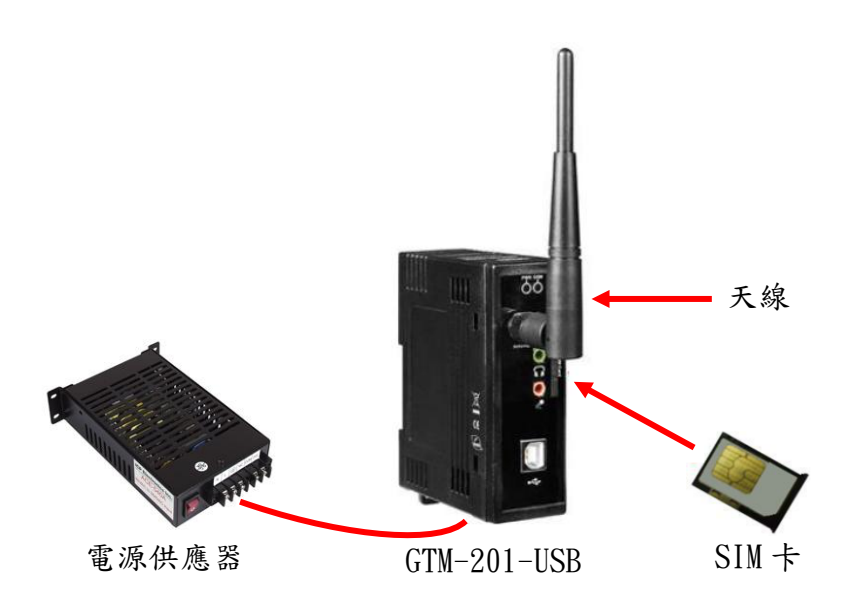

步驟二、透過 USB 線將 GTM-201-USB 連接至 PMC-5151 上。

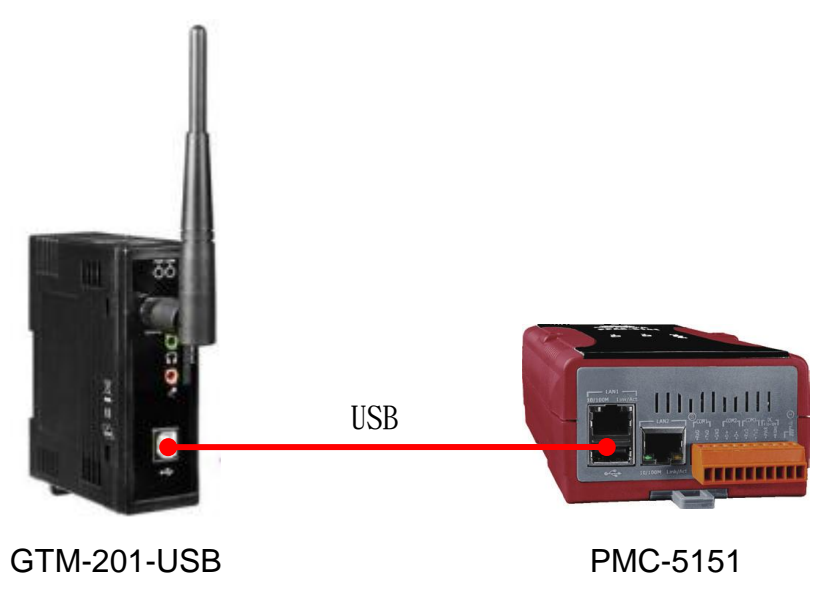

注意:GTM-201-USB 簡訊機驅動程式預設出廠已安裝,若要重新安裝請參考以 下步驟!

驅動程式安裝:

步驟一、至下列網址下載 GTM-201-USB 最新版的驅動程式。

[http://ftp.icpdas.com/pub/cd/usbcd/napdos/gprs\\_gsm\\_modem/gtm-201\\_mode](http://ftp.icpdas.com/pub/cd/usbcd/napdos/gprs_gsm_modem/gtm-201_modem/software/usb/wince_driver/winpac/) [m/software/usb/wince\\_driver/winpac/](http://ftp.icpdas.com/pub/cd/usbcd/napdos/gprs_gsm_modem/gtm-201_modem/software/usb/wince_driver/winpac/)

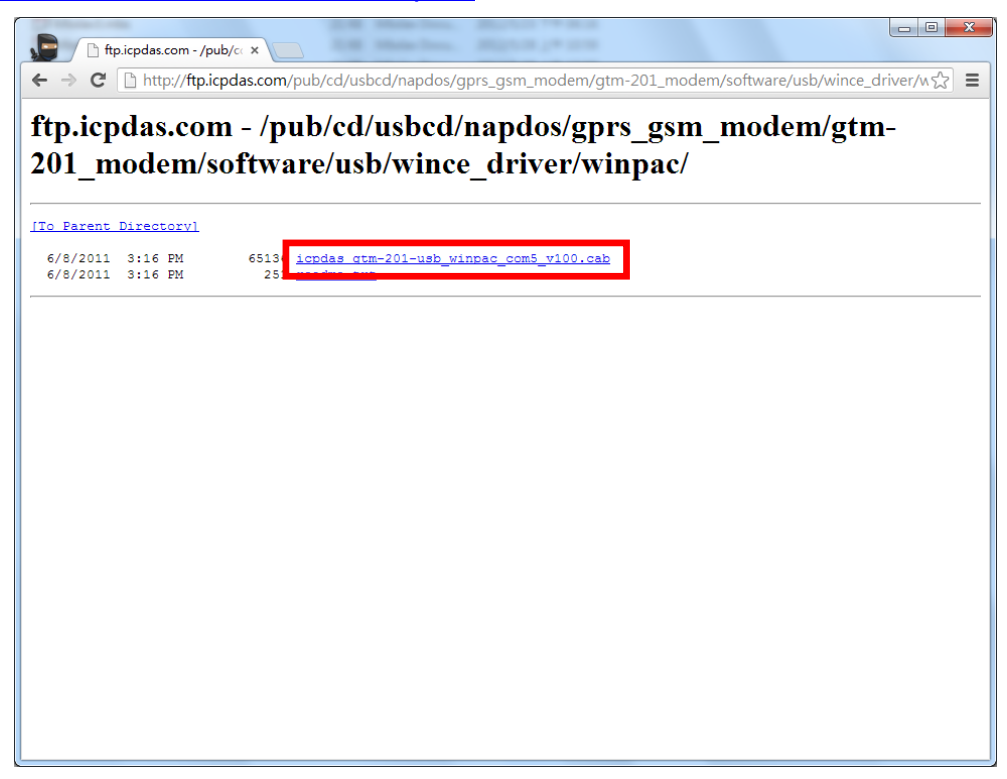

步驟二、複製驅動程式至 PMC-5151 中,並點擊兩次執行。

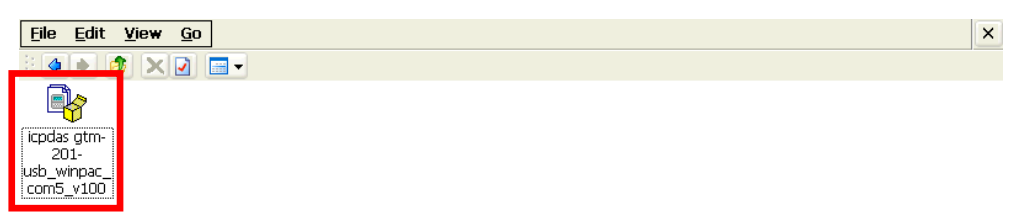

#### 步驟三、點選 OK 並等待檔案複製完成。

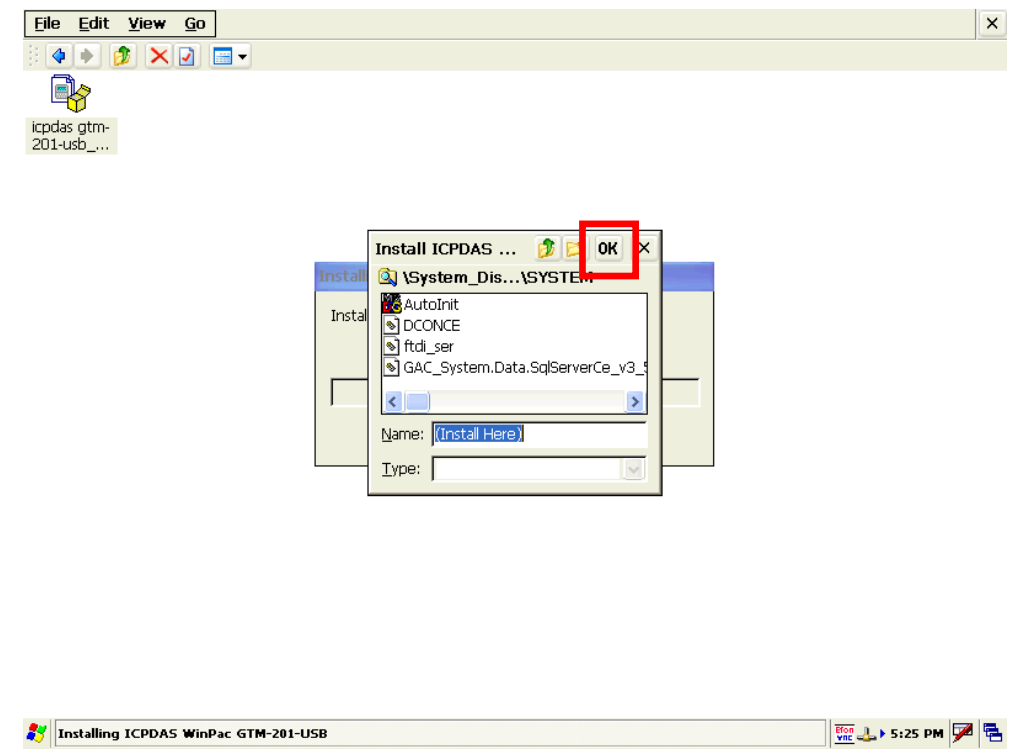

步驟四、執行 WINPAC\_Utility。

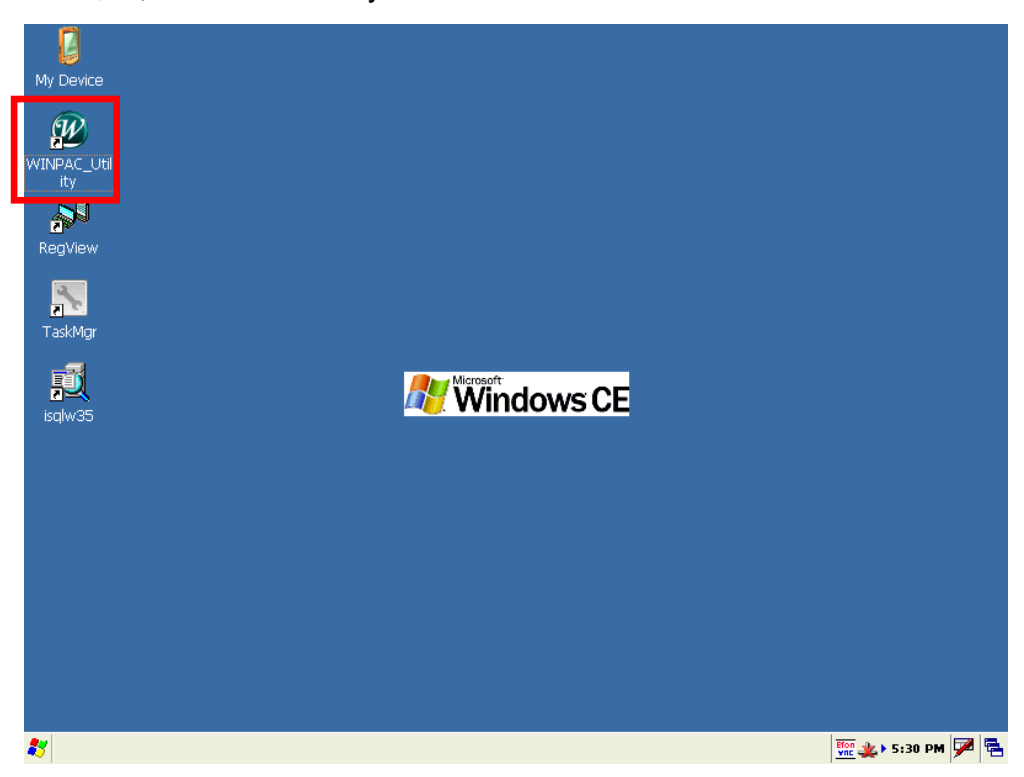

步驟五、點選 File 中的 Save and Reboot。

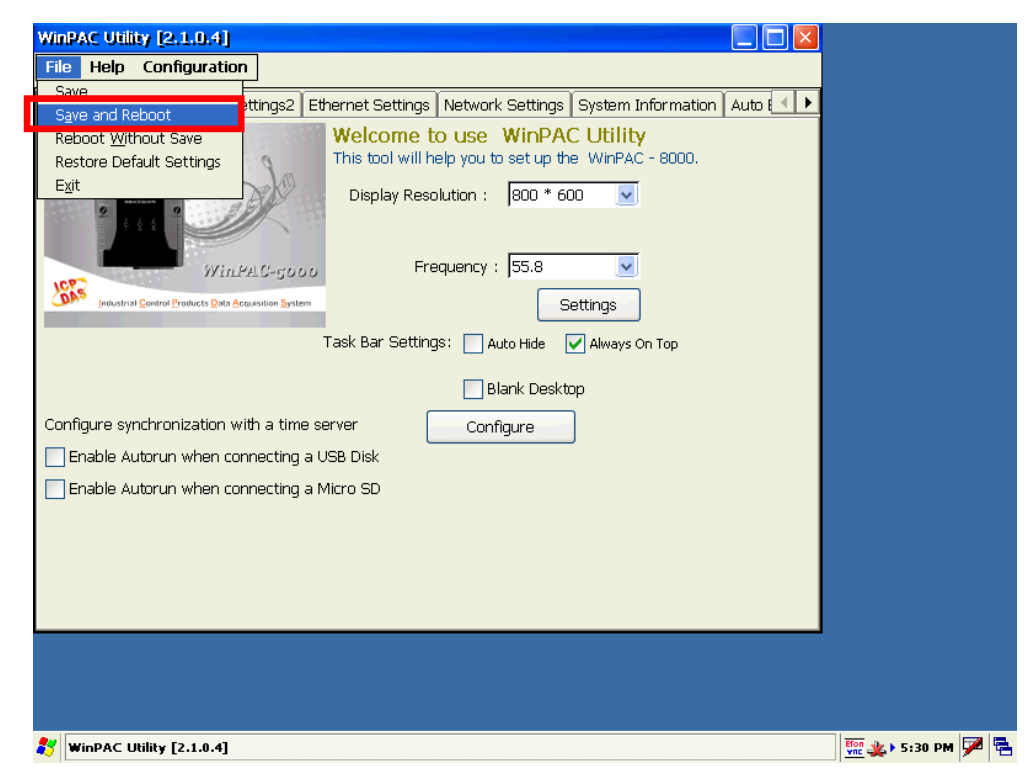

步驟六、點選 Yes 並待系統重新啟動後即完成安裝。

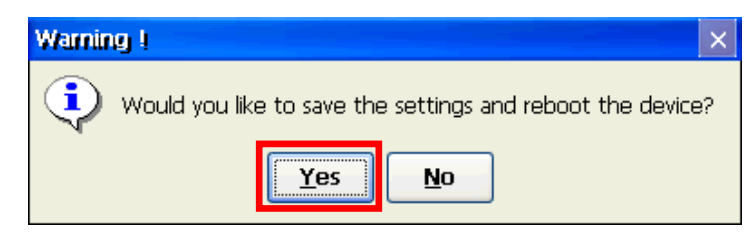

#### 附錄四:**M-7000** 模組組態設定

PMC-5151 僅會對所連接的 M-7000 模組進行 I/O 通道的設定與資料存取, 其他關於 M-7000 模組組態的設定,都必須由使用者先透過 DCON Utility 對 M-7000 模組進行設定後,才能與 PMC-5151 正常連接。連接並設定 M-7000 模 組組態的步驟如下:

1. 確定 M-7000 模組與電腦間的 RS-485 接線正確無誤。其中電腦要接收發送 RS-485 訊號, 必須透過 RS-232 轉 RS-485, 或是 USB 轉 RS-485 的轉換 器(如下圖所示)。轉換器的資訊可參考泓格產品網頁: [http://www.icpdas.com/root/product/solutions/industrial\\_communication/c](http://www.icpdas.com/root/product/solutions/industrial_communication/converter/converter_selection.html) [onverter/converter\\_selection.html](http://www.icpdas.com/root/product/solutions/industrial_communication/converter/converter_selection.html)

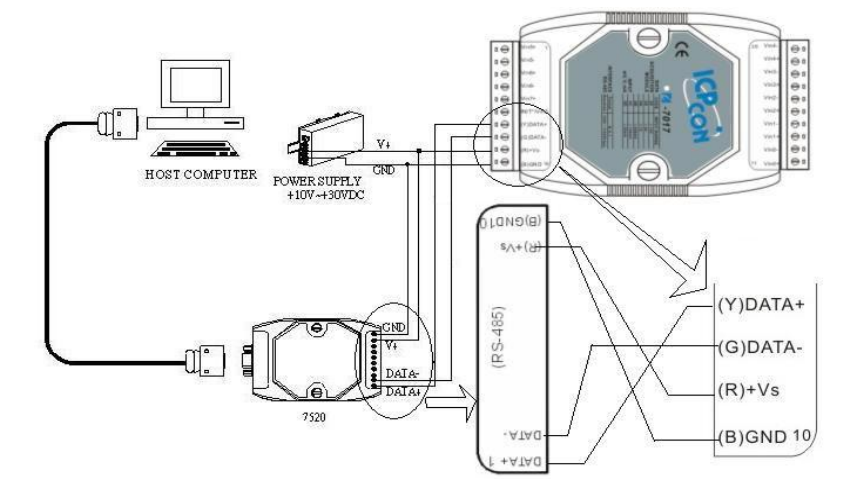

2. 下載並安裝 [DCON Utility](http://ftp.icpdas.com/pub/cd/8000cd/napdos/driver/dcon_utility/), 下載位址: [http://ftp.icpdas.com/pub/cd/8000cd/napdos/driver/dcon\\_utility/](http://ftp.icpdas.com/pub/cd/8000cd/napdos/driver/dcon_utility/)

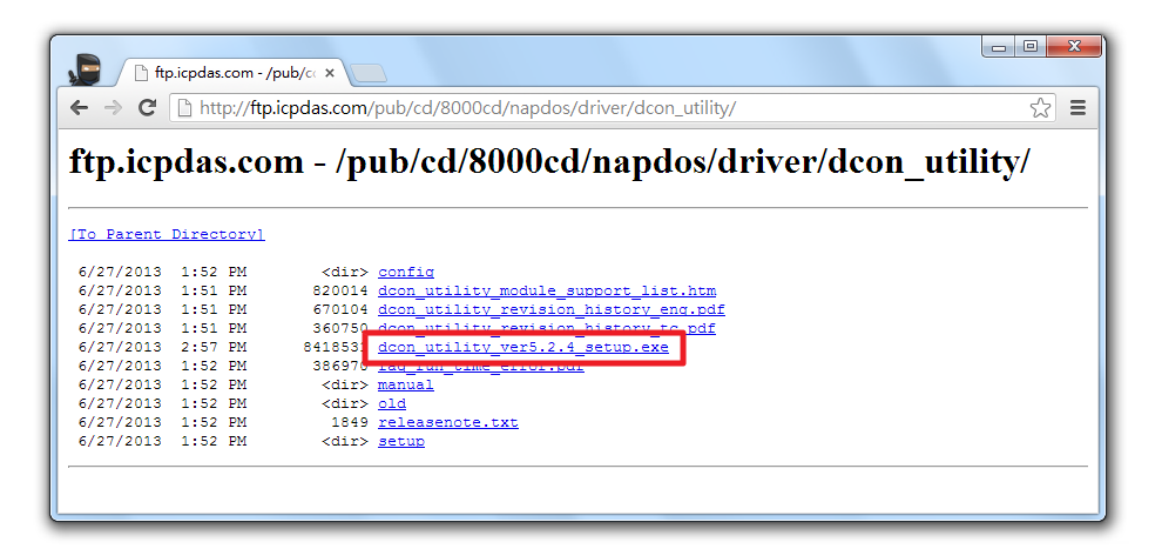
3. 啟動 [DCON Utility](http://ftp.icpdas.com/pub/cd/8000cd/napdos/driver/dcon_utility/),檢查通訊埠設定值。

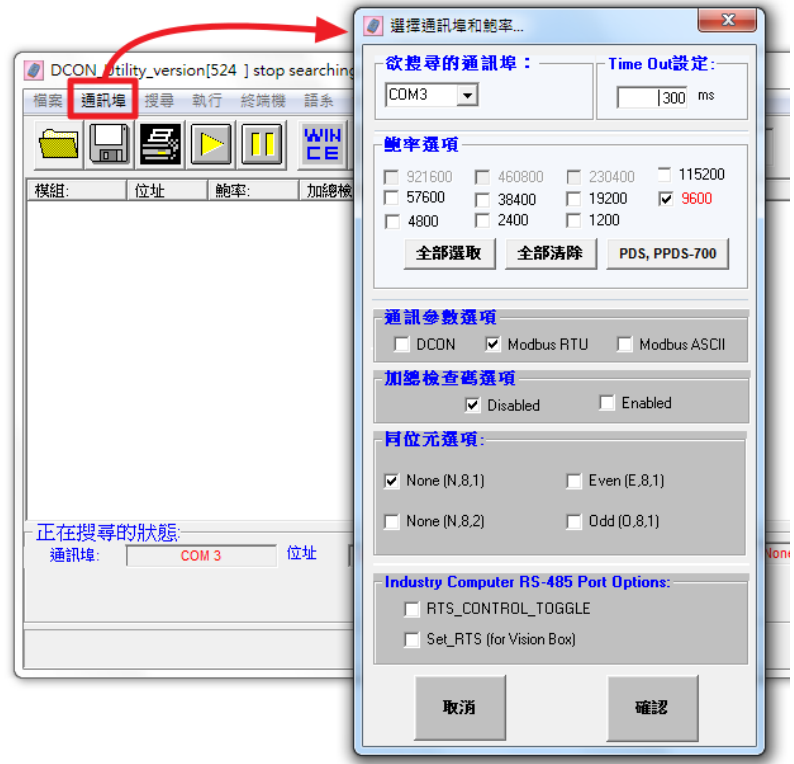

4. 進行 M-7000 模組搜尋。

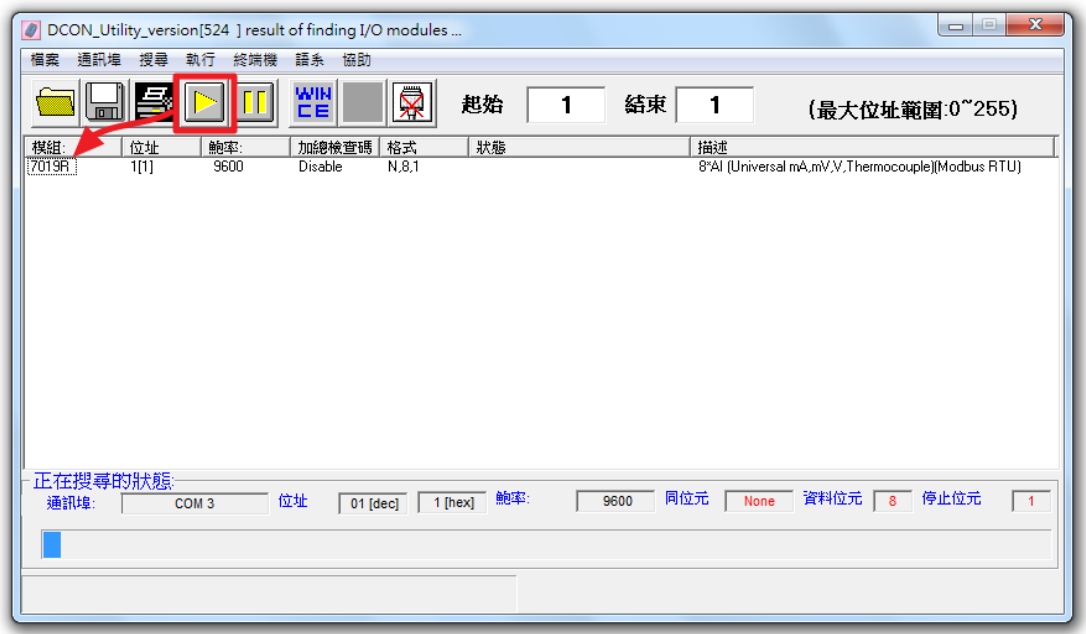

5. 以滑鼠點選已搜尋列出的 M-7000 模組名稱進入該模組的組態(如 : 位址、 鲍率…)設定畫面,以 M-7019R 為例:

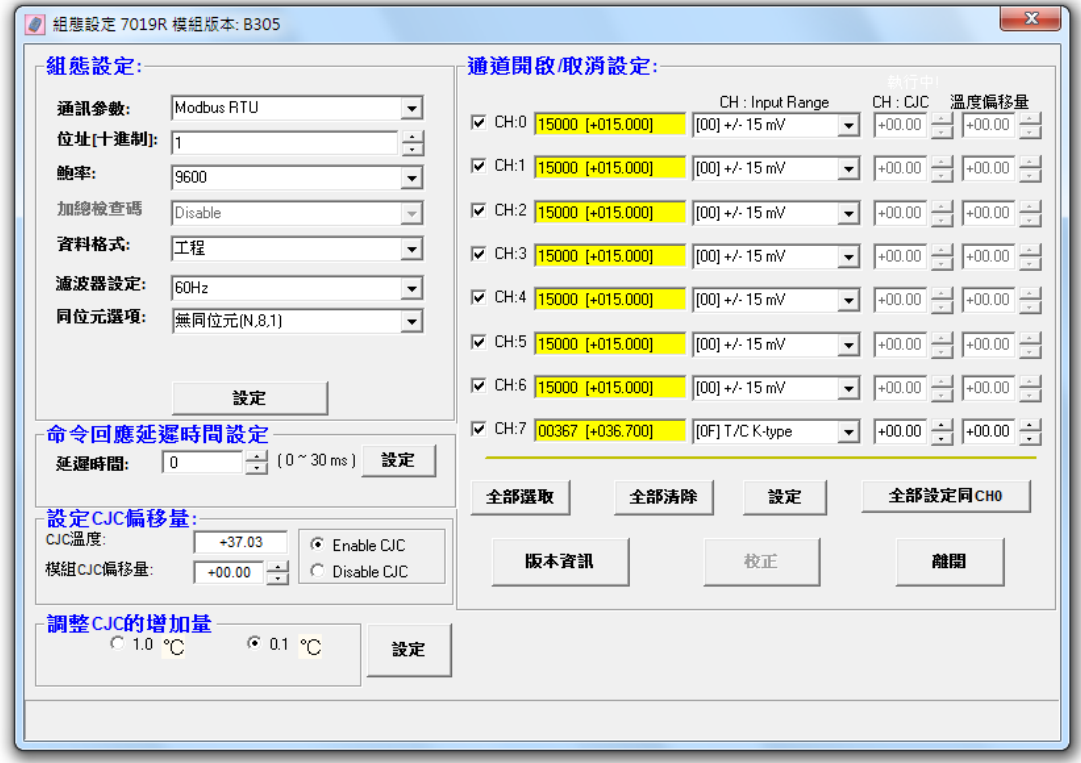

請注意: 以下數據必須按照規定設定才可與 PMC-5151 正常連線,設定數 據如下:

- 通訊參數:必須設定為 Modbus RTU。
- 位址:必須設定在 1~64 之間,且在 PMC-5151 上的 M-7000 模組位址設 定也必須與此設定一致。
- 鲍率(Baudrate): 所有的 M-7000 模組必須統一設定為相同的鲍率; PMC-5151 的連接埠鲍率也必須與此設定相同。
- 資料格式:必須設定為"工程"。

其餘選項可依使用者需求設定。更多有關 [DCON Utility](http://ftp.icpdas.com/pub/cd/8000cd/napdos/driver/dcon_utility/) 詳細的說明請參考 [DCON Utility](http://ftp.icpdas.com/pub/cd/8000cd/napdos/driver/dcon_utility/) 使用手冊,下載位址:

[http://ftp.icpdas.com/pub/cd/8000cd/napdos/driver/dcon\\_utility/manual/](http://ftp.icpdas.com/pub/cd/8000cd/napdos/driver/dcon_utility/manual/)

## 附錄五:**XW310C** 的 **AI** 通道 **Differential** 與 **Single-Ended** 設定

XW310C 的 AI 通道提供了 Differential 與 Single-Ended 兩種模式可以切換 使用。要切換兩種不同模式時必須手動設定 XW310C 上的 Jumper 與 Switch, 詳細的設定方式請參閱下圖:

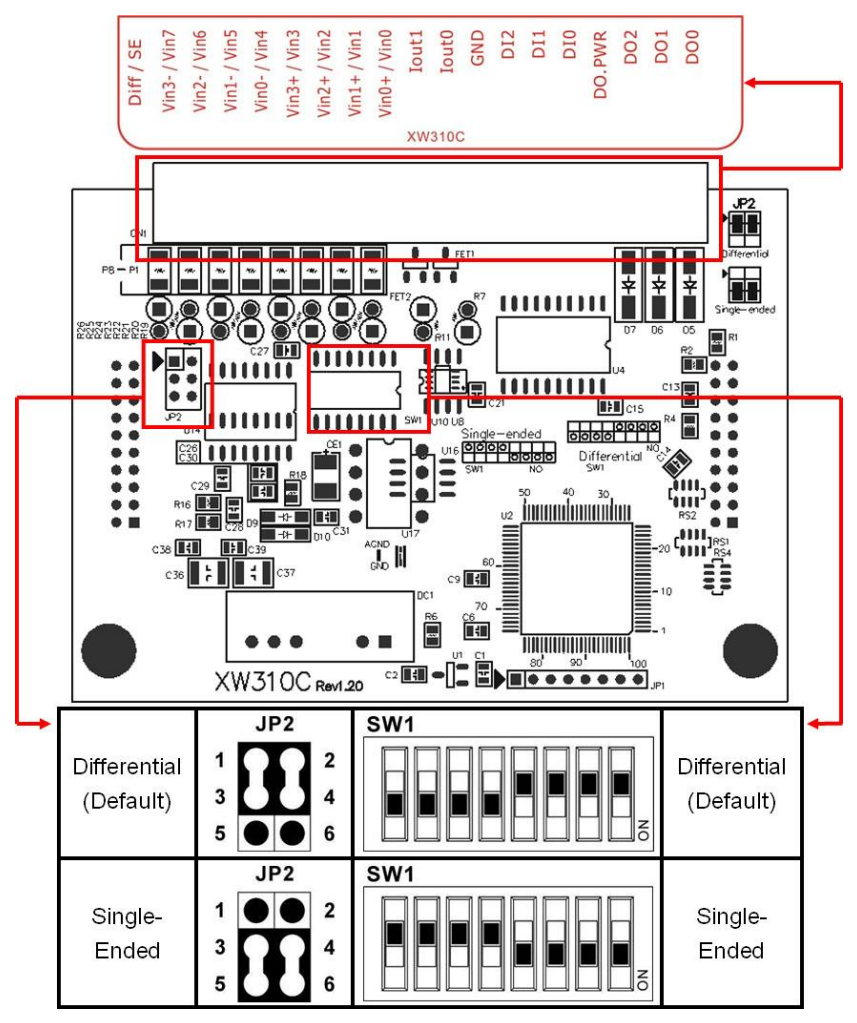

此外在 PMC-5151 設定網頁上 XW310C 的 AI 類型(如下圖所示)也必須與 XW310C 上的設定相同才能正常使用。

模組 XW310C 設定

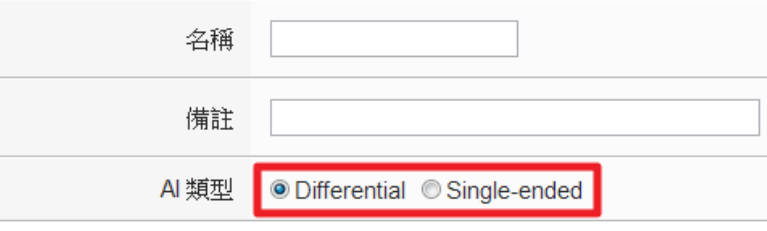

# 附錄六:**SNMP** 變數**(Variables)**列表

PMC-5151 支援 SNMP(Simple Network Management Protocol) V1 及 V2c 兩 項規範。透過這兩項規範,PMC-5151 可將系統資訊、電錶電力資訊及 I/O 模 組資訊傳送 予 後端的 SNMP 網路管理設備或軟體 (SNMP Network Management Software), 以協助管理者即時監控 PMC-5151。如下為 PMC-5151 所提供的 SNMP 變數(Variables)列表。

### 支援 **RFC1213 MIB II** 規範的 **SNMP** 變數**(Variables)**列表

如下為 PMC-5151 SNMP Agent 支援 RFC1213 MIB II 規範的 SNMP 變數 (Variables)列表。

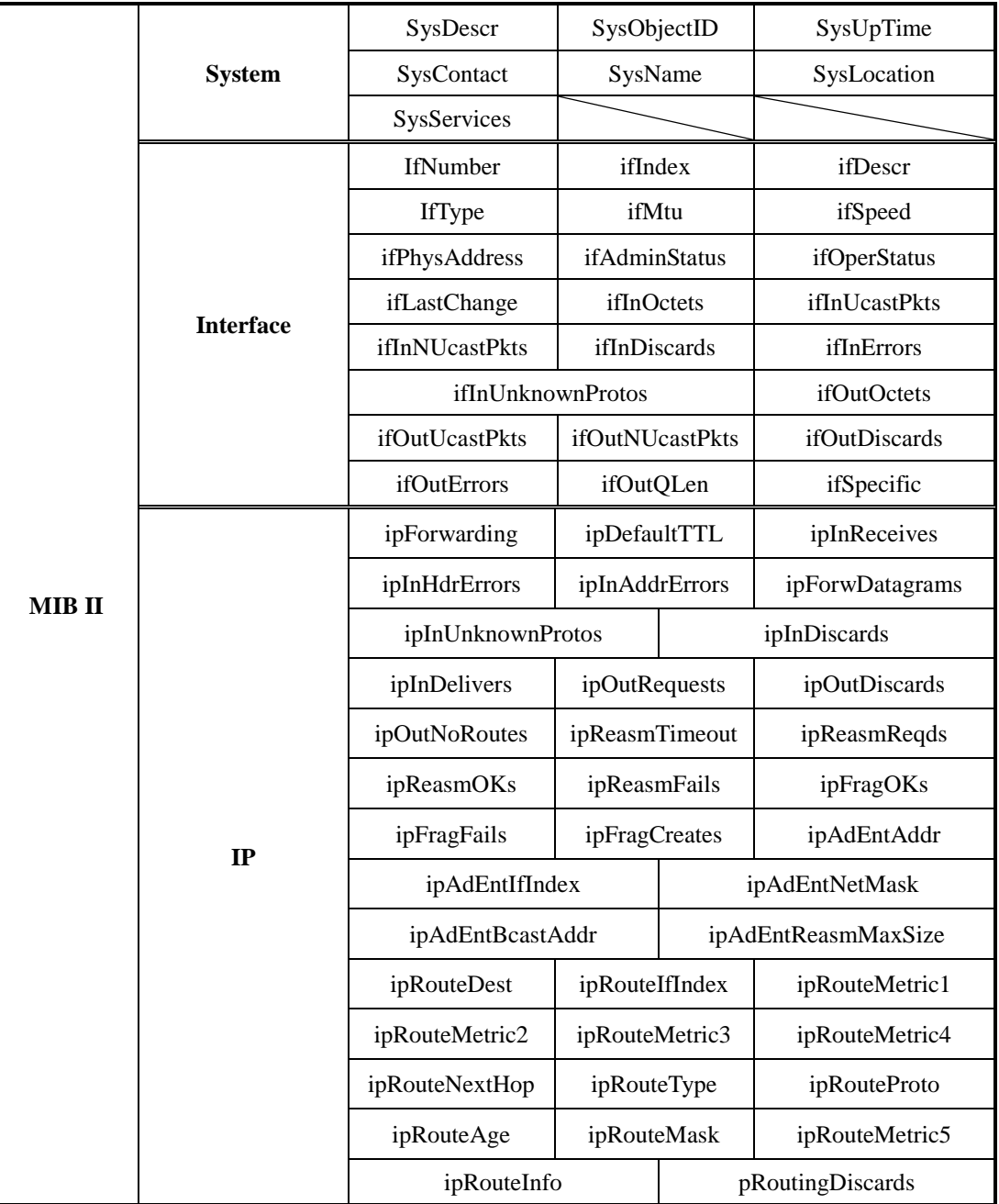

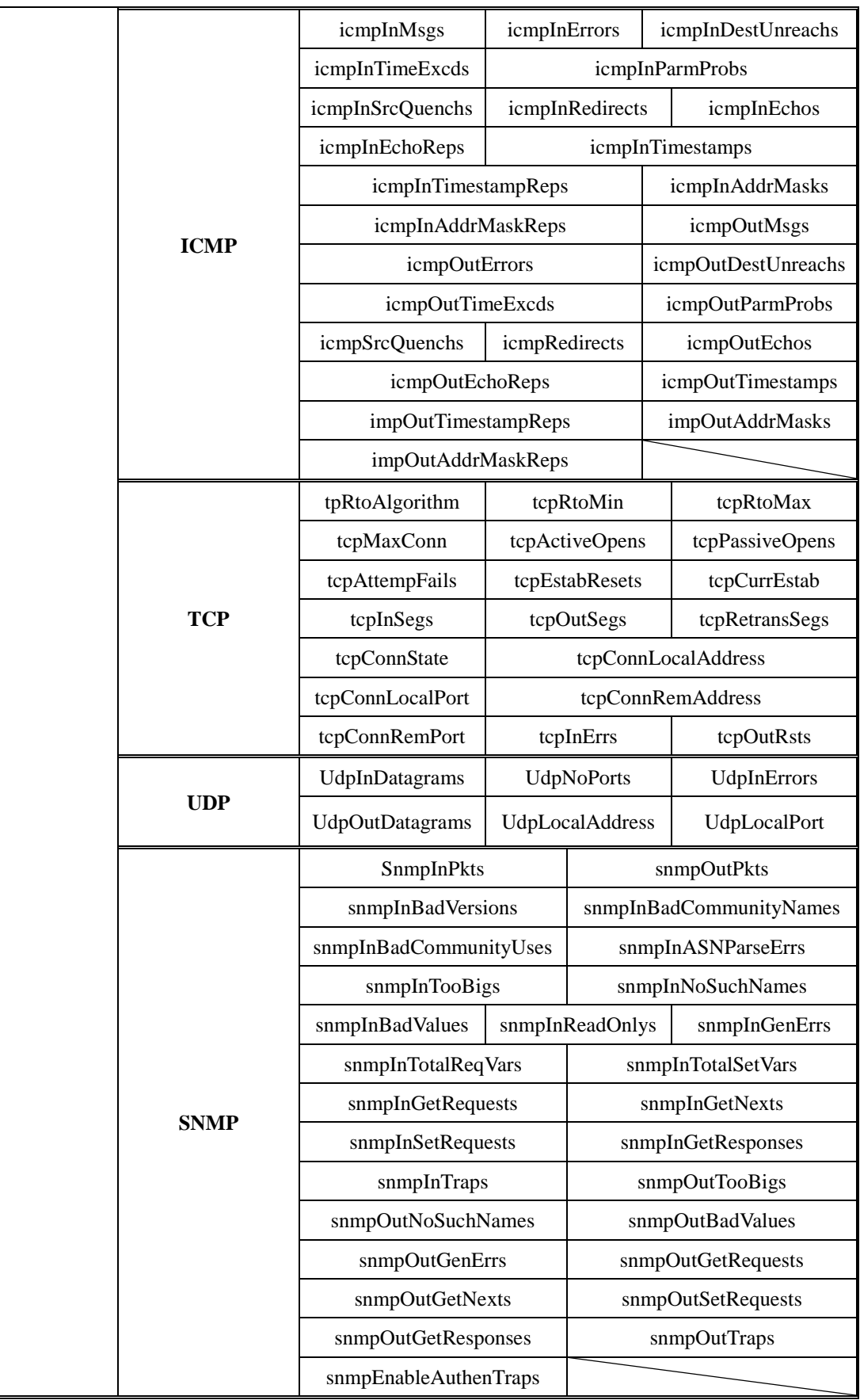

### **Private MIB** 的 **SNMP** 變數**(Variables)**列表

如下為 PMC-5151 SNMP Agent 所支援的 Private MIB SNMP 變數 (Variables)列表。關於細項說明,請參考 PMC-5151 SNMP MIB file (可由 PMC-5151 CD 取得該檔案或至 ICP DAS PMMS 網站下載該檔案)。

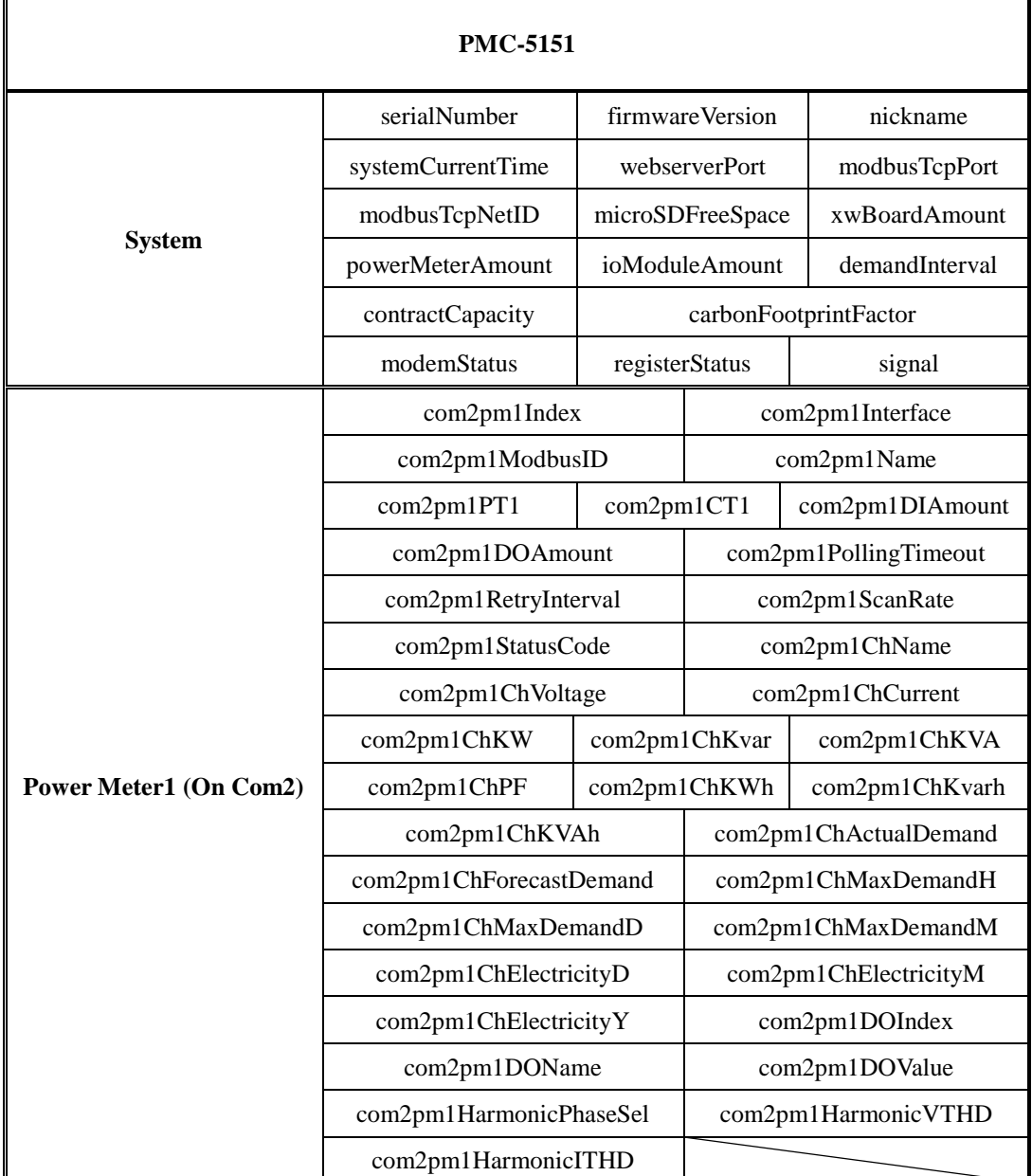

#### 電錶模組 **SNMP** 變數命名規則說明**:**

- 1. 連接 PMC-5151 的每顆電錶模組均可提供上述表格中的 SNMP 變數(差異僅為字首)。
- 2. COM2 端電錶模組的 SNMP 變數說明

連接 COM2 的第 1 顆電錶模組的 SNMP 變數會以 **com2**pm**1** 為字首(請參考上述表格資 訊),連接 COM2 的第 2 顆電錶模組的 SNMP 變數會以 **com2**pm**2** 為字首,以此類推, 連接 COM2 的第 16 顆電錶模組的 SNMP 變數會以 **com2**pm**16** 為字首。

3. COM3 端電錶模組的 SNMP 變數說明

連接 COM3 的第 1 顆電錶模組的 SNMP 變數會以 **com3**pm**1** 為字首,連接 COM3 的第 2 顆電錶模組的 SNMP 變數會以 **com3**pm**2** 為字首,以此類推,連接 COM3 的第 16 顆電 錶模組的 SNMP 變數會以 **com3**pm**16** 為字首。

4. LAN 端電錶模組的 SNMP 變數說明

連接 LAN 的第 1 顆電錶模組的 SNMP 變數會以 **lan**pm**1** 為字首,連接 LAN 的第 2 顆電 錶模組的 SNMP 變數會以 **lan**pm**2** 為字首,以此類推,連接 LAN 的第 16 顆電錶模組的 SNMP 變數會以 **lan**pm**16** 為字首。

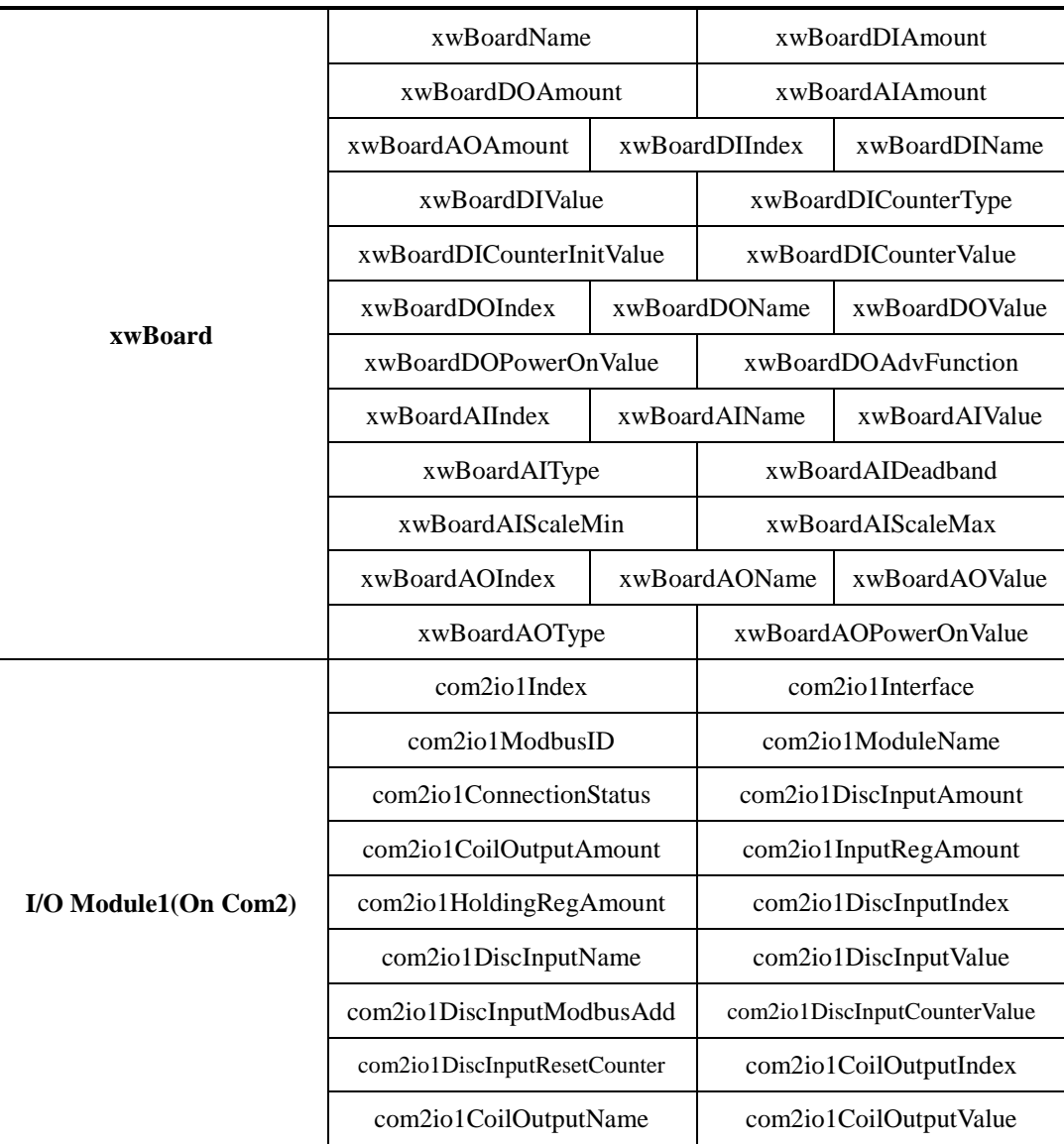

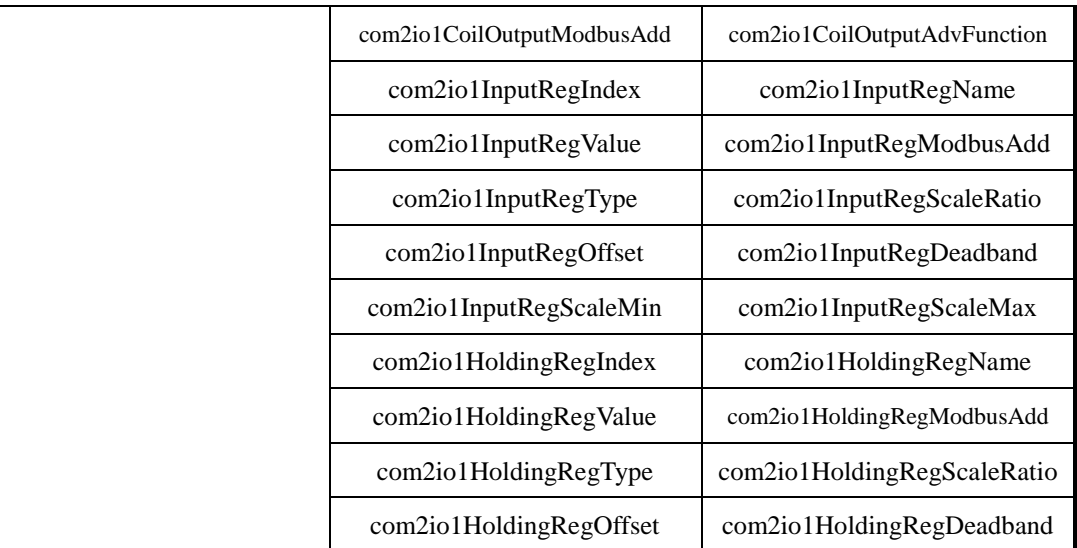

#### **I/O** 模組 **SNMP** 變數命名規則說明**:**

- 1. 連接 PMC-5151 的每顆 I/O 模組均可提供上述表格中的 SNMP 變數(差異僅為字首)。
- 2. COM2 端 I/O 模組的 SNMP 變數說明

連接 COM2 的第 1 顆 I/O 模組的 SNMP 變數會以 **com2**io**1** 為字首(請參考上述表格資訊), 連接 COM2 的第 2 顆 I/O 模組的 SNMP 變數會以 **com2**io**2** 為字首,以此類推,連接 COM2 的第 16 顆 I/O 模組的 SNMP 變數會以 **com2**io**16** 為字首。

5. COM3 端 I/O 模組的 SNMP 變數說明

連接 COM3 的第 1 顆 I/O 模組的 SNMP 變數會以 **com3**io**1** 為字首,連接 COM3 的第 2 顆 I/O 模組的 SNMP 變數會以 **com3**io**2** 為字首,以此類推,連接 COM3 的第 16 顆 I/O 模組的 SNMP 變數會以 **com3**io**16** 為字首。

6. LAN 端 I/O 模組的 SNMP 變數說明

連接 LAN 的第 1 顆 I/O 模組的 SNMP 變數會以 **lan**io**1** 為字首,連接 LAN 的第 2 顆 I/O 模組的 SNMP 變數會以 **lan**io**2** 為字首,以此類推,連接 LAN 的第 16 顆 I/O 模組的 SNMP 變數會以 **lan**io**16** 為字首。

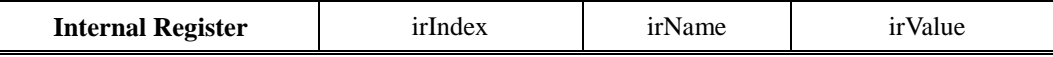